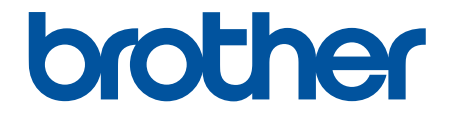

# **Manual do Utilizador**

# **RJ-3230B RJ-3250WB**

© 2021 Brother Industries, Ltd. Todos os direitos reservados.

## <span id="page-1-0"></span>Página inicial > Índice

## **Índice**

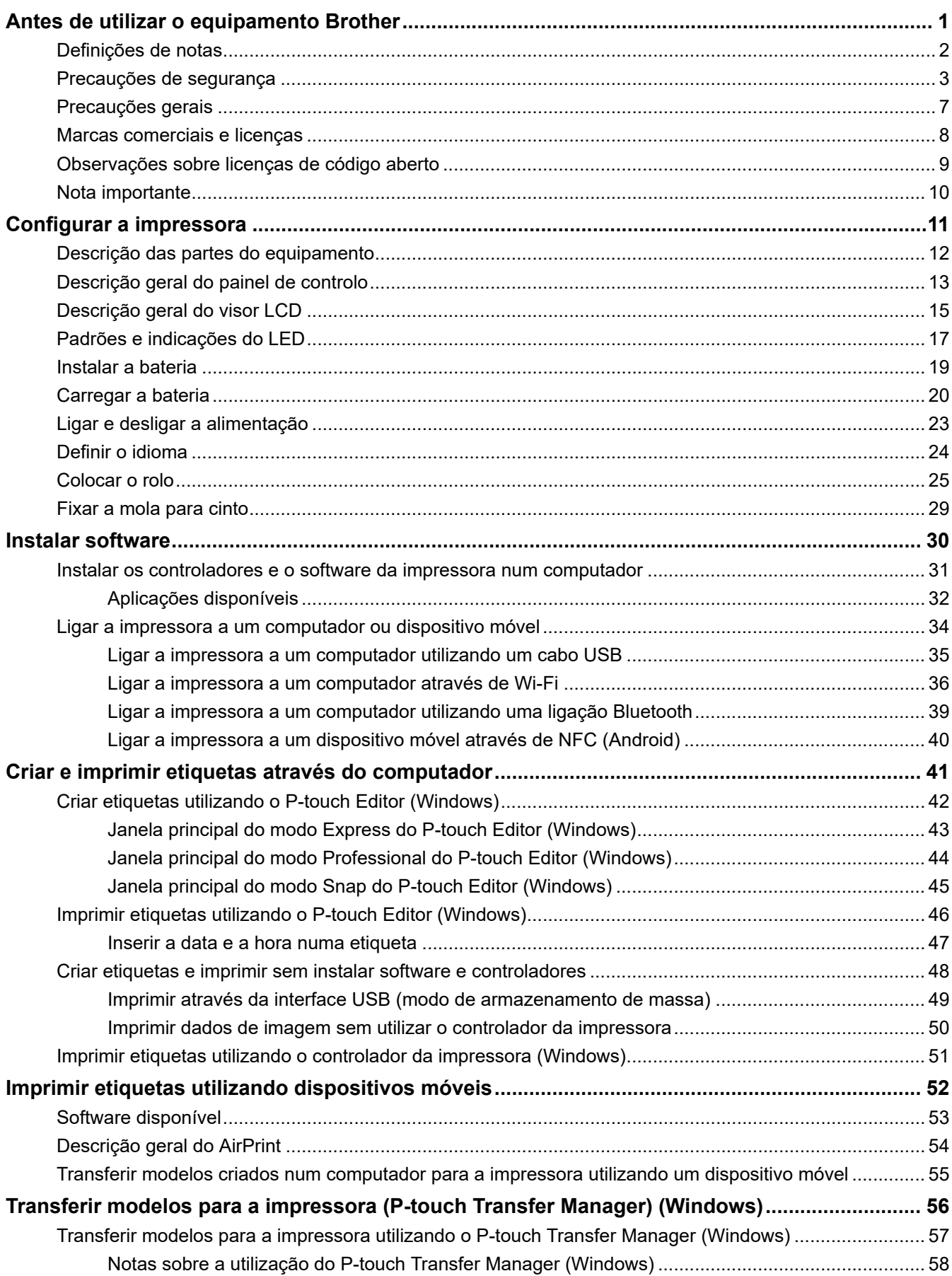

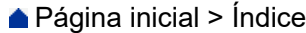

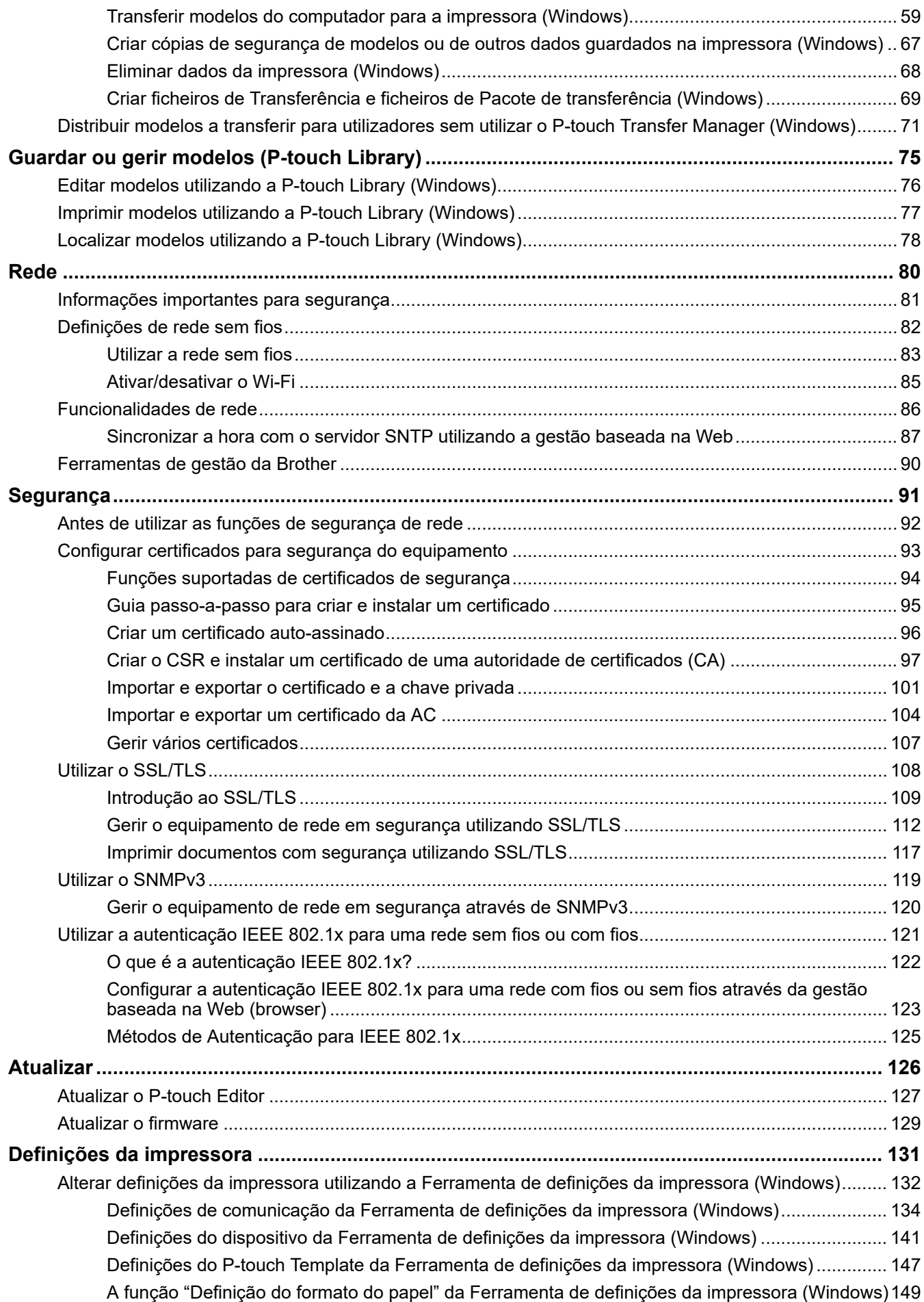

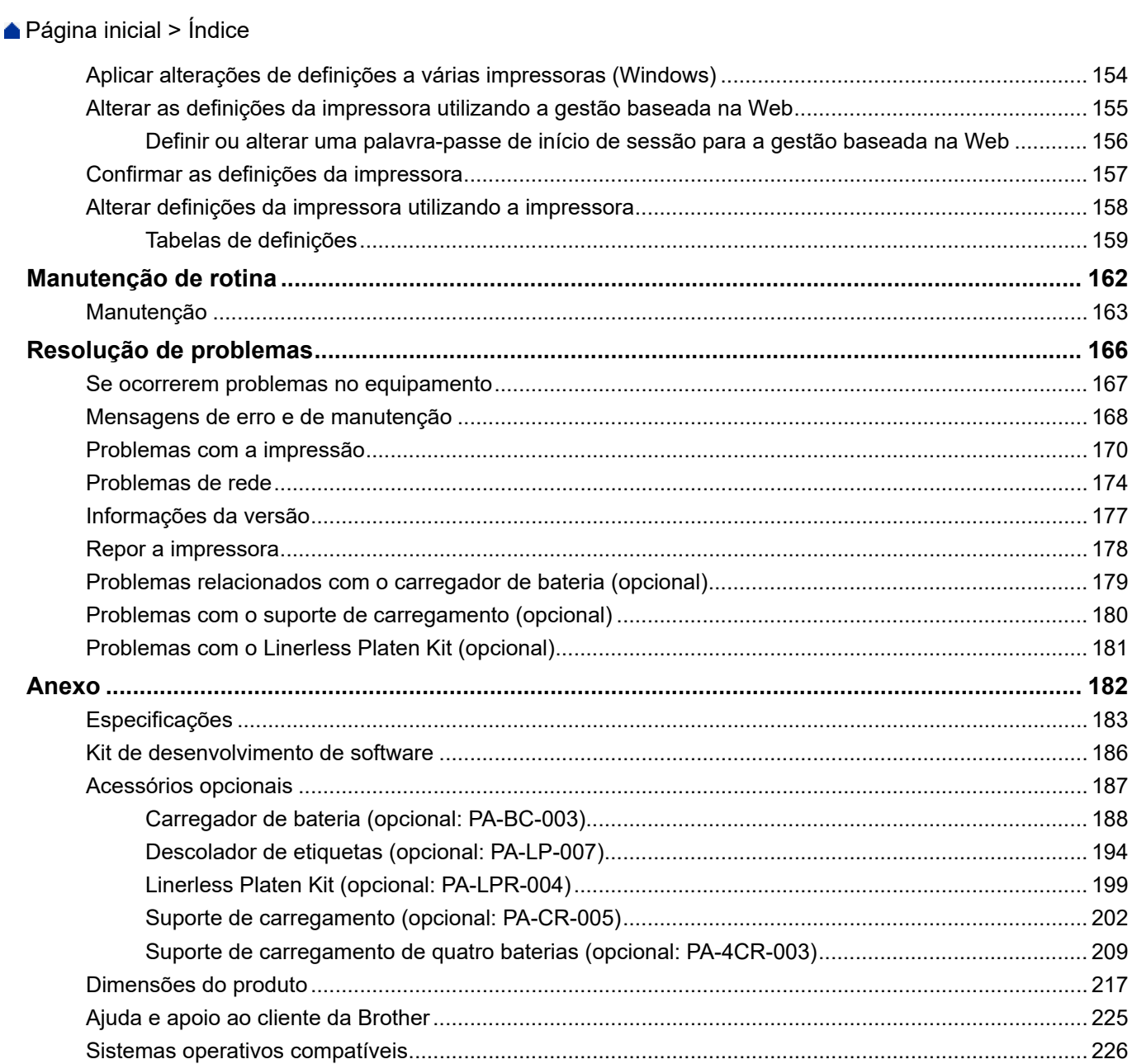

<span id="page-4-0"></span> [Página inicial](#page-1-0) > Antes de utilizar o equipamento Brother

- [Definições de notas](#page-5-0)
- [Precauções de segurança](#page-6-0)
- [Precauções gerais](#page-10-0)
- [Marcas comerciais e licenças](#page-11-0)
- [Observações sobre licenças de código aberto](#page-12-0)
- [Nota importante](#page-13-0)

<span id="page-5-0"></span> [Página inicial](#page-1-0) > [Antes de utilizar o equipamento Brother](#page-4-0) > Definições de notas

## **Definições de notas**

Ao longo deste Manual do Utilizador, são utilizados os seguintes símbolos e convenções:

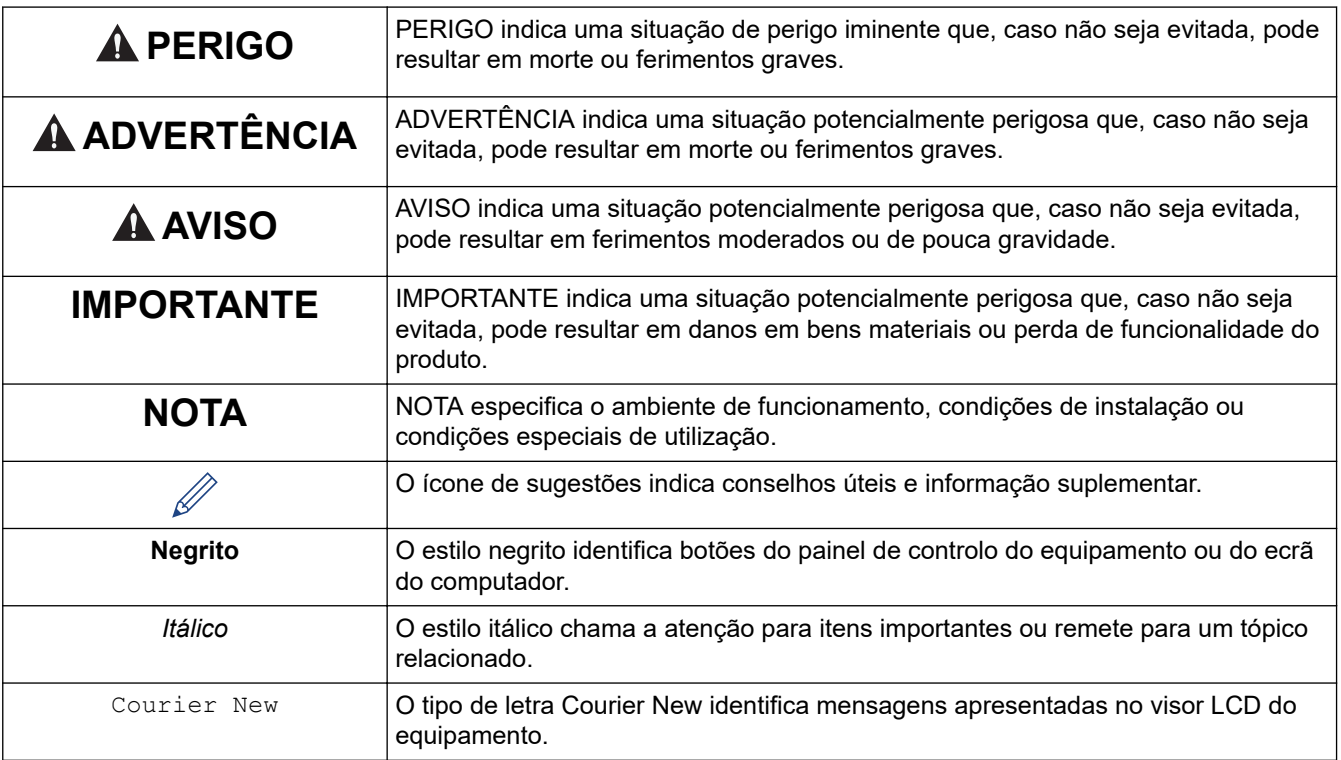

## **Informações relacionadas**

<span id="page-6-0"></span> [Página inicial](#page-1-0) > [Antes de utilizar o equipamento Brother](#page-4-0) > Precauções de segurança

## **Precauções de segurança**

Siga estas orientações para evitar o risco de fumaça ou geração de calor, explosão, incêndio, ferimentos ou choque elétrico.

# **PERIGO**

#### **Bateria recarregável de iões de lítio**

Observe cuidadosamente as precauções seguintes para a bateria recarregável de iões de lítio (referida doravante como "bateria recarregável"). Se estas precauções não forem respeitadas, sobreaquecimento, uma fuga ou fendas na bateria poderão resultar em curto-circuito, explosão, fumo, incêndio, choque elétrico, ferimentos pessoais ou em terceiros ou danos no produto ou outros bens.

- Utilize-a apenas para o fim a que se destina.
- NÃO tente carregar a bateria com um carregador não suportado.
- NÃO carregue, não utilize nem deixe a bateria em locais com temperaturas elevadas (superiores a 60°C).
- NÃO deixe que a bateria recarregável entre em contacto ou seja submersa em água.
- Mantenha-a afastada do calor e do fogo.
- NÃO ligue os polos "+" e "-" com objetos de metal, como arames. NÃO transporte nem armazene a bateria com objetos de metal.
- NÃO lance a bateria pelo ar nem contra quaisquer superfícies, não embata com a mesma nem a sujeite a outro tipo de danos.
- NÃO solde quaisquer ligações à bateria.
- NÃO desmonte, não modifique nem tente reparar a bateria recarregável.
- Elimine baterias num ponto de recolha adequado. Certifique-se de que cumpre todas as regulamentações locais aplicáveis.
- Quando carregar a bateria recarregável, utilize o carregador de bateria concebido especificamente para a bateria recarregável.
- NÃO utilize a bateria recarregável em ambientes corrosivos, como áreas expostas a maresia, água salgada, gases corrosivos, ácidos, alcalinos, produtos químicos ou líquidos corrosivos.
- NÃO utilize a bateria recarregável se estiver danificada ou apresentar uma fuga.
- NÃO utilize a bateria recarregável com a polaridade (+) (-) invertida. Verifique a orientação da bateria recarregável antes de inseri-la e não tente forçá-la para dentro da impressora. Carregar a bateria recarregável com a polaridade invertida pode causar uma reação química anormal dentro da mesma ou um fluxo anormal de corrente durante a descarga.
- NÃO ligue diretamente a bateria recarregável a uma tomada elétrica doméstica.
- Um derrame de líquido (eletrólito) da impressora ou da bateria recarregável pode indicar que a bateria recarregável está danificada. Se a bateria recarregável apresentar uma fuga, interrompa imediatamente a utilização da impressora e isole a impressora ao colocá-la num saco.

NÃO toque no eletrólito. Se o eletrólito entrar em contato com os olhos, não os esfregue e procure atendimento médico. Lave imediatamente os olhos com água abundante, durante pelo menos 15 minutos. Se não for diluído, o eletrólito pode provocar lesões oculares. Se o eletrólito entrar em contacto com a pele ou o vestuário, lave imediatamente com água.

- NÃO coloque a bateria recarregável, nem uma impressora com a bateria recarregável instalada, dentro de um forno micro-ondas ou de um recipiente de alta pressão.
- NÃO elimine a bateria recarregável numa fogueira nem a sobreaqueça intencionalmente. Isto pode fazer com que o isolamento interno derreta, que seja exalado gás ou que os mecanismos de segurança falhem. Além disso, a solução de eletrólito pode incendiar-se.
- NÃO deixe uma bateria recarregável descarregada na impressora durante um longo período de tempo. Fazê-lo pode encurtar a vida útil da bateria recarregável ou causar um curto-circuito.
- Caso só consiga utilizar a impressora por um curto período de tempo, ainda que a bateria recarregável esteja totalmente carregada, a bateria recarregável pode ter chegado ao fim da sua vida útil. Substitua a

bateria recarregável por uma nova. Quando retirar e substituir a bateria recarregável, cubra os terminais da bateria recarregável usada com fita adesiva, de modo a evitar criar um curto-circuito na bateria.

# **ADVERTÊNCIA**

#### **Impressora**

- NÃO utilize a impressora em locais onde a sua utilização seja proibida, como dentro de aviões. Isto pode afetar os instrumentos do avião e provocar um acidente.
- NÃO utilize a impressora em ambientes especiais, como na proximidade de equipamentos médicos. As ondas eletromagnéticas podem causar avarias no equipamento.
- NÃO coloque o produto na proximidade de produtos químicos ou em locais onde possa haver derramamento de produtos químicos. NÃO deixe que solventes orgânicos, como benzeno, diluente, acetona ou desodorizantes, entrem em contacto com o revestimento de plástico ou com os cabos. Estes podem fazer com que o revestimento de plástico se deforme ou dissolva, resultando num incêndio ou choque elétrico. Podem também fazer com que o produto avarie ou fique descolorado.

#### **Impressora, transformador de corrente (opcional) ou carregador de isqueiro (opcional)**

- Se forem introduzidos objetos estranhos na impressora ou nas respetivas fichas e portas, interrompa a utilização da impressora e desligue a corrente. Em seguida, desligue qualquer cabo conectado à impressora ou retire a bateria.
- NÃO insira objetos estranhos no conector do cabo elétrico de CA; caso contrário, podem ocorrer queimaduras ou choque elétrico.
- NÃO utilize nem guarde a sua impressora nos locais indicados adiante caso contrário, podem ocorrer danos, um incêndio ou choque elétrico:
	- Perto de água, como numa casa de banho ou perto de uma caldeira, ou num ambiente onde a humidade de funcionamento seja inferior a 10% ou superior a 90%.
	- Num local onde esteja exposta a chuva ou humidade
	- Num local com muito pó
	- Num ambiente onde a temperatura de funcionamento seja inferior a -20°C ou superior a 55°C, como seja perto de chamas, aquecimentos ou em luz solar direta.
	- Num veículo fechado exposto a sol quente
	- Num local onde possa ocorrer formação de condensação
- NÃO toque no transformador de corrente nem no produto durante uma trovoada.
- NÃO toque em nenhuma porta de conexão com as mãos molhadas, caso contrário, pode originar um choque elétrico, danos no equipamento, fumo ou incêndio.
- NÃO desmonte nem altere o produto.
- NÃO despeje produtos químicos nem utilize aerossóis combustíveis sobre o produto.

Exemplos de aerossóis combustíveis:

- Produtos para limpar o pó
- **Pesticidas**
- Desinfetantes e desodorizantes que contêm álcool
- Solventes orgânicos ou líquidos, como álcool
- Utilize e guarde a impressora, outros componentes e sacos de embalagem fora do alcance das crianças.
- Retire a bateria ou desligue os cabos para envio.
- Caso a impressora não seja utilizada durante períodos prolongados de tempo, retire a bateria e desligue os cabos antes de a guardar.
- NÃO coloque objetos pesados sobre a impressora ou o cabo USB.
- NÃO dobre nem puxe o cabo USB à forca.

#### **Bateria recarregável de iões de lítio**

• Mantenha fora do alcance de crianças. Em caso de ingestão, contacte imediatamente os serviços de emergência.

• Interrompa a utilização da bateria caso se aperceba de quaisquer anomalias, como odor, calor, deformações ou descoloração.

#### **Transformador de corrente (opcional), carregador de isqueiro (opcional)**

- Utilize apenas com o produto especificado.
- Introduza firmemente a ficha na tomada.
- Use o adaptador CA com uma tomada elétrica AC 100 V 240 V 50/60 Hz e o adaptador para carro com DC 12 V.
- NÃO permita que objetos de metal entrem em contacto com fichas e portas.
- NÃO puxe os cabos ao desligar o cabo do transformador de corrente. Segure a ficha e retire-a da tomada de corrente elétrica.
- NÃO danifique, torça, dobre severamente, puxe, coloque objetos sobre ou prenda o adaptador CA e o adaptador para carro.
- NÃO deixe entalar os cabos do transformador de corrente e do carregador de isqueiro.
- NÃO sobrecarregue as tomadas de corrente elétrica.

## **AVISO**

#### **Impressora**

- NÃO toque na lâmina nem na cabeça de impressão. Fazendo-o pode causar-lhe ferimentos.
- NÃO segure a impressora pela tampa do compartimento do rolo ou pela guia do rolo. Existe um risco de a tampa se poder soltar ou de a impressora poder cair.
- Ao ligar cabos e acessórios, siga as instruções aplicáveis.
- NÃO toque na cabeça de impressão nem nas partes metálicas à volta da cabeça.

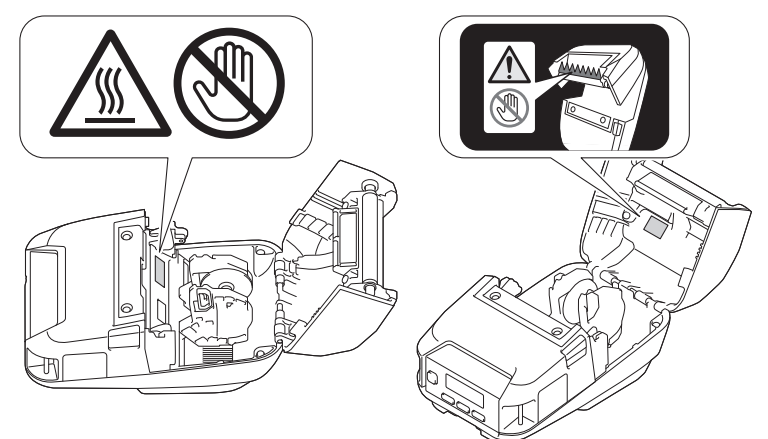

• Se a impressora for usada por um longo período de tempo, as peças destacadas da impressora podem ficar quentes o suficiente para causar queimaduras de baixa temperatura.

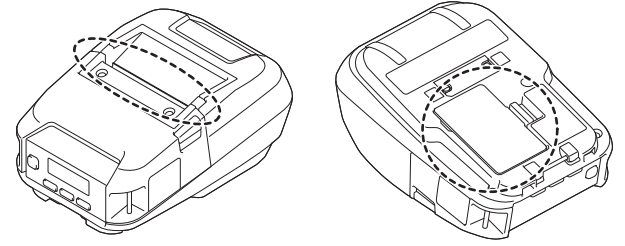

#### **Bateria recarregável de iões de lítio**

• Se líquido da bateria entrar em contacto com a pele ou a roupa, lave-a imediatamente com água.

#### **Transformador de corrente (opcional), carregador de isqueiro (opcional)**

• Certifique-se de que dispõe sempre de acesso ao cabo do transformador, para que o possa desligar de imediato em caso de emergência.

#### **Mola para cinto**

• Certifique-se de que a mola para cinto está devidamente fixa à impressora e ao cinto do utilizador.

## **IMPORTANTE**

- NÃO retire as etiquetas coladas na impressora. Essas etiquetas fornecem informações operacionais e indicam o número de modelo da impressora.
- NÃO pressione o botão de energia nem o indicador LED com um objeto de ponta afiada, como uma caneta. Fazê-lo pode danificar o botão ou o LED.
- NÃO transporte a impressora enquanto os cabos estiverem conectados à entrada DC ou à porta USB da impressora. A ficha e as portas podem sofrer danos.
- NÃO armazene a impressora numa área exposta a temperaturas elevadas, humidade elevada, luz solar direta ou pó. Isto pode resultar em descoloração ou avaria.

#### **Informações relacionadas**

<span id="page-10-0"></span> [Página inicial](#page-1-0) > [Antes de utilizar o equipamento Brother](#page-4-0) > Precauções gerais

## **Precauções gerais**

#### **Impressora**

- Dependendo da área, do material e das condições ambientais, a etiqueta pode descolar-se ou ficar permanentemente colada e a cor da etiqueta pode alterar-se ou ser transferida para outros objetos. Antes de colar a etiqueta, verifique as condições ambientais e o material. Teste a etiqueta colando uma pequena parte da mesma numa área discreta da superfície a que se destina.
- Se a função de Bluetooth e a função de rede sem fios estiverem ambas ligadas, a velocidade de comunicação pode diminuir devido a interferências de ondas de rádio. Se isto acontecer, desligue a função que não estiver a utilizar (a função de Bluetooth ou de rede sem fios).
- NÃO cubra ou insira objetos estranhos no slot de saída do papel, conector DC ou à porta USB.
- NÃO use diluente, benzeno, álcool ou qualquer outro solvente orgânico para limpar a impressora. Se o fizer, poderá causar danos ao acabamento da superfície. Use apenas álcool isopropílico ou etanol para limpar a cabeça de impressão ou o rolo. Utilize um pano macio e seco para limpar a impressora.
- Caso não seja utilizada por um período prolongado, retire o rolo da impressora.
- Mantenha sempre a tampa do compartimento do rolo fechada durante a impressão.
- Esta impressora utiliza papel térmico. Se o papel impresso for marcado com tinta, por exemplo, escrita ou estampada, a tinta pode fazer com que o texto impresso desbote ou fique descolorado. Além disso, a tinta aplicada pode levar algum tempo a secar.

O texto impresso pode desbotar ou ficar descolorado se a etiqueta entrar em contacto com quaisquer dos seguintes: produtos com cloreto de vinilo, produtos em pele como carteiras e porta-moedas, compostos orgânicos como álcool, cetonas ou ésteres, fita adesiva, borrachas de apagar, tapetes de borracha, tinta de marcadores de feltro, tinta de marcadores permanentes, líquido corretor, carvão, cola, papel fotossensível, loção para as mãos, produtos capilares, cosméticos, água ou suor.

- NÃO toque na impressora com as mãos molhadas.
- NÃO utilize papel dobrado, húmido ou molhado; fazê-lo pode dar origem a papel encravado ou a uma avaria.
- NÃO toque no papel ou nas etiquetas com as mãos molhadas; caso contrário, pode ocorrer uma avaria.

#### **Impressora, transformador de corrente (opcional), carregador de isqueiro (opcional) ou acessórios**

• Respeite todos os regulamentos aplicáveis quando eliminar estes produtos.

#### **Informações relacionadas**

<span id="page-11-0"></span> [Página inicial](#page-1-0) > [Antes de utilizar o equipamento Brother](#page-4-0) > Marcas comerciais e licenças

## **Marcas comerciais e licenças**

- Apple, App Store, Mac, Safari, AirPrint, o logótipo AirPrint, iPad, iPhone, iPod touch, macOS e iPadOS são marcas comerciais da Apple Inc., registadas nos Estados Unidos e noutros países.
- Android e Google Chrome são marcas comerciais da Google LLC.
- A marca e os logótipos Bluetooth® são marcas registadas da Bluetooth SIG, Inc. e qualquer uso de tais marcas pela Brother Industries, Ltd. é feito sob licença. As outras marcas comerciais e designações comerciais pertencem aos respetivos proprietários.
- QR Code é uma marca registada da DENSO WAVE INCORPORATED.
- Epson ESC/P é uma marca registada da Seiko Epson Corporation.
- Wi-Fi® é uma marca registada da Wi-Fi Alliance®.
- Wi-Fi Protected Setup™ é uma marca comercial da Wi-Fi Alliance®.
- Mozilla e Firefox são marcas registadas da Mozilla Foundation.
- QR Code Generating Program Direitos de autor © 2008 DENSO WAVE INCORPORATED.
- BarStar Pro Encode Library (PDF417, Micro PDF417, DataMatrix, MaxiCode, AztecCode, GS1 Composite, GS1 Databar, Code93, MSI/Plessey, POSTNET, Intelligent Mail Barcode)

Direitos de autor © 2007 AINIX Corporation. Todos os direitos reservados.

• Blue SDK

Direitos de autor © 1995-2021 OpenSynergy GmbH.

Todos os direitos reservados. Todos os direitos não publicados reservados.

• Partes deste software estão protegidos por direitos de autor: © 2014 The FreeType Project ([www.freetype.org](http://www.freetype.org)). Todos os direitos reservados.

**Quaisquer denominações comerciais e nomes de produtos constantes em produtos da Brother, documentos afins e quaisquer outros materiais são marcas comerciais ou marcas registadas das respetivas empresas.**

#### **Informações relacionadas**

<span id="page-12-0"></span> [Página inicial](#page-1-0) > [Antes de utilizar o equipamento Brother](#page-4-0) > Observações sobre licenças de código aberto

## **Observações sobre licenças de código aberto**

Este produto inclui software de código aberto ("open source").

Para ver as observações sobre licenças de código aberto, aceda à página de **Manuais** correspondente ao seu modelo no site de suporte da Brother em [support.brother.com](https://support.brother.com/).

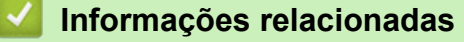

<span id="page-13-0"></span> [Página inicial](#page-1-0) > [Antes de utilizar o equipamento Brother](#page-4-0) > Nota importante

## **Nota importante**

- O conteúdo deste documento e as especificações do produto estão sujeitos a alteração sem aviso prévio.
- A Brother reserva o direito de alterar sem aviso prévio as especificações e os materiais contidos no presente documento e não se responsabiliza por quaisquer danos (incluindo danos subsequentes) causados pelo recurso aos materiais apresentados, incluindo (mas sem limitação) erros tipográficos e outros erros relacionados com a publicação.
- As imagens de ecrãs neste documento podem diferir em função do sistema operativo do computador, do modelo do produto e da versão de software.
- Antes de utilizar a impressora, certifique-se de que lê todos os documentos fornecidos com a impressora para obter informações sobre segurança e utilização.
- A impressora apresentada nas ilustrações pode ser diferente da sua impressora.
- Os consumíveis disponíveis podem variar consoante o país ou a região.
- Recomendamos que utilize a versão mais recente do P-touch Editor.
- Para manter o desempenho do equipamento atualizado, procure a atualização de firmware mais recente em [support.brother.com.](https://support.brother.com/) Caso contrário, algumas das funções do equipamento poderão não estar disponíveis.
- Quando substituir ou eliminar o seu equipamento, a Brother recomenda vivamente que o reponha nas predefinições de fábrica para remover todas as informações pessoais.

#### **Informações relacionadas**

<span id="page-14-0"></span> [Página inicial](#page-1-0) > Configurar a impressora

## **Configurar a impressora**

- [Descrição das partes do equipamento](#page-15-0)
- [Descrição geral do painel de controlo](#page-16-0)
- [Descrição geral do visor LCD](#page-18-0)
- [Padrões e indicações do LED](#page-20-0)
- [Instalar a bateria](#page-22-0)
- [Carregar a bateria](#page-23-0)
- [Ligar e desligar a alimentação](#page-26-0)
- [Definir o idioma](#page-27-0)
- [Colocar o rolo](#page-28-0)
- [Fixar a mola para cinto](#page-32-0)

<span id="page-15-0"></span> [Página inicial](#page-1-0) > [Configurar a impressora](#page-14-0) > Descrição das partes do equipamento

## **Descrição das partes do equipamento**

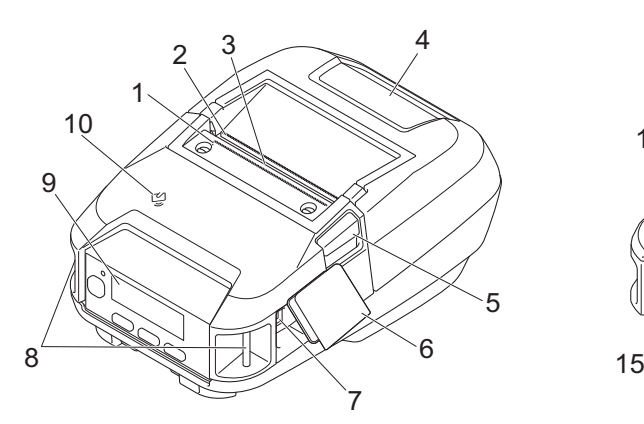

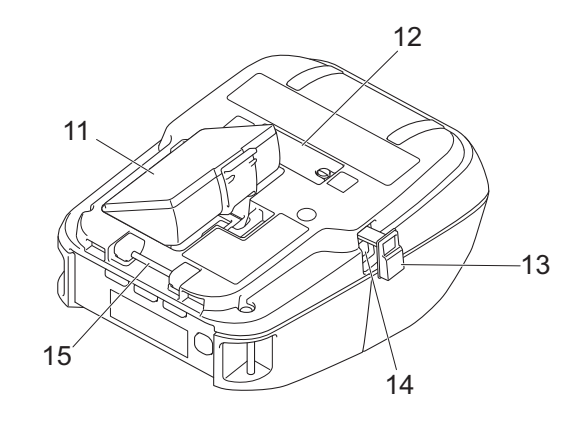

- 1. Barra de corte superior
- 2. Barra de corte inferior
- 3. Ranhura de saída de papel
- 4. Tampa do compartimento do rolo
- 5. Alavanca de libertação da tampa do rolo
- 6. Tampa de interface
- 7. Porta USB tipo C
- 8. Ranhuras da alça para ombro
- 9. Painel de controlo
- 10. Sensor de comunicação de campo próximo (NFC, Near-Field Communication)
- 11. Compartimento da bateria
- 12. Tampa de terminais do suporte de carregamento
- 13. Tampa da ficha de corrente contínua (CC)
- 14. Ficha de CC
- 15. Gancho da mola para cinto

As etiquetas com o número de série e o endereço MAC estão situadas na base da impressora.

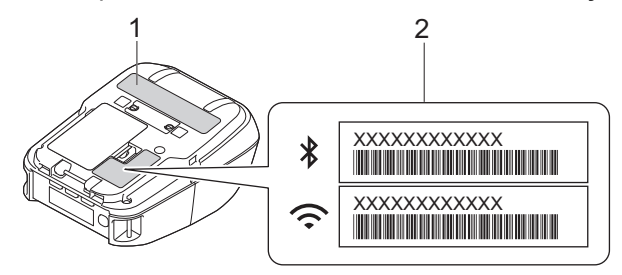

- 1. Número de série
- 2. Endereço MAC

#### **Informações relacionadas**

• [Configurar a impressora](#page-14-0)

#### **Tópicos relacionados:**

• [Descrição geral do painel de controlo](#page-16-0)

<span id="page-16-0"></span> [Página inicial](#page-1-0) > [Configurar a impressora](#page-14-0) > Descrição geral do painel de controlo

## **Descrição geral do painel de controlo**

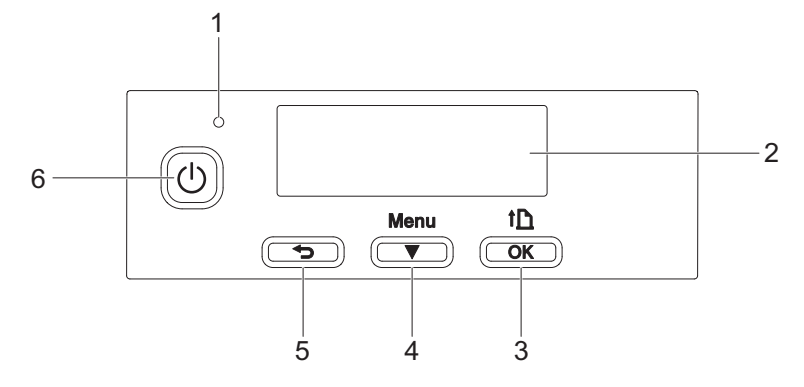

- 1. Indicador LED
- 2. Visor LCD
- 3. Botão (Alimentação)/**OK**

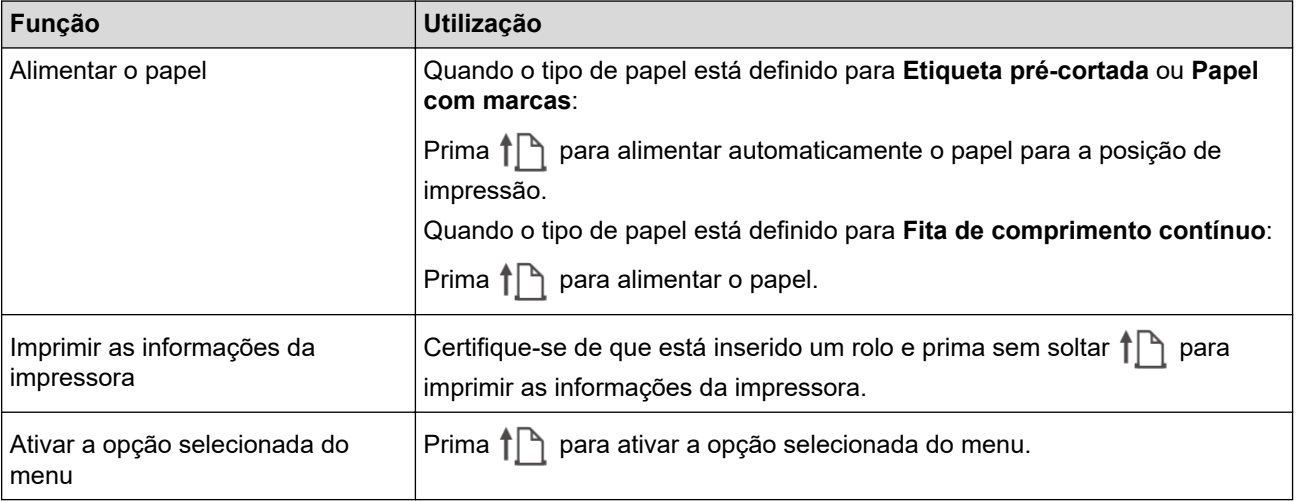

4. Botão **Menu**/b (Seleção)

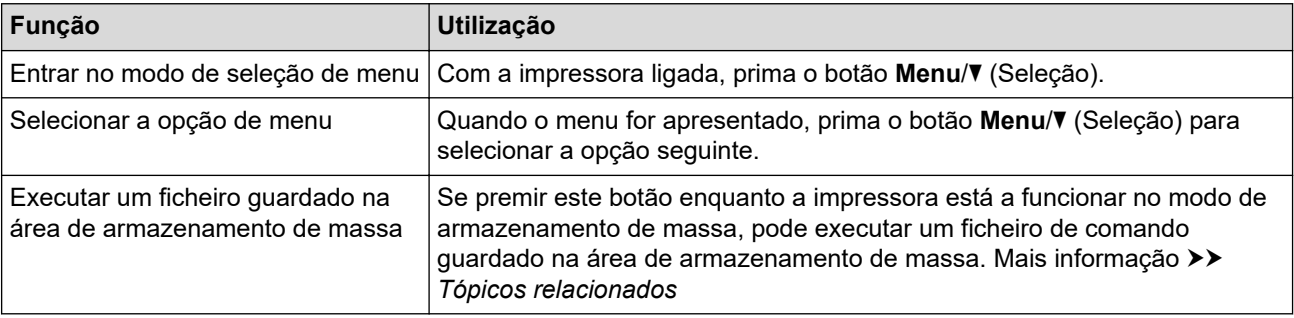

#### 5. Botão (Anterior)

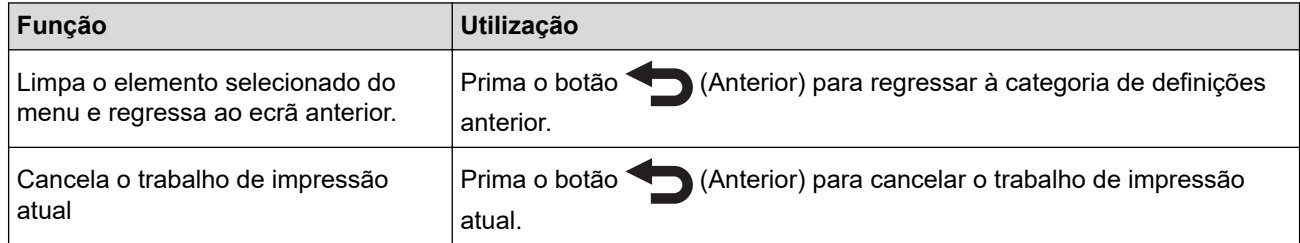

6. Botão (1) (Energia)

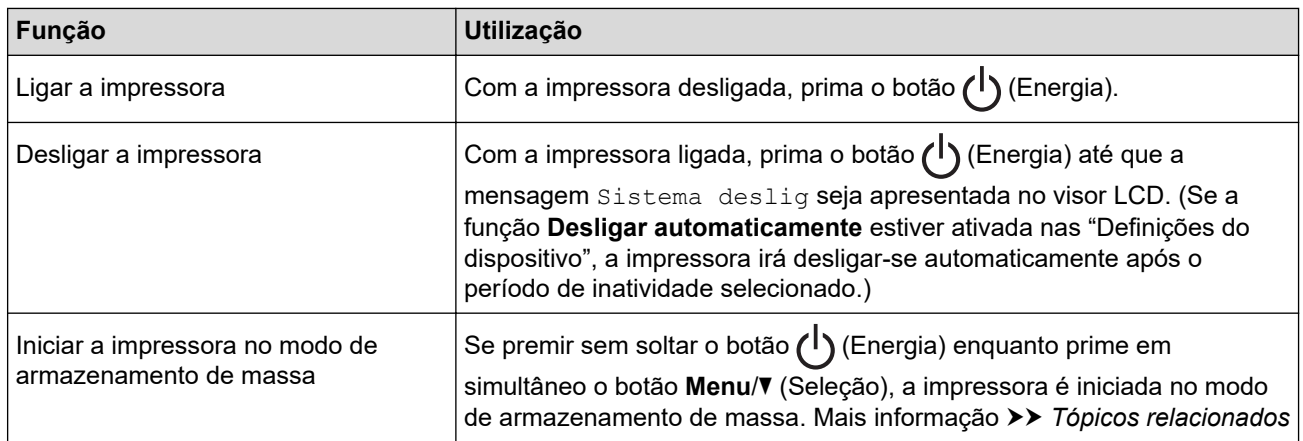

## **Informações relacionadas**

• [Configurar a impressora](#page-14-0)

#### **Tópicos relacionados:**

- [Descrição geral do visor LCD](#page-18-0)
- [Padrões e indicações do LED](#page-20-0)
- [Imprimir através da interface USB \(modo de armazenamento de massa\)](#page-52-0)

<span id="page-18-0"></span> [Página inicial](#page-1-0) > [Configurar a impressora](#page-14-0) > Descrição geral do visor LCD

## **Descrição geral do visor LCD**

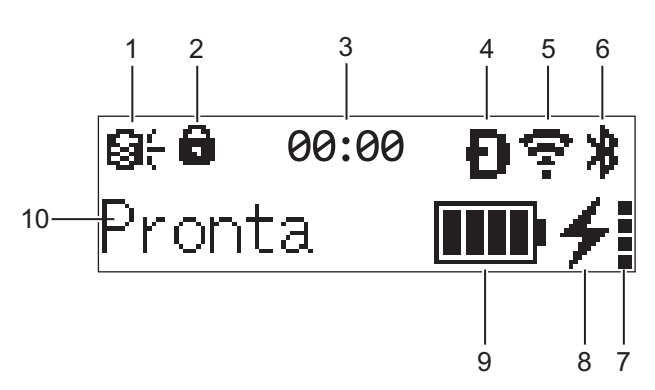

#### 1. **Atualizar**

Indica a ligação ao servidor FTP e o estado de atualização.

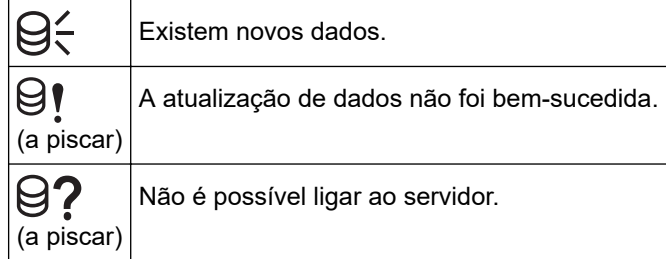

#### 2. **Bloqueio da tecla Menu**

É apresentado quando a opção **Função da tecla Menu** na Ferramenta de definições da impressora está definida para **Desativar**.

#### 3. **Relógio**

É apresentado quando a opção [Relógio] está definida para [Ligado].

4. **Wireless Direct** (RJ-3250WB)

Indica se o Wireless Direct está disponível.

5. **WLAN** (RJ-3250WB)

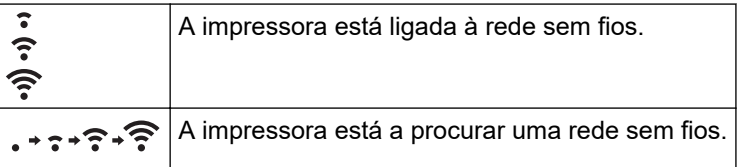

#### 6. **Bluetooth**

Indica se o Bluetooth está ativado. Quando o ícone estiver a piscar, a impressora está a re-emparelhar automaticamente. Mais informação uu *Tópicos relacionados*

#### 7. **Nível de carga da bateria**

O ícone do nível de carga da bateria não é apresentado quando não é possível carregar.

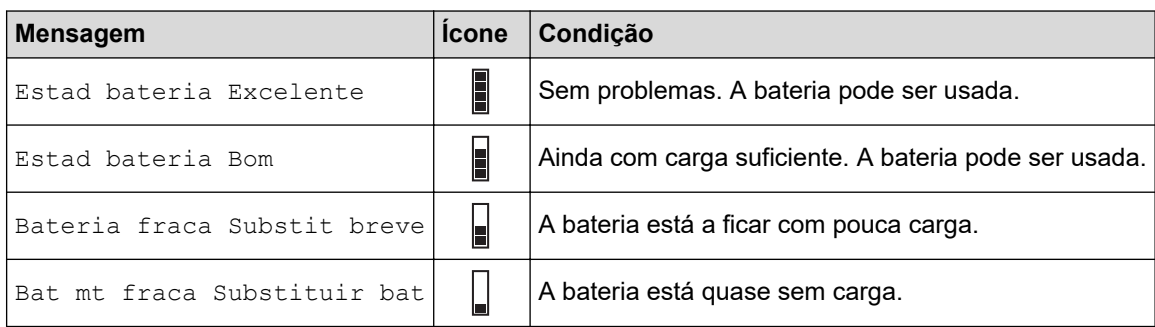

#### 8. **Estado do carregamento**

Apresenta o estado de carregamento da bateria.

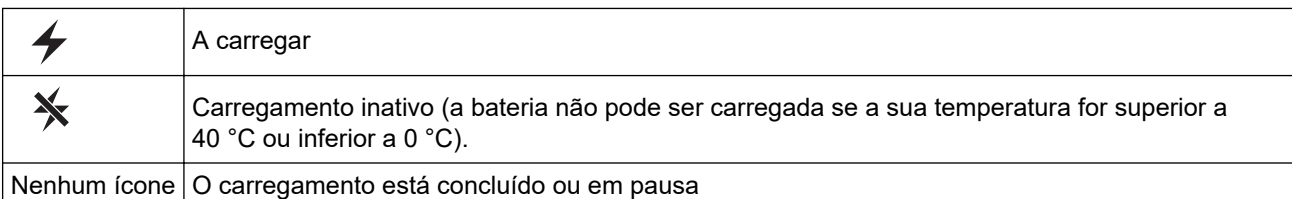

#### 9. **Nível da bateria**

Indica a carga restante da bateria.

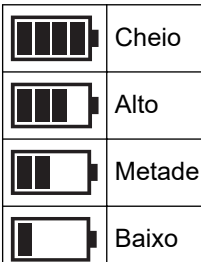

#### 10. **Estado da impressora**

Apresenta o estado da impressora.

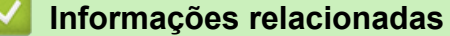

• [Configurar a impressora](#page-14-0)

#### **Tópicos relacionados:**

• [Definições de comunicação da Ferramenta de definições da impressora \(Windows\)](#page-137-0)

<span id="page-20-0"></span> [Página inicial](#page-1-0) > [Configurar a impressora](#page-14-0) > Padrões e indicações do LED

## **Padrões e indicações do LED**

O indicador acende-se de forma fixa ou intermitente para indicar o estado da impressora. Os símbolos utilizados nesta secção explicam o significado das diferentes cores e padrões do indicador:

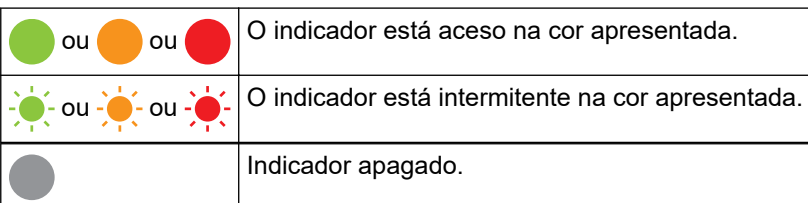

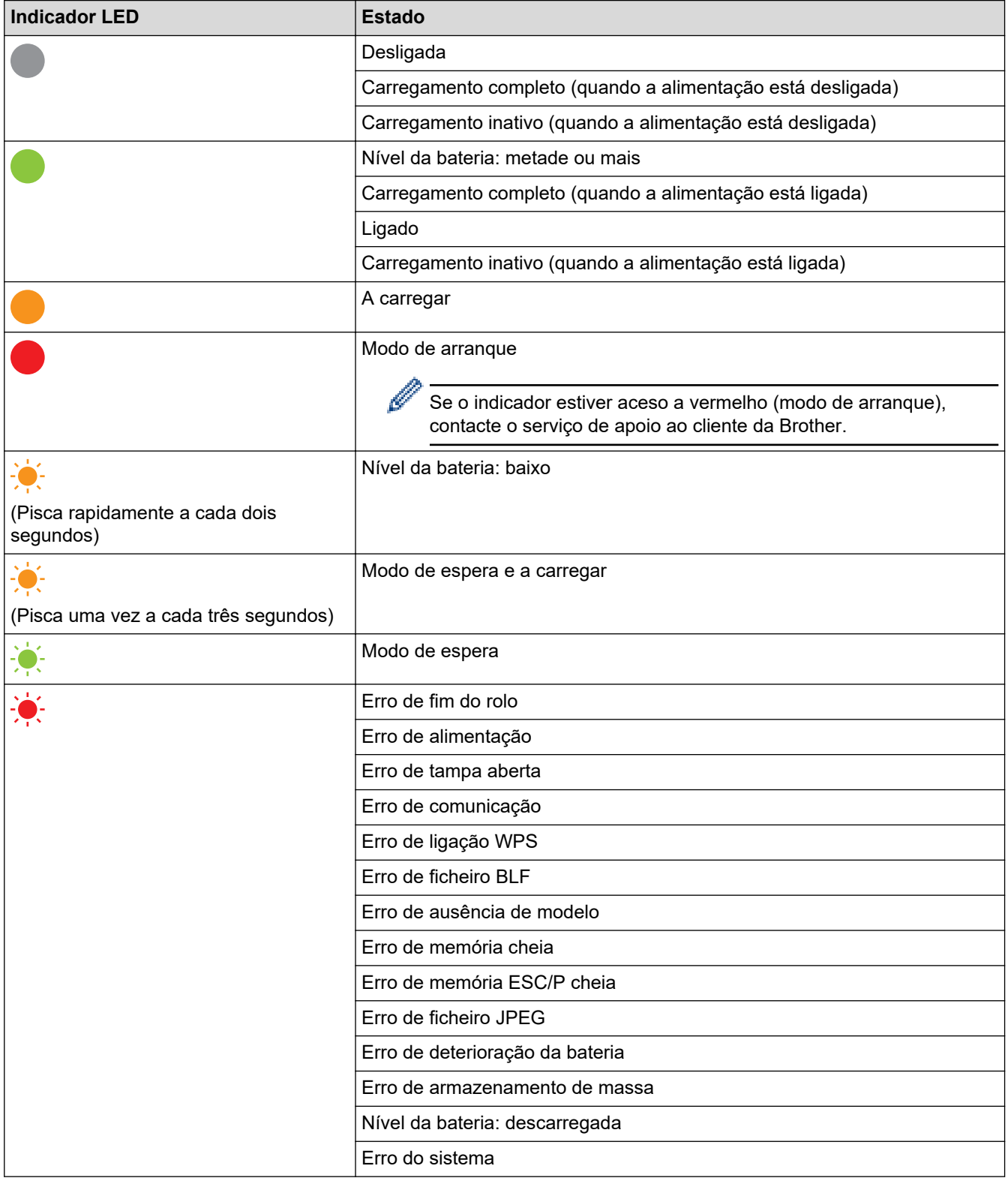

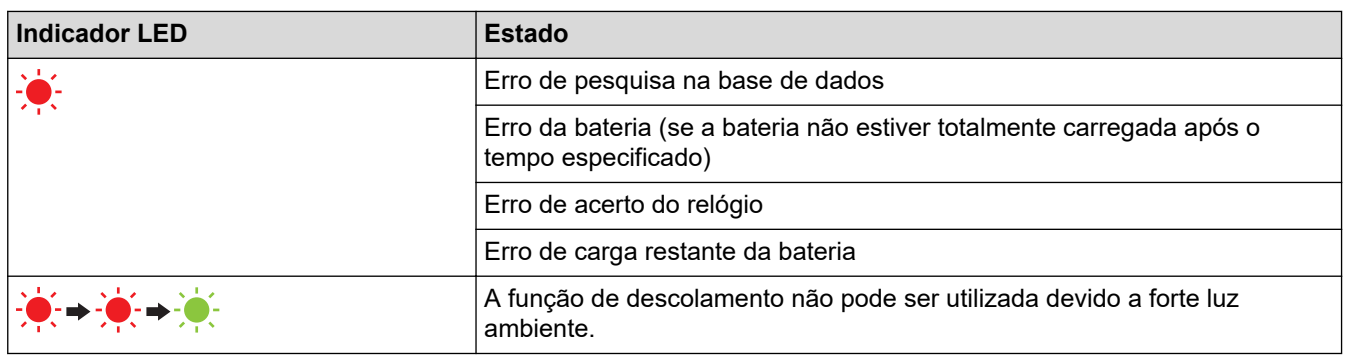

#### **Informações relacionadas** ✓

• [Configurar a impressora](#page-14-0)

<span id="page-22-0"></span> [Página inicial](#page-1-0) > [Configurar a impressora](#page-14-0) > Instalar a bateria

## **Instalar a bateria**

Certifique-se de que carrega a bateria recarregável de iões de lítio (PA-BT-006) na impressora ou no carregador de bateria antes da primeira utilização.

1. Destrave a bateria e retire-a.

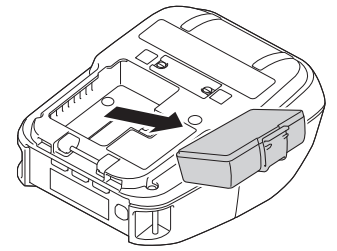

2. Retire a película de isolamento.

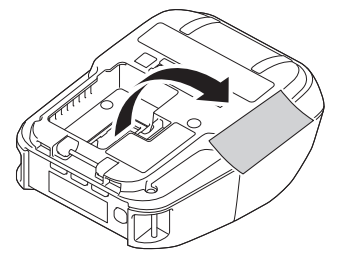

3. Insira a bateria até que encaixe devidamente no lugar.

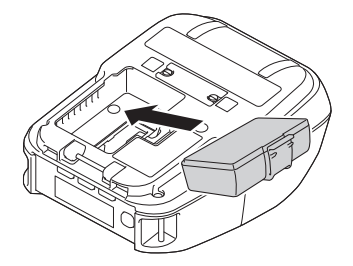

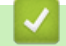

## **Informações relacionadas**

• [Configurar a impressora](#page-14-0)

<span id="page-23-0"></span> [Página inicial](#page-1-0) > [Configurar a impressora](#page-14-0) > Carregar a bateria

## **Carregar a bateria**

- >> Sugestões sobre a utilização da bateria
- >> Carregar a bateria através de um cabo USB
- [>> Carregar a bateria através de um transformador de corrente \(opcional\)](#page-24-0)
- [>> Carregar a bateria através de um carregador de isqueiro \(opcional\)](#page-24-0)
- [>> Carregar a bateria através do carregador de bateria \(opcional\) ou do suporte de carregamento \(opcional\)](#page-24-0)
- [>> Interromper o carregamento da bateria](#page-24-0)

#### **Sugestões sobre a utilização da bateria**

Carregue totalmente a bateria recarregável antes de utilizar a impressora.

- Uma elevada densidade de impressão (escura) descarrega a bateria mais rapidamente do que uma baixa densidade de impressão. É possível ajustar a definição de densidade da impressão nas "Definições do dispositivo". Mais informação >> Tópicos relacionados
- O carregamento da bateria deve ocorrer em ambientes com uma temperatura compreendida entre 0 °C e 40 °C; caso contrário, a bateria não será carregada. Se o carregamento for interrompido devido ao facto de a temperatura ambiente ser demasiado baixa ou demasiado alta, coloque a impressora num ambiente com uma temperatura compreendida entre 0 °C e 40 °C e tente carregar de novo.
- A amplitude recomendada de temperaturas de carregamento para a bateria está compreendida entre 5 °C e 35 °C.
- Se utilizar a impressora com a bateria instalada e o transformador de corrente ou o carregador de isqueiro ligado, o carregamento pode ser interrompido, mesmo que a bateria ainda não esteja totalmente carregada.

#### **Características da bateria**

Para garantir que tira o maior partido e obtém a maior vida útil da bateria:

- Não utilize nem armazene a bateria num local exposto a temperaturas demasiado altas ou baixas, dado que esta pode deteriorar-se mais rapidamente.
- Retire a bateria quando armazenar a impressora durante períodos prolongados de tempo.
- Guarde baterias com uma carga inferior a 50% num local fresco e seco, afastadas de luz solar direta.
- Recarregue a bateria a cada seis meses se a mesma for armazenada durante períodos prolongados de tempo.
- O facto de a impressora aquecer enquanto carrega é normal e seguro. Desligue o carregador e interrompa a utilização se, ao tocar na impressora, esta lhe parecer quente.
- Quando a impressora está ligada, o nível de carga da bateria é apresentado no visor LCD.

Para obter informações sobre a indicação do nível de carga da bateria >> Tópicos relacionados

#### **Carregar a bateria através de um cabo USB**

- O cabo USB tipo C não é fornecido.
- Cabo USB compatível: USB tipo C para USB tipo C (5 V, 1,5 A ou superior)
- Carregador USB compatível: USB tipo C (5 V, 1,5 A ou superior)
- 1. Certifique-se de que a bateria está instalada na impressora.
- 2. Abra a tampa da porta USB.
- 3. Ligue o cabo USB à porta USB na impressora e depois ao computador ou a um carregador USB compatível.

## <span id="page-24-0"></span>**Carregar a bateria através de um transformador de corrente (opcional)**

O transformador de corrente e o cabo elétrico de CA são acessórios opcionais. Ao comprar a impressora, adquira o transformador de corrente e o cabo elétrico de CA adequados para a região na qual a impressora irá ser utilizada.

- 1. Certifique-se de que a bateria está instalada na impressora.
- 2. Abra a tampa da ficha de corrente contínua (CC) e ligue o transformador de corrente (PA-AD-600A) à impressora.
- 3. Ligue o cabo elétrico de CA ao transformador de corrente.
- 4. Ligue o cabo elétrico de CA a uma tomada elétrica próxima (100 V CA a 240 V CA, 50/60 Hz).

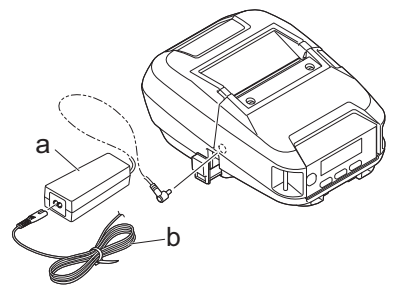

- a. Transformador de corrente
- b. Cabo elétrico de CA

#### **Carregar a bateria através de um carregador de isqueiro (opcional)**

Ligue a impressora à tomada de alimentação de 12 V CC do seu veículo (isqueiro ou semelhante) para carregar a bateria recarregável.

O carregador de isqueiro é um acessório opcional.

- 1. Certifique-se de que a bateria está instalada na impressora.
- 2. Ligue o carregador de isqueiro (PA-CD-600CG/PA-CD-600WR) à tomada de alimentação de 12 V CC do veículo.
- 3. Abra a tampa da ficha de corrente contínua (CC) e ligue o carregador de isqueiro à impressora.

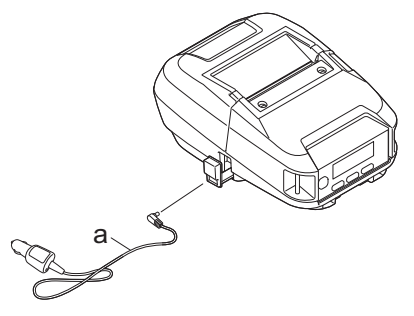

a. Carregador de isqueiro

#### **Carregar a bateria através do carregador de bateria (opcional) ou do suporte de carregamento (opcional)**

A bateria pode ser carregada através do carregador de bateria (opcional) ou do suporte de carregamento (opcional). Mais informação uu *Tópicos relacionados*

#### **Interromper o carregamento da bateria**

Para interromper o carregamento da bateria, desligue a impressora do computador ou da fonte de alimentação.

#### **Informações relacionadas**

• [Configurar a impressora](#page-14-0)

#### **Tópicos relacionados:**

- [Definições do dispositivo da Ferramenta de definições da impressora \(Windows\)](#page-144-0)
- [Descrição geral do visor LCD](#page-18-0)
- [Suporte de carregamento \(opcional: PA-CR-005\)](#page-205-0)
- [Suporte de carregamento de quatro baterias \(opcional: PA-4CR-003\)](#page-212-0)
- [Carregador de bateria \(opcional: PA-BC-003\)](#page-191-0)

<span id="page-26-0"></span> [Página inicial](#page-1-0) > [Configurar a impressora](#page-14-0) > Ligar e desligar a alimentação

## **Ligar e desligar a alimentação**

• Para ligar a impressora, prima  $(1)$ .

O LED de energia acende-se a verde.

Para desligar a impressora, prima (1) até que a mensagem [Sistema deslig] seja apresentada no visor LCD.

## **NOTA**

- Quando a impressora é ligada ao transformador de corrente, liga-se automaticamente por predefinição.
- Quando o transformador de corrente não estiver ligado à impressora e à tomada elétrica, não retire a bateria até que o visor LCD se desligue.

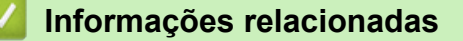

• [Configurar a impressora](#page-14-0)

<span id="page-27-0"></span> [Página inicial](#page-1-0) > [Configurar a impressora](#page-14-0) > Definir o idioma

## **Definir o idioma**

- 1. Prima o botão **Menu/▼** (Seleção) para selecionar o menu [Definições] e depois prima o botão **↑** (Alimentação)/**OK**.
- 2. Selecione [Idioma] e prima o botão (Alimentação)/**OK**.
- 3. Selecione um idioma e prima o botão (Alimentação)/**OK**.

### **Informações relacionadas**

• [Configurar a impressora](#page-14-0)

#### <span id="page-28-0"></span> [Página inicial](#page-1-0) > [Configurar a impressora](#page-14-0) > Colocar o rolo

## **Colocar o rolo**

- >> Colocar o rolo
- [>> Alterar os suportes do rolo de papel para utilizar papel de tamanho personalizado](#page-29-0)
- [>> Utilizar o travão do suporte do rolo](#page-30-0)
- [>> Corte de papel](#page-30-0)

#### **Colocar o rolo**

1. Pressione a alavanca de libertação da tampa do rolo para abrir a tampa do compartimento do rolo.

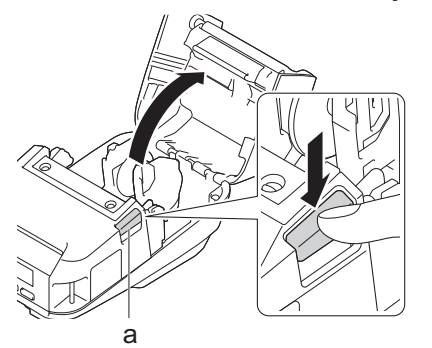

- a. Alavanca de libertação da tampa do rolo
- 2. Faça deslizar ambas as guias do rolo para fora.

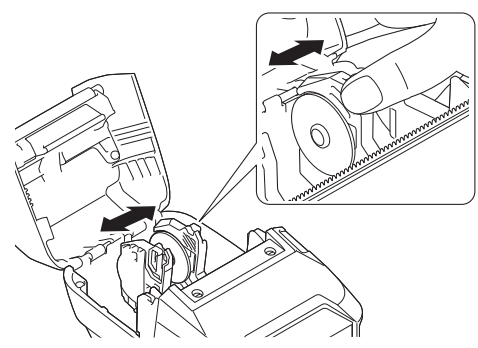

3. Certifique-se de que o rolo está corretamente alinhado e introduza-o no compartimento do rolo.

## **NOTA**

Se o corpo do rolo estiver saliente, nivele as margens antes de o colocar, conforme ilustrado.

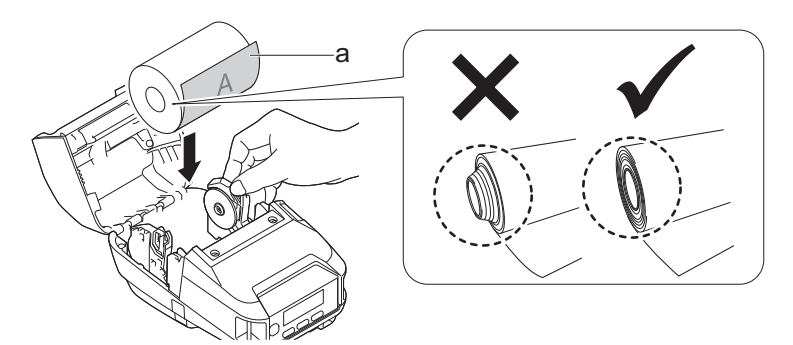

- a. Superfície de impressão (orientada para o exterior no rolo)
- 4. Feche a tampa do compartimento do rolo até que encaixe no devido lugar.

<span id="page-29-0"></span>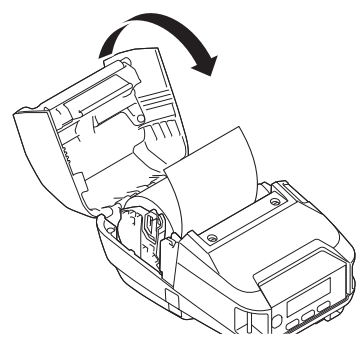

5. Se o visor LCD indicar [Seleção papel] ou [Deteção auto], selecione a opção que pretende. Para configurar estas definições mais tarde, aceda a [Suporte].

**NOTA**

Para obter o melhor rendimento, utilize papel original Brother.

- Quando utilizar etiquetas recortadas, defina o tipo de papel para **Etiqueta pré-cortada** e prima o botão (Alimentação)/**OK** após inserir o rolo. A impressora irá alimentar a etiqueta para a posição superior.
	- Para retirar o rolo, realize o procedimento de colocação pela ordem inversa.
	- Certifique-se de que o rolo introduzido roda livremente entre as guias do rolo.

#### **Alterar os suportes do rolo de papel para utilizar papel de tamanho personalizado**

Para utilizar papel de tamanho personalizado, instale os suportes do rolo de papel que correspondem ao tamanho do seu tubo de papel nas guias do rolo.

## **NOTA**

- É possível que nem todos os tipos de suportes do rolo de papel sejam fornecidos com a impressora. Para adquirir suportes do rolo de papel adicionais, contacte o revendedor Brother da sua área.
- Para verificar os tamanhos do tubo de papel compatíveis com cada suporte do rolo de papel, consulte as informações no centro do suporte do rolo de papel.
- Se utilizar suportes do rolo de papel de vários tamanhos, certifique-se de que os lados com o mesmo tamanho ficam virados um para o outro quando são instalados nas guias do rolo.
- 1. Pressione a alavanca de libertação da tampa do rolo para abrir a tampa do compartimento do rolo.
- 2. Segure a guia do rolo da esquerda para que não rode e retire o suporte do rolo de papel atualmente instalado ao utilizar uma chave de parafusos de cabeça plana.

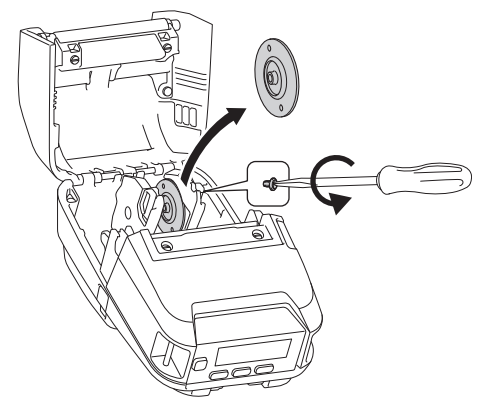

3. Segure a guia do rolo da direita para que não rode e retire o suporte do rolo de papel atualmente instalado ao utilizar uma chave de parafusos de cabeça plana.

<span id="page-30-0"></span>4. Instale os suportes do rolo de papel que correspondem ao tamanho do tubo do rolo de papel nas guias do rolo ao utilizar uma chave de parafusos de cabeça plana. Certifique-se de que utiliza suportes do rolo de papel do mesmo tamanho.

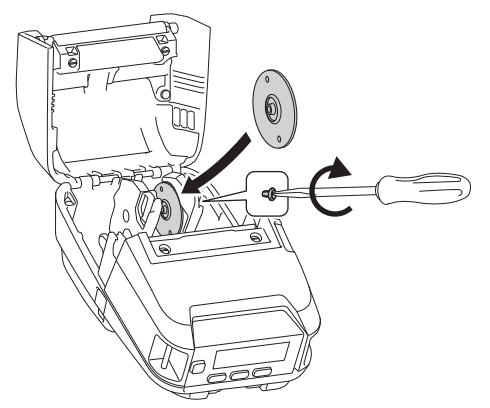

- 5. Insira o rolo. Para obter mais informações >> Tópicos relacionados
- 6. Feche a tampa do compartimento do rolo e pressione-a até que encaixe no devido lugar.
- 7. Se o visor LCD indicar automaticamente [Seleção papel] ou [Deteção auto], selecione a opção que pretende. Para configurar estas definições mais tarde, aceda ao menu [Suporte].

#### **Utilizar o travão do suporte do rolo**

O travão do suporte do rolo evita que as guias do rolo se fechem. É ideal para reduzir a distância de abertura das guias do rolo para colocar o rolo.

1. Retire o papel de suporte nas duas localizações no travão do suporte do rolo, conforme ilustrado.

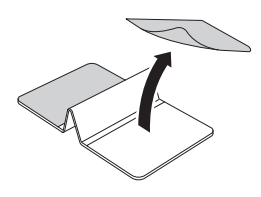

2. Abra as guias do rolo para fora e instale o travão do suporte do rolo na parte mais interior da ranhura.

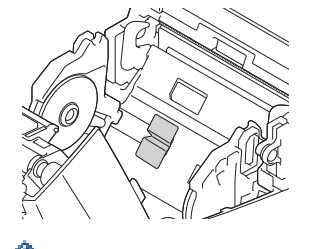

- O travão do suporte do rolo é compatível com a largura de rolo de 76 mm.
- Instale o travão do suporte do rolo com as guias do rolo abertas para fora.
- O travão do suporte do rolo pode ser instalado em qualquer um dos lados da ranhura.
- Instale o travão do suporte do rolo para evitar a acumulação de ar em excesso entre a capa adesiva e a impressora.
- Limpe a parte de colagem da impressora antes de instalar.

#### **Corte de papel**

É possível cortar papel de recibo, etiquetas e etiquetas de cartão ao puxar rapidamente o papel para cima ou para baixo, consoante a posição de corte definida. Suportes sem papel de proteção apenas podem ser cortados na direção ascendente.

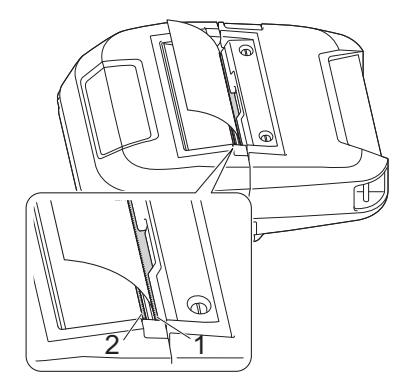

- 1. Barra de corte superior
- 2. Barra de corte inferior

# **AVISO**

Não toque na lâmina da barra de corte.

- Ø • A predefinição de [Barra corte] é [Para cima]. (Quando **Sem papel prot** está definido para **Ligado** no separador **Avançadas** da Ferramenta de definições da impressora, a definição [Barra corte] não está disponível.)
	- Para ajustar a posição de corte, abra a Ferramenta de definições da impressora, aceda a **Posição de impressão/sensores** em **Definições do dispositivo**e introduza a definição que pretende no campo Ajuste da lâmina de rasgar. Mais informação >> Tópicos relacionados

#### **Informações relacionadas**

• [Configurar a impressora](#page-14-0)

**Tópicos relacionados:**

• [Definições do dispositivo da Ferramenta de definições da impressora \(Windows\)](#page-144-0)

<span id="page-32-0"></span> [Página inicial](#page-1-0) > [Configurar a impressora](#page-14-0) > Fixar a mola para cinto

## **Fixar a mola para cinto**

1. Fixe a mola para cinto no gancho da mola para cinto existente na impressora, conforme ilustrado:

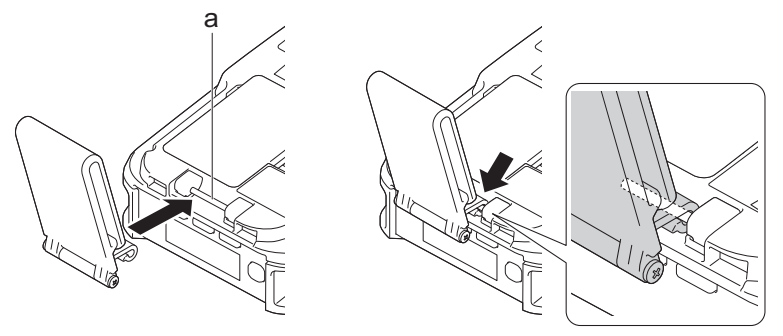

- a. Gancho da mola para cinto
- 2. Fixe a mola para cinto ao seu cinto, como ilustrado.

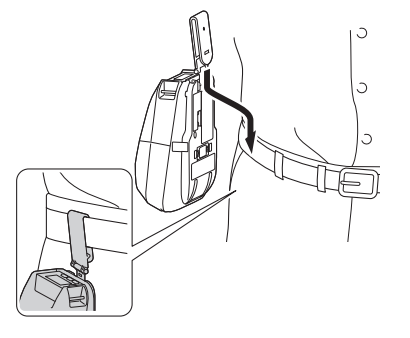

- Certifique-se de que a mola para cinto está firmemente fixa à impressora.
- Para desprender a mola para cinto, realize o procedimento de instalação pela ordem inversa.
- Recomendamos a utilização de um cinto com uma espessura inferior a 5 mm e uma largura inferior a 47,63 mm.

#### **Informações relacionadas**

• [Configurar a impressora](#page-14-0)

<span id="page-33-0"></span> [Página inicial](#page-1-0) > Instalar software

## **Instalar software**

- [Instalar os controladores e o software da impressora num computador](#page-34-0)
- [Ligar a impressora a um computador ou dispositivo móvel](#page-37-0)

<span id="page-34-0"></span> [Página inicial](#page-1-0) > [Instalar software](#page-33-0) > Instalar os controladores e o software da impressora num computador

## **Instalar os controladores e o software da impressora num computador**

Para imprimir a partir do computador, instale o controlador da impressora e o P-touch Editor no computador.

1. Na barra de endereço, introduza [install.brother](http://install.brother/) e descarregue o programa de instalação do software/ documentação.

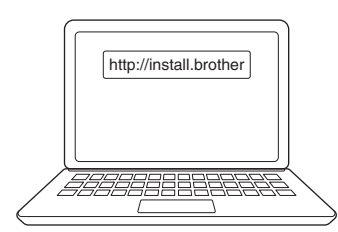

2. Faça duplo clique no programa de instalação descarregado e siga as instruções apresentadas no ecrã.

## **NOTA**

• Para utilizar os recursos avançados da impressora, selecione o software adicional que pretende durante a instalação.

#### (RJ-3250WB)

Para ligar a impressora a um computador através de uma ligação sem fios, recomendamos o seguinte:

- Anote antecipadamente o SSID (nome da rede) e a palavra-passe (chave de rede) da rede sem fios. Se não conseguir encontrar estas informações, contacte o administrador da rede ou o fabricante do router/ponto de acesso sem fios.
- Para ligar a impressora a um computador através de Wireless Direct, selecione a ligação USB durante a instalação. No final da instalação, clique na ligação correspondente a Wireless Direct.

Para utilizar a impressora com um método de ligação diferente do especificado durante a instalação, volte a utilizar o programa de instalação para reinstalar o software e os controladores da impressora e selecione o novo método de ligação.

#### **Informações relacionadas**

- [Instalar software](#page-33-0)
	- [Aplicações disponíveis](#page-35-0)

<span id="page-35-0"></span> [Página inicial](#page-1-0) > [Instalar software](#page-33-0) > [Instalar os controladores e o software da impressora num](#page-34-0) [computador](#page-34-0) > Aplicações disponíveis

# **Aplicações disponíveis**

## **NOTA**

Estas aplicações apenas estão disponíveis para Windows.

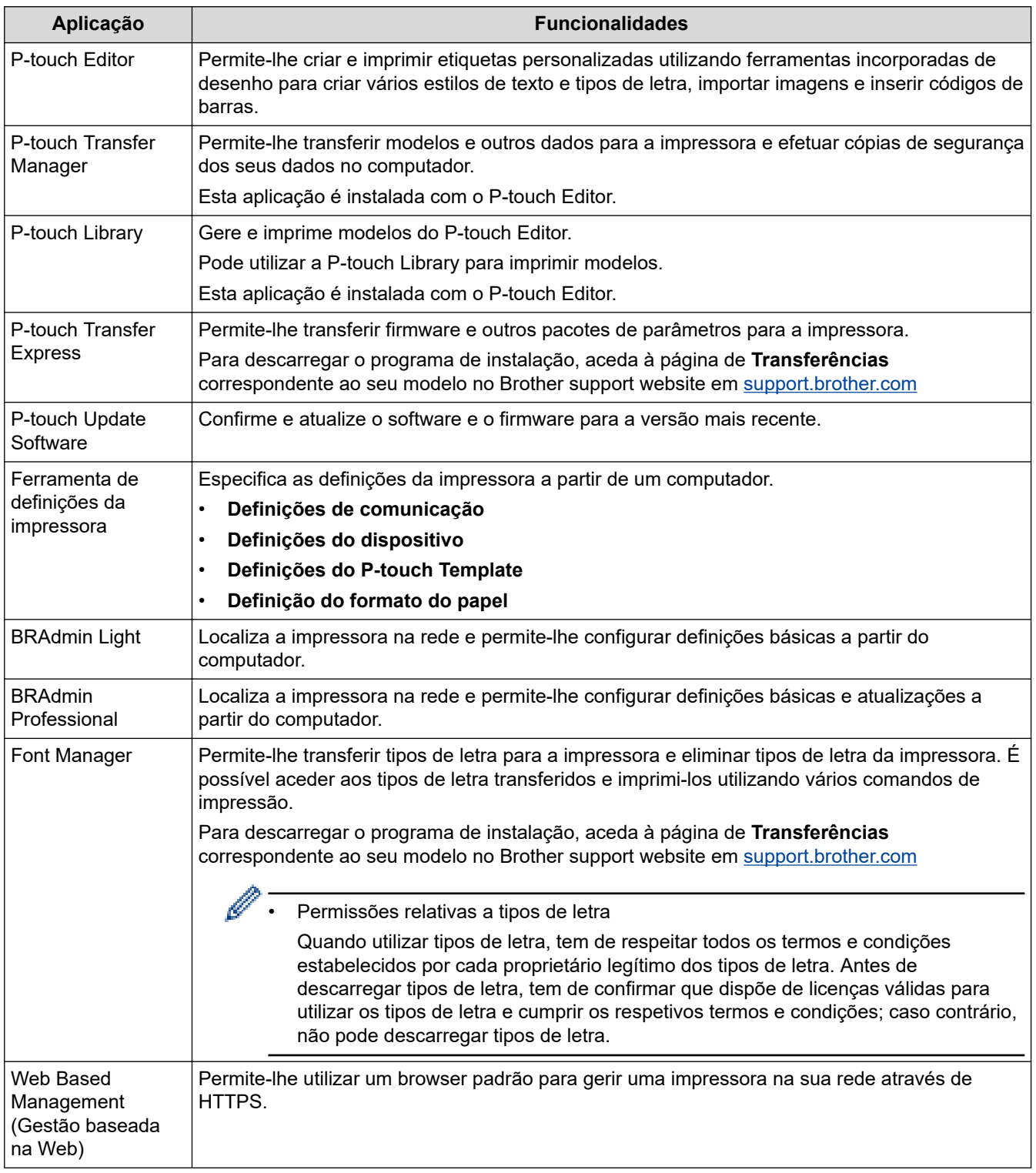

## **Informações relacionadas**

• [Instalar os controladores e o software da impressora num computador](#page-34-0)
## **Tópicos relacionados:**

• [Software disponível](#page-56-0)

<span id="page-37-0"></span> [Página inicial](#page-1-0) > [Instalar software](#page-33-0) > Ligar a impressora a um computador ou dispositivo móvel

## **Ligar a impressora a um computador ou dispositivo móvel**

- [Ligar a impressora a um computador utilizando um cabo USB](#page-38-0)
- [Ligar a impressora a um computador através de Wi-Fi](#page-39-0)
- [Ligar a impressora a um computador utilizando uma ligação Bluetooth](#page-42-0)
- [Ligar a impressora a um dispositivo móvel através de NFC \(Android\)](#page-43-0)

<span id="page-38-0"></span> [Página inicial](#page-1-0) > [Instalar software](#page-33-0) > [Ligar a impressora a um computador ou dispositivo móvel](#page-37-0) > Ligar a impressora a um computador utilizando um cabo USB

# **Ligar a impressora a um computador utilizando um cabo USB**

# **NOTA**

O cabo USB tipo C não é fornecido.

- 1. Certifique-se de que a impressora está desligada antes de ligar o cabo USB.
- 2. Ligue o cabo USB à porta USB na impressora e depois ao computador.

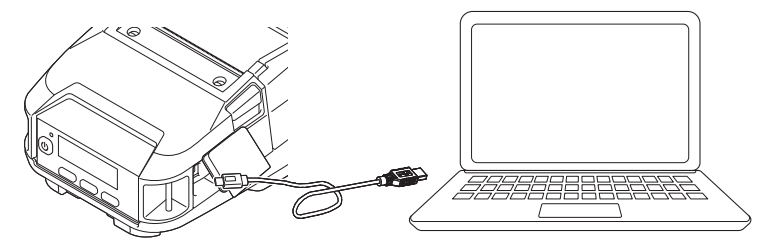

3. Ligue a impressora.

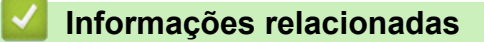

• [Ligar a impressora a um computador ou dispositivo móvel](#page-37-0)

<span id="page-39-0"></span> [Página inicial](#page-1-0) > [Instalar software](#page-33-0) > [Ligar a impressora a um computador ou dispositivo móvel](#page-37-0) > Ligar a impressora a um computador através de Wi-Fi

# **Ligar a impressora a um computador através de Wi-Fi**

**Modelos Relacionados**: RJ-3250WB

Estão disponíveis os seguintes métodos de ligação por Wi-Fi:

- >> Utilizando um router/ponto de acesso de Wi-Fi (modo de infraestrutura)
- [>> Sem utilizar um router/ponto de acesso de Wi-Fi \(Wireless Direct\)](#page-40-0)
- [>> Utilizando o modo de infraestrutura e Wireless Direct em simultâneo](#page-41-0)
- [>> Utilizando WPS \(Wi-Fi Protected Setup](#page-41-0)™)

## **Utilizando um router/ponto de acesso de Wi-Fi (modo de infraestrutura)**

O modo de infraestrutura permite-lhe ligar a impressora a um computador ou dispositivo móvel através de um router/ponto de acesso de Wi‑Fi.

#### • **Antes de começar**

Primeiro, tem de configurar as definições de Wi-Fi da impressora para comunicar com o router/ponto de acesso de Wi-Fi. Depois de a impressora ter sido configurada, os computadores e dispositivos móveis na sua rede terão acesso à impressora.

- Antes de ligar a impressora à rede, entre em contacto com o administrador do sistema para confirmar as definições da rede Wi-Fi.
- Para reconfigurar as definições de Wi‑Fi (ou se o estado da ligação Wi‑Fi da impressora não for conhecido), reponha as definições de Wi‑Fi da impressora.
	- 1. Prima sem soltar o botão  $\bigcap$  (Alimentação)/**OK** e o botão (<sup>1</sup>) (Energia) durante cerca de cinco segundos. O indicador LED começa a piscar a verde.
	- 2. Enquanto mantém premido o botão (<sup>1</sup>) (Energia), prima o botão <sup>†</sup> [<sup>5</sup>] (Alimentação)/**OK** duas vezes.
	- 3. Solte o botão (1) (Energia).
- Para obter os melhores resultados em impressões diárias normais, utilize a impressora o mais próximo possível do router/ponto de acesso de Wi‑Fi com o mínimo de obstáculos. Objetos de grande dimensão e paredes entre os dois dispositivos, bem como interferências de outros dispositivos eletrónicos, podem afetar a velocidade de transferência dos dados de impressão.
- **Ligar a impressora ao router/ponto de acesso de Wi**‑**Fi**
- 1. Primeiro, anote o SSID (nome da rede) e a palavra-passe (chave de rede) do router/ponto de acesso de Wi‑Fi.
- 2. Ligue a impressora ao computador através de um cabo USB.
- 3. Na impressora, prima o botão **Menu**/b (Seleção) para selecionar o menu [WLAN] e depois prima o botão

(Alimentação)/**OK**. Defina [Lig/Desl] para [Ligado].

- 4. Configure as definições do modo de infraestrutura da impressora.
	- No menu do visor LCD:
		- a. Prima o botão **Menu/▼** (Seleção) para selecionar o menu [WLAN] e depois prima o botão 1 | ┑ (Alimentação)/**OK**.
		- b. Prima o botão **Menu/V** (Seleção) para selecionar o menu  $\lceil \text{Mod} \rceil$  e depois prima o botão  $\uparrow \rceil$ (Alimentação)/**OK**.
		- c. Selecione [Infraestrutura] e prima o botão (Alimentação)/**OK**.
	- Utilizando um computador com Windows:
		- a. Inicie a Ferramenta de definições da impressora no computador e clique no botão **Definições de comunicação**.
- b. Selecione **Rede sem fios** para **Interface selecionada** no separador **Geral** e selecione **Infraestrutura** para **Modo de comunicação** em **Definições sem fios** no separador **Rede sem fios**.
- <span id="page-40-0"></span>5. Inicie a Ferramenta de definições da impressora no computador com Windows e clique no botão **Definições de comunicação**. Selecione **Definições sem fios** no separador **Rede sem fios**. Introduza o SSID que anotou, ou clique em **Localizar** e selecione o SSID a partir da lista apresentada.
- 6. Introduza a palavra-passe como **Frase-passe**.

As informações solicitadas dependem do método de autenticação e do modo de encriptação; introduza apenas as informações relevantes ao seu ambiente de rede.

7. Clique em **Aplicar**.

Quando a ligação entre a impressora e o router/ponto de acesso de Wi-Fi for estabelecida, o ícone (Wi‑Fi) é apresentado no visor LCD da impressora. Computadores e dispositivos móveis que estejam na mesma rede da impressora terão acesso à impressora.

Para alterar quaisquer outras definições de rede, utilize a Ferramenta de definições da impressora.

#### **Sem utilizar um router/ponto de acesso de Wi-Fi (Wireless Direct)**

O Wireless Direct permite-lhe ligar diretamente a impressora ao seu computador ou dispositivo móvel sem um router/ponto de acesso de Wi‑Fi. A impressora atua como um ponto de acesso de Wi‑Fi.

- 1. Confirme as definições de Wireless Direct da impressora.
	- No menu do visor LCD:
		- a. Prima o botão **Menu/V** (Seleção) para selecionar o menu [WLAN] e depois prima o botão  $\uparrow$  \ (Alimentação)/**OK**.
		- b. Prima o botão Menu/**v** (Seleção) para selecionar o menu [Modo] e depois prima o botão  $\uparrow$ (Alimentação)/**OK**.
		- c. Selecione [Direto] e prima o botão (Alimentação)/**OK**. O ícone de Wireless Direct é apresentado no visor LCD.
	- Utilizando um computador com Windows:
		- a. Ligue a impressora ao computador através de um cabo USB.
		- b. Inicie a Ferramenta de definições da impressora no computador e clique no botão **Definições de comunicação**.
		- c. Confirme que **Wireless Direct** está selecionado para **Interface selecionada** no separador **Geral**.
- 2. Na impressora, prima o botão **Menu/V** (Seleção) para selecionar o menu [WLAN] e depois prima o botão

 (Alimentação)/**OK**. Defina [Lig/Desl] para [Ligado].  $\uparrow$ 

3. Utilize o computador ou dispositivo móvel para selecionar o SSID da impressora ("DIRECT- \*\*\*\*\* RJ-3250WB"). Se necessário, introduza a palavra-passe ("325\*\*\*\*\*", em que "\*\*\*\*\*" são os últimos cinco algarismos do número de série da impressora).

## **NOTA**

- A etiqueta com o número de série está situada na base da impressora. Também pode confirmar o número de série ao imprimir as informações da impressora. Mais informação >> Tópicos relacionados
- Utilize a Ferramenta de definições da impressora para alterar as definições de rede da impressora.
- A Ferramenta de definições da impressora também permite aplicar as definições de rede a várias impressoras.
- Não pode ligar à Internet através de Wi‑Fi enquanto estiver a utilizar Wireless Direct. Para utilizar a Internet, ligue utilizando um router/ponto de acesso de Wi-Fi (modo de infraestrutura).
- Recomendamos que defina uma nova palavra-passe de Wireless Direct utilizando a Ferramenta de definições da impressora para proteger a impressora de acessos não autorizados.

## <span id="page-41-0"></span>**Utilizando o modo de infraestrutura e Wireless Direct em simultâneo**

- 1. Defina a impressora para o modo de infraestrutura e Wireless Direct.
	- No menu do visor LCD:
		- a. Prima o botão **Menu/V** (Seleção) para selecionar o menu [WLAN] e depois prima o botão  $\uparrow$ (Alimentação)/**OK**.
		- b. Prima o botão Menu/V (Seleção) para selecionar o menu [Modo] e depois prima o botão <sup>1</sup> (Alimentação)/**OK**.
		- c. Selecione [Direto/Infra] e prima o botão (Alimentação)/**OK**.
	- Utilizando um computador com Windows:
		- a. Inicie a **Printer Setting Tool** no seu computador com Windows.
		- b. Clique no botão **Definições de comunicação**.
		- c. Clique em **Geral** > **Definições de comunicação**.
		- d. Confirme que a opção **Infraestrutura e Wireless Direct** está selecionada para a definição **Interface selecionada**.

## **Utilizando WPS (Wi-Fi Protected Setup™)**

1. Primeiro, confirme que o router/ponto de acesso de Wi‑Fi possui o símbolo WPS.

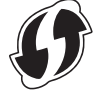

2. Coloque a impressora ao alcance do router/ponto de acesso de Wi‑Fi.

O alcance pode diferir em função do seu ambiente. Consulte as instruções fornecidas com o router/ponto de acesso de Wi‑Fi.

- 3. Prima o botão WPS no router/ponto de acesso de Wi-Fi.
- 4. Na impressora, prima o botão Menu/**V** (Seleção) para selecionar o menu [WLAN] e depois prima o botão (Alimentação)/**OK**.
- 5. Prima o botão **Menu/v** (Seleção) para selecionar o menu [WPS] e depois prima o botão  $\bigcap$ (Alimentação)/**OK**.
- 6. Selecione o menu [Botão Push] ou [Código PIN] e prima o botão (Alimentação)/**OK**.

Para obter mais informações, consulte as instruções fornecidas com o router/ponto de acesso de Wi-Fi. Quando a ligação for estabelecida, o ícone de WLAN é apresentado no visor LCD da impressora. Computadores e dispositivos móveis que estejam na mesma rede da impressora terão acesso à impressora.

- A impressora irá tentar ligar através de WPS durante dois minutos. Se o botão **Menu**/b (Seleção) for premido durante este período, a impressora irá continuar a tentar estabelecer ligação durante um período adicional de dois minutos.
	- Se o computador ou dispositivo móvel suportar o método de autenticação por PIN, selecione [Código PIN] para uma maior segurança.

## **Informações relacionadas**

• [Ligar a impressora a um computador ou dispositivo móvel](#page-37-0)

#### **Tópicos relacionados:**

- [Alterar definições da impressora utilizando a Ferramenta de definições da impressora \(Windows\)](#page-135-0)
- [Definições de comunicação da Ferramenta de definições da impressora \(Windows\)](#page-137-0)
- [Confirmar as definições da impressora](#page-160-0)

<span id="page-42-0"></span> [Página inicial](#page-1-0) > [Instalar software](#page-33-0) > [Ligar a impressora a um computador ou dispositivo móvel](#page-37-0) > Ligar a impressora a um computador utilizando uma ligação Bluetooth

## **Ligar a impressora a um computador utilizando uma ligação Bluetooth**

Siga as recomendações do fabricante dos seus dispositivos equipados com Bluetooth (computadores e dispositivos móveis) ou do seu adaptador Bluetooth e instale qualquer hardware e software necessário.

- 1. Prima o botão Menu/**V** (Seleção) para selecionar o menu [Bluetooth] e depois prima o botão (Alimentação)/**OK**.
- 2. Selecione o menu [Lig/Desl] e prima o botão (Alimentação)/**OK**. Selecione [Ligado].
- 3. Utilize o software de gestão de Bluetooth para encontrar a impressora.

Selecione o nome da impressora (em que "XXXX" são os últimos quatro algarismos do número de série da impressora). Pode encontrar a etiqueta com o número de série na base da impressora.

A comunicação por Bluetooth está agora disponível.

# **NOTA**

- Também pode alterar as definições de comunicação da impressora utilizando a Ferramenta de definições da impressora. Mais informação >> Informações relacionadas
- Por predefinição, o modo de Bluetooth está definido para [Clássico e BC], pelo que podem ser apresentados dois nomes idênticos de Bluetooth (para Clássico e Baixo consumo) no menu de Bluetooth do dispositivo Android.
- Se a senha for apresentada no visor LCD ao ligar, certifique-se de que é idêntica à do computador ou dispositivo móvel e depois prima o botão **OK**.
- Recomendamos que defina um novo código PIN de Bluetooth utilizando a Ferramenta de definições da impressora para proteger a impressora contra acessos não autorizados.

## **Informações relacionadas**

• [Ligar a impressora a um computador ou dispositivo móvel](#page-37-0)

#### **Tópicos relacionados:**

• [Definições de comunicação da Ferramenta de definições da impressora \(Windows\)](#page-137-0)

<span id="page-43-0"></span> [Página inicial](#page-1-0) > [Instalar software](#page-33-0) > [Ligar a impressora a um computador ou dispositivo móvel](#page-37-0) > Ligar a impressora a um dispositivo móvel através de NFC (Android)

# **Ligar a impressora a um dispositivo móvel através de NFC (Android)**

As predefinições de emparelhamento variam consoante o modelo e a região.

- 1. Confirme que as definições de Bluetooth da impressora e as definições de Bluetooth e de NFC do dispositivo móvel estão ativadas.
- 2. Toque com o dispositivo móvel na impressora.

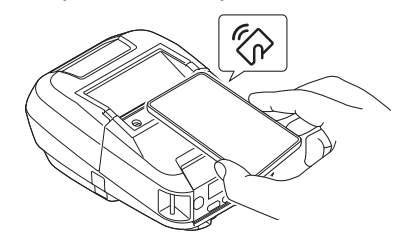

- O modo de Bluetooth da impressora tem de estar definido para [Clássico e BC], [Clássico] ou [Baixo consumo].
	- Nem todos os dispositivos Android podem ligar-se à impressora com êxito.

## **Informações relacionadas**

• [Ligar a impressora a um computador ou dispositivo móvel](#page-37-0)

<span id="page-44-0"></span> [Página inicial](#page-1-0) > Criar e imprimir etiquetas através do computador

# **Criar e imprimir etiquetas através do computador**

- [Criar etiquetas utilizando o P-touch Editor \(Windows\)](#page-45-0)
- [Imprimir etiquetas utilizando o P-touch Editor \(Windows\)](#page-49-0)
- [Criar etiquetas e imprimir sem instalar software e controladores](#page-51-0)
- [Imprimir etiquetas utilizando o controlador da impressora \(Windows\)](#page-54-0)

<span id="page-45-0"></span> [Página inicial](#page-1-0) > [Criar e imprimir etiquetas através do computador](#page-44-0) > Criar etiquetas utilizando o P-touch Editor (Windows)

# **Criar etiquetas utilizando o P-touch Editor (Windows)**

Para utilizar a impressora com o computador, instale o P-touch Editor e o controlador da impressora.

Para obter o software e os controladores mais recentes, aceda à página de **Transferências** correspondente ao seu modelo no Brother support website em [support.brother.com.](https://support.brother.com/)

- 1. Inicie o P-touch Editor  $P$ .
	- **Windows 10/Windows Server 2016/Windows Server 2019:**

Clique em **Iniciar** > **Brother P-touch** > **P-touch Editor** ou faça duplo clique no ícone **P-touch Editor** no ambiente de trabalho.

• **Windows 8.1/Windows Server 2012/Windows Server 2012 R2:**

Clique no ícone **P-touch Editor** no ecrã **Aplicações** ou faça duplo clique no ícone **P-touch Editor** no ambiente de trabalho.

• **Windows 7**

Clique em **Iniciar** > **Todos os Programas** > **Brother P-touch** > **P-touch Editor** ou faça duplo clique no ícone **P-touch Editor** no ambiente de trabalho.

O P-touch Editor é iniciado.

- 2. Execute uma das seguintes ações:
	- Para abrir um esquema existente, clique em **Abrir** (1).
	- Para ligar um esquema predefinido a uma base de dados, marque a caixa de verificação junto a **Ligar base de dados** (2).
	- Para criar um novo esquema, faça duplo clique no painel **Novo esquema** (3) ou clique no painel **Novo esquema** (3) e depois clique em  $\rightarrow$ .
	- Para criar um novo esquema utilizando um esquema predefinido, faça duplo clique num botão de categoria (4) ou selecione um botão de categoria (4) e depois clique em →.

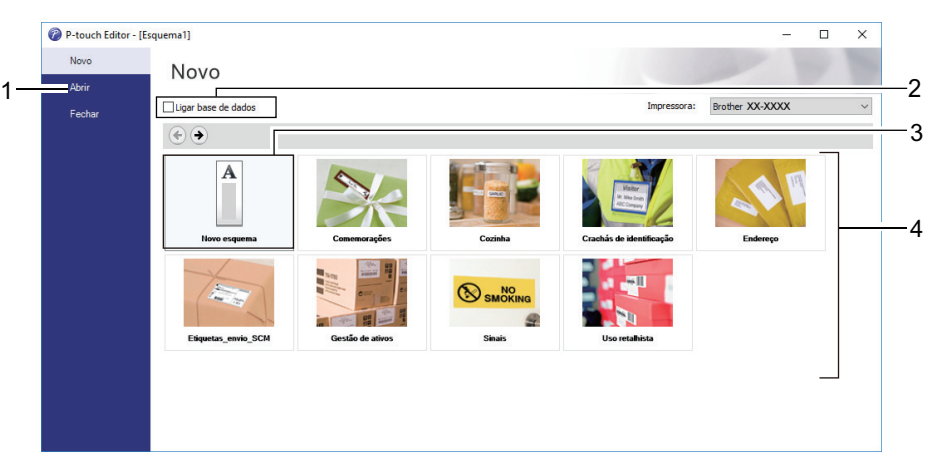

Para alterar a forma como o P-touch Editor é iniciado, clique em **Ferramentas** > **Opções** na barra de menus do P-touch Editor para apresentar a caixa de diálogo **Opções**. No lado esquerdo, escolha o título **Geral** e depois a definição que pretende na caixa de listagem **Operações** em **Definições de arranque**.

#### **Informações relacionadas**

- [Criar e imprimir etiquetas através do computador](#page-44-0)
	- [Janela principal do modo Express do P-touch Editor \(Windows\)](#page-46-0)
	- [Janela principal do modo Professional do P-touch Editor \(Windows\)](#page-47-0)
	- [Janela principal do modo Snap do P-touch Editor \(Windows\)](#page-48-0)

<span id="page-46-0"></span> [Página inicial](#page-1-0) > [Criar e imprimir etiquetas através do computador](#page-44-0) > [Criar etiquetas utilizando o P-touch](#page-45-0) [Editor \(Windows\)](#page-45-0) > Janela principal do modo Express do P-touch Editor (Windows)

# **Janela principal do modo Express do P-touch Editor (Windows)**

O modo Express permite-lhe criar rapidamente esquemas que incluem texto e imagens.

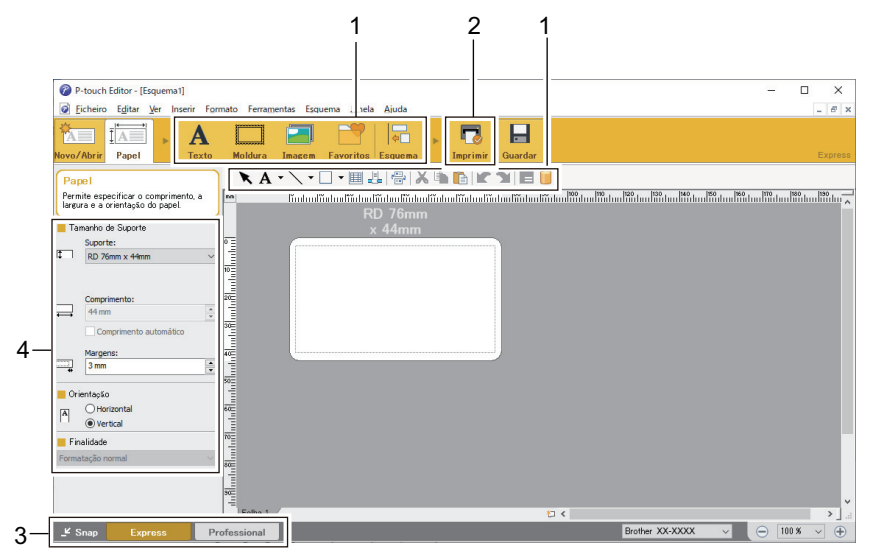

- 1. Botões de edição
- 2. Botão Imprimir
- 3. Botões de seleção do modo de funcionamento
- 4. Paletas de propriedades

## **Informações relacionadas**

• [Criar etiquetas utilizando o P-touch Editor \(Windows\)](#page-45-0)

<span id="page-47-0"></span> [Página inicial](#page-1-0) > [Criar e imprimir etiquetas através do computador](#page-44-0) > [Criar etiquetas utilizando o P-touch](#page-45-0) [Editor \(Windows\)](#page-45-0) > Janela principal do modo Professional do P-touch Editor (Windows)

# **Janela principal do modo Professional do P-touch Editor (Windows)**

O modo Professional permite-lhe criar esquemas utilizando uma grande variedade de ferramentas e opções avançadas.

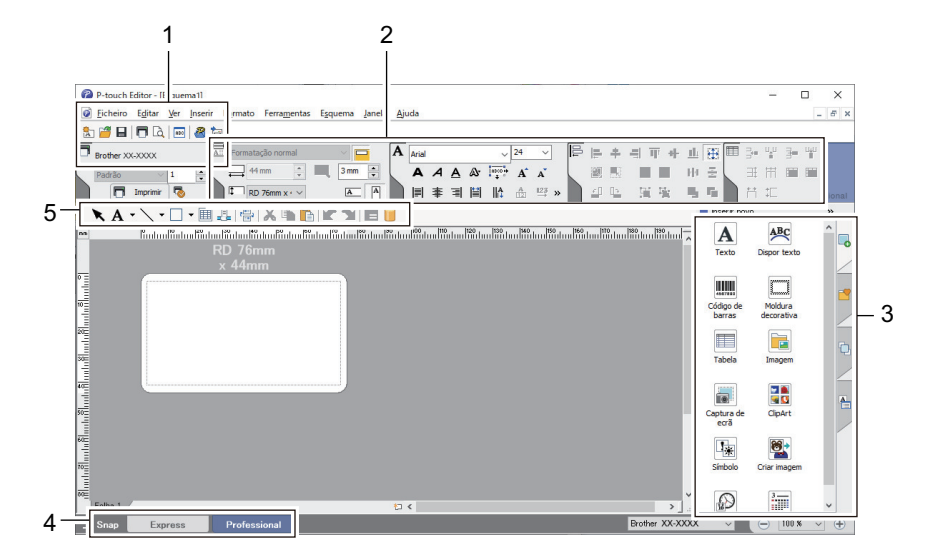

- 1. Menu de impressão
- 2. Paletas de propriedades
- 3. Barra lateral
- 4. Botões de seleção do modo de funcionamento
- 5. Barras de ferramentas de edição

## **Informações relacionadas**

• [Criar etiquetas utilizando o P-touch Editor \(Windows\)](#page-45-0)

<span id="page-48-0"></span> [Página inicial](#page-1-0) > [Criar e imprimir etiquetas através do computador](#page-44-0) > [Criar etiquetas utilizando o P-touch](#page-45-0) [Editor \(Windows\)](#page-45-0) > Janela principal do modo Snap do P-touch Editor (Windows)

# **Janela principal do modo Snap do P-touch Editor (Windows)**

O modo Snap permite capturar a totalidade ou uma parte do conteúdo do ecrã do computador e imprimi-la como imagem.

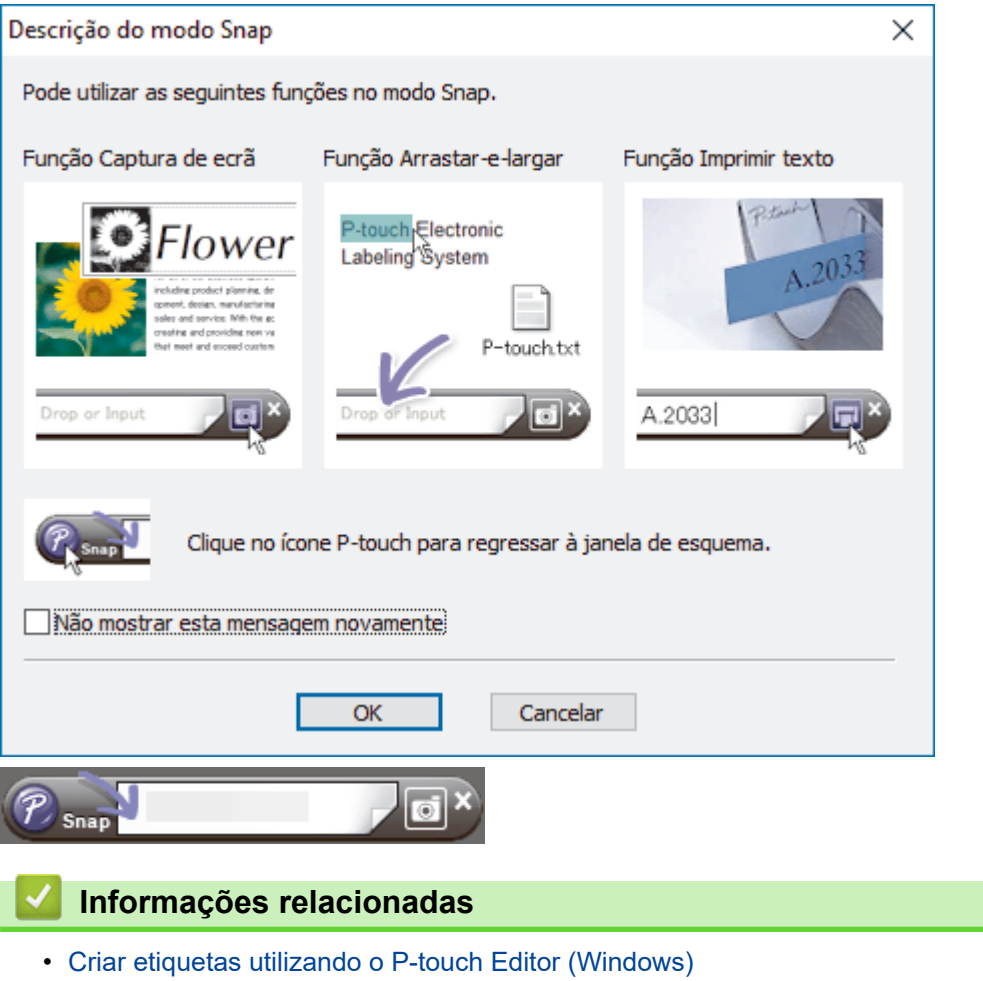

<span id="page-49-0"></span> [Página inicial](#page-1-0) > [Criar e imprimir etiquetas através do computador](#page-44-0) > Imprimir etiquetas utilizando o P-touch Editor (Windows)

# **Imprimir etiquetas utilizando o P-touch Editor (Windows)**

>> Modo Express >> Modo Professional >> Modo Snap

# **Modo Express** Configure as definições no ecrã de impressão antes de imprimir. • Clique em **Ficheiro** > **Imprimir** na barra de menus ou clique em (**Imprimir**). **Modo Professional** Configure as definições no ecrã de impressão antes de imprimir. **Clique em Ficheiro > Imprimir** na barra de menus ou clique em  $\blacksquare$ . Ø Clique em **para começar a imprimir sem alterar as definições. Modo Snap** Introduza o texto e clique em  $\Box$ .  **Informações relacionadas** • [Criar e imprimir etiquetas através do computador](#page-44-0)

• [Inserir a data e a hora numa etiqueta](#page-50-0)

<span id="page-50-0"></span> [Página inicial](#page-1-0) > [Criar e imprimir etiquetas através do computador](#page-44-0) > [Imprimir etiquetas utilizando o P-touch](#page-49-0) [Editor \(Windows\)](#page-49-0) > Inserir a data e a hora numa etiqueta

## **Inserir a data e a hora numa etiqueta**

- 1. No P-touch Editor, abra o esquema de etiqueta que pretende editar.
- 2. Clique em **Inserir** > **Data/hora** na barra de menus do P-touch Editor para apresentar a caixa de diálogo **Propriedades de Data e hora**.
- 3. Selecione o formato de data que pretende utilizar.

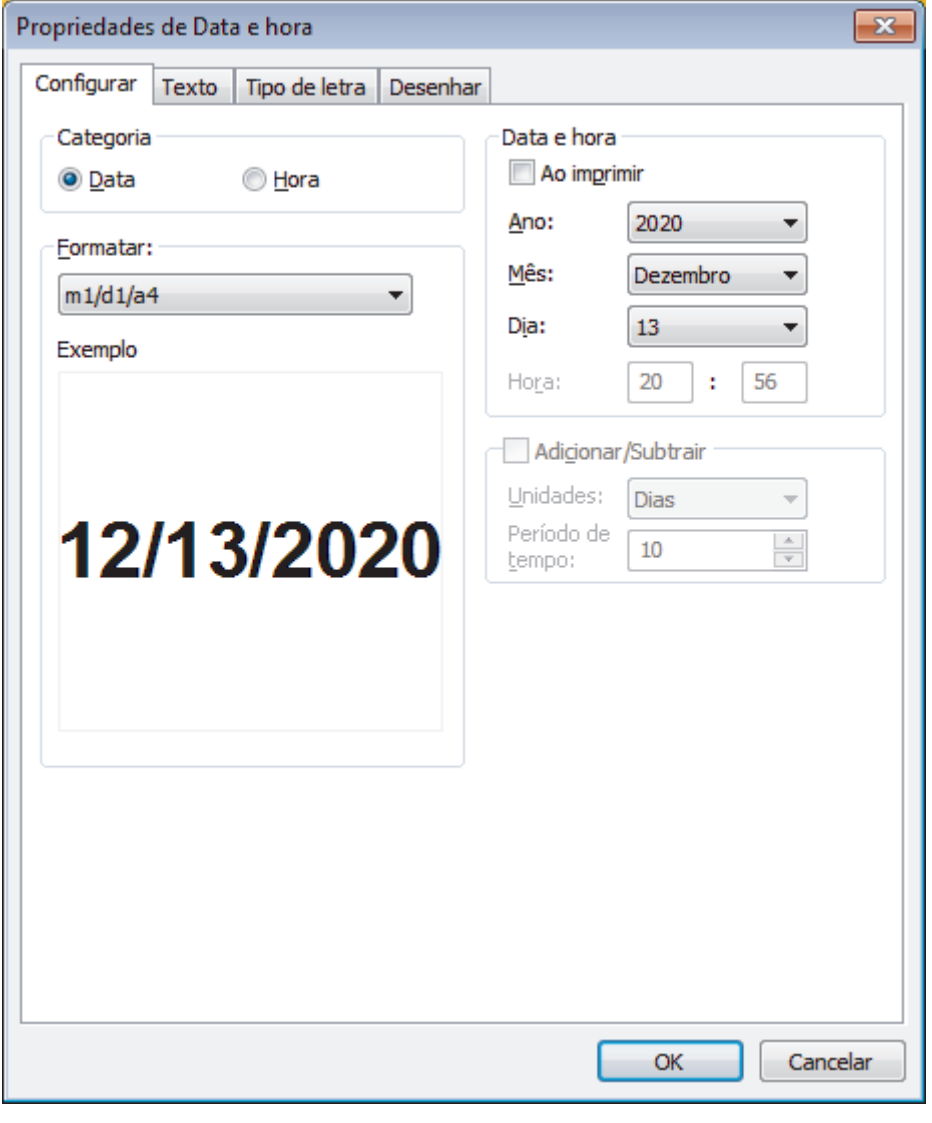

A data e a hora inseridas na etiqueta serão impressas no tamanho de carateres predefinido da impressora. Dado que o tamanho de carateres é determinado pelo tamanho do objeto de data e hora, ajuste o objeto para o tamanho que pretende no P-touch Editor antes de transferir o esquema de etiqueta para a impressora.

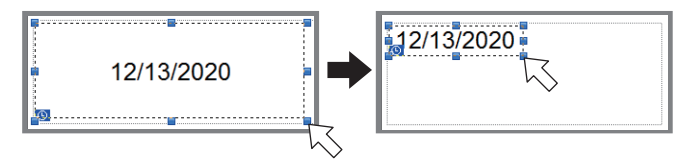

#### **Informações relacionadas**

Ø

• [Imprimir etiquetas utilizando o P-touch Editor \(Windows\)](#page-49-0)

<span id="page-51-0"></span> [Página inicial](#page-1-0) > [Criar e imprimir etiquetas através do computador](#page-44-0) > Criar etiquetas e imprimir sem instalar software e controladores

# **Criar etiquetas e imprimir sem instalar software e controladores**

- [Imprimir através da interface USB \(modo de armazenamento de massa\)](#page-52-0)
- [Imprimir dados de imagem sem utilizar o controlador da impressora](#page-53-0)

<span id="page-52-0"></span> [Página inicial](#page-1-0) > [Criar e imprimir etiquetas através do computador](#page-44-0) > [Criar etiquetas e imprimir sem instalar](#page-51-0) [software e controladores](#page-51-0) > Imprimir através da interface USB (modo de armazenamento de massa)

## **Imprimir através da interface USB (modo de armazenamento de massa)**

A função de armazenamento de massa permite-lhe enviar um ficheiro para a impressora através da interface USB, sem instalar o controlador da impressora.

Esta funcionalidade é útil para:

- Aplicar definições da impressora guardadas num ficheiro de comandos (formato de ficheiro BIN) e adicionar modelos (formato de ficheiro BLF) à impressora sem utilizar ferramentas de software. Ambos os tipos de ficheiro têm de ser distribuídos por um administrador.
- Executar comandos sem instalar o controlador da impressora.
- Utilizar um dispositivo com um sistema operativo (incluindo sistemas operativos diferentes do Windows) que suporte uma funcionalidade de anfitrião USB para imprimir e transmitir dados.
- 1. Certifique-se de que a impressora está desligada.
- 2. Enquanto mantém premido o botão **Menu/v** (Seleção), prima sem soltar o botão (<sup>I</sup>) (Energia).

A impressora é iniciada no modo de armazenamento de massa. A mensagem [Armaz. Massa] é apresentada no visor LCD.

3. Ligue o computador ou o dispositivo móvel à impressora através de um cabo USB.

A área de armazenamento de massa da impressora aparece como uma pasta no ecrã do computador ou do dispositivo.

Se a área de armazenamento de massa não for apresentada automaticamente, consulte as instruções relativas ao sistema operativo do seu computador ou dispositivo móvel para obter informações sobre como aceder à área de armazenamento de massa.

- 4. Arraste e largue o ficheiro que pretende copiar para a área de armazenamento de massa.
- 5. Prima o botão **Menu**/b (Seleção).

O ficheiro de comandos é executado. A mensagem [Aguarde p.f.] é apresentada no visor LCD.

- 6. Após a execução do ficheiro, é apresentada a mensagem [Armaz. Massa] no visor LCD.
- 7. Para desligar o modo de armazenamento de massa, desligue a impressora.

A impressora iniciará no seu modo de funcionamento normal.

## **NOTA**

- Quando a impressora é desligada, o modo de armazenamento de massa é desativado e quaisquer ficheiros na área de armazenamento de massa são eliminados.
- Esta funcionalidade apenas suporta ficheiros BIN, BLF e JPG.
- Não crie pastas na área de armazenamento de massa. Se for criada uma pasta, não será possível aceder aos ficheiros na pasta.
- A capacidade da área de armazenamento de massa é de 15,8 MB.
- Se forem copiados vários ficheiros, os comandos podem não ser executados.
- Enquanto a impressora estiver no modo de armazenamento de massa, apenas é possível ligar por USB.
- Não aceda a outros ficheiros na área de armazenamento de massa ao executar um ficheiro copiado.

• [Criar etiquetas e imprimir sem instalar software e controladores](#page-51-0)

<span id="page-53-0"></span> [Página inicial](#page-1-0) > [Criar e imprimir etiquetas através do computador](#page-44-0) > [Criar etiquetas e imprimir sem instalar](#page-51-0) [software e controladores](#page-51-0) > Imprimir dados de imagem sem utilizar o controlador da impressora

# **Imprimir dados de imagem sem utilizar o controlador da impressora**

- O modo de armazenamento de massa suporta a impressão de imagens JPEG.
- É utilizado o perfil de envio de objetos (OPP, Object Push Profile) para imprimir através de uma ligação Bluetooth.
- A impressora converte uma imagem JPEG a cores numa imagem monocromática através de um processo de pontilhamento.
- Ao enviar uma imagem JPEG monocromática, o processo de pontilhamento pode produzir uma imagem pouco nítida.
- Para melhorar a qualidade da imagem, experimente desativar qualquer pré-processamento da imagem JPEG.
- Apenas podem ser impressas imagens JPEG. (Limitado a ficheiros com a extensão .jpg.)
- O tamanho máximo dos ficheiros é de 15,8 MB.
- A resolução máxima é a seguinte:
	- Altura  $\times$  largura = 24 000 pontos  $\times$  576 pontos

Se estes limites forem excedidos, os dados recebidos pela impressora são ignorados e não são impressos.

- A impressão verifica-se a 1 pixel = 1 ponto.
- A impressora recorre a processamento binário (binário simples) para imprimir a imagem.
- A imagem é impressa com as proporções de altura/largura dos dados recebidos.

#### **Informações relacionadas**

• [Criar etiquetas e imprimir sem instalar software e controladores](#page-51-0)

<span id="page-54-0"></span> [Página inicial](#page-1-0) > [Criar e imprimir etiquetas através do computador](#page-44-0) > Imprimir etiquetas utilizando o controlador da impressora (Windows)

# **Imprimir etiquetas utilizando o controlador da impressora (Windows)**

- 1. Ligue a impressora a um computador.
- 2. Abra o documento que pretende imprimir.
- 3. Selecione o comando de impressão na sua aplicação.
- 4. Selecione a sua impressora e clique no botão de propriedades ou de preferências de impressão. Aparece a janela do controlador da impressora.
- 5. Altere as definições do controlador da impressora, se necessário.
- 6. Clique em **OK**.
- 7. Conclua a sua operação de impressão.

## **Informações relacionadas**

• [Criar e imprimir etiquetas através do computador](#page-44-0)

<span id="page-55-0"></span> [Página inicial](#page-1-0) > Imprimir etiquetas utilizando dispositivos móveis

# **Imprimir etiquetas utilizando dispositivos móveis**

- [Software disponível](#page-56-0)
- [Descrição geral do AirPrint](#page-57-0)
- [Transferir modelos criados num computador para a impressora utilizando um dispositivo](#page-58-0) [móvel](#page-58-0)

<span id="page-56-0"></span> [Página inicial](#page-1-0) > [Imprimir etiquetas utilizando dispositivos móveis](#page-55-0) > Software disponível

# **Software disponível**

(RJ-3250WB) A Brother disponibiliza várias aplicações para utilizar com a impressora, incluindo aplicações para imprimir diretamente a partir dos seus dispositivos móveis iPhone, iPad, iPod touch e Android™ e aplicações para transferir dados sem fios – como modelos, símbolos e bases de dados criados utilizando um computador – para a sua impressora autónoma.

(RJ-3230B) A Brother oferece várias aplicações para utilizar com a impressora, incluindo aplicações para imprimir diretamente a partir dos seus dispositivos móveis iPhone, iPad, iPod touch e Android™.

Para obter mais informações sobre as aplicações móveis disponíveis para a sua impressora, visite-nos em <https://support.brother.com/g/d/f5f9>

## **Dispositivos Apple**

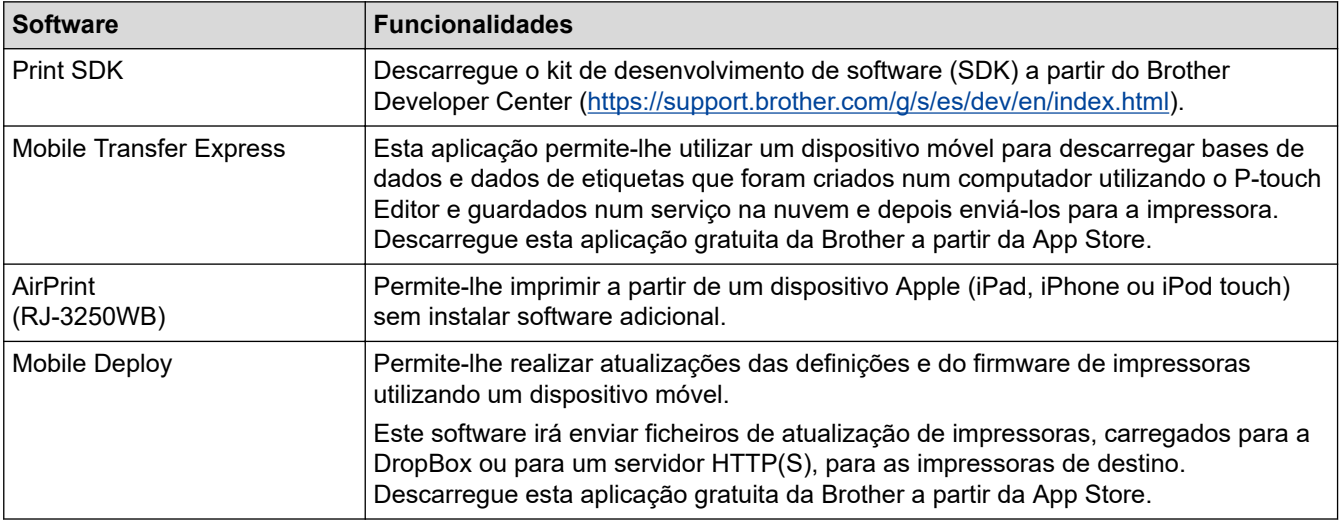

## **Dispositivos Android**

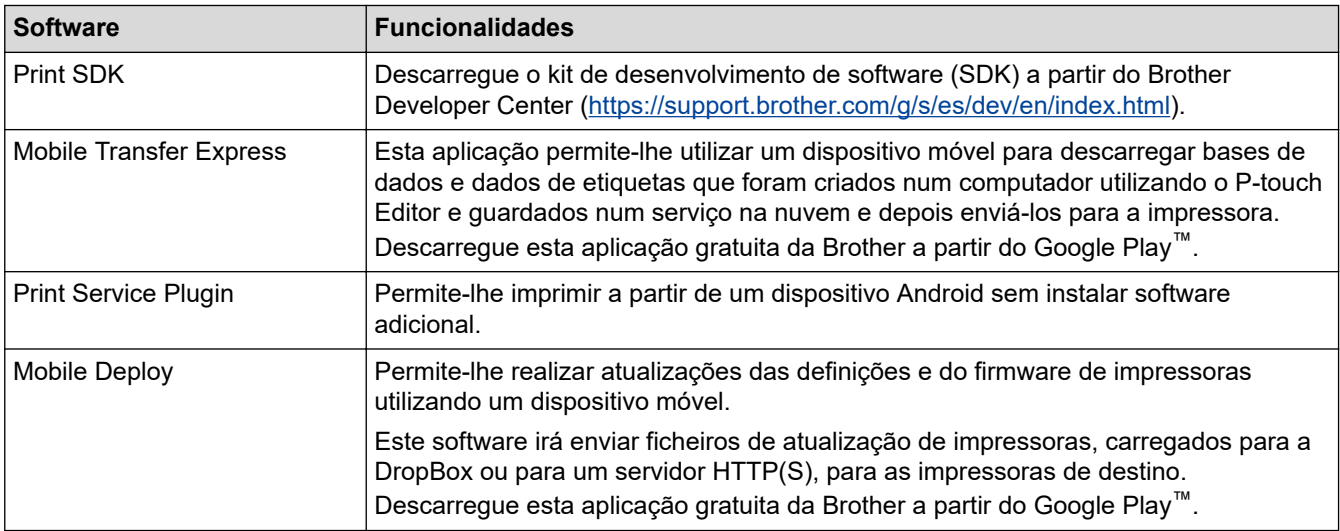

## **Informações relacionadas**

• [Imprimir etiquetas utilizando dispositivos móveis](#page-55-0)

<span id="page-57-0"></span> [Página inicial](#page-1-0) > [Imprimir etiquetas utilizando dispositivos móveis](#page-55-0) > Descrição geral do AirPrint

# **Descrição geral do AirPrint**

#### **Modelos Relacionados**: RJ-3250WB

O AirPrint é uma solução de impressão para sistemas operativos Apple que permite imprimir por ligação sem fios fotografias, mensagens de correio eletrónico, páginas Web e documentos a partir do seu iPad, iPhone e iPod touch sem ter de instalar um controlador.

Para obter mais informações, visite o site da Apple.

A utilização da etiqueta "Compatível com Apple" significa que um acessório foi especificamente desenvolvido para funcionar com a tecnologia identificada na etiqueta e está certificado pelo programador quanto ao cumprimento dos padrões de desempenho da Apple.

## **Informações relacionadas**

• [Imprimir etiquetas utilizando dispositivos móveis](#page-55-0)

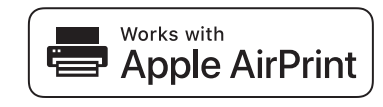

<span id="page-58-0"></span> [Página inicial](#page-1-0) > [Imprimir etiquetas utilizando dispositivos móveis](#page-55-0) > Transferir modelos criados num computador para a impressora utilizando um dispositivo móvel

# **Transferir modelos criados num computador para a impressora utilizando um dispositivo móvel**

Certifique-se de que o Mobile Transfer Express está instalado no dispositivo móvel.

Utilize o P-touch Transfer Manager para guardar dados de modelos criados utilizando o P-touch Editor no formato BLF ou PDZ. Utilize o Mobile Transfer Express para enviar o ficheiro guardado do dispositivo móvel para a impressora e imprimi-lo.

1. Guarde os dados de modelos através do P-touch Transfer Manager.

Mais informação >> *Informações relacionadas* 

2. Execute uma das seguintes ações:

Ø

- Guarde o ficheiro utilizando um serviço de armazenamento na nuvem e depois use a função de partilha do dispositivo móvel para partilhar o ficheiro.
- Envie o ficheiro como um anexo de correio eletrónico do computador para o dispositivo móvel e depois guarde o ficheiro no dispositivo móvel.
- 3. Ligue a impressora ao dispositivo móvel e inicie o Mobile Transfer Express.

Os dados do modelo são apresentados.

4. Selecione o modelo que pretende imprimir e transfira-o para a impressora.

Para descarregar um ficheiro de um serviço de armazenamento na nuvem para o dispositivo móvel, tem de ligar o dispositivo móvel utilizando o modo de infraestrutura. Ao ligar o dispositivo móvel à impressora através do modo de infraestrutura, também pode transferir rapidamente ficheiros descarregados (apenas ficheiros BLF).

#### **Informações relacionadas**

• [Imprimir etiquetas utilizando dispositivos móveis](#page-55-0)

#### **Tópicos relacionados:**

- [Criar ficheiros de Transferência e ficheiros de Pacote de transferência \(Windows\)](#page-72-0)
- [Ligar a impressora a um computador através de Wi-Fi](#page-39-0)

<span id="page-59-0"></span> [Página inicial](#page-1-0) > Transferir modelos para a impressora (P-touch Transfer Manager) (Windows)

# **Transferir modelos para a impressora (P-touch Transfer Manager) (Windows)**

- [Transferir modelos para a impressora utilizando o P-touch Transfer Manager \(Windows\)](#page-60-0)
- [Distribuir modelos a transferir para utilizadores sem utilizar o P-touch Transfer Manager](#page-74-0) [\(Windows\)](#page-74-0)

<span id="page-60-0"></span> [Página inicial](#page-1-0) > [Transferir modelos para a impressora \(P-touch Transfer Manager\) \(Windows\)](#page-59-0) > Transferir modelos para a impressora utilizando o P-touch Transfer Manager (Windows)

# **Transferir modelos para a impressora utilizando o P-touch Transfer Manager (Windows)**

- [Notas sobre a utilização do P-touch Transfer Manager \(Windows\)](#page-61-0)
- [Transferir modelos do computador para a impressora \(Windows\)](#page-62-0)
- [Criar cópias de segurança de modelos ou de outros dados guardados na impressora](#page-70-0) [\(Windows\)](#page-70-0)
- [Eliminar dados da impressora \(Windows\)](#page-71-0)
- [Criar ficheiros de Transferência e ficheiros de Pacote de transferência \(Windows\)](#page-72-0)

<span id="page-61-0"></span> [Página inicial](#page-1-0) > [Transferir modelos para a impressora \(P-touch Transfer Manager\) \(Windows\)](#page-59-0) > [Transferir](#page-60-0) [modelos para a impressora utilizando o P-touch Transfer Manager \(Windows\)](#page-60-0) > Notas sobre a utilização do P-touch Transfer Manager (Windows)

# **Notas sobre a utilização do P-touch Transfer Manager (Windows)**

Devido ao facto de algumas funções do P-touch Editor não estarem disponíveis com a impressora, tenha em mente os seguintes pontos quando utilizar o P-touch Editor para criar modelos.

Pode ver uma pré-visualização do modelo impresso antes de o modelo criado ser transferido para a impressora.

## **Criar modelos**

- Algum do texto no modelo que é transferido para a impressora poderá ser impresso com tipos de letra e tamanhos de carateres similares incluídos na impressora. Consequentemente, a etiqueta impressa pode diferir da imagem do modelo criado no P-touch Editor.
- Em função da definição do objeto de texto, o tamanho dos carateres pode ser automaticamente reduzido ou algum do texto pode não ser impresso. Se isso acontecer, altere a definição do objeto de texto.
- Embora possam ser aplicados estilos de carateres a carateres individuais com o P-touch Editor, apenas é possível aplicar estilos a um bloco de texto com a impressora. Além disso, alguns estilos de carateres não estão disponíveis na impressora.
- Fundos especificados com o P-touch Editor não são compatíveis com a impressora.
- O esquema do P-touch Editor utilizando a função de impressão dividida (ampliando a etiqueta e imprimindoa em duas ou mais etiquetas) não pode ser transferido.
- Só é impressa a porção da etiqueta dentro da área imprimível.
- Os campos que ultrapassem a área de impressão podem não ser impressos na totalidade.

## **Transferir modelos**

- A etiqueta impressa pode diferir da imagem apresentada na área de pré-visualização do P-touch Transfer Manager.
- Se um código de barras bidimensional não carregado na impressora for transferido para a impressora, o código de barras é convertido numa imagem. A imagem do código de barras convertido não pode ser editada.
- Todos os objetos transferidos que não puderem ser editados pela impressora são convertidos em imagens.
- Objetos agrupados são convertidos num único mapa de bits.

## **Transferir dados diferentes de modelos**

- Se o número ou a ordem de campos numa base de dados sofrer alterações e apenas a base de dados (ficheiro CSV) for transferida para a atualizar, a base de dados pode não ser corretamente associada ao modelo. Além disso, a primeira linha de dados no ficheiro transferido tem de ser reconhecida pela impressora como "nomes dos campos".
- Os logótipos, símbolos e gráficos descarregados para a impressora são automaticamente dimensionados de acordo com o tipo de letra residente ou quaisquer dos símbolos residentes na biblioteca.

## **Informações relacionadas**

• [Transferir modelos para a impressora utilizando o P-touch Transfer Manager \(Windows\)](#page-60-0)

<span id="page-62-0"></span> [Página inicial](#page-1-0) > [Transferir modelos para a impressora \(P-touch Transfer Manager\) \(Windows\)](#page-59-0) > [Transferir](#page-60-0) [modelos para a impressora utilizando o P-touch Transfer Manager \(Windows\)](#page-60-0) > Transferir modelos do computador para a impressora (Windows)

# **Transferir modelos do computador para a impressora (Windows)**

Pode transferir modelos e outros dados para a impressora e efetuar cópias de segurança dos seus dados no computador.

Para utilizar o P-touch Transfer Manager, tem primeiro de transferir modelos criados no P-touch Editor para o Ptouch Transfer Manager.

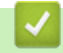

## **Informações relacionadas**

- [Transferir modelos para a impressora utilizando o P-touch Transfer Manager \(Windows\)](#page-60-0)
	- [Transferir o modelo para o P-touch Transfer Manager \(Windows\)](#page-63-0)
	- [Janela principal do P-touch Transfer Manager \(Windows\)](#page-64-0)
	- [Transferir modelos ou outros dados do computador para a impressora \(Windows\)](#page-66-0)

<span id="page-63-0"></span> [Página inicial](#page-1-0) > [Transferir modelos para a impressora \(P-touch Transfer Manager\) \(Windows\)](#page-59-0) > [Transferir](#page-60-0) [modelos para a impressora utilizando o P-touch Transfer Manager \(Windows\)](#page-60-0) > [Transferir modelos do](#page-62-0) [computador para a impressora \(Windows\)](#page-62-0) > Transferir o modelo para o P-touch Transfer Manager (Windows)

# **Transferir o modelo para o P-touch Transfer Manager (Windows)**

- 1. Inicie o P-touch Editor **P**.
	- **Windows 10/Windows Server 2016/Windows Server 2019:**

Clique em **Iniciar** > **Brother P-touch** > **P-touch Editor** ou faça duplo clique no ícone **P-touch Editor** no ambiente de trabalho.

• **Windows 8.1/Windows Server 2012/Windows Server 2012 R2:**

Clique no ícone **P-touch Editor** no ecrã **Aplicações** ou faça duplo clique no ícone **P-touch Editor** no ambiente de trabalho.

• **Windows 7**

Clique em **Iniciar** > **Todos os Programas** > **Brother P-touch** > **P-touch Editor** ou faça duplo clique no ícone **P-touch Editor** no ambiente de trabalho.

O P-touch Editor é iniciado.

- 2. Abra o modelo que pretende ou crie um esquema de etiqueta.
- 3. Clique em **Ficheiro** > **Transferir modelo** > **Transferir**.

É apresentada a janela do P-touch Transfer Manager. Um modelo é transferido para a pasta **Configurações**.

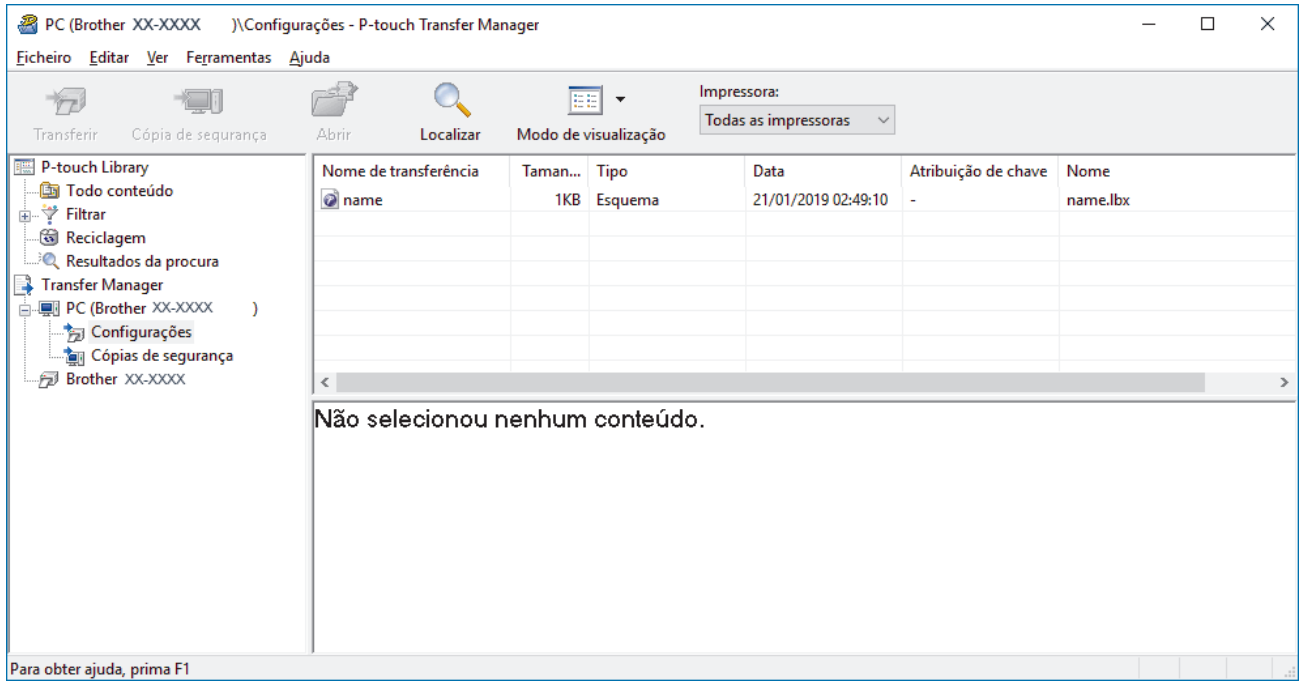

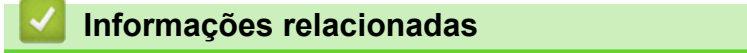

• [Transferir modelos do computador para a impressora \(Windows\)](#page-62-0)

<span id="page-64-0"></span> [Página inicial](#page-1-0) > [Transferir modelos para a impressora \(P-touch Transfer Manager\) \(Windows\)](#page-59-0) > [Transferir](#page-60-0) [modelos para a impressora utilizando o P-touch Transfer Manager \(Windows\)](#page-60-0) > [Transferir modelos do](#page-62-0) [computador para a impressora \(Windows\)](#page-62-0) > Janela principal do P-touch Transfer Manager (Windows)

# **Janela principal do P-touch Transfer Manager (Windows)**

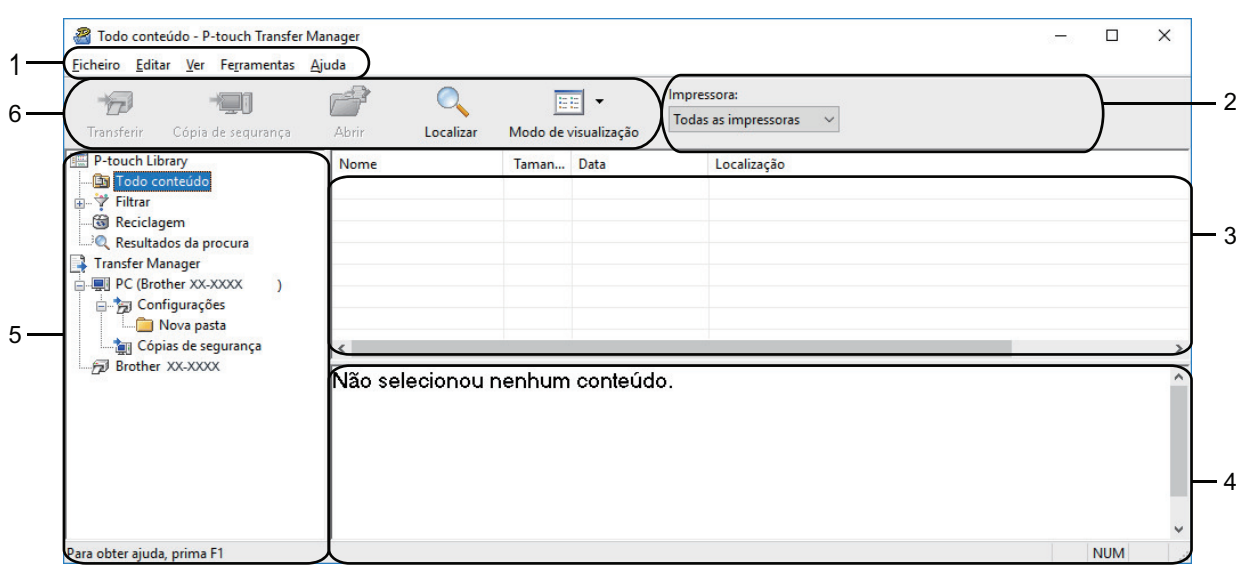

#### **1. Barra de menus**

Permite o acesso a vários comandos, agrupados sob cada título de menu (os menus **Ficheiro**, **Editar**, **Ver**, **Ferramentas** e **Ajuda**) de acordo com as suas funções.

#### **2. Seletor da impressora**

Permite-lhe selecionar uma impressora para a qual transferir os dados. Quando seleciona uma impressora, na lista de dados aparecem apenas os dados que podem ser enviados para a impressora selecionada.

#### **3. Lista de modelos**

Apresenta uma lista de modelos na pasta selecionada.

#### **4. Pré-visualização**

Apresenta uma pré-visualização dos modelos na lista de modelos.

#### **5. Lista de pastas**

Apresenta uma lista de pastas e impressoras. Quando seleciona uma pasta, os modelos na pasta selecionada são apresentados na lista de modelos. Se selecionar uma impressora, são apresentados os modelos atuais e outros dados guardados na impressora.

#### **6. Barra de ferramentas**

Permite o acesso a comandos frequentemente utilizados.

## **Ícones da barra de ferramentas**

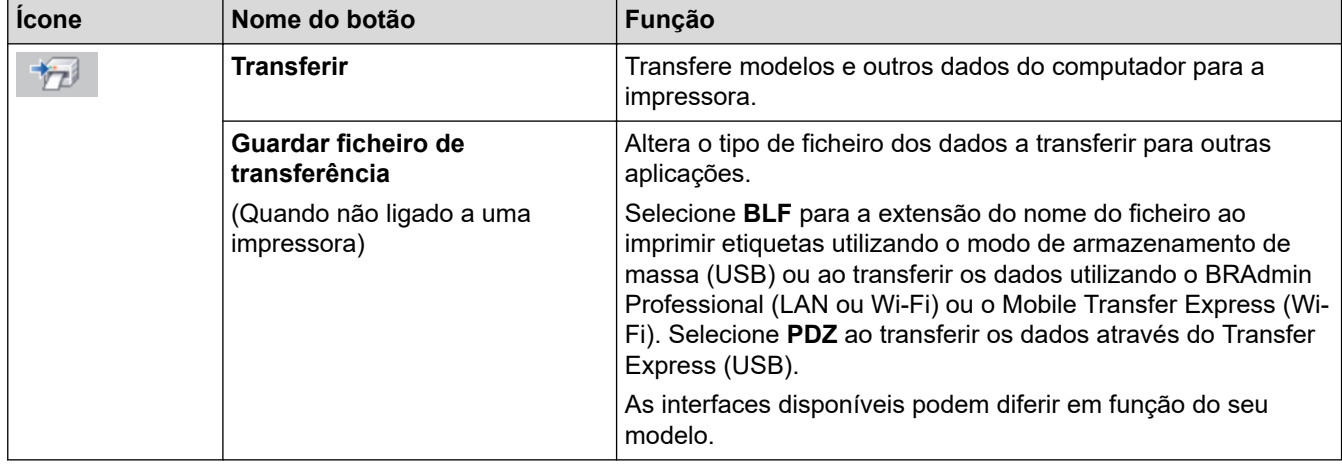

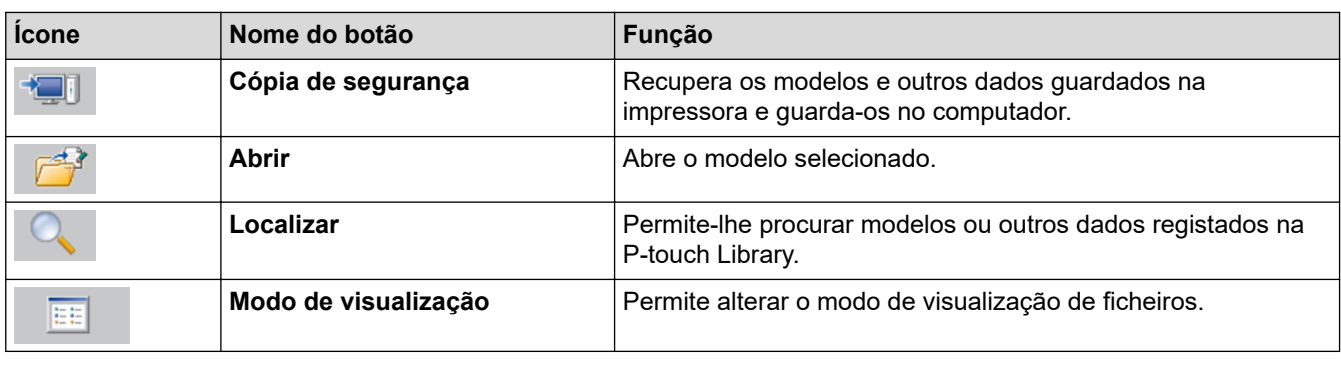

# **Informações relacionadas**

∣√

• [Transferir modelos do computador para a impressora \(Windows\)](#page-62-0)

<span id="page-66-0"></span> [Página inicial](#page-1-0) > [Transferir modelos para a impressora \(P-touch Transfer Manager\) \(Windows\)](#page-59-0) > [Transferir](#page-60-0) [modelos para a impressora utilizando o P-touch Transfer Manager \(Windows\)](#page-60-0) > [Transferir modelos do](#page-62-0) [computador para a impressora \(Windows\)](#page-62-0) > Transferir modelos ou outros dados do computador para a impressora (Windows)

# **Transferir modelos ou outros dados do computador para a impressora (Windows)**

Para transferir modelos de um dispositivo móvel para a impressora, >> *Informações relacionadas* 

1. Ligue a impressora ao computador através de um cabo USB e depois ligue a energia da impressora. O nome do modelo da impressora é apresentado junto a um ícone de impressora na vista de pastas. Se selecionar a impressora na vista de pastas, são apresentados os modelos atuais e outros dados guardados na impressora.

Se a impressora estiver desligada ou offline, não é apresentada na vista de pastas.

2. Selecione a impressora para a qual pretende transferir o modelo ou outros dados.

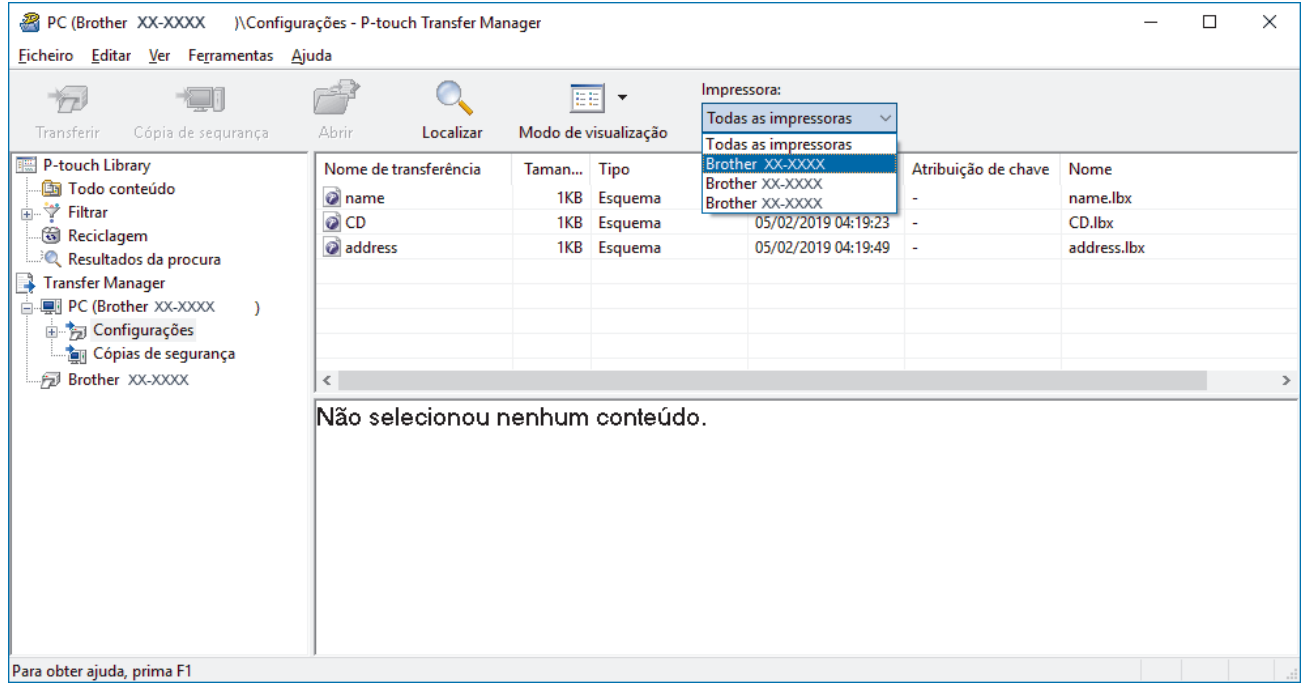

3. Clique com o botão direito do rato na pasta **Configurações**, selecione **Novo** e crie uma nova pasta.

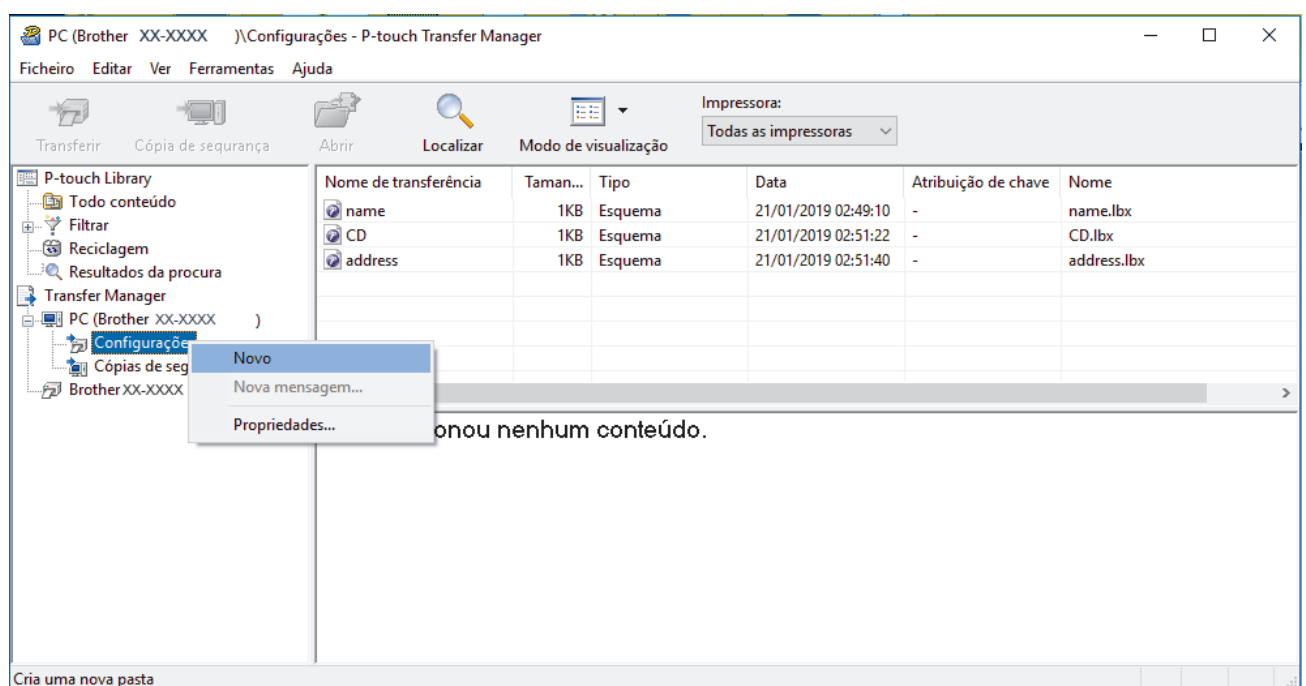

- 4. Execute uma das seguintes ações:
	- Arraste o modelo ou outros dados que pretende transferir para a nova pasta.
	- Para transferir vários modelos ou outros dados, arraste os ficheiros que pretende transferir para a nova pasta. É atribuído a cada ficheiro um número de atribuição de chave (localização de memória na impressora) quando é colocado na nova pasta.

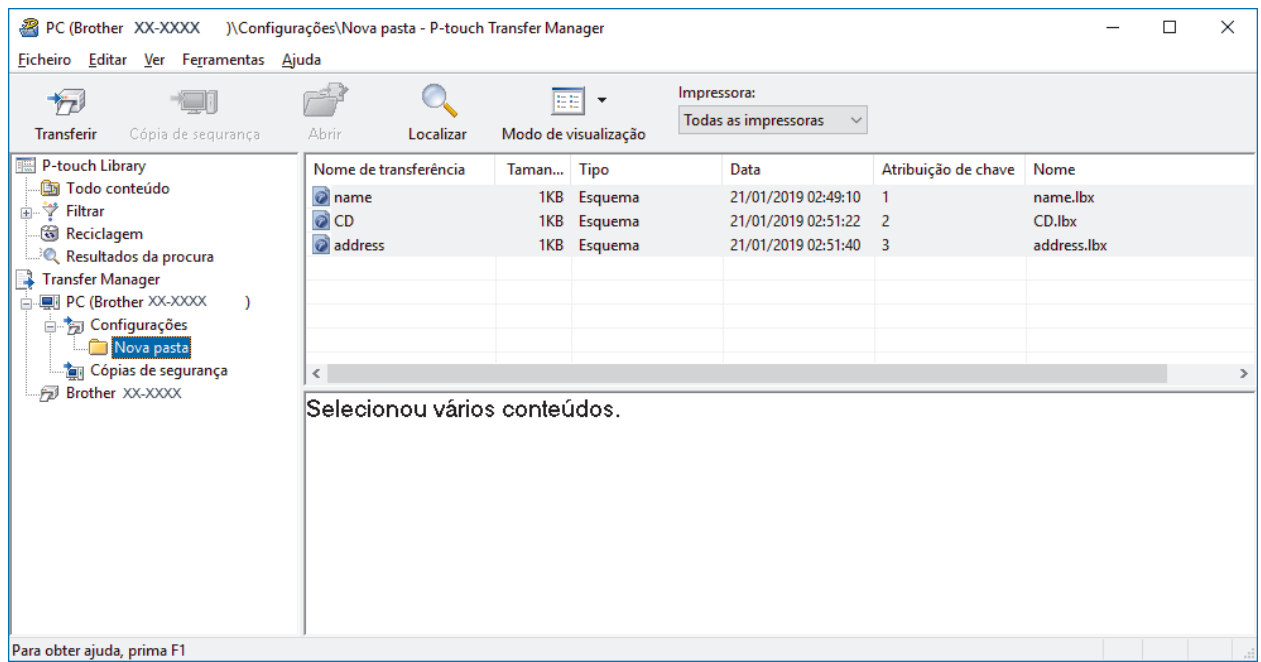

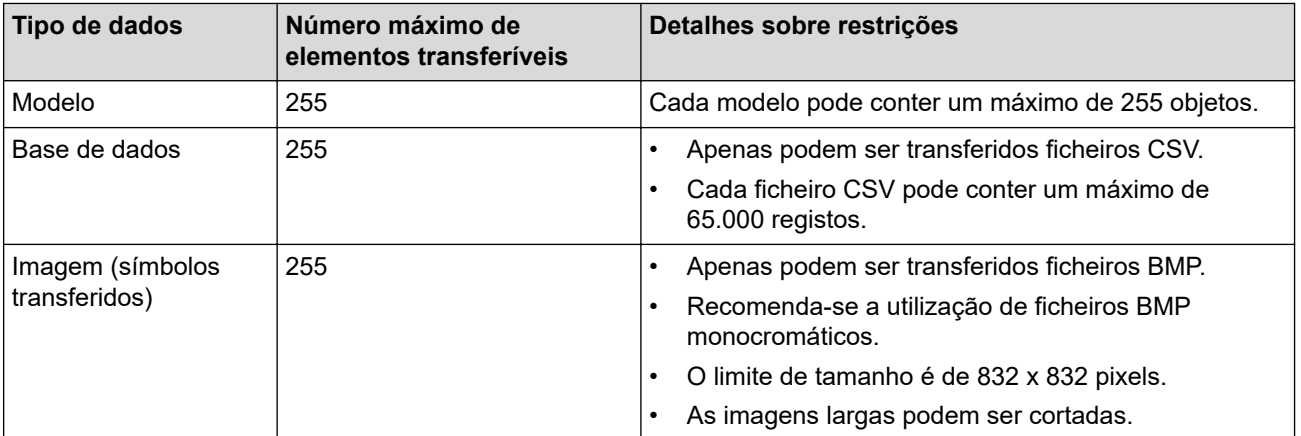

- Pode confirmar o espaço disponível na memória de ficheiros de transferência ao imprimir o relatório de definições da impressora. Consulte **Available memory (Memória disponível)** no relatório para obter mais informações sobre o espaço disponível. O espaço disponível que aparece em **Available memory: \*\*\*\*B (Memória disponível: \*\*\*\*B)** pode ser diferente do espaço efetivamente disponível.
- Pode visualizar os modelos e outros dados ao selecionar:
	- A pasta na pasta **Configurações**
	- **Todo conteúdo**
	- Uma das categorias em **Filtrar**, como **Esquemas**
- 5. Para alterar o número de atribuição de chave que foi atribuído a um elemento, clique com o botão direito do rato sobre o elemento, selecione o menu **Atribuição de chave** e depois selecione o número de atribuição de chave que pretende.

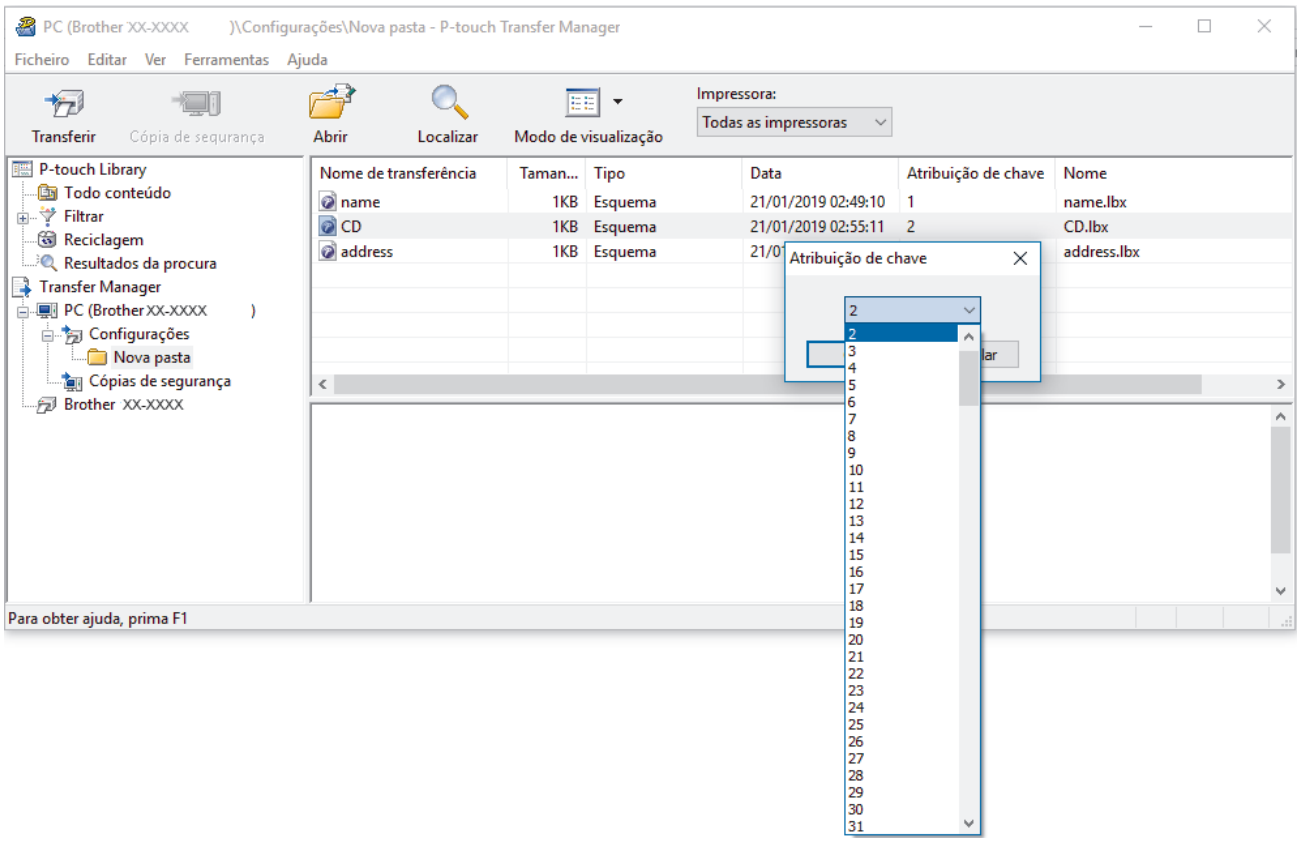

• Exceto para os dados nas bases de dados, é atribuído um número de chave a todos os dados transferidos para a impressora.

- Se o modelo ou outros dados transferidos para a impressora possuírem o mesmo número de chave que outro modelo já guardado na impressora, o novo modelo substitui o antigo. Pode confirmar os números dos modelos atribuídos guardados na impressora ao fazer uma cópia de segurança dos modelos ou outros dados.
- Se a memória da impressora estiver cheia, retire um ou mais modelos da memória da impressora.
- 6. Para alterar os nomes de modelos ou outros dados que pretende transferir, clique no elemento que pretende e introduza o novo nome.

O número de carateres utilizados para os nomes de modelos pode ser limitado, consoante o modelo da impressora.

7. Selecione a pasta que contém os modelos ou outros dados que pretende transferir e clique em **Transferir**.

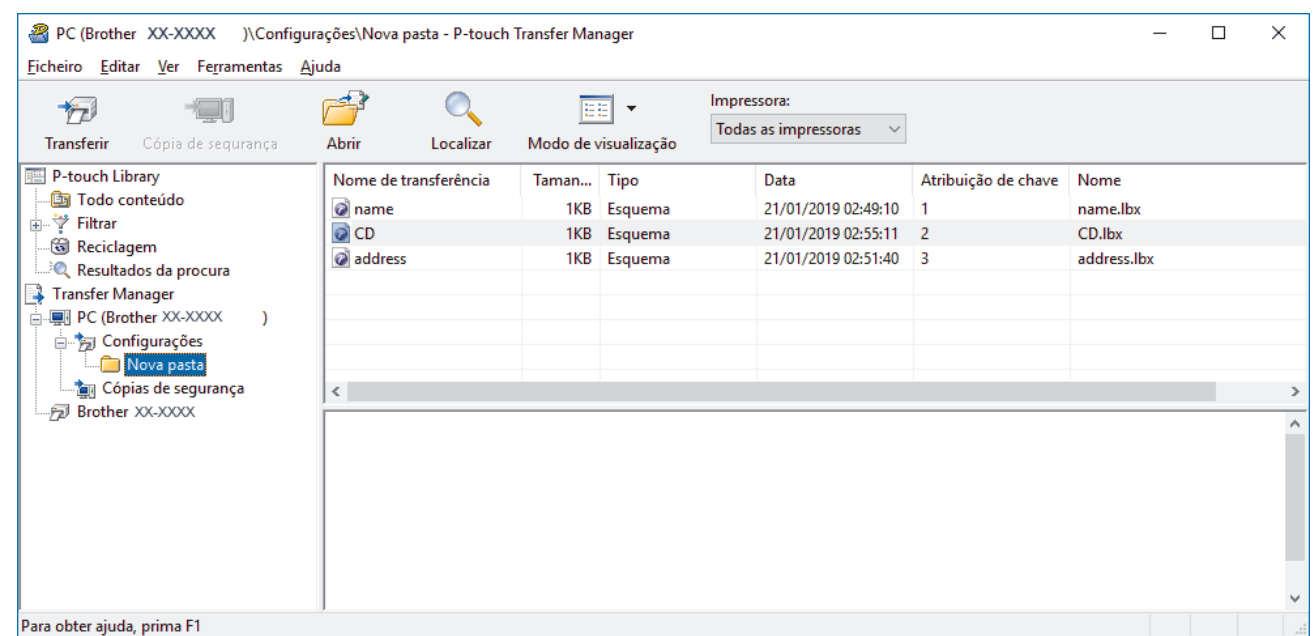

É apresentada uma mensagem de confirmação.

- Ø • Também pode transferir elementos individuais para a impressora sem adicioná-los a uma pasta. Selecione o modelo ou outros dados que pretende transferir e clique em **Transferir**.
	- Vários elementos e pastas podem ser selecionados e transferidos numa única operação.
- 8. Clique em **OK**.

Os elementos selecionados são transferidos para a impressora.

## **Informações relacionadas**

• [Transferir modelos do computador para a impressora \(Windows\)](#page-62-0)

#### **Tópicos relacionados:**

• [Transferir modelos criados num computador para a impressora utilizando um dispositivo móvel](#page-58-0)

<span id="page-70-0"></span> [Página inicial](#page-1-0) > [Transferir modelos para a impressora \(P-touch Transfer Manager\) \(Windows\)](#page-59-0) > [Transferir](#page-60-0) [modelos para a impressora utilizando o P-touch Transfer Manager \(Windows\)](#page-60-0) > Criar cópias de segurança de modelos ou de outros dados guardados na impressora (Windows)

# **Criar cópias de segurança de modelos ou de outros dados guardados na impressora (Windows)**

- As cópias de segurança de modelos ou outros dados não podem ser editadas no computador.
- Em função do modelo da impressora, as cópias de segurança de modelos ou outros dados podem não ser transferíveis entre modelos diferentes.
- 1. Ligue o computador e a impressora e, em seguida, ligue a energia da impressora.

O nome do modelo da impressora é apresentado junto a um ícone de impressora na vista de pastas. Se selecionar a impressora na vista de pastas, são apresentados os modelos atuais e outros dados guardados na impressora.

2. Selecione a impressora a partir da qual pretende criar a cópia de segurança e clique em **Cópia de segurança**.

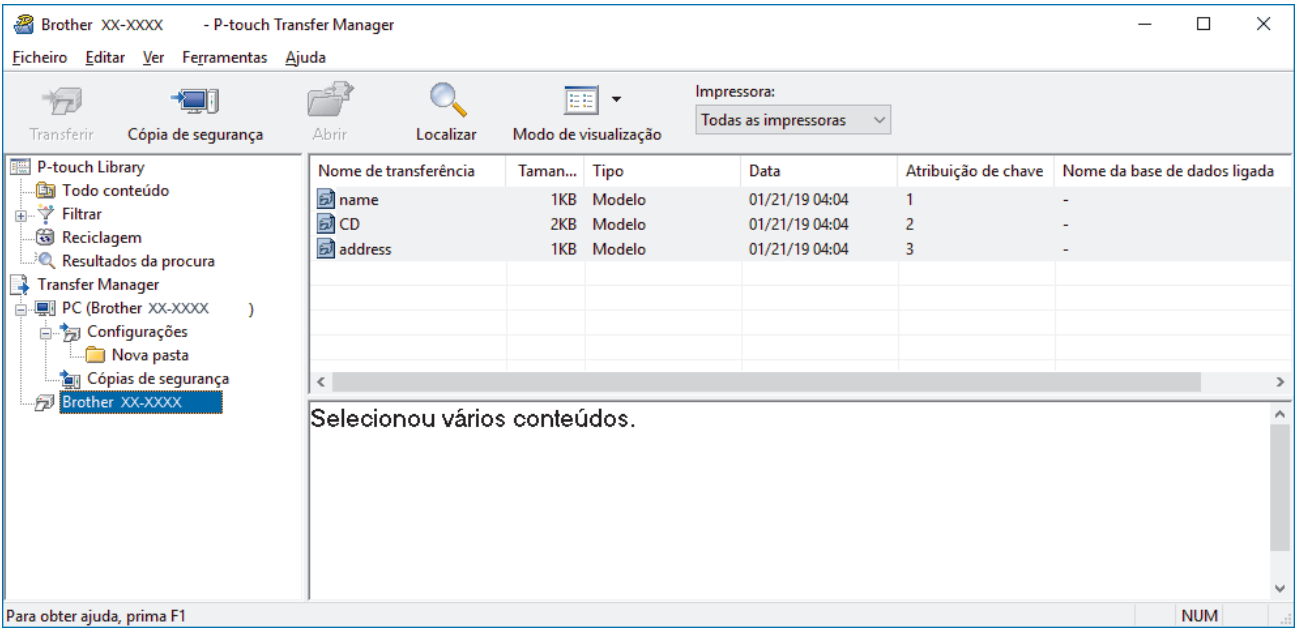

É apresentada uma mensagem de confirmação.

3. Clique em **OK**.

D

É criada uma nova pasta sob a impressora na vista de pastas. O nome da pasta baseia-se na data e hora de criação da cópia de segurança. Todos os modelos e outros dados da impressora são transferidos para a nova pasta e guardados no computador.

#### **Informações relacionadas**

• [Transferir modelos para a impressora utilizando o P-touch Transfer Manager \(Windows\)](#page-60-0)

<span id="page-71-0"></span> [Página inicial](#page-1-0) > [Transferir modelos para a impressora \(P-touch Transfer Manager\) \(Windows\)](#page-59-0) > [Transferir](#page-60-0) [modelos para a impressora utilizando o P-touch Transfer Manager \(Windows\)](#page-60-0) > Eliminar dados da impressora (Windows)

# **Eliminar dados da impressora (Windows)**

Para eliminar todos os modelos e outros dados guardados na impressora, proceda da seguinte forma:

- 1. Ligue o computador e a impressora e, em seguida, ligue a energia da impressora.
- O nome do modelo da impressora é apresentado junto a um ícone de impressora na vista de pastas.
- 2. Clique com o botão direito do rato na impressora e selecione o menu **Eliminar tudo**.

| Nome da base de dados ligada |  |  |  |  |  |
|------------------------------|--|--|--|--|--|
|                              |  |  |  |  |  |
|                              |  |  |  |  |  |
|                              |  |  |  |  |  |
|                              |  |  |  |  |  |
|                              |  |  |  |  |  |
|                              |  |  |  |  |  |
| $\rightarrow$                |  |  |  |  |  |
| ۸                            |  |  |  |  |  |
|                              |  |  |  |  |  |
|                              |  |  |  |  |  |
|                              |  |  |  |  |  |
|                              |  |  |  |  |  |
|                              |  |  |  |  |  |
| $\forall$                    |  |  |  |  |  |
|                              |  |  |  |  |  |

É apresentada uma mensagem de confirmação.

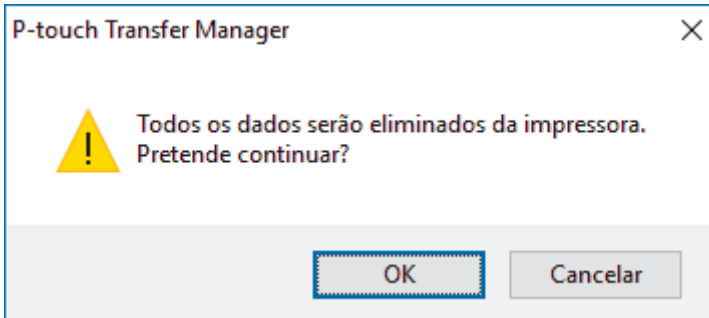

3. Clique em **OK**.

Todos os modelos e outros dados guardados na impressora são eliminados.

# **Informações relacionadas**

• [Transferir modelos para a impressora utilizando o P-touch Transfer Manager \(Windows\)](#page-60-0)
[Página inicial](#page-1-0) > [Transferir modelos para a impressora \(P-touch Transfer Manager\) \(Windows\)](#page-59-0) > [Transferir](#page-60-0) [modelos para a impressora utilizando o P-touch Transfer Manager \(Windows\)](#page-60-0) > Criar ficheiros de Transferência e ficheiros de Pacote de transferência (Windows)

## **Criar ficheiros de Transferência e ficheiros de Pacote de transferência (Windows)**

Utilize o P-touch Transfer Manager para guardar dados de modelos criados utilizando o P-touch Editor no formato BLF ou PDZ e transferir os ficheiros neste formato para uma impressora a partir de um computador ou dispositivo móvel.

Também pode imprimir ficheiros no formato BLF utilizando o modo de armazenamento de massa.

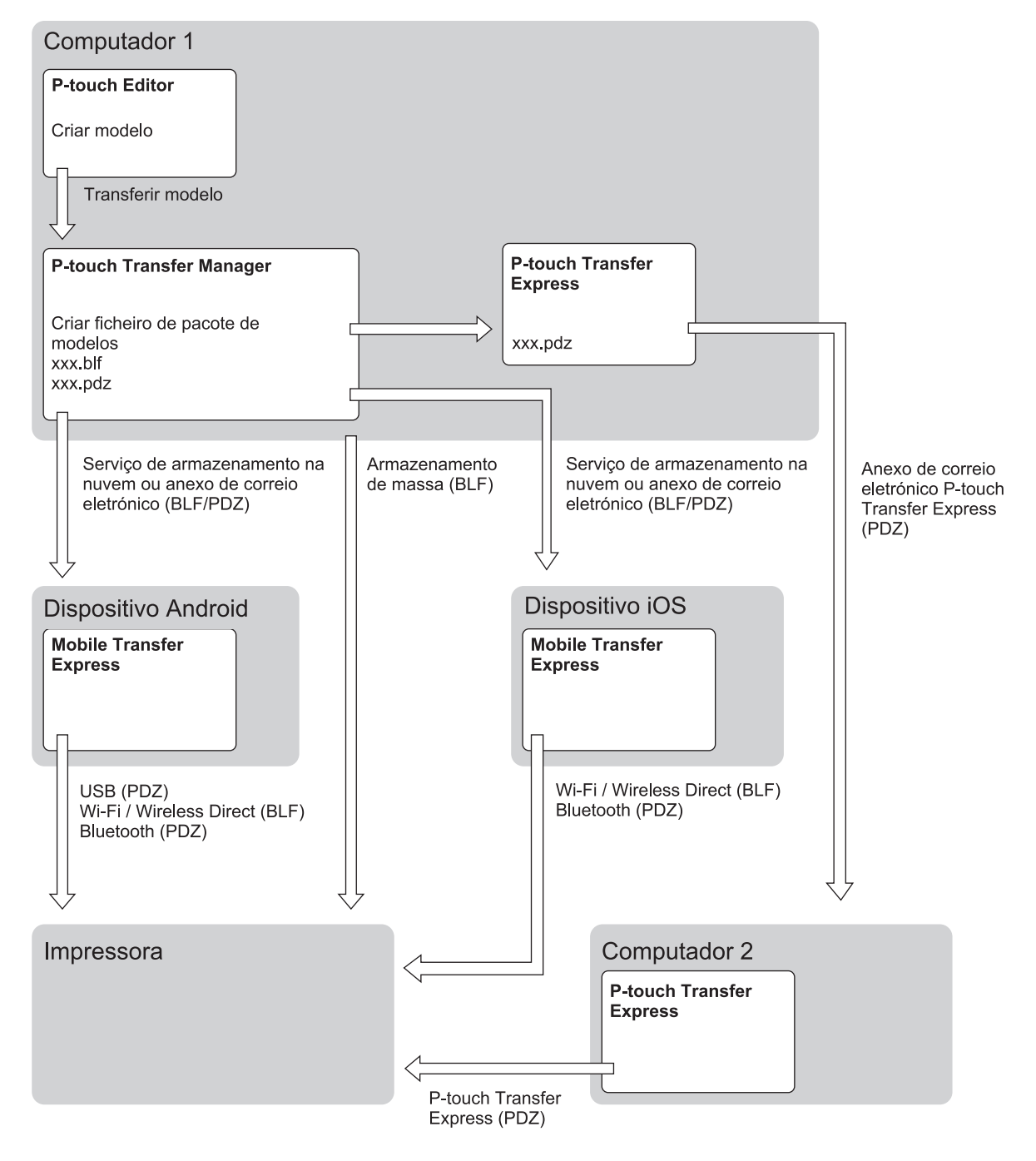

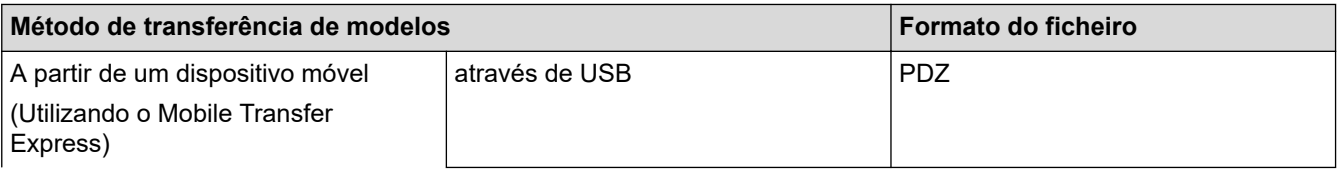

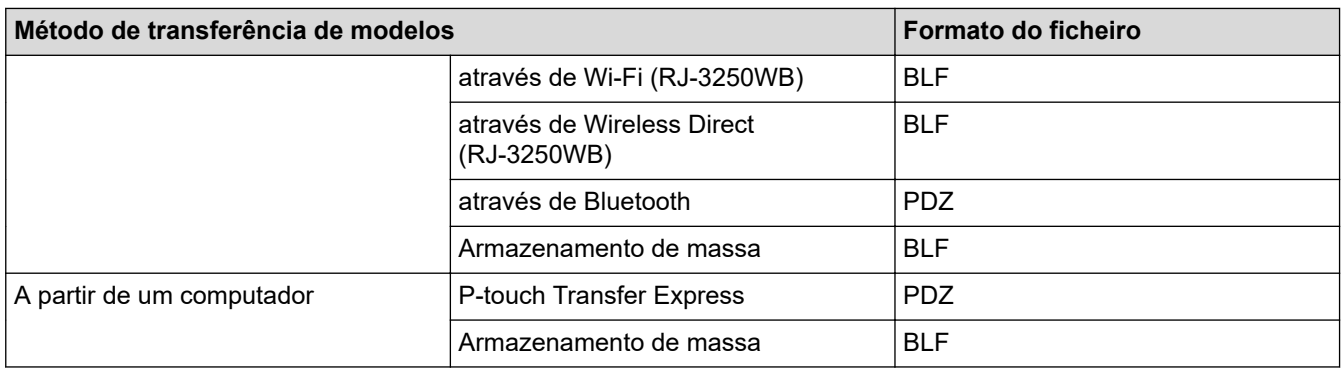

- 1. Crie o modelo utilizando o P-touch Editor e transfira-o para o P-touch Transfer Manager.
	- Mais informação >> *Informações relacionadas*
	- Ao transferir um novo modelo, certifique-se de que especifica um número em Atribuição de chave (no P-touch Transfer Manager) que não esteja a ser utilizado. Se o número especificado em Atribuição de chave já estiver a ser utilizado, o modelo existente será substituído pelo novo modelo.
- 2. Sem ligar a impressora ao computador, selecione a pasta **Configurações** na janela do P-touch Transfer Manager e depois selecione o modelo a guardar.

Pode selecionar vários modelos em simultâneo.

3. Clique em **Ficheiro** > **Guardar ficheiro de transferência**.

## **NOTA**

O botão **Guardar ficheiro de transferência** é apresentado quando a impressora estiver desligada do computador ou offline.

- Se clicar no botão **Guardar ficheiro de transferência** após selecionar **Configurações**, todos os modelos na pasta são guardados como o ficheiro de Transferência (BLF) ou ficheiro de Pacote de transferência (PDZ).
	- Pode combinar vários modelos num único ficheiro de Transferência (BLF) ou ficheiro de Pacote de transferência (PDZ).
- 4. No campo **Guardar com o tipo**, selecione o formato do modelo que pretende e depois introduza o nome e guarde o modelo.

#### **Informações relacionadas**

- [Transferir modelos para a impressora utilizando o P-touch Transfer Manager \(Windows\)](#page-60-0)
- **Tópicos relacionados:**
- [Transferir o modelo para o P-touch Transfer Manager \(Windows\)](#page-63-0)

 [Página inicial](#page-1-0) > [Transferir modelos para a impressora \(P-touch Transfer Manager\) \(Windows\)](#page-59-0) > Distribuir modelos a transferir para utilizadores sem utilizar o P-touch Transfer Manager (Windows)

## **Distribuir modelos a transferir para utilizadores sem utilizar o P-touch Transfer Manager (Windows)**

Transfira modelos para a impressora através do P-touch Transfer Express.

Para descarregar a versão mais recente do P-touch Transfer Express, aceda à página de **Transferências** correspondente ao seu modelo no Brother support website em [support.brother.com](https://support.brother.com/).

- Ao transferir um novo modelo, certifique-se de que especifica um número em Atribuição de chave (no P-touch Transfer Manager) que não esteja a ser utilizado. Se o número especificado em Atribuição de chave já estiver a ser utilizado, o modelo existente será substituído pelo novo modelo.
- Esta função requer uma ligação USB.

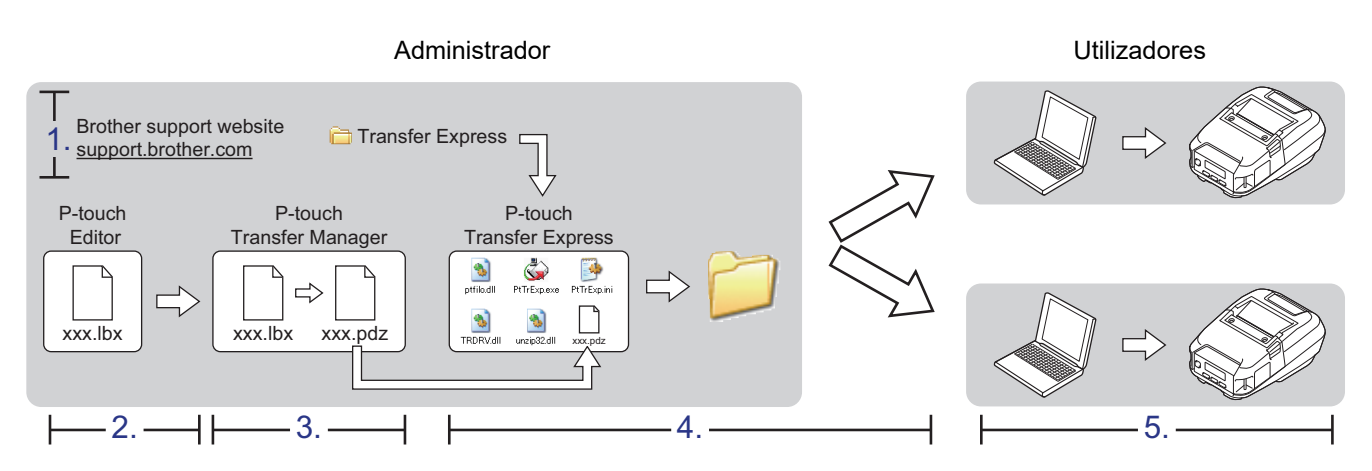

#### >> Tarefas do administrador

[>> Tarefas do utilizador](#page-76-0)

#### **Tarefas do administrador**

- >> Preparar o P-touch Transfer Express
- >> Transferir o modelo para o P-touch Transfer Manager
- [>> Guardar o modelo como um ficheiro de Pacote de transferência \(PDZ\)](#page-75-0)
- [>> Distribuir o ficheiro de Pacote de transferência \(PDZ\) e o P-touch Transfer Express a outras pessoas](#page-76-0)

#### **Preparar o P-touch Transfer Express**

O controlador da impressora tem de ser instalado antes de utilizar o P-touch Transfer Express.

O P-touch Transfer Express apenas está disponível em inglês.

- 1. Descarregue o P-touch Transfer Express para qualquer local no computador.
- 2. Descomprima o ficheiro descarregado (ZIP).

#### **Transferir o modelo para o P-touch Transfer Manager**

- 1. Inicie o P-touch Editor **P**.
	- **Windows 10/Windows Server 2016/Windows Server 2019:** Clique em **Iniciar** > **Brother P-touch** > **P-touch Editor** ou faça duplo clique no ícone **P-touch Editor** no ambiente de trabalho.
	- **Windows 8.1/Windows Server 2012/Windows Server 2012 R2:**

<span id="page-75-0"></span>Clique no ícone **P-touch Editor** no ecrã **Aplicações** ou faça duplo clique no ícone **P-touch Editor** no ambiente de trabalho.

• **Windows 7**

Clique em **Iniciar** > **Todos os Programas** > **Brother P-touch** > **P-touch Editor** ou faça duplo clique no ícone **P-touch Editor** no ambiente de trabalho.

- O P-touch Editor é iniciado.
- 2. Abra o modelo que pretende.
- 3. Clique em **Ficheiro** > **Transferir modelo** > **Transferir**.

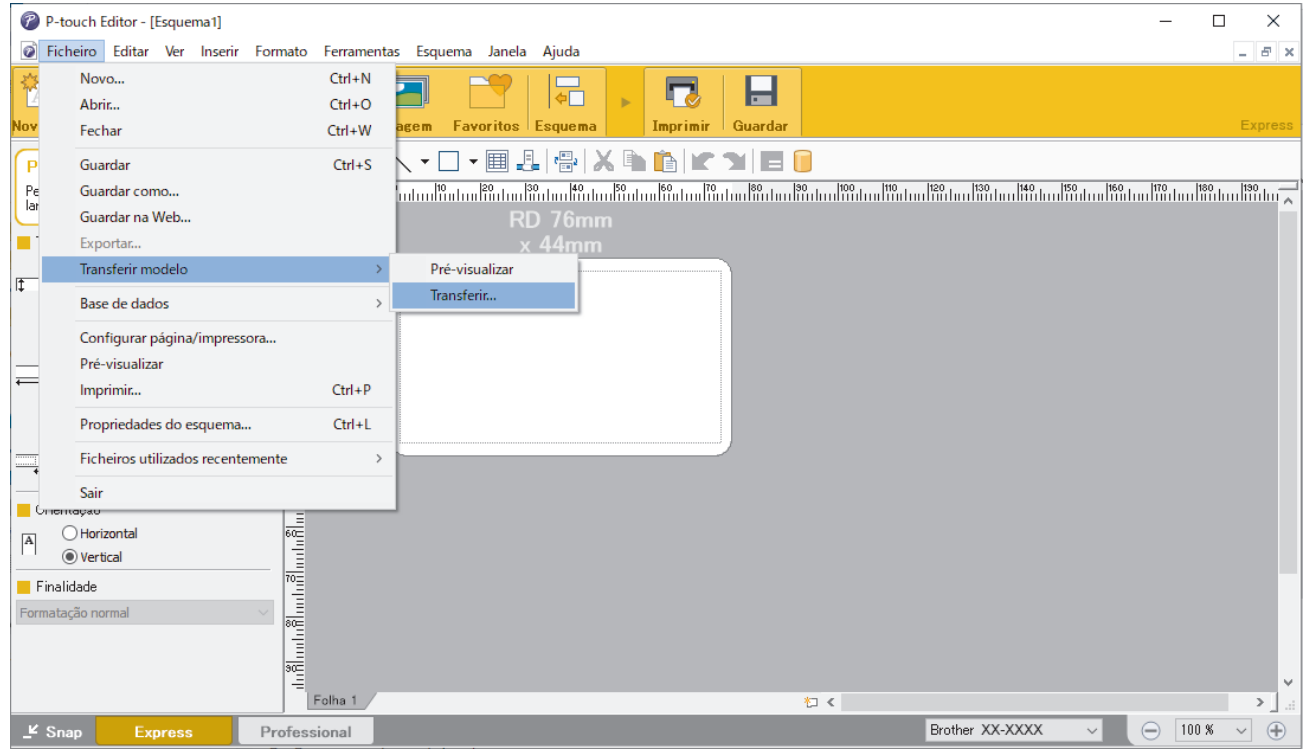

O modelo é transferido para o P-touch Transfer Manager. O P-touch Transfer Manager é iniciado.

#### **Guardar o modelo como um ficheiro de Pacote de transferência (PDZ)**

Para criar um ficheiro num formato que possa ser utilizado pelo P-touch Transfer Express, guarde o modelo como um ficheiro de Pacote de transferência (PDZ).

- 1. Selecione a pasta **Configurações** na janela do P-touch Transfer Manager.
- 2. Selecione os modelos que pretende distribuir.
- 3. Clique em **Ficheiro** > **Guardar ficheiro de transferência**.
	- A opção **Guardar ficheiro de transferência** apenas é apresentada se a impressora estiver desligada do computador ou offline.
		- Se clicar na opção **Guardar ficheiro de transferência** depois de ter selecionado a pasta **Configurações** ou uma pasta criada, todos os modelos na pasta são guardados como o ficheiro de Pacote de transferência (PDZ).
	- Pode combinar vários modelos num único ficheiro de Pacote de transferência (PDZ).
- 4. Introduza o nome e clique em **Guardar**.

<span id="page-76-0"></span>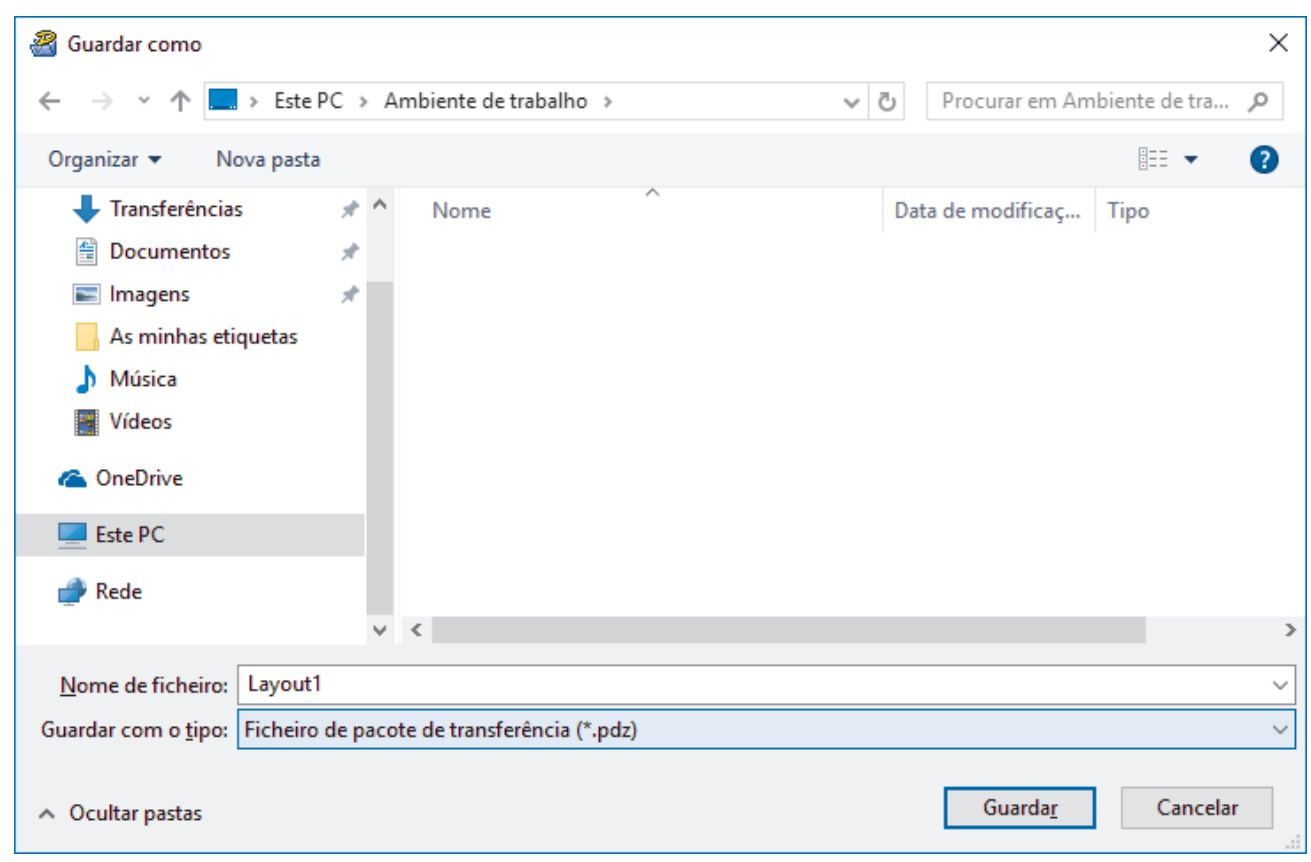

O modelo é guardado como um ficheiro de Pacote de transferência (PDZ).

#### **Distribuir o ficheiro de Pacote de transferência (PDZ) e o P-touch Transfer Express a outras pessoas**

Se já tiver descarregado o P-touch Transfer Express, não é necessário que o administrador envie a pasta "Transfer Express". Neste caso, pode simplesmente mover o ficheiro de Pacote de transferência distribuído para a pasta descarregada e depois fazer duplo clique em PtTrExp.exe.

1. Mova o ficheiro de Pacote de transferência (PDZ) para a pasta de transferências.

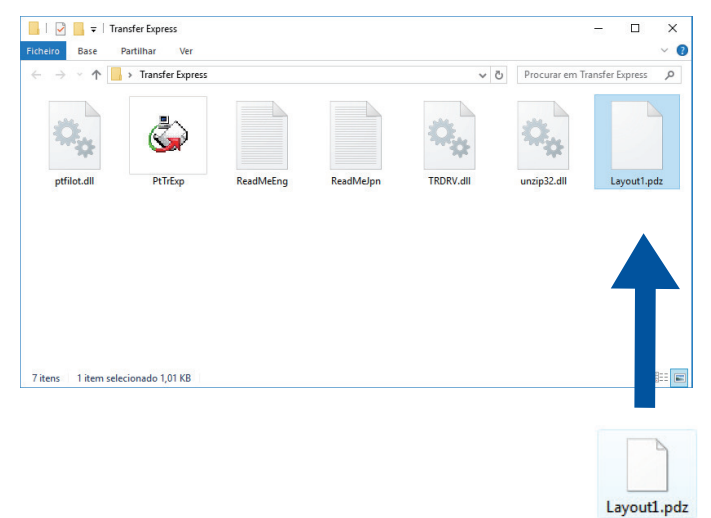

2. Distribua todos os ficheiros na pasta de transferências a outras pessoas.

#### **Tarefas do utilizador**

## **Transferir o ficheiro de Pacote de transferência (PDZ) para a impressora**

Não desligue a corrente enquanto estiver a transferir modelos.

- 1. Ligue a impressora.
- 2. Ligue a impressora ao computador utilizando um cabo USB.
- 3. Faça duplo clique no ficheiro **PtTrExp.exe** recebido do administrador.
- 4. Execute uma das seguintes ações:
	- Para transferir um único ficheiro de Pacote de transferência (PDZ) na pasta que contém o ficheiro **PtTrExp.exe**, clique em **Transfer**.
	- Para transferir vários ficheiros de Pacote de transferência (PDZ) na pasta que contém o ficheiro **PtTrExp.exe**, proceda da seguinte forma:
		- a. Clique em **Browse**.

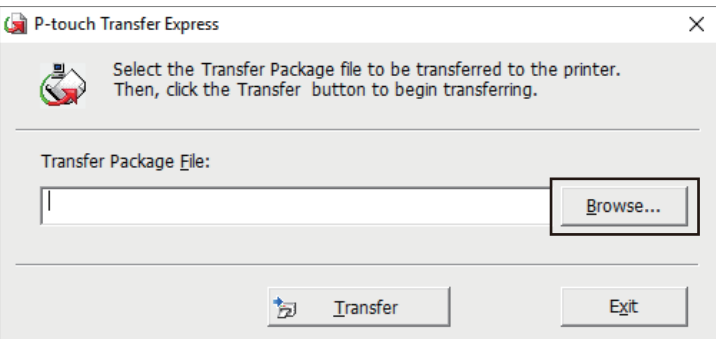

- b. Selecione o ficheiro de Pacote de transferência que pretende transferir e clique em **Abrir**.
- c. Clique em **Transfer**.
- d. Clique em **Yes**.
- 5. Quando terminar, clique em **OK**.

#### **Informações relacionadas**

• [Transferir modelos para a impressora \(P-touch Transfer Manager\) \(Windows\)](#page-59-0)

<span id="page-78-0"></span> [Página inicial](#page-1-0) > Guardar ou gerir modelos (P-touch Library)

## **Guardar ou gerir modelos (P-touch Library)**

- [Editar modelos utilizando a P-touch Library \(Windows\)](#page-79-0)
- [Imprimir modelos utilizando a P-touch Library \(Windows\)](#page-80-0)
- [Localizar modelos utilizando a P-touch Library \(Windows\)](#page-81-0)

<span id="page-79-0"></span> [Página inicial](#page-1-0) > [Guardar ou gerir modelos \(P-touch Library\)](#page-78-0) > Editar modelos utilizando a P-touch Library (Windows)

## **Editar modelos utilizando a P-touch Library (Windows)**

- 1. Inicie a P-touch Library.
	- **Windows 10/Windows Server 2016/Windows Server 2019:** Clique em **Iniciar** > **Brother P-touch** > **P-touch Library**.
	- **Windows 8.1/Windows Server 2012/Windows Server 2012 R2:** Clique no ícone **P-touch Library** no ecrã **Aplicações**.
	- **Windows 7**

Clique em **Iniciar** > **Todos os Programas** > **Brother P-touch** > **P-touch Tools** > **P-touch Library**.

É apresentada a janela principal.

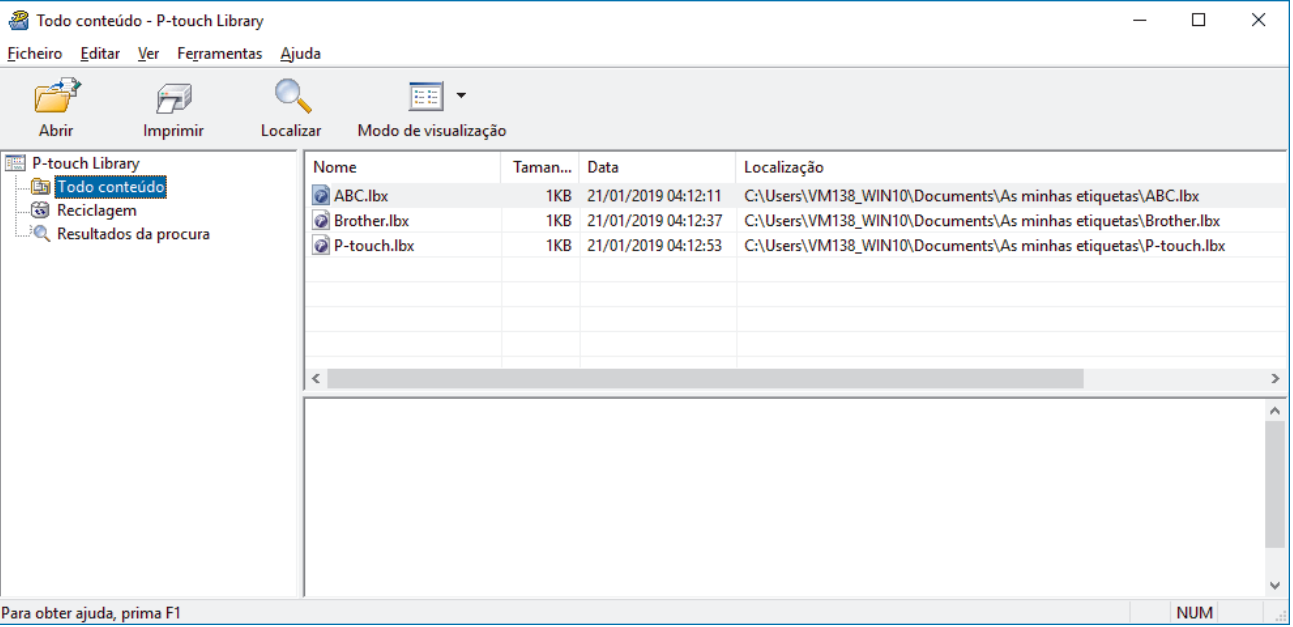

### **Síntese dos ícones da barra de ferramentas**

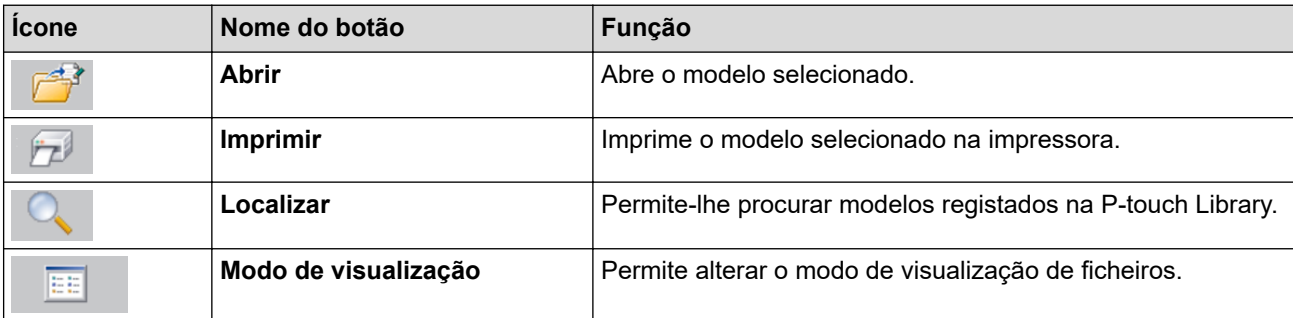

2. Selecione o modelo que pretende editar e clique em **Abrir**.

O programa associado ao modelo é iniciado, permitindo que edite o modelo.

#### **Informações relacionadas**

• [Guardar ou gerir modelos \(P-touch Library\)](#page-78-0)

<span id="page-80-0"></span> [Página inicial](#page-1-0) > [Guardar ou gerir modelos \(P-touch Library\)](#page-78-0) > Imprimir modelos utilizando a P-touch Library (Windows)

## **Imprimir modelos utilizando a P-touch Library (Windows)**

- 1. Inicie a P-touch Library.
	- **Windows 10/Windows Server 2016/Windows Server 2019:** Clique em **Iniciar** > **Brother P-touch** > **P-touch Library**.
	- **Windows 8.1/Windows Server 2012/Windows Server 2012 R2:** Clique no ícone **P-touch Library** no ecrã **Aplicações**.
	- **Windows 7**

Clique em **Iniciar** > **Todos os Programas** > **Brother P-touch** > **P-touch Tools** > **P-touch Library**.

É apresentada a janela principal.

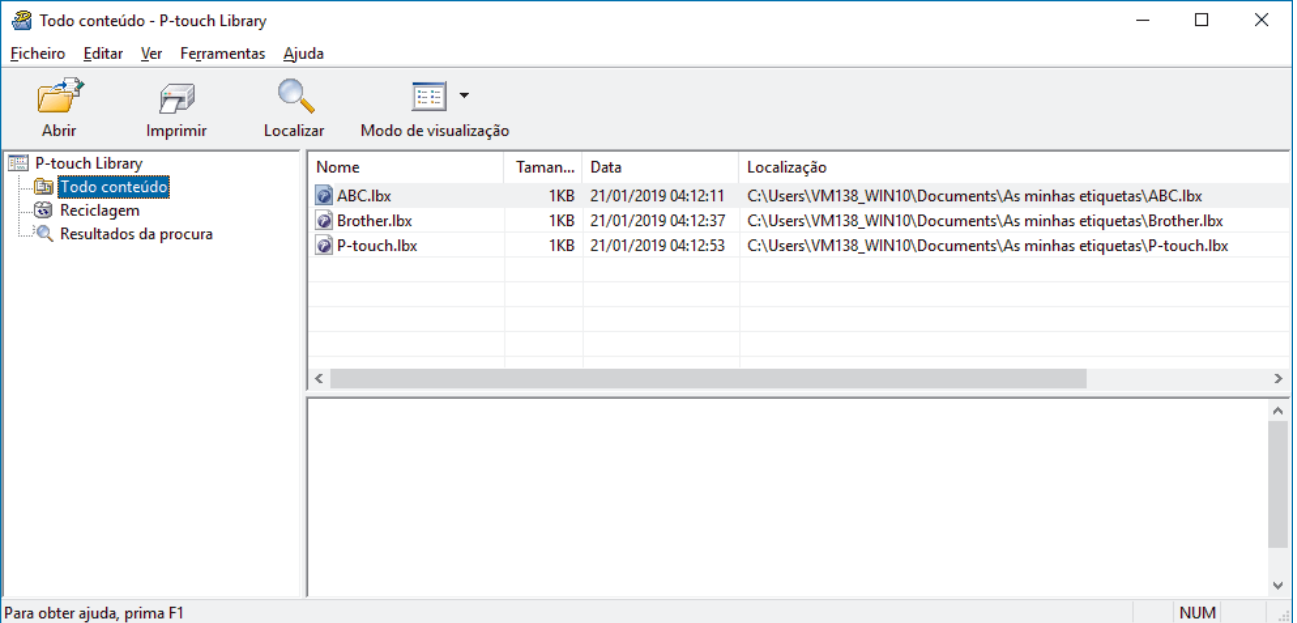

2. Selecione o modelo que pretende imprimir e clique em **Imprimir**. A impressora ligada imprime o modelo.

#### **Informações relacionadas**

• [Guardar ou gerir modelos \(P-touch Library\)](#page-78-0)

<span id="page-81-0"></span> [Página inicial](#page-1-0) > [Guardar ou gerir modelos \(P-touch Library\)](#page-78-0) > Localizar modelos utilizando a P-touch Library (Windows)

### **Localizar modelos utilizando a P-touch Library (Windows)**

- 1. Inicie a P-touch Library.
	- **Windows 10/Windows Server 2016/Windows Server 2019:** Clique em **Iniciar** > **Brother P-touch** > **P-touch Library**.
	- **Windows 8.1/Windows Server 2012/Windows Server 2012 R2:** Clique no ícone **P-touch Library** no ecrã **Aplicações**.
	- **Windows 7**

Clique em **Iniciar** > **Todos os Programas** > **Brother P-touch** > **P-touch Tools** > **P-touch Library**.

É apresentada a janela principal.

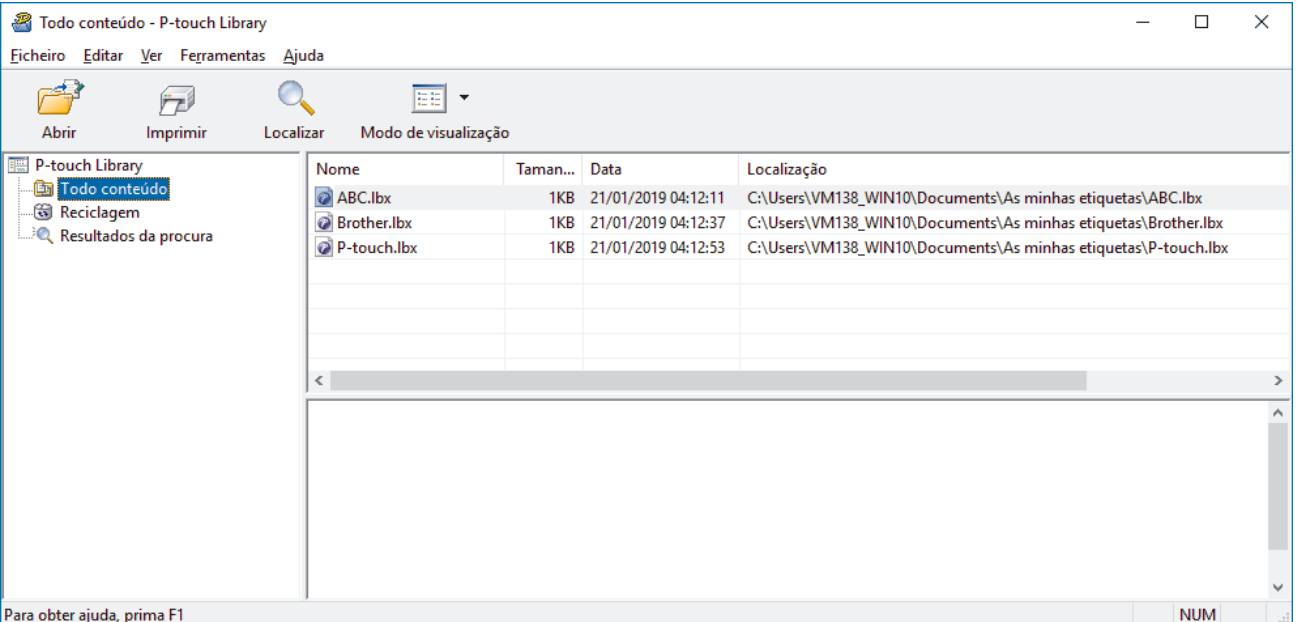

2. Clique em **Localizar**.

Aparece a caixa de diálogo **Localizar**.

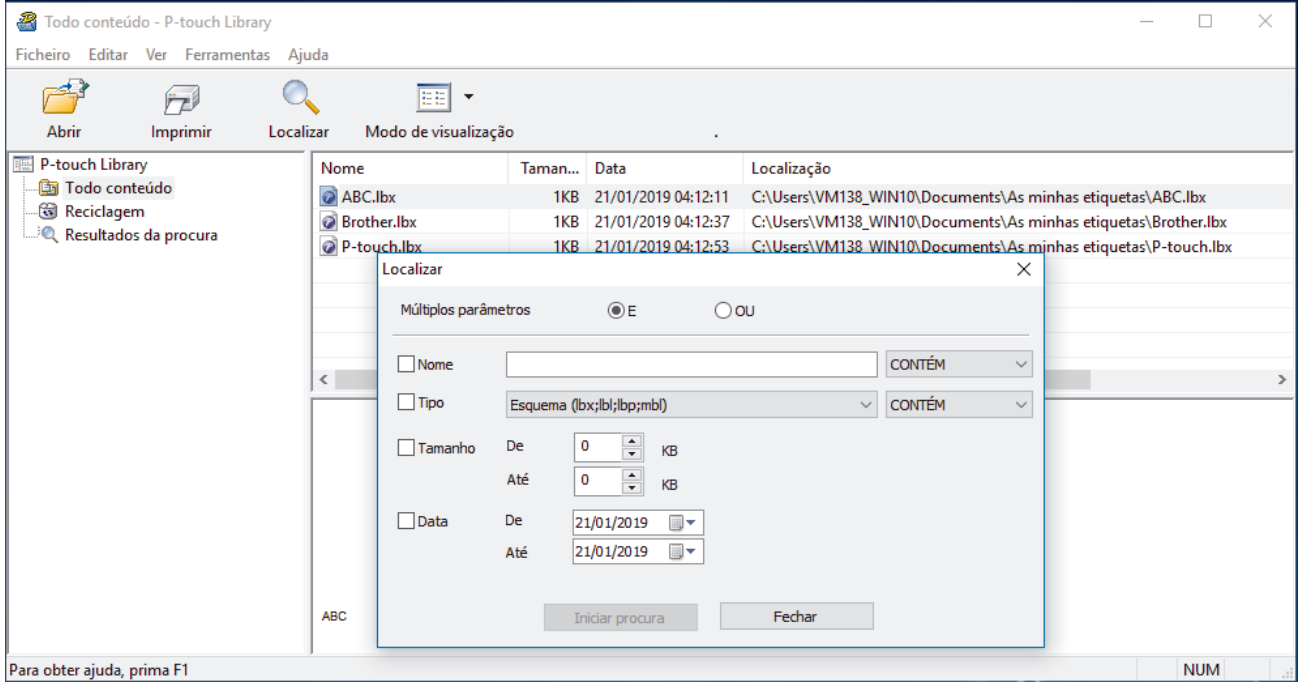

3. Especifique os critérios de procura.

Estão disponíveis os seguintes critérios de procura:

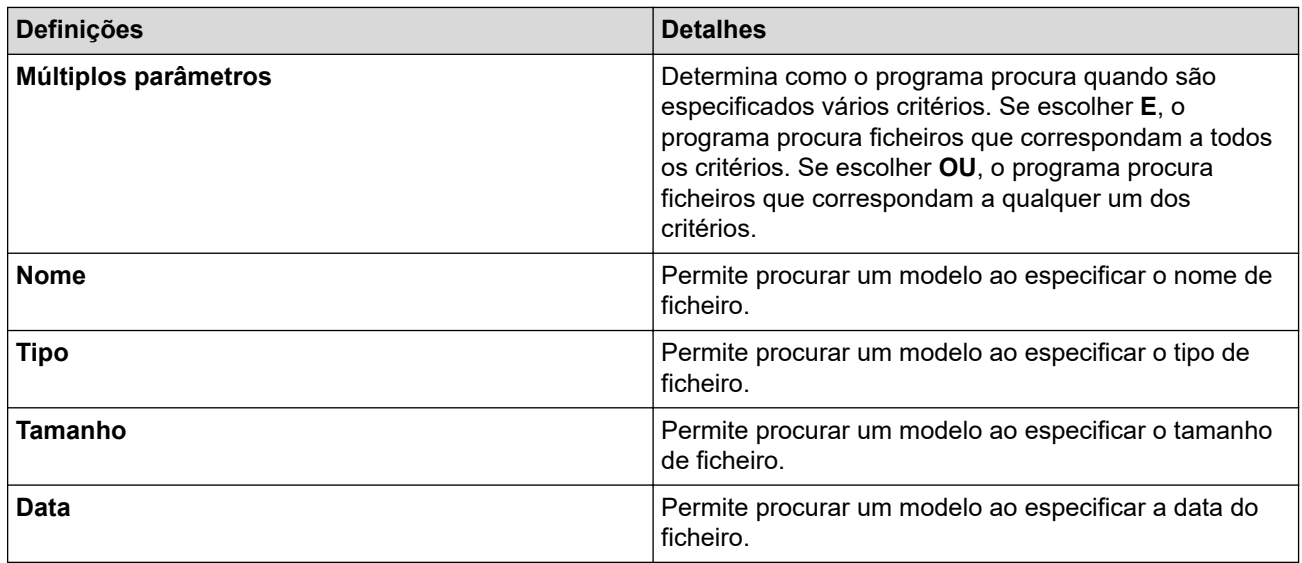

#### 4. Clique em **Iniciar procura**.

Ø

A procura é iniciada e os resultados da procura são apresentados.

#### 5. Feche a caixa de diálogo **Localizar**.

Para confirmar os resultados de procura, clique em **Resultados da procura** na vista de pastas.

Pode registar modelos na P-touch Library ao arrastar e largar os ficheiros na pasta **Todo conteúdo** ou na lista de pastas.

### **Informações relacionadas**

• [Guardar ou gerir modelos \(P-touch Library\)](#page-78-0)

### <span id="page-83-0"></span> [Página inicial](#page-1-0) > Rede

## **Rede**

- [Informações importantes para segurança](#page-84-0)
- [Definições de rede sem fios](#page-85-0)
- [Funcionalidades de rede](#page-89-0)
- [Ferramentas de gestão da Brother](#page-93-0)

<span id="page-84-0"></span> [Página inicial](#page-1-0) > [Rede](#page-83-0) > Informações importantes para segurança

## **Informações importantes para segurança**

- É possível encontrar a palavra-passe predefinida para gerir as definições deste equipamento na parte posterior do equipamento sob a menção "**Pwd**". Recomendamos que altere imediatamente a palavra-passe predefinida para proteger o equipamento de acessos não autorizados.
- Quando ligar o equipamento a uma rede externa, como a Internet, certifique-se de que o seu ambiente de rede está protegido por uma firewall separada ou outro meio para evitar fugas de informações devido a definições inadequadas ou a acesso não autorizado por terceiros mal-intencionados.
- Se existir um sinal nas proximidades, a rede sem fios permite-lhe efetuar livremente uma ligação LAN. No entanto, se as definições de segurança não estiverem configuradas corretamente, o sinal pode ser intercetado por terceiros mal-intencionados, o que pode resultar em:
	- Furto de informações pessoais ou confidenciais
	- Transmissão inadequada de informações a terceiros que se façam passar por indivíduos específicos
	- Difusão de conteúdos de comunicação transcritos que foram intercetados

#### **Informações relacionadas**

• [Rede](#page-83-0)

<span id="page-85-0"></span> [Página inicial](#page-1-0) > [Rede](#page-83-0) > Definições de rede sem fios

# **Definições de rede sem fios**

**Modelos Relacionados**: RJ-3250WB

- [Utilizar a rede sem fios](#page-86-0)
- [Ativar/desativar o Wi-Fi](#page-88-0)

<span id="page-86-0"></span> [Página inicial](#page-1-0) > [Rede](#page-83-0) > [Definições de rede sem fios](#page-85-0) > Utilizar a rede sem fios

# **Utilizar a rede sem fios**

**Modelos Relacionados**: RJ-3250WB

• [Antes de configurar o equipamento para uma rede sem fios](#page-87-0)

<span id="page-87-0"></span> [Página inicial](#page-1-0) > [Rede](#page-83-0) > [Definições de rede sem fios](#page-85-0) > [Utilizar a rede sem fios](#page-86-0) > Antes de configurar o equipamento para uma rede sem fios

## **Antes de configurar o equipamento para uma rede sem fios**

#### **Modelos Relacionados**: RJ-3250WB

Antes de tentar configurar uma rede sem fios, confirme o seguinte:

- Se estiver a utilizar uma rede sem fios empresarial, tem de conhecer a ID de utilizador e a palavra-passe.
- Para obter os melhores resultados em impressões normais do dia a dia, coloque o equipamento o mais perto possível do ponto de acesso/router de rede sem fios com o mínimo de obstáculos entre os mesmos. Se existirem objetos grandes ou paredes entre os dois equipamentos e interferências de outros equipamentos eletrónicos, a velocidade de transferência dos dados dos seus documentos pode ser afetada.

Devido a estes fatores, a ligação sem fios pode não ser o melhor método de ligação para todos os tipos de documentos e aplicações.

- Se existir um sinal nas proximidades, a rede sem fios permite-lhe efetuar livremente uma ligação LAN. No entanto, se as definições de segurança não estiverem configuradas corretamente, o sinal pode ser intercetado por terceiros mal-intencionados, o que pode resultar em:
	- Furto de informações pessoais ou confidenciais
	- Transmissão inadequada de informações a terceiros que se façam passar por indivíduos específicos
	- Difusão de conteúdos de comunicação transcritos que foram intercetados

Certifique-se de sabe o nome da rede (SSID) e a chave de rede (palavra-passe) do seu router/ponto de acesso sem fios. Se não conseguir encontrar estas informações, consulte o fabricante do router/ponto de acesso sem fios, o administrador do sistema ou a operadora da Internet. A Brother não pode fornecer estas informações.

#### **Informações relacionadas**

• [Utilizar a rede sem fios](#page-86-0)

<span id="page-88-0"></span> [Página inicial](#page-1-0) > [Rede](#page-83-0) > [Definições de rede sem fios](#page-85-0) > Ativar/desativar o Wi-Fi

## **Ativar/desativar o Wi-Fi**

**Modelos Relacionados**: RJ-3250WB

- 1. Prima o botão Menu/V (Seleção) para selecionar o menu [WLAN] e depois prima o botão (Alimentação)/**OK**.
- 2. Execute uma das seguintes ações:
	- Para ativar o Wi-Fi, selecione [Ligado].
	- Para desativar o Wi-Fi, selecione [Desligado].
- 3. Selecione [Lig/Desl] e prima o botão (Alimentação)/**OK**.

#### **Informações relacionadas**

• [Definições de rede sem fios](#page-85-0)

<span id="page-89-0"></span> [Página inicial](#page-1-0) > [Rede](#page-83-0) > Funcionalidades de rede

## **Funcionalidades de rede**

• [Sincronizar a hora com o servidor SNTP utilizando a gestão baseada na Web](#page-90-0)

<span id="page-90-0"></span> [Página inicial](#page-1-0) > [Rede](#page-83-0) > [Funcionalidades de rede](#page-89-0) > Sincronizar a hora com o servidor SNTP utilizando a gestão baseada na Web

## **Sincronizar a hora com o servidor SNTP utilizando a gestão baseada na Web**

O protocolo SNTP (Simple Network Time Protocol, protocolo simples de hora da rede) é utilizado para sincronizar a hora utilizada pelo equipamento para autenticação com o servidor de hora SNTP. Pode sincronizar manual ou automaticamente a hora do equipamento com o Tempo Universal Coordenado (UTC) fornecido pelo servidor de hora SNTP.

- [Configurar a data e a hora através da gestão baseada na Web](#page-91-0)
- [Configurar o protocolo SNTP utilizando a gestão baseada na Web](#page-92-0)

<span id="page-91-0"></span> [Página inicial](#page-1-0) > [Rede](#page-83-0) > [Funcionalidades de rede](#page-89-0) > [Sincronizar a hora com o servidor SNTP utilizando a](#page-90-0) [gestão baseada na Web](#page-90-0) > Configurar a data e a hora através da gestão baseada na Web

## **Configurar a data e a hora através da gestão baseada na Web**

Configure a data e a hora para sincronizar a hora utilizada pelo equipamento com o servidor de hora SNTP.

Esta função não está disponível em alguns países.

- 1. Inicie o seu browser.
- 2. Introduza "https://endereço IP do equipamento" na barra de endereço do seu browser (em que "endereço IP do equipamento" é o endereço IP do equipamento).

Por exemplo:

O

https://192.168.1.2

3. Se necessário, introduza a palavra-passe no campo **Login (Início de sessão)** e clique em **Login (Início de sessão)**.

É possível encontrar a palavra-passe predefinida para gerir as definições deste equipamento na parte posterior do equipamento, com a menção "**Pwd**".

4. Aceda ao menu de navegação e clique em **Administrator (Administrador)** > **Date&Time (Data e Hora)**.

Inicie a partir de  $\equiv$  se o menu de navegação não for apresentado do lado esquerdo do ecrã.

5. Verifique as definições de **Time Zone (Fuso horário)**.

Selecione a diferença horária entre a sua localização e o UTC na lista pendente **Time Zone (Fuso horário)**. Por exemplo, o fuso horário para a Hora do Leste nos EUA e Canadá é UTC-05:00.

6. Clique em **Submit (Submeter)**.

 **Informações relacionadas**

• [Sincronizar a hora com o servidor SNTP utilizando a gestão baseada na Web](#page-90-0)

<span id="page-92-0"></span> [Página inicial](#page-1-0) > [Rede](#page-83-0) > [Funcionalidades de rede](#page-89-0) > [Sincronizar a hora com o servidor SNTP utilizando a](#page-90-0) [gestão baseada na Web](#page-90-0) > Configurar o protocolo SNTP utilizando a gestão baseada na Web

## **Configurar o protocolo SNTP utilizando a gestão baseada na Web**

Configure o protocolo SNTP para sincronizar a hora utilizada pelo equipamento para autenticação com a hora do servidor de hora SNTP.

- 1. Inicie o seu browser.
- 2. Introduza "https://endereço IP do equipamento" na barra de endereço do seu browser (em que "endereço IP do equipamento" é o endereço IP do equipamento).

Por exemplo:

B

https://192.168.1.2

3. Se necessário, introduza a palavra-passe no campo **Login (Início de sessão)** e clique em **Login (Início de sessão)**.

É possível encontrar a palavra-passe predefinida para gerir as definições deste equipamento na parte posterior do equipamento, com a menção "**Pwd**".

4. Aceda ao menu de navegação e clique em **Network (Rede)** > **Network (Rede)** > **Protocol (Protocolo)**.

Inicie a partir de  $\equiv$  se o menu de navegação não for apresentado do lado esquerdo do ecrã.

- 5. Marque a caixa de verificação **SNTP** para ativar as definições.
- 6. Clique em **Submit (Submeter)**.
- 7. Ao lado da caixa de verificação do protocolo SNTP, clique em **Advanced Setting (Definições avançadas)**.
- 8. Configure as definições.

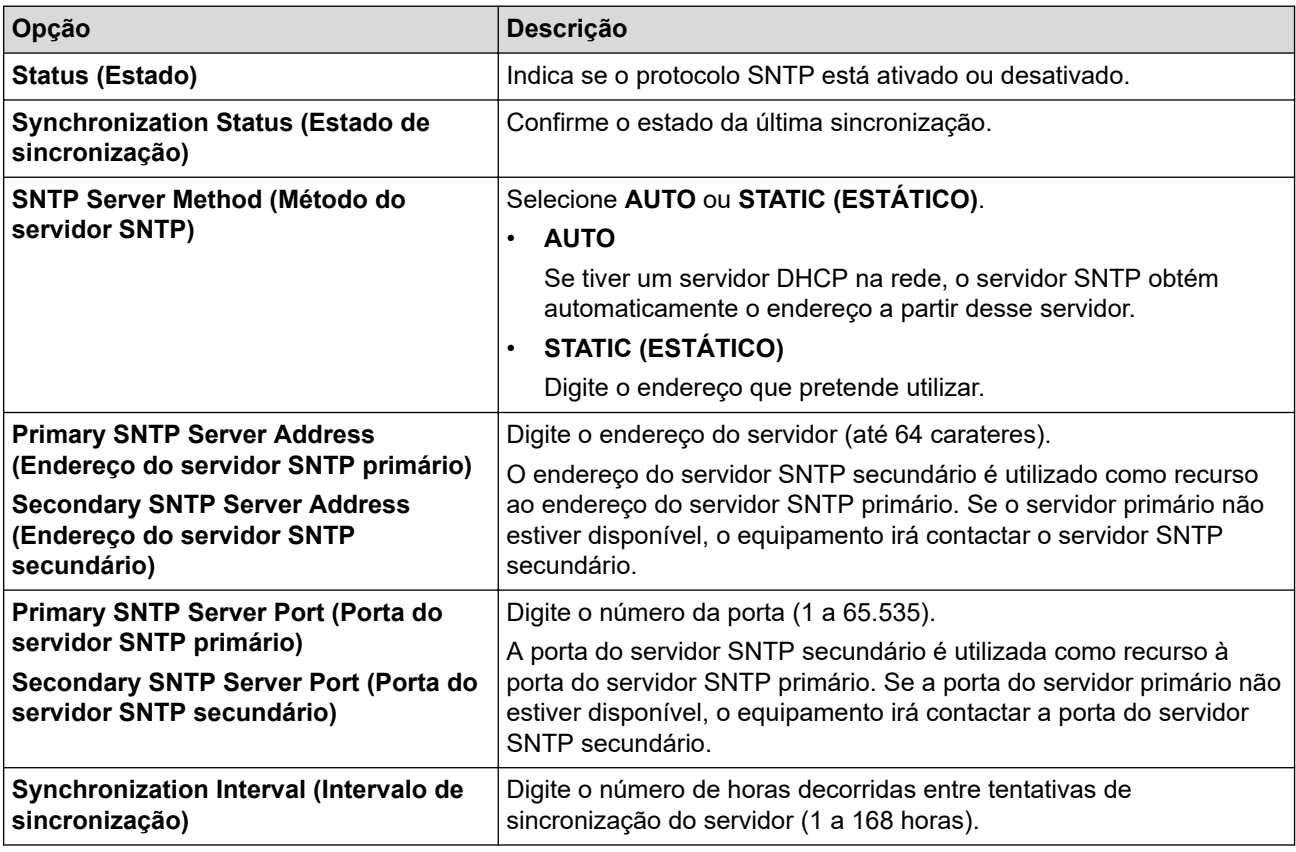

9. Clique em **Submit (Submeter)**.

#### **Informações relacionadas**

• [Sincronizar a hora com o servidor SNTP utilizando a gestão baseada na Web](#page-90-0)

<span id="page-93-0"></span> [Página inicial](#page-1-0) > [Rede](#page-83-0) > Ferramentas de gestão da Brother

### **Ferramentas de gestão da Brother**

Utilize uma das ferramentas de gestão da Brother para configurar as definições de rede do equipamento Brother.

Visite a página de **Transferências** correspondente ao seu modelo em [support.brother.com](https://support.brother.com/) para descarregar as ferramentas.

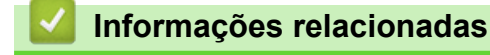

• [Rede](#page-83-0)

#### <span id="page-94-0"></span> [Página inicial](#page-1-0) > Segurança

### **Segurança**

- [Antes de utilizar as funções de segurança de rede](#page-95-0)
- [Configurar certificados para segurança do equipamento](#page-96-0)
- [Utilizar o SSL/TLS](#page-111-0)
- [Utilizar o SNMPv3](#page-122-0)
- [Utilizar a autenticação IEEE 802.1x para uma rede sem fios ou com fios](#page-124-0)

<span id="page-95-0"></span> [Página inicial](#page-1-0) > [Segurança](#page-94-0) > Antes de utilizar as funções de segurança de rede

## **Antes de utilizar as funções de segurança de rede**

O equipamento utiliza alguns dos mais recentes protocolos de segurança de rede e de encriptação atualmente disponíveis. Estas funções de rede podem ser integradas no plano geral de segurança da rede para o ajudar a proteger os dados e impedir o acesso não autorizado ao equipamento.

Recomendamos que desative os protocolos servidor FTP e TFTP. Não é seguro aceder ao equipamento utilizando estes protocolos.

### **Informações relacionadas**

• [Segurança](#page-94-0)

b

<span id="page-96-0"></span> [Página inicial](#page-1-0) > [Segurança](#page-94-0) > Configurar certificados para segurança do equipamento

## **Configurar certificados para segurança do equipamento**

É necessário configurar um certificado para gerir o seu equipamento de rede em segurança utilizando SSL/TLS. Tem de utilizar a gestão baseada na Web para configurar um certificado.

- [Funções suportadas de certificados de segurança](#page-97-0)
- [Guia passo-a-passo para criar e instalar um certificado](#page-98-0)
- [Criar um certificado auto-assinado](#page-99-0)
- [Criar o CSR e instalar um certificado de uma autoridade de certificados \(CA\)](#page-100-0)
- [Importar e exportar o certificado e a chave privada](#page-104-0)
- [Importar e exportar um certificado da AC](#page-107-0)
- [Gerir vários certificados](#page-110-0)

<span id="page-97-0"></span> [Página inicial](#page-1-0) > [Segurança](#page-94-0) > [Configurar certificados para segurança do equipamento](#page-96-0) > Funções suportadas de certificados de segurança

### **Funções suportadas de certificados de segurança**

O equipamento suporta a utilização de vários certificados de segurança, o que permite uma gestão, autenticação e comunicação seguras com o equipamento. É possível utilizar com o equipamento as seguintes funções de certificados de segurança:

- Comunicação SSL/TLS
- Autenticação IEEE 802.1x

O equipamento suporta o seguinte:

• Certificado auto-assinado

Ø

Este servidor de impressão emite o seu próprio certificado. Se utilizar este certificado, pode utilizar facilmente a comunicação SSL/TLS sem criar ou instalar um certificado diferente de uma AC.

• Certificado de uma autoridade de certificação (AC)

Existem dois métodos de instalação de um certificado de uma AC. Se já tem um certificado de uma AC ou se pretender utilizar um certificado de uma AC externa de confiança:

- Quando utilizar uma CSR (solicitação de assinatura de certificado) a partir deste servidor de impressão.
- Quando importar um certificado e uma chave privada.
- Certificado da autoridade de certificação (AC)

Para utilizar um certificado da AC, que identifica a AC e possui uma chave privada própria, tem de importar esse certificado da AC a partir da mesma antes de configurar as funções de segurança da rede.

- Se pretender utilizar a comunicação SSL/TLS, recomendamos que contacte primeiro o administrador do sistema.
- Quando repõe as predefinições de fábrica do servidor de impressão, o certificado e a chave privada que estão instalados são apagados. Se pretender manter o mesmo certificado e a chave privada depois de repor o servidor de impressão, exporte-os antes da reposição e reinstale-os.
- Quando repõe as definições de rede, o certificado e a chave privada que estão instalados são apagados.

#### **Informações relacionadas**

• [Configurar certificados para segurança do equipamento](#page-96-0)

<span id="page-98-0"></span> [Página inicial](#page-1-0) > [Segurança](#page-94-0) > [Configurar certificados para segurança do equipamento](#page-96-0) > Guia passo-apasso para criar e instalar um certificado

## **Guia passo-a-passo para criar e instalar um certificado**

Existem duas opções para o certificado de segurança: utilizar um certificado auto-assinado ou utilizar um certificado de uma Autoridade de Certificados (CA). **Opção 1**

### **Certificado auto-assinado**

- 1. Crie um certificado auto-assinado utilizando a Gestão Baseada na Web.
- 2. Instale o certificado auto-assinado no computador.

### **Opção 2**

### **Certificado de uma CA**

- 1. Crie um Pedido de Assinatura de Certificado (CSR) utilizando a Gestão Baseada na Web.
- 2. Instale o certificado emitido pela CA no equipamento Brother utilizando a gestão baseada na Web.
- 3. Instale o certificado no computador.

#### **Informações relacionadas**

• [Configurar certificados para segurança do equipamento](#page-96-0)

<span id="page-99-0"></span> [Página inicial](#page-1-0) > [Segurança](#page-94-0) > [Configurar certificados para segurança do equipamento](#page-96-0) > Criar um certificado auto-assinado

## **Criar um certificado auto-assinado**

- 1. Inicie o seu browser.
- 2. Introduza "https://endereço IP do equipamento" na barra de endereço do seu browser (em que "endereço IP do equipamento" é o endereço IP do equipamento).

Por exemplo:

b

https://192.168.1.2

• Se estiver a utilizar um sistema de nomes de domínio (DNS) ou ativar um nome NetBIOS, pode introduzir outro nome, como "ImpressoraPartilhada", em vez do endereço IP.

Por exemplo:

https://SharedPrinter

Se ativar um nome NetBIOS, pode também utilizar o nome do nó.

- Por exemplo:
	- https://brnxxxxxxxxxxxx

Pode encontrar o nome NetBIOS no relatório de configuração da rede.

3. Se necessário, introduza a palavra-passe no campo **Login (Início de sessão)** e clique em **Login (Início de sessão)**.

É possível encontrar a palavra-passe predefinida para gerir as definições deste equipamento na parte posterior do equipamento, com a menção "**Pwd**".

4. Aceda ao menu de navegação e clique em **Network (Rede)** > **Security (Segurança)** > **Certificate (Certificado)**.

Inicie a partir de  $\equiv$  se o menu de navegação não for apresentado do lado esquerdo do ecrã.

5. Clique em **Create Self-Signed Certificate (Criar certificado auto-assinado)**.

- 6. Introduza um **Common Name (Nome comum)** e uma **Valid Date (Data válida)**.
	- O tamanho do **Common Name (Nome comum)** é inferior a 64 bytes. Introduza um identificador, como um endereço IP, nome do nó ou nome do domínio, para utilizar quando aceder a este equipamento através da comunicação SSL/TLS. Por predefinição, é apresentado o nome do nó.
	- Aparecerá uma advertência se utilizar o protocolo IPPS ou HTTPS se introduzir no URL um nome diferente do **Common Name (Nome comum)** que foi utilizado para o certificado auto-assinado.
- 7. Selecione a sua definição na **Public Key Algorithm (Algoritmo de chave pública)** lista pendente. A predefinição é **RSA(2048bit) (RSA (2048 bits))**.
- 8. Selecione a sua definição na **Digest Algorithm (Algoritmo de resumo)** lista pendente. A predefinição é **SHA256**.
- 9. Clique em **Submit (Submeter)**.

#### **Informações relacionadas**

• [Configurar certificados para segurança do equipamento](#page-96-0)

<span id="page-100-0"></span> [Página inicial](#page-1-0) > [Segurança](#page-94-0) > [Configurar certificados para segurança do equipamento](#page-96-0) > Criar o CSR e instalar um certificado de uma autoridade de certificados (CA)

## **Criar o CSR e instalar um certificado de uma autoridade de certificados (CA)**

Se já tem um certificado de uma CA externa de confiança, pode guardar o certificado e a chave privada no equipamento e geri-los através de importação e exportação. Se não tiver um certificado de uma CA externa de confiança, crie um Pedido de Assinatura de Certificado (CSR, Certificate Signing Request ), envie-o para uma CA para autenticação e instale o certificado que receber de volta no equipamento.

- [Criar um pedido de assinatura de certificado \(CSR\)](#page-101-0)
- [Instalar um certificado no equipamento](#page-103-0)

<span id="page-101-0"></span> [Página inicial](#page-1-0) > [Segurança](#page-94-0) > [Configurar certificados para segurança do equipamento](#page-96-0) > [Criar o CSR e](#page-100-0) [instalar um certificado de uma autoridade de certificados \(CA\)](#page-100-0) > Criar um pedido de assinatura de certificado (CSR)

## **Criar um pedido de assinatura de certificado (CSR)**

Um pedido de assinatura de certificado (CSR) é um pedido que é enviado a uma autoridade de certificados (CA) para autenticação das credenciais contidas no certificado.

Recomendamos a instalação de um certificado raiz da CA no computador antes da criação do CSR.

- 1. Inicie o seu browser.
- 2. Introduza "https://endereço IP do equipamento" na barra de endereço do seu browser (em que "endereço IP do equipamento" é o endereço IP do equipamento).

Por exemplo:

https://192.168.1.2

- Se estiver a utilizar um sistema de nomes de domínio (DNS) ou ativar um nome NetBIOS, pode introduzir outro nome, como "ImpressoraPartilhada", em vez do endereço IP.
	- Por exemplo:
		- https://SharedPrinter
	- Se ativar um nome NetBIOS, pode também utilizar o nome do nó.
	- Por exemplo:

https://brnxxxxxxxxxxxx

Pode encontrar o nome NetBIOS no relatório de configuração da rede.

3. Se necessário, introduza a palavra-passe no campo **Login (Início de sessão)** e clique em **Login (Início de sessão)**.

É possível encontrar a palavra-passe predefinida para gerir as definições deste equipamento na parte posterior do equipamento, com a menção "**Pwd**".

4. Aceda ao menu de navegação e clique em **Network (Rede)** > **Security (Segurança)** > **Certificate (Certificado)**.

Inicie a partir de  $\equiv$  se o menu de navegação não for apresentado do lado esquerdo do ecrã.

- 5. Clique em **Create CSR (Criar CSR)**.
- 6. Introduza um **Common Name (Nome comum)** (obrigatório) e adicione mais informações acerca da **Organization (Organização)** (opcional).
	- Terá de indicar os dados da empresa para que a CA possa confirmar a sua identidade e atestá-la perante o mundo.
	- O tamanho do **Common Name (Nome comum)** tem de ser inferior a 64 bytes. Introduza um identificador, como um endereço IP, nome do nó ou nome do domínio, para utilizar quando aceder a esta impressora através de comunicação SSL/TLS. Por predefinição, é apresentado o nome do nó. O **Common Name (Nome comum)** é necessário.
	- Será apresentada uma advertência se introduzir no URL um nome diferente do nome comum que foi utilizado para o certificado.
	- O tamanho da **Organization (Organização)**, da **Organization Unit (Unidade da organização)**, da **City/Locality (Cidade/Localidade)** e do **State/Province (Estado/Distrito)** tem de ser inferior a 64 bytes.
	- O **Country/Region (País/Região)** deve ser um código de país ISO 3166 com dois carateres.
	- Se estiver a configurar uma extensão de certificado X.509v3, marque a caixa de verificação **Configure extended partition (Configurar partição alargada)** e selecione **Auto (Register IPv4) (Automático (Registar IPv4))** ou **Manual**.
- 7. Selecione a sua definição na lista pendente **Public Key Algorithm (Algoritmo de chave pública)**. A predefinição é **RSA(2048bit) (RSA (2048 bits))**.
- 8. Selecione a sua definição na lista pendente **Digest Algorithm (Algoritmo de resumo)**. A predefinição é **SHA256**.
- 9. Clique em **Submit (Submeter)**.

O CSR é apresentado no ecrã. Guarde o CSR como ficheiro ou copie-o e cole-o num formulário de CSR online disponibilizado por uma autoridade de certificados.

10. Clique em **Guardar**.

Ø

- Siga a política da CA em relação ao método de envio de um CSR para a CA.
- Se estiver a utilizar a opção "Enterprise root CA" (AC de raiz empresarial) do Windows Server 2012/2012 R2/2016/2019, recomendamos que utilize "Servidor Web" para o modelo do certificado para criar o certificado de cliente de forma segura. Se estiver a criar um certificado de cliente para um ambiente IEEE 802.1x com autenticação EAP-TLS, recomendamos que utilize "Utilizador" para o modelo do certificado.

#### **Informações relacionadas**

• [Criar o CSR e instalar um certificado de uma autoridade de certificados \(CA\)](#page-100-0)

<span id="page-103-0"></span> [Página inicial](#page-1-0) > [Segurança](#page-94-0) > [Configurar certificados para segurança do equipamento](#page-96-0) > [Criar o CSR e](#page-100-0) [instalar um certificado de uma autoridade de certificados \(CA\)](#page-100-0) > Instalar um certificado no equipamento

### **Instalar um certificado no equipamento**

Quando receber um certificado de uma CA, siga estes passos para o instalar no servidor de impressão:

Só é possível instalar neste equipamento um certificado emitido com o CSR deste equipamento. Quando pretender criar outro CSR, verifique se o certificado está instalado antes de criar outro CSR. Crie outro CSR apenas após instalar o certificado no equipamento. Se não o fizer, o CSR que criar antes da instalação será inválido.

- 1. Inicie o seu browser.
- 2. Introduza "https://endereço IP do equipamento" na barra de endereço do seu browser (em que "endereço IP do equipamento" é o endereço IP do equipamento).

Por exemplo:

b

https://192.168.1.2

• Se estiver a utilizar um sistema de nomes de domínio (DNS) ou ativar um nome NetBIOS, pode introduzir outro nome, como "ImpressoraPartilhada", em vez do endereço IP.

Por exemplo:

https://SharedPrinter

Se ativar um nome NetBIOS, pode também utilizar o nome do nó.

- Por exemplo:

https://brnxxxxxxxxxxxx

Pode encontrar o nome NetBIOS no relatório de configuração da rede.

3. Se necessário, introduza a palavra-passe no campo **Login (Início de sessão)** e clique em **Login (Início de sessão)**.

É possível encontrar a palavra-passe predefinida para gerir as definições deste equipamento na parte posterior do equipamento, com a menção "**Pwd**".

4. Aceda ao menu de navegação e clique em **Network (Rede)** > **Security (Segurança)** > **Certificate (Certificado)**.

Inicie a partir de  $\equiv$  se o menu de navegação não for apresentado do lado esquerdo do ecrã.

- 5. Clique em **Install Certificate (Instalar certificado)**.
- 6. Procure o ficheiro que contém o certificado emitido pela CA e clique em **Submit (Submeter)**.

O certificado foi criado e guardado na memória do seu equipamento com sucesso.

Para utilizar a comunicação SSL/TLS, é necessário instalar o certificado raiz da CA no computador. Contacte o administrador da sua rede.

#### **Informações relacionadas**

• [Criar o CSR e instalar um certificado de uma autoridade de certificados \(CA\)](#page-100-0)

<span id="page-104-0"></span> [Página inicial](#page-1-0) > [Segurança](#page-94-0) > [Configurar certificados para segurança do equipamento](#page-96-0) > Importar e exportar o certificado e a chave privada

## **Importar e exportar o certificado e a chave privada**

Guarde o certificado e a chave privada no equipamento e gira-os através de importação e exportação.

- [Importar um certificado e uma chave privada](#page-105-0)
- [Exportar o certificado e a chave privada](#page-106-0)

<span id="page-105-0"></span> [Página inicial](#page-1-0) > [Segurança](#page-94-0) > [Configurar certificados para segurança do equipamento](#page-96-0) > [Importar e exportar](#page-104-0) [o certificado e a chave privada](#page-104-0) > Importar um certificado e uma chave privada

### **Importar um certificado e uma chave privada**

- 1. Inicie o seu browser.
- 2. Introduza "https://endereço IP do equipamento" na barra de endereço do seu browser (em que "endereço IP do equipamento" é o endereço IP do equipamento).

Por exemplo:

Ø

https://192.168.1.2

• Se estiver a utilizar um sistema de nomes de domínio (DNS) ou ativar um nome NetBIOS, pode introduzir outro nome, como "ImpressoraPartilhada", em vez do endereço IP.

- Por exemplo:

https://SharedPrinter

Se ativar um nome NetBIOS, pode também utilizar o nome do nó.

- Por exemplo:
	- https://brnxxxxxxxxxxxx

Pode encontrar o nome NetBIOS no relatório de configuração da rede.

3. Se necessário, introduza a palavra-passe no campo **Login (Início de sessão)** e clique em **Login (Início de sessão)**.

É possível encontrar a palavra-passe predefinida para gerir as definições deste equipamento na parte posterior do equipamento, com a menção "**Pwd**".

4. Aceda ao menu de navegação e clique em **Network (Rede)** > **Security (Segurança)** > **Certificate (Certificado)**.

Inicie a partir de  $\equiv$  se o menu de navegação não for apresentado do lado esquerdo do ecrã.

- 5. Clique em **Import Certificate and Private Key (Importar certificado e chave privada)**.
- 6. Procure o ficheiro que pretende importar.
- 7. Introduza a palavra-passe se o ficheiro estiver encriptado e clique em **Submit (Submeter)**.

O certificado e a chave privada são importados para o equipamento.

#### **Informações relacionadas**

• [Importar e exportar o certificado e a chave privada](#page-104-0)

<span id="page-106-0"></span> [Página inicial](#page-1-0) > [Segurança](#page-94-0) > [Configurar certificados para segurança do equipamento](#page-96-0) > [Importar e exportar](#page-104-0) [o certificado e a chave privada](#page-104-0) > Exportar o certificado e a chave privada

### **Exportar o certificado e a chave privada**

- 1. Inicie o seu browser.
- 2. Introduza "https://endereço IP do equipamento" na barra de endereço do seu browser (em que "endereço IP do equipamento" é o endereço IP do equipamento).

Por exemplo:

https://192.168.1.2

• Se estiver a utilizar um sistema de nomes de domínio (DNS) ou ativar um nome NetBIOS, pode introduzir outro nome, como "ImpressoraPartilhada", em vez do endereço IP.

Por exemplo:

https://SharedPrinter

Se ativar um nome NetBIOS, pode também utilizar o nome do nó.

- Por exemplo:
	- https://brnxxxxxxxxxxxx

Pode encontrar o nome NetBIOS no relatório de configuração da rede.

3. Se necessário, introduza a palavra-passe no campo **Login (Início de sessão)** e clique em **Login (Início de sessão)**.

É possível encontrar a palavra-passe predefinida para gerir as definições deste equipamento na parte posterior do equipamento, com a menção "**Pwd**".

4. Aceda ao menu de navegação e clique em **Network (Rede)** > **Security (Segurança)** > **Certificate (Certificado)**.

Inicie a partir de  $\equiv$  se o menu de navegação não for apresentado do lado esquerdo do ecrã.

- 5. Clique em **Export (Exportar)** que aparece com **Certificate List (Lista de certificados)**.
- 6. Introduza a palavra-passe se quiser encriptar o ficheiro.

Se utilizar uma palavra-passe em branco, a saída não é encriptada.

- 7. Volte a introduzir a palavra-passe para confirmar e clique em **Submit (Submeter)**.
- 8. Clique em **Guardar**.

b

O certificado e a chave privada são exportados para o seu computador.

Também pode importar o certificado para o computador.

#### **Informações relacionadas**

• [Importar e exportar o certificado e a chave privada](#page-104-0)

<span id="page-107-0"></span> [Página inicial](#page-1-0) > [Segurança](#page-94-0) > [Configurar certificados para segurança do equipamento](#page-96-0) > Importar e exportar um certificado da AC

## **Importar e exportar um certificado da AC**

Pode importar, exportar e guardar certificados CA no equipamento Brother.

- [Importar um certificado da AC](#page-108-0)
- [Exportar um certificado da AC](#page-109-0)
[Página inicial](#page-1-0) > [Segurança](#page-94-0) > [Configurar certificados para segurança do equipamento](#page-96-0) > [Importar e exportar](#page-107-0) [um certificado da AC](#page-107-0) > Importar um certificado da AC

## **Importar um certificado da AC**

- 1. Inicie o seu browser.
- 2. Introduza "https://endereço IP do equipamento" na barra de endereço do seu browser (em que "endereço IP do equipamento" é o endereço IP do equipamento).

Por exemplo:

https://192.168.1.2

• Se estiver a utilizar um sistema de nomes de domínio (DNS) ou ativar um nome NetBIOS, pode introduzir outro nome, como "ImpressoraPartilhada", em vez do endereço IP.

- Por exemplo:

https://SharedPrinter

Se ativar um nome NetBIOS, pode também utilizar o nome do nó.

- Por exemplo:
	- https://brnxxxxxxxxxxxx

Pode encontrar o nome NetBIOS no relatório de configuração da rede.

3. Se necessário, introduza a palavra-passe no campo **Login (Início de sessão)** e clique em **Login (Início de sessão)**.

É possível encontrar a palavra-passe predefinida para gerir as definições deste equipamento na parte posterior do equipamento, com a menção "**Pwd**".

4. Aceda ao menu de navegação e clique em **Network (Rede)** > **Security (Segurança)** > **CA Certificate (Certificado da AC)**.

Inicie a partir de  $\equiv$  se o menu de navegação não for apresentado do lado esquerdo do ecrã.

- 5. Clique em **Import CA Certificate (Importar certificado da AC)**.
- 6. Procure o ficheiro que pretende importar.
- 7. Clique em **Submit (Submeter)**.

Ø

### **Informações relacionadas**

• [Importar e exportar um certificado da AC](#page-107-0)

 [Página inicial](#page-1-0) > [Segurança](#page-94-0) > [Configurar certificados para segurança do equipamento](#page-96-0) > [Importar e exportar](#page-107-0) [um certificado da AC](#page-107-0) > Exportar um certificado da AC

## **Exportar um certificado da AC**

- 1. Inicie o seu browser.
- 2. Introduza "https://endereço IP do equipamento" na barra de endereço do seu browser (em que "endereço IP do equipamento" é o endereço IP do equipamento).

Por exemplo:

https://192.168.1.2

• Se estiver a utilizar um sistema de nomes de domínio (DNS) ou ativar um nome NetBIOS, pode introduzir outro nome, como "ImpressoraPartilhada", em vez do endereço IP.

- Por exemplo:

https://SharedPrinter

Se ativar um nome NetBIOS, pode também utilizar o nome do nó.

- Por exemplo:
	- https://brnxxxxxxxxxxxx

Pode encontrar o nome NetBIOS no relatório de configuração da rede.

3. Se necessário, introduza a palavra-passe no campo **Login (Início de sessão)** e clique em **Login (Início de sessão)**.

É possível encontrar a palavra-passe predefinida para gerir as definições deste equipamento na parte posterior do equipamento, com a menção "**Pwd**".

4. Aceda ao menu de navegação e clique em **Network (Rede)** > **Security (Segurança)** > **CA Certificate (Certificado da AC)**.

Inicie a partir de  $\equiv$  se o menu de navegação não for apresentado do lado esquerdo do ecrã.

- 5. Selecione o certificado que pretende exportar e clique em **Export (Exportar)**.
- 6. Clique em **Submit (Submeter)**.

B

7. Clique em b ao lado de **Guardar** e especifique o local onde pretende guardar o ficheiro.

## **Informações relacionadas**

• [Importar e exportar um certificado da AC](#page-107-0)

 [Página inicial](#page-1-0) > [Segurança](#page-94-0) > [Configurar certificados para segurança do equipamento](#page-96-0) > Gerir vários certificados

# **Gerir vários certificados**

A função de gestão de vários certificados permite utilizar a gestão baseada na Web para gerir cada certificado que está instalado no equipamento. Na gestão baseada na Web, navegue até ao ecrã **Certificate (Certificado)** ou **CA Certificate (Certificado da AC)** para ver o conteúdo dos certificados e eliminar ou exportar certificados.

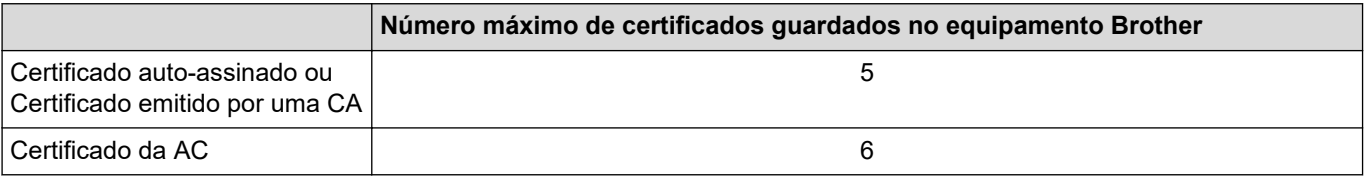

Recomendamos que guarde menos certificados do que o permitido e que deixe um espaço livre para a eventualidade de um certificado expirar. Quando um certificado expirar, importe um novo certificado para o espaço reservado e, em seguida, apague o certificado que caducou. Desta forma, evita uma falha de configuração.

Quando utiliza HTTPS/IPPS ou IEEE 802.1x, tem de selecionar o certificado que pretende utilizar.

## **Informações relacionadas**

• [Configurar certificados para segurança do equipamento](#page-96-0)

<span id="page-111-0"></span> [Página inicial](#page-1-0) > [Segurança](#page-94-0) > Utilizar o SSL/TLS

## **Utilizar o SSL/TLS**

- [Introdução ao SSL/TLS](#page-112-0)
- [Gerir o equipamento de rede em segurança utilizando SSL/TLS](#page-115-0)
- [Imprimir documentos com segurança utilizando SSL/TLS](#page-120-0)

<span id="page-112-0"></span> [Página inicial](#page-1-0) > [Segurança](#page-94-0) > [Utilizar o SSL/TLS](#page-111-0) > Introdução ao SSL/TLS

## **Introdução ao SSL/TLS**

O SSL (Secure Socket Layer) e o TLS (Transport Layer Security) são métodos eficazes para proteger dados que são enviados através de uma rede local ou de área alargada (LAN ou WAN). A proteção é conseguida com encriptação dos dados, por exemplo um trabalho de impressão enviado através de uma rede, para que alguém que tente capturá-lo não consiga lê-lo.

O SSL/TLS pode ser configurado em redes com e sem fios, funcionando com outras formas de segurança, como chaves WPA e firewalls.

## **Informações relacionadas**

- [Utilizar o SSL/TLS](#page-111-0)
	- [Breve história do SSL/TLS](#page-113-0)
	- [Benefícios da utilização de SSL/TLS](#page-114-0)

<span id="page-113-0"></span> [Página inicial](#page-1-0) > [Segurança](#page-94-0) > [Utilizar o SSL/TLS](#page-111-0) > [Introdução ao SSL/TLS](#page-112-0) > Breve história do SSL/TLS

# **Breve história do SSL/TLS**

O SSL/TLS foi criado inicialmente com o objetivo de proteger informação em trânsito na web, especialmente os dados transmitidos entre browsers e servidores da web. Por exemplo, quando utiliza o Internet Explorer para aceder ao seu banco pela Internet e vê https:// e o pequeno ícone de cadeado no browser da web, isso significa que está a utilizar SSL. Posteriormente, o SSL foi alargado a mais aplicações, como Telnet, impressoras e software de FTP, para se tornar uma solução universal para segurança online. As intenções da conceção original ainda são utilizadas por muitos retalhistas e bancos online para proteger dados delicados, como números de cartão de crédito, registos de clientes, etc.

O SSL/TLS utiliza níveis extremamente elevados de encriptação e merece a confiança de bancos de todo o mundo.

## **Informações relacionadas**

• [Introdução ao SSL/TLS](#page-112-0)

<span id="page-114-0"></span> [Página inicial](#page-1-0) > [Segurança](#page-94-0) > [Utilizar o SSL/TLS](#page-111-0) > [Introdução ao SSL/TLS](#page-112-0) > Benefícios da utilização de SSL/TLS

# **Benefícios da utilização de SSL/TLS**

O principal benefício de utilizar o SSL/TLS é garantir a segurança da impressão numa rede IP, impedindo que utilizadores não autorizados possam ler os dados que são enviados para o equipamento. O principal argumento do SSL é o facto de poder ser utilizado para imprimir dados confidenciais com segurança. Por exemplo, um departamento de RH de uma grande empresa pode imprimir recibos de vencimento com frequência. Sem a encriptação, os dados desses recibos de vencimento poderiam ser lidos por outros utilizadores da rede. Mas com o SSL/TLS, qualquer pessoa que tente capturar os dados verá uma página de código confuso e não o recibo de vencimento real.

### **Informações relacionadas**

• [Introdução ao SSL/TLS](#page-112-0)

<span id="page-115-0"></span> [Página inicial](#page-1-0) > [Segurança](#page-94-0) > [Utilizar o SSL/TLS](#page-111-0) > Gerir o equipamento de rede em segurança utilizando SSL/TLS

## **Gerir o equipamento de rede em segurança utilizando SSL/TLS**

- [Configurar um certificado para o SSL/TLS e protocolos disponíveis](#page-116-0)
- [Aceder à gestão baseada na Web utilizando SSL/TLS](#page-117-0)
- [Instalar o certificado autoassinado para utilizadores do Windows com direitos de](#page-118-0) [administrador](#page-118-0)

<span id="page-116-0"></span> [Página inicial](#page-1-0) > [Segurança](#page-94-0) > [Utilizar o SSL/TLS](#page-111-0) > [Gerir o equipamento de rede em segurança utilizando](#page-115-0) [SSL/TLS](#page-115-0) > Configurar um certificado para o SSL/TLS e protocolos disponíveis

## **Configurar um certificado para o SSL/TLS e protocolos disponíveis**

Configure um certificado no seu equipamento utilizando a gestão baseada na Web antes de utilizar a comunicação SSL/TLS.

- 1. Inicie o seu browser.
- 2. Introduza "https://endereço IP do equipamento" na barra de endereço do seu browser (em que "endereço IP do equipamento" é o endereço IP do equipamento).

Por exemplo:

https://192.168.1.2

• Se estiver a utilizar um sistema de nomes de domínio (DNS) ou ativar um nome NetBIOS, pode introduzir outro nome, como "ImpressoraPartilhada", em vez do endereço IP.

- Por exemplo:

https://SharedPrinter

Se ativar um nome NetBIOS, pode também utilizar o nome do nó.

Por exemplo:

https://brnxxxxxxxxxxxx

Pode encontrar o nome NetBIOS no relatório de configuração da rede.

3. Se necessário, introduza a palavra-passe no campo **Login (Início de sessão)** e clique em **Login (Início de sessão)**.

É possível encontrar a palavra-passe predefinida para gerir as definições deste equipamento na parte posterior do equipamento, com a menção "**Pwd**".

4. Aceda ao menu de navegação e clique em **Network (Rede)** > **Network (Rede)** > **Protocol (Protocolo)**.

Inicie a partir de  $\equiv$  se o menu de navegação não for apresentado do lado esquerdo do ecrã.

- 5. Clique em **HTTP Server Settings (Definições do servidor HTTP)**.
- 6. Selecione o certificado que pretende configurar na lista pendente **Select the Certificate (Seleccione o certificado)**.
- 7. Clique em **Submit (Submeter)**.
- 8. Clique em **Yes (Sim)** para reiniciar o seu servidor de impressão.

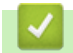

Ø

### **Informações relacionadas**

• [Gerir o equipamento de rede em segurança utilizando SSL/TLS](#page-115-0)

<span id="page-117-0"></span> [Página inicial](#page-1-0) > [Segurança](#page-94-0) > [Utilizar o SSL/TLS](#page-111-0) > [Gerir o equipamento de rede em segurança utilizando](#page-115-0) [SSL/TLS](#page-115-0) > Aceder à gestão baseada na Web utilizando SSL/TLS

## **Aceder à gestão baseada na Web utilizando SSL/TLS**

Para gerir o seu equipamento de rede de forma segura, utilize a gestão baseada na Web com o protocolo HTTPS.

- D • Para utilizar o protocolo HTTPS, é necessário ativar o HTTPS no equipamento. O protocolo HTTPS está ativado por predefinição.
	- Pode alterar as definições do protocolo HTTPS no ecrã da gestão baseada na Web.
- 1. Inicie o seu browser.

Ø

- 2. Introduza "https://endereço IP do equipamento" na barra de endereço do seu browser (em que "endereço IP do equipamento" é o endereço IP do equipamento).
- 3. Se necessário, introduza a palavra-passe no campo **Login (Início de sessão)** e clique em **Login (Início de sessão)**.

É possível encontrar a palavra-passe predefinida para gerir as definições deste equipamento na parte posterior do equipamento, com a menção "**Pwd**".

4. Pode agora aceder ao equipamento utilizando HTTPS.

## **Informações relacionadas**

• [Gerir o equipamento de rede em segurança utilizando SSL/TLS](#page-115-0)

<span id="page-118-0"></span> [Página inicial](#page-1-0) > [Segurança](#page-94-0) > [Utilizar o SSL/TLS](#page-111-0) > [Gerir o equipamento de rede em segurança utilizando](#page-115-0) [SSL/TLS](#page-115-0) > Instalar o certificado autoassinado para utilizadores do Windows com direitos de administrador

## **Instalar o certificado autoassinado para utilizadores do Windows com direitos de administrador**

Os passos seguintes destinam-se ao Microsoft Internet Explorer. Se utilizar outro browser da web, consulte a respetiva documentação para saber como instalar certificados.

- 1. Execute uma das seguintes ações:
	- Windows 10, Windows Server 2016 e Windows Server 2019

Clique em > **Acessórios do Windows**.

• Windows 8.1

Clique com o botão direito do rato no ícone (**Internet Explorer**) da barra de tarefas.

• Windows Server 2012 e Windows Server 2012 R2

Clique em (**Internet Explorer**) e depois clique com o botão direito do rato no ícone (**Internet Explorer**) que aparece na barra de tarefas.

Windows 7

Clique em **(Iniciar)** > **Todos os Programas**.

2. Clique com o botão direito do rato em **Internet Explorer** e clique em **Executar como administrador**.

Se aparecer a opção **Mais**, clique em **Mais**.

Se aparecer o ecrã **Controlo de Conta de Utilizador**, clique em **Sim**.

- 3. Escreva "https://endereço IP do equipamento" na barra de endereço do browser para aceder ao seu equipamento (onde "endereço IP do equipamento" é o endereço IP ou o nome de nó do equipamento que atribuiu ao certificado).
- 4. Clique em **Mais informações**.
- 5. Clique em **Continuar para a página Web (não recomendado)**.
- 6. Clique em **Erro de Certificado** e em **Ver certificado**.

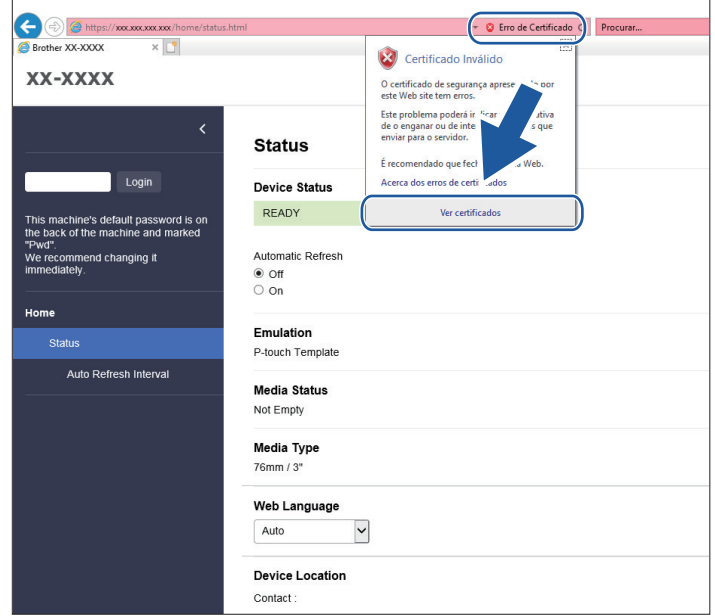

- 7. Clique em **Instalar certificado...**.
- 8. Quando aparecer **Assistente para importar certificados**, clique em **Seguinte**.
- 9. Selecione **Colocar todos os certificados no seguinte arquivo** e clique em **Procurar...**.
- 10. Selecione **Autoridades de certificação de raiz fidedignas** e clique em **OK**.
- 11. Clique em **Seguinte**.
- 12. Clique em **Concluir**.
- 13. Clique em **Sim** se a impressão digital (dedo polegar) estiver correta.
- 14. Clique em **OK**.

## **Informações relacionadas**

• [Gerir o equipamento de rede em segurança utilizando SSL/TLS](#page-115-0)

<span id="page-120-0"></span> [Página inicial](#page-1-0) > [Segurança](#page-94-0) > [Utilizar o SSL/TLS](#page-111-0) > Imprimir documentos com segurança utilizando SSL/TLS

## **Imprimir documentos com segurança utilizando SSL/TLS**

• [Imprimir documentos utilizando SSL/TLS](#page-121-0)

<span id="page-121-0"></span> [Página inicial](#page-1-0) > [Segurança](#page-94-0) > [Utilizar o SSL/TLS](#page-111-0) > [Imprimir documentos com segurança utilizando SSL/](#page-120-0) [TLS](#page-120-0) > Imprimir documentos utilizando SSL/TLS

## **Imprimir documentos utilizando SSL/TLS**

Para imprimir documentos de forma segura com o protocolo IPP, utilize o protocolo IPPS.

- 1. Inicie o seu browser.
- 2. Introduza "https://endereço IP do equipamento" na barra de endereço do seu browser (em que "endereço IP do equipamento" é o endereço IP do equipamento).

Por exemplo:

Ø

https://192.168.1.2

- Se estiver a utilizar um sistema de nomes de domínio (DNS) ou ativar um nome NetBIOS, pode introduzir outro nome, como "ImpressoraPartilhada", em vez do endereço IP.
	- Por exemplo:

https://SharedPrinter

Se ativar um nome NetBIOS, pode também utilizar o nome do nó.

Por exemplo:

https://brnxxxxxxxxxxxx

Pode encontrar o nome NetBIOS no relatório de configuração da rede.

3. Se necessário, introduza a palavra-passe no campo **Login (Início de sessão)** e clique em **Login (Início de sessão)**.

É possível encontrar a palavra-passe predefinida para gerir as definições deste equipamento na parte posterior do equipamento, com a menção "**Pwd**".

4. Aceda ao menu de navegação e clique em **Network (Rede)** > **Network (Rede)** > **Protocol (Protocolo)**.

Inicie a partir de  $\equiv$  se o menu de navegação não for apresentado do lado esquerdo do ecrã.

5. Certifique-se de que a caixa de verificação **IPP** está selecionada.

Se a caixa de verificação **IPP** não estiver selecionada, selecione a caixa de verificação **IPP** e clique em **Submit (Submeter)**.

Reinicie o equipamento para ativar a configuração.

Após o equipamento ter sido reiniciado, volte para a página da Web do equipamento, digite a palavrapasse, aceda ao menu de navegação e clique em **Network (Rede)** > **Network (Rede)** > **Protocol (Protocolo)**.

- 6. Clique em **HTTP Server Settings (Definições do servidor HTTP)**.
- 7. Selecione a caixa de verificação **HTTPS(Port 443)** em **IPP** e clique em **Submit (Submeter)**.
- 8. Reinicie o equipamento para ativar a configuração.

A comunicação através de IPPS não consegue impedir o acesso não autorizado ao servidor de impressão.

### **Informações relacionadas**

• [Imprimir documentos com segurança utilizando SSL/TLS](#page-120-0)

<span id="page-122-0"></span> [Página inicial](#page-1-0) > [Segurança](#page-94-0) > Utilizar o SNMPv3

# **Utilizar o SNMPv3**

• [Gerir o equipamento de rede em segurança através de SNMPv3](#page-123-0)

<span id="page-123-0"></span> [Página inicial](#page-1-0) > [Segurança](#page-94-0) > [Utilizar o SNMPv3](#page-122-0) > Gerir o equipamento de rede em segurança através de SNMPv3

## **Gerir o equipamento de rede em segurança através de SNMPv3**

O SNMPv3 (Simple Network Management Protocol version 3 – protocolo simples de gestão de rede, versão 3) fornece autenticação do utilizador e encriptação de dados para gerir equipamentos de rede em segurança.

1. Inicie o seu browser.

Ø

Ø

- 2. Digite "https://Nome Comum" na barra de endereço do seu browser (em que "Nome Comum" é o nome comum que atribuiu ao certificado; pode ser o seu endereço IP, nome de nó ou nome de domínio).
- 3. Se necessário, introduza a palavra-passe no campo **Login (Início de sessão)** e clique em **Login (Início de sessão)**.

É possível encontrar a palavra-passe predefinida para gerir as definições deste equipamento na parte posterior do equipamento, com a menção "**Pwd**".

4. Aceda ao menu de navegação e clique em **Network (Rede)** > **Network (Rede)** > **Protocol (Protocolo)**.

Inicie a partir de  $\equiv$  se o menu de navegação não for apresentado do lado esquerdo do ecrã.

- 5. Certifique-se de que a definição **SNMP** está ativada e clique em **Advanced Setting (Definições avançadas)**.
- 6. Configure as definições SNMP.

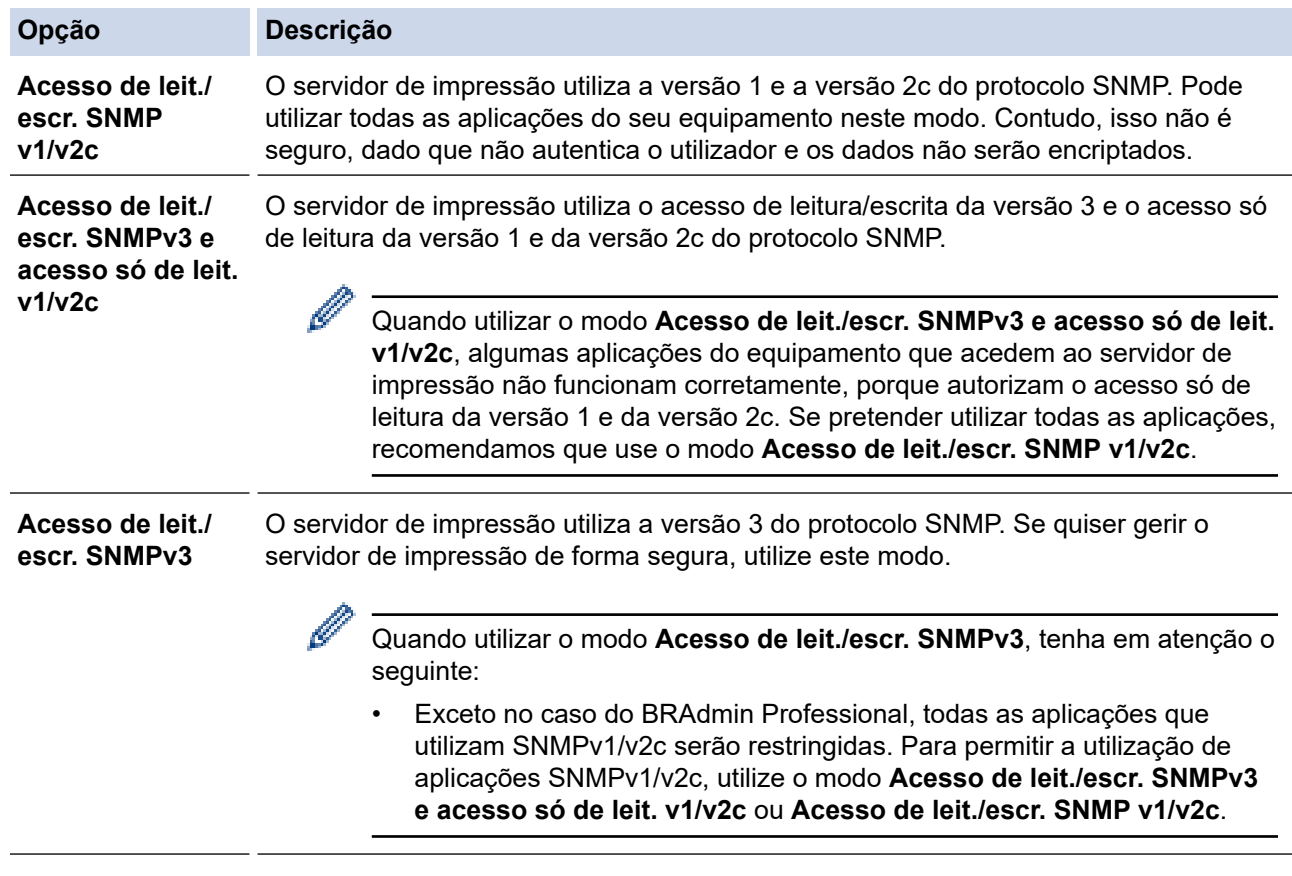

### 7. Clique em **Submit (Submeter)**.

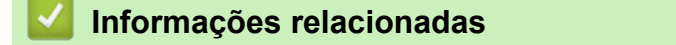

• [Utilizar o SNMPv3](#page-122-0)

<span id="page-124-0"></span> [Página inicial](#page-1-0) > [Segurança](#page-94-0) > Utilizar a autenticação IEEE 802.1x para uma rede sem fios ou com fios

## **Utilizar a autenticação IEEE 802.1x para uma rede sem fios ou com fios**

- [O que é a autenticação IEEE 802.1x?](#page-125-0)
- [Configurar a autenticação IEEE 802.1x para uma rede com fios ou sem fios através da](#page-126-0) [gestão baseada na Web \(browser\)](#page-126-0)
- [Métodos de Autenticação para IEEE 802.1x](#page-128-0)

<span id="page-125-0"></span> [Página inicial](#page-1-0) > [Segurança](#page-94-0) > [Utilizar a autenticação IEEE 802.1x para uma rede sem fios ou com fios](#page-124-0) > O que é a autenticação IEEE 802.1x?

# **O que é a autenticação IEEE 802.1x?**

IEEE 802.1x é um padrão IEEE para redes sem fios e com fios que limita o acesso a partir de dispositivos de rede não autorizados. O equipamento Brother (requisitante) envia um pedido de autenticação para um servidor RADIUS (servidor de autenticação) através do seu ponto de acesso ou concentrador. Após o pedido ter sido verificado pelo servidor RADIUS, o equipamento pode aceder à rede.

## **Informações relacionadas**

• [Utilizar a autenticação IEEE 802.1x para uma rede sem fios ou com fios](#page-124-0)

<span id="page-126-0"></span> [Página inicial](#page-1-0) > [Segurança](#page-94-0) > [Utilizar a autenticação IEEE 802.1x para uma rede sem fios ou com](#page-124-0) [fios](#page-124-0) > Configurar a autenticação IEEE 802.1x para uma rede com fios ou sem fios através da gestão baseada na Web (browser)

## **Configurar a autenticação IEEE 802.1x para uma rede com fios ou sem fios através da gestão baseada na Web (browser)**

- Se configurar o equipamento utilizando a autenticação EAP-TLS, tem de instalar o certificado do cliente emitido por uma AC antes de iniciar a configuração. Contacte o administrador de rede para obter informações sobre o certificado do cliente. Se tiver instalado mais de um certificado, é recomendável tomar nota do nome do certificado que pretende utilizar.
- Antes de verificar o certificado do servidor, tem de importar o certificado da AC emitido pela AC que assinou o certificado do servidor. Contacte o administrador da rede ou o ISP (Internet Service Provider, fornecedor de serviços de Internet) para confirmar se é necessário importar um certificado da AC.
- 1. Inicie o seu browser.
- 2. Introduza "https://endereço IP do equipamento" na barra de endereço do seu browser (em que "endereço IP do equipamento" é o endereço IP do equipamento).

Por exemplo:

https://192.168.1.2

- Se estiver a utilizar um sistema de nomes de domínio (DNS) ou ativar um nome NetBIOS, pode introduzir outro nome, como "ImpressoraPartilhada", em vez do endereço IP.
	- Por exemplo:

https://SharedPrinter

Se ativar um nome NetBIOS, pode também utilizar o nome do nó.

Por exemplo:

https://brnxxxxxxxxxxxx

Pode encontrar o nome NetBIOS no relatório de configuração da rede.

3. Se necessário, introduza a palavra-passe no campo **Login (Início de sessão)** e clique em **Login (Início de sessão)**.

É possível encontrar a palavra-passe predefinida para gerir as definições deste equipamento na parte posterior do equipamento, com a menção "**Pwd**".

4. Aceda ao menu de navegação e clique em **Network (Rede)**.

Inicie a partir de  $\equiv$  se o menu de navegação não for apresentado do lado esquerdo do ecrã.

- 5. Execute uma das seguintes ações:
	- Para a rede com fios

Clique em **Wired (Com fios)** > **Wired 802.1x Authentication (Autenticação 802.1x com fios)**.

• Para a rede sem fios

Clique em **Wireless (Sem fios)** > **Wireless (Enterprise) (Sem fios (empresa))**.

6. Configure as definições de autenticação IEEE 802.1x.

- Se pretender ativar a autenticação IEEE 802.1x para redes com fios, selecione **Enabled (Activado)** para **Wired 802.1x status (Estado 802.1x com fios)** na página **Wired 802.1x Authentication (Autenticação 802.1x com fios)**.
- Se estiver a utilizar a autenticação **EAP-TLS**, tem de selecionar o certificado do cliente instalado (apresentado com o nome do certificado) para verificação na lista pendente **Client Certificate (Certificado do cliente)**.
- Se escolher a autenticação **EAP-FAST**, **PEAP**, **EAP-TTLS** ou **EAP-TLS**, selecione o método de verificação na lista pendente **Server Certificate Verification (Verificação do certificado do servidor)**. Verifique o certificado do servidor utilizando o certificado CA, importado previamente para o equipamento, emitido pela autoridade de certificados (CA) que assinou o certificado do servidor.

Selecione um dos seguintes métodos de verificação na lista pendente **Server Certificate Verification (Verificação do certificado do servidor)**:

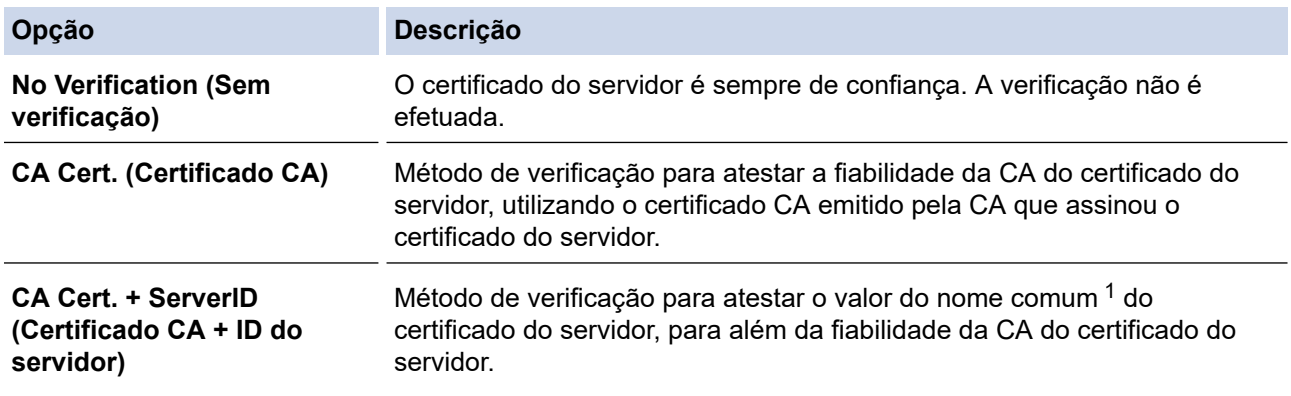

7. Quando terminar a configuração, clique em **Submit (Submeter)**.

Para redes com fios: após a configuração, ligue o equipamento à rede com suporte de IEEE 802.1x. Após alguns minutos, imprima o relatório de configuração da rede para verificar o estado de <**Wired IEEE 802.1x**>.

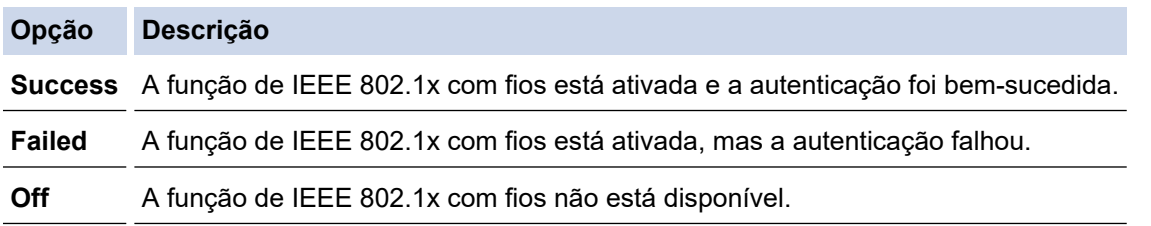

### **Informações relacionadas**

• [Utilizar a autenticação IEEE 802.1x para uma rede sem fios ou com fios](#page-124-0)

#### **Tópicos relacionados:**

• [Configurar certificados para segurança do equipamento](#page-96-0)

<sup>1</sup> A verificação do nome comum compara o nome comum do certificado do servidor com a cadeia de carateres configurada para a **Server ID (ID de servidor)**. Antes de utilizar este método, entre em contacto com o administrador do sistema para obter o nome comum do certificado do servidor e depois configure a **Server ID (ID de servidor)**.

<span id="page-128-0"></span> [Página inicial](#page-1-0) > [Segurança](#page-94-0) > [Utilizar a autenticação IEEE 802.1x para uma rede sem fios ou com](#page-124-0) [fios](#page-124-0) > Métodos de Autenticação para IEEE 802.1x

## **Métodos de Autenticação para IEEE 802.1x**

#### **EAP-FAST**

O protocolo EAP-FAST (Extensible Authentication Protocol - Flexible Authentication via Secured Tunnel) foi desenvolvido pela Cisco Systems, Inc. e utiliza uma ID de utilizador e palavra-passe para fazer a autenticação e algoritmos de chave simétrica para obter um processo de autenticação em túnel.

O equipamento Brother é compatível com os seguintes métodos de autenticação interna:

- EAP-FAST/NONE
- EAP-FAST/MS-CHAPv2
- EAP-FAST/GTC

#### **EAP-MD5 (Rede com fios)**

O EAP-MD5 (Extensible Authentication Protocol-Message Digest Algorithm 5) utiliza uma ID de utilizador e uma palavra-passe para fazer uma autenticação do tipo desafio-resposta.

#### **PEAP**

O PEAP (Protected Extensible Authentication Protocol) é uma versão do método EAP desenvolvida pela Cisco Systems, Inc. em colaboração com a Microsoft Corporation e a RSA Security. O PEAP cria um túnel encriptado SSL (Secure Sockets Layer)/TLS (Transport Layer Security) entre um cliente e um servidor de autenticação, para enviar uma ID de utilizador e uma palavra-passe. O PEAP proporciona uma autenticação mútua entre o servidor e o cliente.

O equipamento Brother é compatível com as seguintes autenticações internas:

- PEAP/MS-CHAPv2
- PEAP/GTC

#### **EAP-TTLS**

O EAP-TTLS (Extensible Authentication Protocol Tunneled Transport Layer Security) foi desenvolvido pela Funk Software e pela Certicom. O EAP-TTLS cria um túnel SSL encriptado idêntico ao do PEAP, entre um cliente e um servidor de autenticação, para enviar uma ID de utilizador e uma palavra-passe. O EAP-TTLS proporciona uma autenticação mútua entre o servidor e o cliente.

O equipamento Brother é compatível com as seguintes autenticações internas:

- EAP-TTLS/CHAP
- EAP-TTLS/MS-CHAP
- EAP-TTLS/MS-CHAPv2
- EAP-TTLS/PAP

#### **EAP-TLS**

O EAP-TLS (Extensible Authentication Protocol Transport Layer Security) necessita de uma autenticação certificada digital no cliente e no servidor de autenticação.

### **Informações relacionadas**

• [Utilizar a autenticação IEEE 802.1x para uma rede sem fios ou com fios](#page-124-0)

## <span id="page-129-0"></span> [Página inicial](#page-1-0) > Atualizar

# **Atualizar**

- [Atualizar o P-touch Editor](#page-130-0)
- [Atualizar o firmware](#page-132-0)

<span id="page-130-0"></span> [Página inicial](#page-1-0) > [Atualizar](#page-129-0) > Atualizar o P-touch Editor

## **Atualizar o P-touch Editor**

Antes de atualizar o P-touch Editor, instale o controlador da impressora.

- 1. Inicie o P-touch Update Software.
	- **Windows 10/Windows Server 2016/Windows Server 2019:**

Clique em **Iniciar** > **Brother P-touch** > **P-touch Update Software** ou faça duplo clique no ícone **P-touch Update Software** no ambiente de trabalho.

• **Windows 8.1/Windows Server 2012/Windows Server 2012 R2:**

Clique no ícone **P-touch Update Software** no ecrã **Aplicações** ou faça duplo clique no ícone **P-touch Update Software** no ambiente de trabalho.

• **Windows 7**

Clique em **Iniciar** > **Todos os Programas** > **Brother P-touch** > **P-touch Update Software** ou faça duplo clique no ícone **P-touch Update Software** no ambiente de trabalho.

2. Clique no ícone **Atualização do software do computador**.

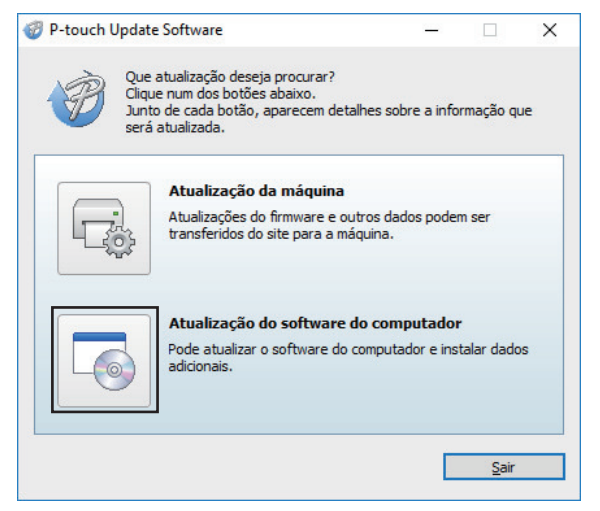

- 3. Selecione as opções de **Impressora** e **Idioma** nas listas pendentes.
- 4. Marque a caixa de verificação do P-touch Editor e clique em **Instalar**.

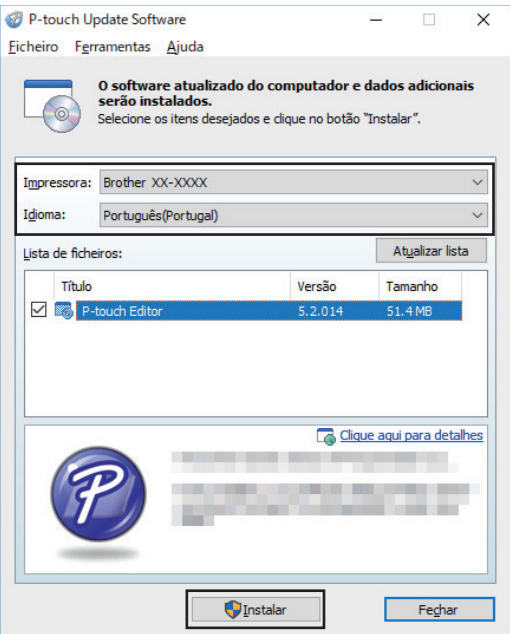

Quando terminar, é apresentada uma caixa de diálogo de confirmação.

# **Informações relacionadas**

• [Atualizar](#page-129-0)

∣√

<span id="page-132-0"></span> [Página inicial](#page-1-0) > [Atualizar](#page-129-0) > Atualizar o firmware

## **Atualizar o firmware**

- Antes de atualizar o firmware, tem primeiro de instalar o controlador da impressora.
- Não desligue a corrente enquanto estiver a transferir dados ou a atualizar o firmware.
- Se qualquer outra aplicação estiver a ser executada, saia da aplicação.
- 1. Ligue a energia da impressora e ligue o cabo USB.
- 2. Inicie o P-touch Update Software.
	- **Windows 10/Windows Server 2016/Windows Server 2019:** Clique em **Iniciar** > **Brother P-touch** > **P-touch Update Software** ou faça duplo clique no ícone **P-touch Update Software** no ambiente de trabalho.
	- **Windows 8.1/Windows Server 2012/Windows Server 2012 R2:**

Clique no ícone **P-touch Update Software** no ecrã **Aplicações** ou faça duplo clique no ícone **P-touch Update Software** no ambiente de trabalho.

• **Windows 7**

Clique em **Iniciar** > **Todos os Programas** > **Brother P-touch** > **P-touch Update Software** ou faça duplo clique no ícone **P-touch Update Software** no ambiente de trabalho.

3. Clique no ícone **Atualização da máquina**.

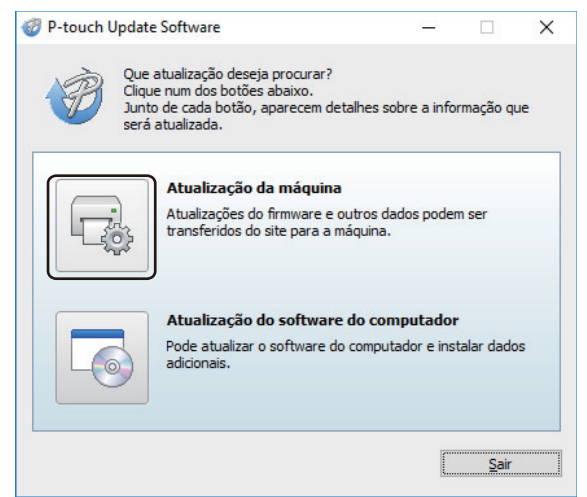

4. Selecione a opção **Impressora**, certifique-se de que a máquina está corretamente ligada e clique em **OK**.

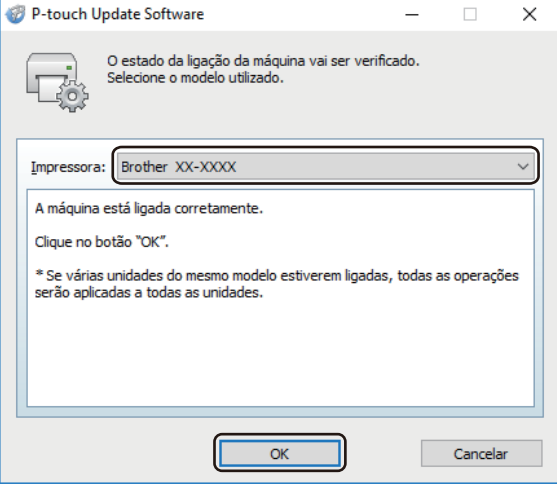

- 5. Selecione a opção de **Idioma** na lista pendente.
- 6. Marque a caixa de verificação junto ao firmware que pretende atualizar e clique em **Transferir**.

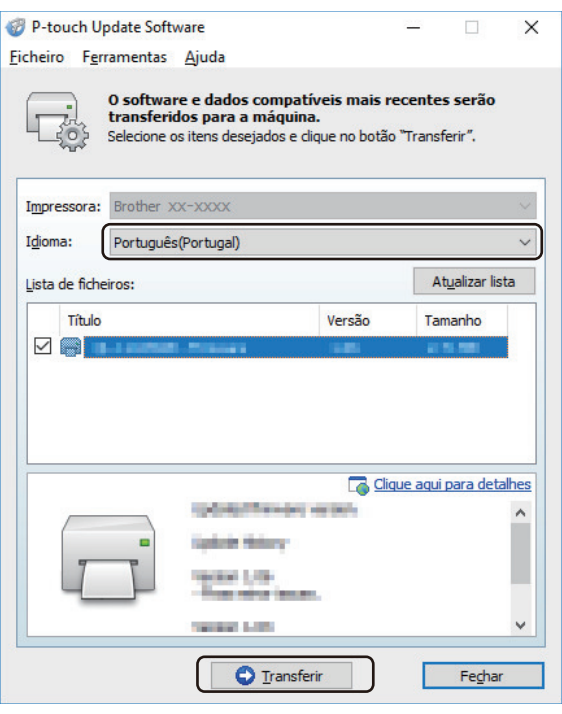

# **NOTA**

Não desligue a energia da impressora nem desligue o cabo durante o processo de atualização e a transferência de dados.

7. Verifique o conteúdo a atualizar e clique em **Iniciar** para começar a atualização.

A atualização do firmware tem início.

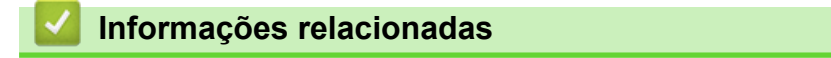

• [Atualizar](#page-129-0)

<span id="page-134-0"></span> [Página inicial](#page-1-0) > Definições da impressora

## **Definições da impressora**

- [Alterar definições da impressora utilizando a Ferramenta de definições da impressora](#page-135-0) [\(Windows\)](#page-135-0)
- [Aplicar alterações de definições a várias impressoras \(Windows\)](#page-157-0)
- [Alterar as definições da impressora utilizando a gestão baseada na Web](#page-158-0)
- [Confirmar as definições da impressora](#page-160-0)
- [Alterar definições da impressora utilizando a impressora](#page-161-0)

<span id="page-135-0"></span> [Página inicial](#page-1-0) > [Definições da impressora](#page-134-0) > Alterar definições da impressora utilizando a Ferramenta de definições da impressora (Windows)

## **Alterar definições da impressora utilizando a Ferramenta de definições da impressora (Windows)**

- Certifique-se de que o controlador da impressora foi corretamente instalado e que consegue imprimir.
- Ligue a impressora a um computador através de um cabo USB.

• A Ferramenta de definições da impressora é instalada em acréscimo ao controlador da impressora e outro software quando utiliza o programa de instalação.

- 1. Ligue a impressora que pretende configurar ao computador.
- 2. Inicie a Ferramenta de definições da impressora.
	- **Windows 10/Windows Server 2016/Windows Server 2019:** Clique em **Iniciar** > **Brother** > **Printer Setting Tool**.
	- **Windows 8.1/Windows Server 2012/Windows Server 2012 R2:** Clique no ícone **Printer Setting Tool** no ecrã **Aplicações**.
	- **Windows 7**

Ø

Clique em **Iniciar** > **Todos os Programas** > **Brother** > **Label & Mobile Printer** > **Printer Setting Tool**.

É apresentada a janela principal.

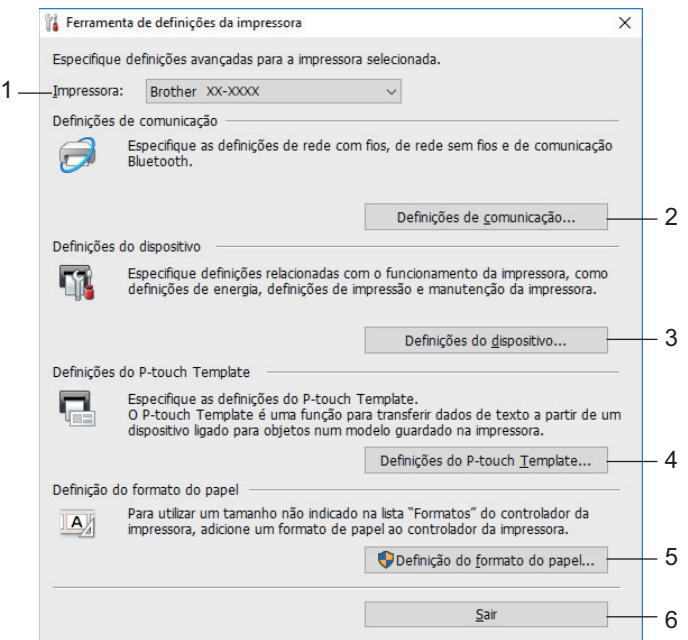

#### **1. Impressora**

Apresenta as impressoras ligadas.

#### **2. Definições de comunicação**

(RJ-3250WB) Especifica as definições de comunicação da rede com fios, da rede sem fios (Wi-Fi) e por Bluetooth.

(RJ-3230B) Especifica as definições de comunicação da rede com fios e por Bluetooth.

#### **3. Definições do dispositivo**

Especifica as definições do dispositivo.

#### **4. Definições do P-touch Template**

Especifica as definições do P-touch Template.

Mais informação > > Manual do P-touch Template/Referência de Comandos (apenas disponível em inglês). Pode descarregar a versão mais recente a partir do Brother support website em [support.brother.com/manuals](https://support.brother.com/manuals/).

#### **5. Definição do formato do papel**

Adicione informações e definições de papel ao controlador da impressora para utilizar tamanhos não indicados na lista **Formato do papel** do controlador da impressora.

# **NOTA**

Para abrir **Definição do formato do papel**, tem de ter sessão iniciada com direitos de administrador.

### **6. Sair**

Fecha a janela.

3. Certifique-se de que a impressora que pretende configurar aparece ao lado de **Impressora**.

Se for apresentada uma impressora diferente, selecione a impressora que pretende na lista pendente.

- 4. Selecione as definições que pretende alterar e depois especifique ou altere as definições na caixa de diálogo.
- 5. Clique em **Aplicar** para aplicar as definições à impressora.
- 6. Clique em **Sair** na janela principal para concluir a especificação de definições.

Utilize a Ferramenta de definições da impressora para configurar a impressora apenas quando a mesma estiver em espera. A impressora pode avariar se tentar configurá-la enquanto estiver a processar ou a imprimir um trabalho de impressão.

## **Informações relacionadas**

- [Definições da impressora](#page-134-0)
	- [Definições de comunicação da Ferramenta de definições da impressora \(Windows\)](#page-137-0)
	- [Definições do dispositivo da Ferramenta de definições da impressora \(Windows\)](#page-144-0)
	- [Definições do P-touch Template da Ferramenta de definições da impressora \(Windows\)](#page-150-0)
	- [A função "Definição do formato do papel" da Ferramenta de definições da impressora \(Windows\)](#page-152-0)

<span id="page-137-0"></span> [Página inicial](#page-1-0) > [Definições da impressora](#page-134-0) > [Alterar definições da impressora utilizando a Ferramenta de](#page-135-0) [definições da impressora \(Windows\)](#page-135-0) > Definições de comunicação da Ferramenta de definições da impressora (Windows)

# **Definições de comunicação da Ferramenta de definições da impressora (Windows)**

Utilize Definições de comunicação na Ferramenta de definições da impressora para especificar ou alterar as informações de comunicação da impressora ao ligar a impressora e o computador através de um cabo USB ou de uma ligação Bluetooth. Não só pode alterar as definições de comunicação de uma impressora, como pode também aplicar as mesmas definições a várias impressoras.

- >> Caixa de diálogo de definições
- [>> Barra de menus](#page-138-0)
- [>> Separador](#page-140-0) **Geral**
- >> Separadores **Rede com fios**/**Rede sem fios** [\(RJ-3250WB\)Separador](#page-140-0) **Rede com fios** (RJ-3230B)
- >> Separador **[Wireless Direct](#page-142-0)** (RJ-3250WB)
- [>> Separador](#page-143-0) **Bluetooth**

## **Caixa de diálogo de definições**

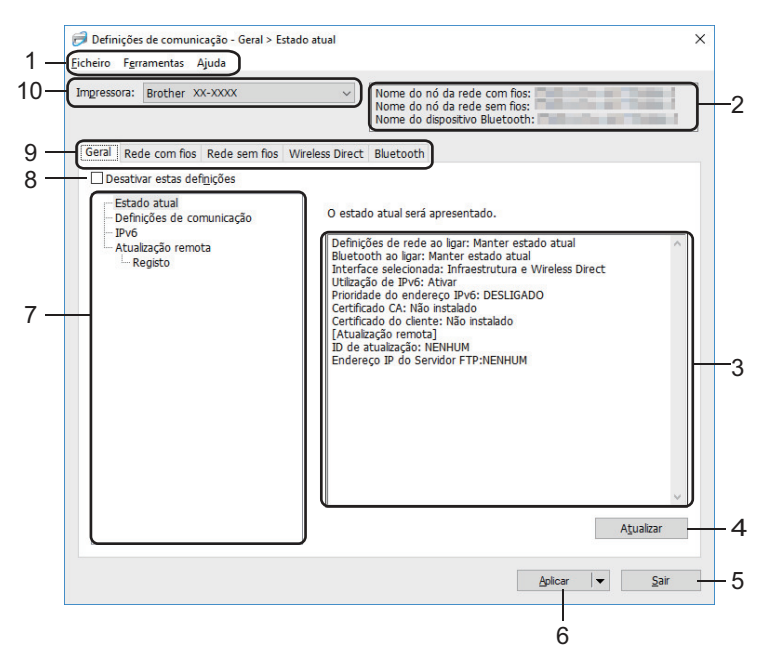

#### **1. Barra de menus**

Permite o acesso a vários comandos, agrupados sob cada título de menu (os menus **Ficheiro**, **Ferramentas** e **Ajuda**) de acordo com as suas funções.

#### **2. Nome do dispositivo**

Apresenta o nome do dispositivo.

#### **3. Área de apresentação/alteração de definições**

Apresenta as definições atuais para o item selecionado.

#### **4. Atualizar**

Atualiza as definições apresentadas com as informações mais recentes.

**5. Sair**

Sai da janela **Definições de comunicação** e regressa à janela principal da Ferramenta de definições da impressora.

As definições não são aplicadas a impressoras se clicar em **Sair** sem ter clicado no botão **Aplicar** depois de alterar definições.

#### <span id="page-138-0"></span>**6. Aplicar**

Aplica as definições à impressora. Para guardar as definições especificadas num ficheiro de comandos, selecione o comando **Guardar num ficheiro de comandos** na lista pendente. O ficheiro de comandos guardado pode ser utilizado com o modo de armazenamento de massa para aplicar as definições a uma impressora.

Clicar em **Aplicar** aplica todas as definições em todos os separadores à impressora. Se marcar a caixa de verificação **Desativar estas definições**, as definições não são aplicadas.

#### **7. Itens**

Quando o menu **Estado atual** é selecionado, as definições atuais aparecem na área de apresentação/ alteração de definições. Selecione o item correspondente às definições que pretende alterar.

#### **8. Desativar estas definições**

Ao marcar esta caixa de verificação,  $\mathbf{a}$  é apresentado no separador e deixa de ser possível especificar

ou alterar as definições. As definições num separador em que é apresentado não são aplicadas à impressora, mesmo que clique em **Aplicar**. Além disso, as definições no separador não são guardadas nem exportadas quando o comando **Guardar num ficheiro de comandos** ou **Exportar** for utilizado. Para aplicar as definições à impressora, guardá-las ou exportá-las, certifique-se de que desmarca a caixa de verificação.

#### **9. Separadores de definições**

Contêm definições que podem ser especificadas ou alteradas. Se **for apresentado no separador**, as definições não são aplicadas à impressora.

#### **10. Impressora**

Apresenta as impressoras ligadas.

### **Barra de menus**

#### Opções do menu **Ficheiro**

• **Aplicar definição à impressora**

Aplica as definições à impressora.

• **Guardar as definições num ficheiro de comandos**

Guarda as definições especificadas num ficheiro de comandos. A extensão do ficheiro é BIN. O ficheiro de comandos guardado pode ser utilizado com o modo de armazenamento de massa para aplicar as definições a uma impressora.

- Se marcar a caixa de verificação **Desativar estas definições**, as definições não são guardadas.
- As seguintes informações não são guardadas no ficheiro de comandos:
	- Nome do nó
	- Endereço IP, máscara de sub-rede e gateway predefinido (quando o endereço IP está definido para **STATIC**)
- Os comandos de definições de comunicação guardados destinam-se a ser utilizados apenas para aplicar definições a uma impressora. Para aplicar as definições à impressora utilizando este ficheiro de comandos, utilize o modo de armazenamento de massa.
- Os ficheiros de comandos guardados contêm chaves de autenticação e palavras-passe. Tome as medidas necessárias para proteger ficheiros de comandos guardados, por exemplo, ao guardá-los num local a que outros utilizadores não possam ter acesso.
- Não envie ficheiros de comandos para um modelo de impressora diferente.

#### • **Instalar certificados**

Alguns métodos de autenticação de rede podem exigir um certificado.

Instale um certificado na impressora ligada ou guarde um certificado como um ficheiro de comandos que possa ser distribuído aos mesmos modelos de impressora.

- **Importar**
	- **Importar das definições sem fios actuais do computador** (RJ-3250WB)

Importa as definições a partir do computador.

- Ao importar as definições sem fios do computador, são necessários privilégios de administrador para o computador.
- Apenas podem ser importadas definições de autenticação de segurança pessoal (sistema aberto, autenticação de chave pública, WPA/WPA2-PSK e WPA3 SAE até 63 carateres). Não é possível importar definições de autenticação de segurança empresarial (como EAP-FAST) e WPA2-PSK (TKIP) e WPA-PSK (AES).
- Se várias redes sem fios estiverem ativadas para o computador que utiliza, são consideradas as primeiras definições sem fios detetadas (apenas definições pessoais) para os dados importados.
- Apenas é possível importar as definições do separador **Rede sem fios** painel **Definições sem fios** (modo de comunicação, SSID, método de autenticação, modo de encriptação e chave de autenticação).

#### - **Selecione um perfil a importar**

Importa o ficheiro exportado e aplica as definições a uma impressora. Clique em **Procurar** e selecione o ficheiro que pretende importar. As definições no ficheiro selecionado são exibidas na área de apresentação/alteração de definições.

- Todas as definições podem ser importadas, à exceção dos nomes dos nós.
- Apenas é possível importar os perfis compatíveis com a impressora selecionada.
- Se o endereço IP do perfil importado estiver definido como **STATIC**, altere o endereço IP do perfil importado, se necessário, de modo a não duplicar o endereço IP de uma impressora configurada existente na rede.

#### • **Exportar**

Guarda as definições atuais num ficheiro. Se marcar a caixa de verificação **Desativar estas definições**, as definições não são guardadas.

#### Os ficheiros exportados não são encriptados.

Opções do menu **Ferramentas**

#### • **Definições de opções**

- **Reiniciar automaticamente a impressora após a aplicação de novas definições**

Se esta caixa de verificação estiver marcada, a impressora reinicia automaticamente após a aplicação das definições de comunicação. Se esta caixa de verificação estiver desmarcada, tem de reiniciar manualmente a impressora.

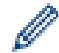

Ao configurar várias impressoras, pode reduzir o tempo necessário para alterar as definições ao desmarcar esta caixa de verificação. Neste caso, recomendamos que marque esta caixa de verificação ao configurar a primeira impressora, para que possa confirmar que cada definição está a funcionar como pretendido.

#### - **Deteta automaticamente a impressora ligada e obtém as definições atuais**

Se esta caixa de verificação estiver marcada e uma impressora estiver ligada ao computador, a impressora é automaticamente detetada e as definições atuais da impressora são apresentadas no painel **Estado atual**.

Se a impressora ligada for diferente da impressora exibida na lista pendente **Impressora**, as definições disponíveis em todos os separadores alteram-se para corresponder à impressora ligada.

#### • **Mudar o nome do nó/nome do dispositivo Bluetooth**

Permite mudar o nome de um nó e o nome de um dispositivo Bluetooth.

#### • **Repor as predefinições de comunicação**

Repõe as definições de comunicação para as predefinições de fábrica.

#### Opções do menu **Ajuda**

#### • **Apresentar a Ajuda**

<span id="page-140-0"></span>Apresenta os tópicos da Ajuda.

## **Separador Geral**

#### **Definições de comunicação**

• **Definições de rede ao ligar** (RJ-3250WB)

Especifica as condições para ligar através de uma ligação de rede quando a impressora é ligada. Selecione a opção **Rede sem fios predefinida**, **Rede com fios predefinida** ou **Manter estado atual**.

- **Interface selecionada** (RJ-3250WB) Seleciona a opção **Infraestrutura**, **Infraestrutura e Wireless Direct** ou **Wireless Direct**.
- **Ativar a rede com fios e desativar o Wi-Fi (modo de infraestrutura) ao utilizar o suporte de carregamento**

Esta definição irá substituir qualquer configuração do equipamento que esteja definida na impressora.

#### • **Bluetooth ao ligar**

Especifica as condições para ligar através de Bluetooth quando a impressora é ligada. Selecione a opção **Ligado por predefinição**, **Desligado por predefinição** ou **Manter estado atual**.

#### **IPv6**

• **Utilização de IPv6**

Selecione **Ativar** ou **Desativar**.

• **Prioridade do endereço IPv6**

Marque para dar prioridade a um endereço IPv6.

#### **Atualização remota**

• **Endereço IP do Servidor FTP**

Introduza o endereço do servidor FTP.

• **Porta**

Especifique o número de porta utilizada para aceder ao servidor FTP.

• **Nome de utilizador**

Introduza um nome de utilizador que esteja autorizado a iniciar sessão no servidor FTP.

• **Palavra-passe**

Introduza a palavra-passe associada ao nome de utilizador que introduziu no campo **Nome de utilizador**.

• **Diretório**

Introduza o caminho da pasta no servidor FTP a partir da qual pretende descarregar o ficheiro de atualização.

• **Definir nome do ficheiro**

Especifica o nome do ficheiro de atualização no servidor FTP.

#### **Registo**

• **Armazenamento de registo**

Selecione se deseja ou não exportar o registo de atualização para o servidor FTP.

• **Diretoria de armazenamento de registo do Servidor FTP**

Introduza o caminho da pasta no servidor FTP para a qual pretende exportar os dados de registo.

### **Definições de emparelhamento NFC**

Estabeleça uma ligação Bluetooth ou Wireless Direct através da função NFC.

## **Separadores Rede com fios/Rede sem fios (RJ-3250WB)Separador Rede com fios (RJ-3230B)**

### **TCP/IP TCP/IP (Wireless)**

- **Método de arranque**
	- Selecione a opção **AUTO**, **BOOTP**, **DHCP**, **RARP** ou **STATIC**.

#### • **Endereço IP**/**Máscara de sub-rede**/**Gateway**

Especifica os diversos valores de ligação à rede. Apenas pode introduzir estas definições quando o endereço IP está definido para **STATIC**.

• **Método do servidor DNS**

Selecione a opção **AUTO** ou **STATIC**.

• **Endereço IP do servidor DNS primário**/**Endereço IP do servidor DNS secundário**

Introduza estas definições apenas quando o servidor DNS estiver definido para **STATIC**.

**IPv6**

• **Endereço IPv6 estático**

Especifica um endereço IPv6 permanente.

- **Ativar este endereço** Ativa o endereço IPv6 estático especificado.
- **Endereço IPv6 do servidor DNS primário**/**Endereço IPv6 do servidor DNS secundário** Especifica o endereço IPv6 do servidor DNS.
- **Lista de endereços IPv6** Apresenta a lista de endereços IPv6.

### **Autenticação da ligação com fios 802.1x**

Configura a autenticação IEEE 802.1x.

• **Estado da ligação com fios 802.1x**

Ative ou desative a autenticação IEEE 802.1x para redes com fios.

• **Método de autenticação**

Selecione o método de autenticação.

• **ID do utilizador**/**Palavra-passe**

Especifique estas definições apenas quando EAP-MD5, EAP-FAST, PEAP, EAP-TTLS ou EAP-TLS estiver selecionado como método de autenticação. Além disso, com EAP-TLS, não é necessário registar uma palavra-passe; contudo, tem de ser registado um certificado de cliente. Para registar um certificado, ligue-se à impressora a partir de um browser e especifique o certificado. Também é possível realizar a instalação do certificado de autenticação com a Ferramenta de definições da impressora ao aceder à barra de menus: **Ficheiro** > **Instalar certificados**.

### **Definições sem fios**

• **Modo de comunicação**

Apresenta os modos de comunicação disponíveis.

• **SSID(Nome da rede)**

Clicar no botão **Procurar** apresenta os SSID disponíveis numa caixa de diálogo autónoma.

• **Canal**

Apresenta o canal automaticamente selecionado.

• **Método de autenticação**/**Modo de encriptação**

Os modos de encriptação suportados para os métodos de autenticação são apresentados na tabela abaixo.

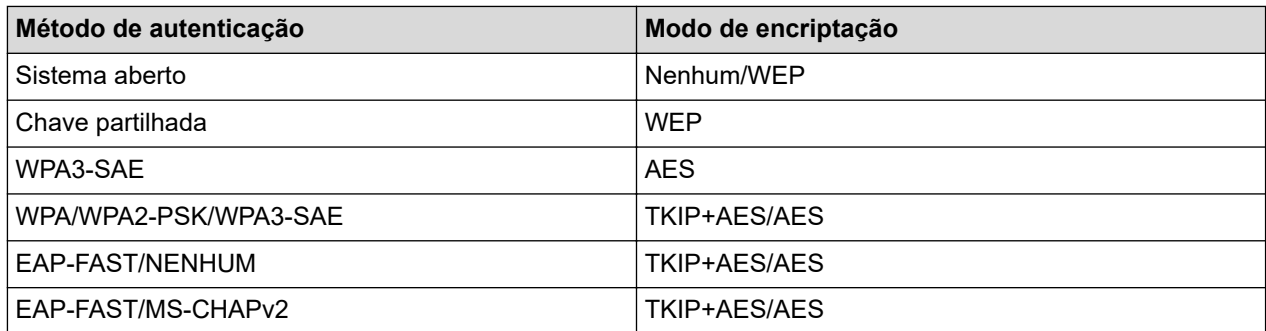

<span id="page-142-0"></span>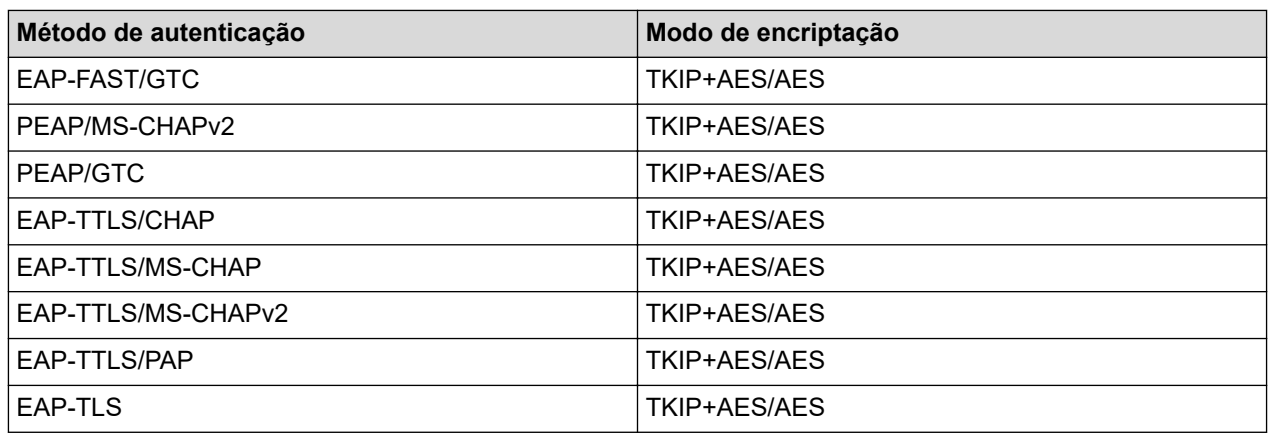

Para especificar definições de segurança de nível superior: ao realizar a verificação de certificados com os métodos de autenticação EAP-FAST, PEAP, EAP-TTLS ou EAP-TLS, não é possível especificar o certificado a partir da Ferramenta de definições da impressora. Após a impressora ser configurada para se ligar à rede, especifique o certificado ao aceder à impressora a partir de um browser. Também é possível realizar a instalação do certificado de autenticação com a Ferramenta de definições da impressora ao aceder à barra de menus: **Ficheiro** > **Instalar certificados**.

## • **Chave WEP**

Especifique uma definição apenas quando WEP estiver selecionado como modo de encriptação.

### • **Frase-passe**

Especifique uma definição apenas quando WPA2-PSK, WPA3-SAE, WPA/WPA2-PSK ou WPA/WPA2- PSK/WPA3-SAE estiver selecionado como método de autenticação.

### • **ID do utilizador**/**Palavra-passe**

Especifique estas definições apenas quando EAP-FAST, PEAP, EAP-TTLS ou EAP-TLS estiver selecionado como método de autenticação. Além disso, com EAP-TLS, não é necessário registar uma palavra-passe; contudo, tem de ser registado um certificado de cliente. Para registar um certificado, liguese à impressora a partir de um browser e especifique o certificado.

#### • **Apresentar a chave e a palavra-passe no ecrã**

Se esta caixa de verificação estiver marcada, as chaves e as palavras-passe são apresentadas em texto simples (não encriptado).

## **Separador Wireless Direct (RJ-3250WB)**

#### **Definições de Wireless Direct**

• **Geração de SSID/chave de rede**

Selecione a opção **AUTO** ou **STATIC**.

#### • **SSID(Nome da rede)**/**Chave de rede**

Especifica o SSID (25 ou menos carateres ASCII) e a chave de rede (63 ou menos carateres) que pretende utilizar no modo Wireless Direct.

O SSID e a palavra-passe predefinidos são os seguintes:

- SSID: "DIRECT-\*\*\*\*\*\_ RJ-3250WB", em que "\*\*\*\*\*" são os últimos cinco algarismos do número de série da impressora.
- Palavra-passe: "325\*\*\*\*\*", em que "\*\*\*\*\*" são os últimos cinco algarismos do número de série da impressora.
- A etiqueta com o número de série está situada na base da impressora.
- **Canal**

Especifica o canal a utilizar para o modo Wireless Direct.

## <span id="page-143-0"></span>**Separador Bluetooth**

#### **Definições do Bluetooth**

#### **Modo de Bluetooth**

Seleciona o modo de controlo quando o Bluetooth está ativado.

#### **Clássico**

• **Visível para outros dispositivos**

Permite que a impressora seja "descoberta" por outros dispositivos Bluetooth.

• **Alterar o código PIN**

Altera o PIN.

• **Mostrar o código PIN no ecrã**

Apresenta o PIN no computador.

#### • **O emparelhamento requer confirmação do utilizador na impressora**

Se esta caixa de verificação estiver marcada ao utilizar o modo de Bluetooth clássico, é necessário realizar operações adicionais com os botões da impressora ao emparelhar com dispositivos com a versão de Bluetooth 2.1 ou posterior.

• **Reemparelhamento automático**

Define se será efetuada a religação automática a um dispositivo Apple (iPad, iPhone ou iPod touch) anteriormente ligado.

#### **Baixo consumo**

#### • **Modo de segurança mínima**

Selecione o nível de segurança mínima ao utilizar o modo **Apenas baixo consumo**.

#### • **O emparelhamento requer confirmação do utilizador na impressora**

Se esta caixa de verificação estiver marcada ao utilizar o modo **Apenas baixo consumo**, é necessário realizar operações adicionais com os botões da impressora ao emparelhar com dispositivos compatíveis com baixo consumo.

## **Informações relacionadas**

• [Alterar definições da impressora utilizando a Ferramenta de definições da impressora \(Windows\)](#page-135-0)
<span id="page-144-0"></span> [Página inicial](#page-1-0) > [Definições da impressora](#page-134-0) > [Alterar definições da impressora utilizando a Ferramenta de](#page-135-0) [definições da impressora \(Windows\)](#page-135-0) > Definições do dispositivo da Ferramenta de definições da impressora (Windows)

# **Definições do dispositivo da Ferramenta de definições da impressora (Windows)**

Utilize **Definições do dispositivo** na Ferramenta de definições da impressora para especificar ou alterar as definições ao ligar a impressora e o computador através de um cabo USB ou de uma ligação Bluetooth. Não só pode alterar as definições do dispositivo para uma impressora, como pode também aplicar facilmente as mesmas definições a várias impressoras. Ao imprimir a partir de uma aplicação no computador, é possível especificar várias definições de impressão através do controlador da impressora; contudo, ao utilizar a ferramenta "Definições do dispositivo" na Ferramenta de definições da impressora, é possível especificar definições mais avançadas. Quando abre a janela **Definições do dispositivo**, são obtidas e apresentadas as definições atuais da impressora. Se não for possível obter as definições atuais, são apresentadas as definições anteriores. Se não for possível obter as definições atuais e as definições anteriores não tiverem sido especificadas, são apresentadas as predefinições de fábrica do equipamento.

- >> Caixa de diálogo de definições
- [>> Barra de menus](#page-145-0)
- [>> Separador](#page-146-0) **Básicas**
- [>> Separador](#page-147-0) **Avançadas**
- >> Separador **[Posição de impressão/sensores](#page-147-0)**
- >> Separador **[Definições de apresentação](#page-148-0)**
- >> Separador **[Def. de gestão](#page-148-0)**

## **Caixa de diálogo de definições**

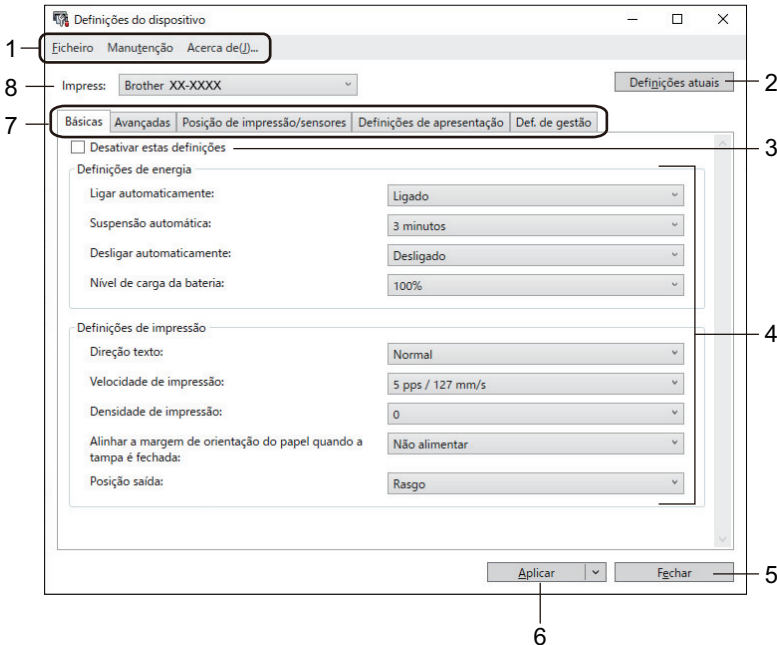

#### **1. Barra de menus**

Permite o acesso a vários comandos, agrupados sob cada título de menu (os menus **Ficheiro**, **Manutenção** e **Acerca de(\_J)...**) de acordo com as suas funções.

#### **2. Definições atuais**

Obtém as definições da impressora atualmente ligada e apresenta-as na caixa de diálogo. Também podem ser recuperadas definições para os parâmetros nos separadores com

#### **3. Desativar estas definições**

Ao marcar esta caixa de verificação, **las é apresentado no separador e deixa de ser possível especificar** ou alterar as definições. As definições num separador em que **de la expresentado não são aplicadas** à

<span id="page-145-0"></span>impressora, mesmo que clique em **Aplicar**. Além disso, as definições no separador não são guardadas nem exportadas quando utiliza o comando **Guardar num ficheiro de comandos** ou **Exportar**.

#### **4. Parâmetros**

Apresenta as definições atuais.

**5. Fechar**

Sai da janela **Definições do dispositivo** e regressa à janela principal da Ferramenta de definições da impressora.

#### **6. Aplicar**

Aplica as definições à impressora. Para guardar as definições especificadas num ficheiro de comandos, selecione o comando **Guardar num ficheiro de comandos** na lista pendente.

O ficheiro de comandos guardado pode ser utilizado com o modo de armazenamento de massa para aplicar as definições a uma impressora.

#### **7. Separadores de definições**

Contêm definições que podem ser especificadas ou alteradas.

Se for apresentado no separador, não é possível alterar as definições. Além disso, as definições no

separador não são aplicadas à impressora, mesmo que clique em **Aplicar**. As definições no separador não são guardadas nem exportadas quando utiliza os comandos **Guardar num ficheiro de comandos** ou **Exportar**.

#### **8. Impress**

Especifica a impressora que pretende configurar.

## **Barra de menus**

Opções do menu **Ficheiro**

• **Aplicar definição à impressora**

Aplica as definições à impressora.

• **Verificar definições**

Apresenta as definições atuais.

• **Guardar as definições num ficheiro de comandos**

Guarda as definições especificadas num ficheiro de comandos.

• **Importar**

Importa um ficheiro exportado.

• **Exportar**

Guarda as definições atuais num ficheiro.

• **Fechar**

Sai da janela **Definições do dispositivo** e regressa à janela principal da Ferramenta de definições da impressora.

#### Opções do menu **Manutenção**

Necessita de privilégios de administrador do computador ou da impressora para exibir alguns elementos. Verifique se dispõe de privilégios de administrador para a impressora ao clicar no menu **Propriedades de impressora** e depois no separador **Segurança**.

• **Guardar registo de impressão como ficheiro**

Guarda o registo de impressão num ficheiro no formato CSV.

#### • **Definições da unidade de impressão**

Imprime um relatório que contém a versão atual do firmware e informações sobre as definições do dispositivo.

Quando imprimir este relatório, recomendamos que utilize papel de 62 mm ou mais largo.

#### <span id="page-146-0"></span>• **Repor as predefinições de fábrica**

Repõe todas as definições para as predefinições de fábrica, incluindo as definições do dispositivo, dados transferidos e definições de rede.

• **Repor apenas as definições do dispositivo**

Repõe as definições que podem ser alteradas utilizando as Definições do dispositivo para as predefinições de fábrica.

• **Eliminar modelo e base de dados**

Elimina os modelos e bases de dados guardados na impressora.

• **Eliminar registo de impressão**

Elimina o registo de impressão guardado na impressora.

• **Definições de opções**

Se a caixa de verificação **Não apresentar uma mensagem de erro se as definições atuais não puderem ser obtidas no arranque** for marcada, não é apresentada qualquer mensagem na próxima utilização.

### **Separador Básicas**

#### • **Ligar automaticamente**

Especifica se a impressora se liga automaticamente quando o cabo elétrico de CA é ligado a uma tomada de corrente elétrica.

#### • **Suspensão automática**

Especifica a quantidade de tempo que deve decorrer antes de a impressora entrar automaticamente no modo de espera.

- A impressora irá entrar automaticamente no modo de espera quando tiver decorrido o tempo especificado nas seguintes condições:
	- A impressora não recebe dados.
	- No modo inativo.
- O modo de espera é cancelado quando são realizadas as seguintes operações:
	- Um botão da impressora é premido.
	- A tampa do compartimento do rolo é aberta ou fechada.
	- A impressora recebe dados
	- O cabo USB é desligado e novamente ligado.

### • **Desligar automaticamente**

Especifica o período de tempo que decorre antes de a impressora se desligar automaticamente.

A impressora irá entrar automaticamente no modo de desligamento quando tiver decorrido o tempo especificado nas seguintes condições:

- A impressora não recebe dados.
- No modo inativo.
- O modo de desligamento é cancelado quando são realizadas as seguintes operações:
- Um botão da impressora é premido.
- A tampa do compartimento do rolo é aberta ou fechada.
- A impressora recebe dados.
- O cabo USB é desligado e novamente ligado.

#### • **Nível de carga da bateria**

Especifica o nível máximo de carga.

Para obter a maior vida útil da bateria, selecione **80 %**. Embora o número de páginas que é possível imprimir com uma única carga seja inferior quando seleciona **80 %**, pode obter uma maior vida útil global da bateria.

#### <span id="page-147-0"></span>• **Direção texto**

Seleciona a orientação da impressão.

• **Velocidade de impressão**

Seleciona a velocidade de impressão da impressora.

• **Densidade de impressão**

Ajusta a densidade de impressão da impressora.

• **Definição de tampa fechada**

Seleciona a ação da impressora quando a tampa é fechada.

- **Escolher papel**

Apresenta o ecrã [Seleção papel] durante dez segundos após fechar a tampa do compartimento do rolo.

- **Alimentar**

Alimenta automaticamente a etiqueta quando fecha a tampa do compartimento do rolo.

- **Deteção auto**

Realiza automaticamente a **Deteção auto** quando fecha a tampa do compartimento do rolo. A impressora exibe o tamanho do papel detetado e depois apresenta o ecrã Pronto.

- **Nenhuma**

Nenhuma ação e nenhuma alteração no visor LCD.

• **Posição saída**

Seleciona o local de saída do papel.

### **Separador Avançadas**

• **Função da tecla de alim. Papel**

Seleciona a operação realizada quando  $\|\cdot\|$  é premido. Se **Definições do programa** for selecionado, clique em **Ficheiro** e selecione o ficheiro de comandos.

• **Função da tecla Menu**

Seleciona a operação realizada quando o botão **Menu**/b (Seleção) é premido. Se **Definições do programa** for selecionado, clique em **Ficheiro** e selecione o ficheiro de comandos.

• **Imprimir relatório de informações**

Seleciona as informações que pretende incluir no relatório de informações da impressora.

• **Definição de impressão via JPEG**

Seleciona o método de processamento de imagem ao imprimir imagens JPEG.

• **Modo serializ.**

Especifica o método de serialização (numeração) para as suas etiquetas impressas.

• **Guardar registo de impressão da impressora**

Seleciona se o registo de impressão da impressora deve ou não ser guardado. Se **Desativar** for selecionado, não é possível ativar a opção **Guardar registo de impressão como ficheiro**.

• **Dados da impressão depois de imprimir**

Especifica se pretende que os dados de impressão sejam ou não apagados após a impressão.

• **Sem papel prot**

Seleciona para ativar o suporte para rolos linerless (sem papel protetor).

### **Separador Posição de impressão/sensores**

Quando utiliza papel padrão, não é necessário ajustar os sensores.

• **Ajuste do ponto de referência de impressão**

Ajusta a posição do ponto de referência (ponto de origem para impressão). Isto corrige os desalinhamentos de impressão resultantes de diferenças em modelos de impressora ou das margens fixas de algum software. O ponto de referência não pode ser ajustado para a impressão em trama.

- <span id="page-148-0"></span>• **Ajuste da lâmina de rasgar**
	- Ajusta a posição de corte da barra de corte para suporte em papel.

# **NOTA**

Em função do tipo de papel, a posição e as margens de corte podem não corresponder às suas definições. Se isso acontecer, regule a definição "Ajuste de corte" e tente imprimir de novo.

- Quando **Utilizar a função de descolamento** estiver ativado e as etiquetas descoladas ficarem encravadas ou não forem corretamente ejetadas após a impressão, regule a definição "Ajuste de corte" e tente imprimir de novo.

#### • **Sensor do papel (transmissivo/intervalo)**

- **Sensibilidade de deteção**

Ajusta a sensibilidade da deteção de intervalo (espaçamento) para etiquetas recortadas.

- **Ajuste da luminosidade**

Ajusta a quantidade de luz emitida pelo sensor transmissivo/intervalo.

- **Sensor do papel (refletivo/barra)**
	- **Sensibilidade de deteção da marca**

Ajusta a sensibilidade da deteção de marca preta.

- **Ajuste da luminosidade**

Ajusta a quantidade de luz emitida pelo sensor refletivo/marca preta.

• **Sensor do papel (descolador)**

Especifica as definições quando o descolador de etiquetas (opcional) é utilizado.

- **Sensibilidade de deteção**

Ajusta a precisão do sensor que deteta se a etiqueta foi ou não descolada.

### **Separador Definições de apresentação**

• **Relógio**

Acerta a função do relógio.

• **Sincronizar com o servidor SNTP**

Sincroniza a hora com o servidor SNTP.

• **Fuso horário**

Define o fuso horário.

• **Def. Relógio**

Acerta a data e a hora.

• **Contraste LCD**

Regula o contraste do visor LCD.

• **Desligar retroiluminação**

Define o período de tempo antes de a retroiluminação se desligar se a impressora não for utilizada.

• **Aviso sonoro**

Selecione se a impressora emite um sinal sonoro quando é ligada ou desligada ou se ocorrer um erro.

### **Separador Def. de gestão**

Para exibir este separador, tem de ter privilégios de administrador do computador ou da impressora. Verifique se dispõe de privilégios de administrador para a impressora ao clicar no menu **Propriedades de impressora** e depois no separador **Segurança**.

• **Idioma**

Especifica o idioma apresentado no visor LCD.

• **Modo avião** (RJ-3250WB)

Permite desativar as interfaces de Bluetooth ou Wi-Fi. Esta função é útil quando utiliza a impressora num local onde não são permitidas transmissões de sinais.

• **Modo de comando**

Seleciona o tipo do modo de comando.

## **Informações relacionadas**

• [Alterar definições da impressora utilizando a Ferramenta de definições da impressora \(Windows\)](#page-135-0)

 [Página inicial](#page-1-0) > [Definições da impressora](#page-134-0) > [Alterar definições da impressora utilizando a Ferramenta de](#page-135-0) [definições da impressora \(Windows\)](#page-135-0) > Definições do P-touch Template da Ferramenta de definições da impressora (Windows)

# **Definições do P-touch Template da Ferramenta de definições da impressora (Windows)**

O modo P-touch Template permite-lhe introduzir dados em objetos de texto e de código de barras a partir de um modelo descarregado utilizando outros dispositivos ligados à impressora. As opções e os consumíveis disponíveis podem variar consoante o seu país. Utilize as definições do P-touch Template na Ferramenta de definições da impressora para especificar ou alterar funções do P-touch Template.

- O modo P-touch Template também é compatível com outros dispositivos de introdução, como uma balança, um equipamento de teste, um controlador ou um dispositivo de lógica programável.
- Para obter mais informações sobre as definições do P-touch Template >> Manual do P-touch *Template/Referência de Comandos* (Manual/referência de comandos do P-touch Template, apenas disponível em inglês). Pode descarregar a versão mais recente a partir do Brother support website em [support.brother.com/manuals](https://support.brother.com/manuals/).

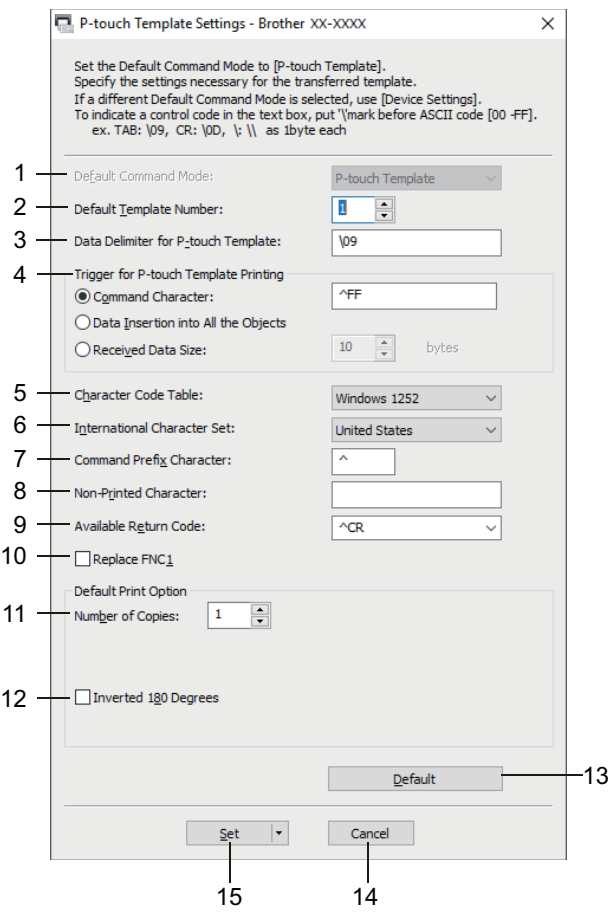

### **1. Default Command Mode (Modo predefinido de comando)**

Especifica o modo P-touch Template como o modo predefinido. Para alterar o modo, selecione o modo ao aceder ao separador **Def. de gestão** na janela **Definições do dispositivo**.

### **2. Default Template Number (Número do modelo predefinido)**

Especifica um número de modelo predefinido que a impressora define quando é ligada. Se não quiser transferir um modelo para a impressora, não especifique um número de modelo.

#### **3. Data Delimiter for P-touch Template (Delimitador de dados para o P-touch Template)**

Apresenta um símbolo utilizado para indicar os limites entre grupos de dados num ficheiro (máximo de 20 carateres).

### **4. Trigger for P-touch Template Printing (Ativador para impressão do P-touch Template)**

Especifica um ativador para iniciar a impressão a partir de várias opções.

- **Command Character (Caráter de comando)**: a impressão tem início quando é recebido o caráter de comando especificado aqui.
- **Data Insertion into All the Objects (Introdução de dados em todos os objetos)**: a impressão tem início quando é recebido o delimitador para o último objeto.
- **Received Data Size (Tamanho dos dados recebidos)**: a impressão tem início quando é recebido o número de carateres especificado aqui. Contudo, os delimitadores não são contados no número de carateres.

#### **5. Character Code Table (Tabela de códigos de carateres)**

Escolhe um dos conjuntos de códigos de carateres.

#### **6. International Character Set (Conjunto de carateres internacionais)**

Enumera conjuntos de carateres para países específicos. Os códigos seguintes variam em função do país selecionado:

#### **23h 24h 40h 5Bh 5Ch 5Dh 5Eh 60h 7Bh 7Ch 7Dh 7Eh**

Para alterar os carateres >> Manual do P-touch Template/Referência de Comandos (apenas disponível em inglês). Pode descarregar a versão mais recente a partir do Brother support website em [support.brother.com/manuals](https://support.brother.com/manuals/).

#### **7. Command Prefix Character (Caráter de prefixo do comando)**

Especifica o código do caráter de prefixo, que identifica os comandos utilizados no modo P-touch Template.

#### **8. Non-Printed Character (Caráter não impresso)**

Os carateres especificados aqui não são impressos quando são recebidos dados (máximo de 20 carateres).

#### **9. Available Return Code (Código de nova linha disponível)**

O código de avanço de linha é utilizado ao alimentar dados para indicar que os dados seguintes devem ser deslocados para a próxima linha num objeto de texto. Selecione um dos quatro códigos de avanço de linha ou introduza o código de avanço de linha que pretende (máximo de 20 carateres).

#### **10. Replace FNC1 (Substituir FNC1)**

Substitui códigos GS por FNC1.

#### **11. Number of Copies (Número de cópias)**

Define o número de cópias (máximo de 99 cópias).

#### **12. Inverted 180 Degrees (Invertida a 180 graus)**

Se esta caixa de verificação estiver marcada, os dados serão impressos após terem sido rodados 180 graus.

#### **13. Default (Predefinições)**

Repõe os valores das definições na caixa de diálogo de definições do P-touch Template para os valores predefinidos.

#### **14. Cancel (Cancelar)**

Cancela as definições e fecha a caixa de diálogo. As definições mantêm-se sem alterações.

#### **15. Set (Definir)**

Aplica as definições à impressora. Para guardar as definições especificadas num ficheiro de comandos para reutilizar no futuro, selecione o comando **Save in Command File (Guardar num ficheiro de comandos)** na lista pendente.

O ficheiro de comandos guardado pode ser utilizado com o modo de armazenamento de massa para aplicar as definições a uma impressora.

### **Informações relacionadas**

• [Alterar definições da impressora utilizando a Ferramenta de definições da impressora \(Windows\)](#page-135-0)

#### **Tópicos relacionados:**

• [Imprimir através da interface USB \(modo de armazenamento de massa\)](#page-52-0)

<span id="page-152-0"></span> [Página inicial](#page-1-0) > [Definições da impressora](#page-134-0) > [Alterar definições da impressora utilizando a Ferramenta de](#page-135-0) [definições da impressora \(Windows\)](#page-135-0) > A função "Definição do formato do papel" da Ferramenta de definições da impressora (Windows)

# **A função "Definição do formato do papel" da Ferramenta de definições da impressora (Windows)**

Utilize a opção "Definição do formato do papel" na Ferramenta de definições da impressora para adicionar tamanhos do papel não disponíveis na lista **Formato do papel** do controlador da impressora.

Antes de imprimir com um tamanho do papel diferente dos disponíveis, tem de registar o novo tamanho do papel ao enviá-lo para a impressora.

Imprimir com um tamanho do papel não registado na impressora pode levar a resultados de impressão não desejados.

## **Caixa de diálogo "Definição do formato do papel"**

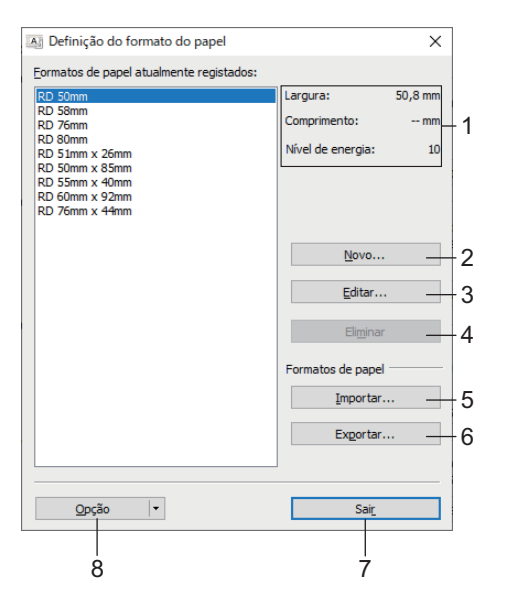

#### **1. Definições atuais**

Apresenta as definições atuais para o formato de papel selecionado.

**2. Novo**

Clique neste botão para apresentar a caixa de diálogo **Novo** e registar um novo tamanho do papel.

## **NOTA**

Não registe um tamanho do papel já registado, para evitar resultados de impressão incorretos. Para utilizar papel com o mesmo tamanho de um atualmente registado, selecione o tamanho pretendido a partir da lista **Formatos de papel actualmente registados** na caixa de diálogo **Definição do formato do papel** e depois altere e substitua as definições a partir da caixa de diálogo **Editar**.

#### **3. Editar**

Edita as definições do formato de papel selecionado.

Para guardar o formato de papel selecionado com as novas definições, clique em **Substituir**. Para adicionar um formato de papel com as novas definições, altere o nome na caixa **Nome do formato do papel** e clique em **Adicionar**.

#### **4. Eliminar**

Elimina o formato de papel selecionado. Um formato de papel eliminado não pode ser restaurado.

**5. Importar**

Lê o ficheiro de texto que contém as definições do formato de papel e utiliza-o para substituir o conteúdo da lista **Formatos de papel actualmente registados**.

# **NOTA**

Quando a lista é importada, todo o conteúdo da lista **Formatos de papel actualmente registados** será substituído pelos formatos de papel importados.

#### **6. Exportar**

Exporta os formatos de papel na lista **Formatos de papel actualmente registados** para um ficheiro. Os formatos exportados podem depois ser distribuídos a outros computadores.

#### **7. Sair**

Sai da janela **Definição do formato do papel** e regressa à janela principal da Ferramenta de definições da impressora.

#### **8. Opção**

Clique em  $\blacktriangledown$  e selecione uma operação.

Clique em **Registar tamanho do papel com a impressora** para registar as definições do formato de papel selecionado na impressora.

Clique em **Guardar num ficheiro de comandos** para exportar as definições do papel como um ficheiro de comandos. (A extensão do ficheiro é BIN).

## **NOTA**

Ø

Quando o formato de papel é registado na impressora e clica em **Sair**, a caixa de diálogo **Definição do formato do papel** é apresentada com o tamanho do papel adicionado na lista **Formatos de papel actualmente registados**. Se o software estiver a ser executado, saia do software e volte a iniciá-lo para que o novo formato de papel apareça na lista.

- Se as seguintes funções estiverem a ser utilizadas, pode aplicar facilmente as respetivas definições à impressora:
	- Funcionalidade de armazenamento de massa
	- Bluetooth (perfil de envio de objetos [OPP, Object Push Profile])
	- Wi-Fi (protocolo de transferência de ficheiros [FTP, File Transfer Protocol]) (RJ-3250WB)
- Estes comandos destinam-se apenas a ser utilizados para aplicar definições a uma impressora. Estes comandos não podem ser importados para "Definição do formato do papel".
- [>> Caixa de diálogo](#page-154-0) **Novo** >> Caixa de diálogo **[Ajustes de impressão avançados](#page-154-0)**

## <span id="page-154-0"></span>**Caixa de diálogo Novo**

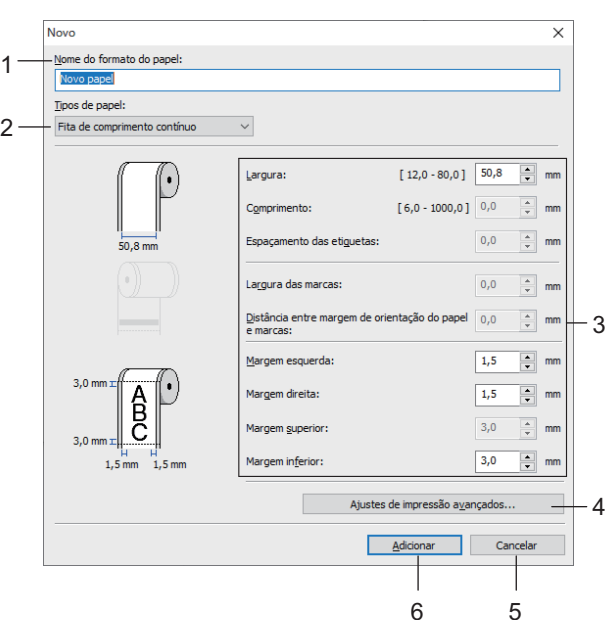

#### **1. Nome do formato do papel**

Introduza o nome do formato de papel a adicionar.

#### **2. Tipos de papel**

Selecione o tipo de papel.

#### **3. Definições detalhadas**

Especifique detalhes para o formato de papel a adicionar.

#### **4. Ajustes de impressão avançados**

Clique neste botão para apresentar a caixa de diálogo **Ajustes de impressão avançados** e realizar ajustes avançados de impressão para cada formato de papel.

#### **5. Cancelar**

Cancela as definições e fecha a caixa de diálogo. As definições manter-se-ão sem alterações.

#### **6. Adicionar**

Clique neste botão para adicionar o formato de papel e aplicar as definições.

### **Caixa de diálogo Ajustes de impressão avançados**

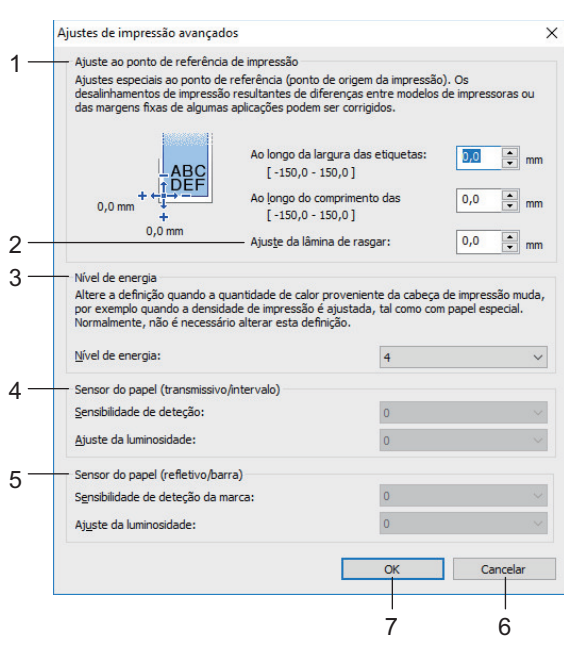

#### **1. Ajuste ao ponto de referência de impressão**

Ajuste a posição do ponto de referência (ponto de origem para impressão). Isto corrige os desalinhamentos de impressão resultantes de diferenças em modelos de impressora ou das margens fixas de algum software.

#### **2. Ajuste da lâmina de rasgar**

Ajuste a posição de corte quando o papel é cortado com a barra de corte.

#### **3. Nível de energia**

Ajuste a quantidade de calor (energia) da cabeça de impressão, por exemplo, com papel especial.

Pode haver variações de contraste no resultado da impressão devido ao ambiente de funcionamento e ao papel utilizado. Modifique as definições conforme necessário.

#### **4. Sensor do papel (transmissivo/intervalo)**

Ajuste a precisão com que o sensor transmissivo/intervalo deteta os intervalos (espaçamento) para etiquetas recortadas e a quantidade de luz emitida pelo sensor.

As definições podem ser especificadas quando **Tipos de papel** está definido para **Etiqueta pré-cortada**.

#### As definições de **Sensor do papel (transmissivo/intervalo)** na caixa de diálogo **Definições do dispositivo** podem influenciar os resultados de deteção e de calibração. Certifique-se de que especifica os valores adequados.

Exemplo de definições:

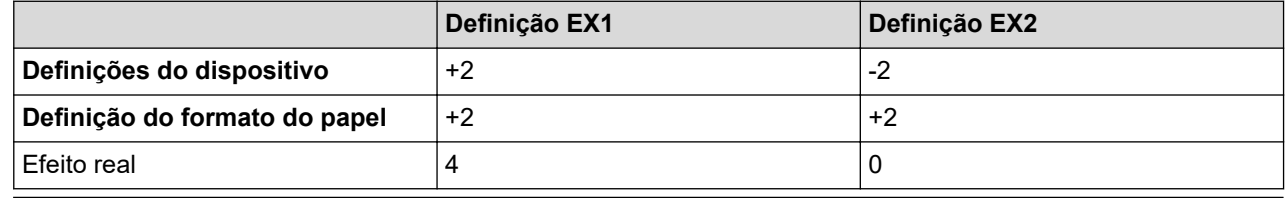

#### **5. Sensor do papel (refletivo/barra)**

Ajuste a precisão com que o sensor refletivo/marca preta deteta marcas pretas e a quantidade de luz emitida pelo sensor.

As definições podem ser especificadas quando **Tipos de papel** está definido para **Papel com marcas**.

As definições de **Sensor do papel (refletivo/barra)** na caixa de diálogo **Definições do dispositivo** podem influenciar os resultados de deteção e de calibração. Certifique-se de que especifica os valores adequados.

Exemplo de definições:

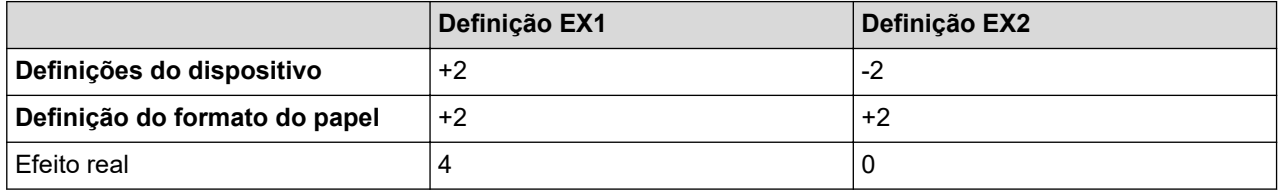

#### **6. Cancelar**

Cancela as definições e fecha a caixa de diálogo. As definições manter-se-ão sem alterações.

**7. OK**

Guarda as definições e volta à caixa de diálogo anterior.

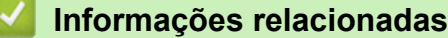

- [Alterar definições da impressora utilizando a Ferramenta de definições da impressora \(Windows\)](#page-135-0)
	- [Distribuir formatos de papel a outros computadores \(Windows\)](#page-156-0)

<span id="page-156-0"></span> [Página inicial](#page-1-0) > [Definições da impressora](#page-134-0) > [Alterar definições da impressora utilizando a Ferramenta de](#page-135-0) [definições da impressora \(Windows\)](#page-135-0) > [A função "Definição do formato do papel" da Ferramenta de](#page-152-0) [definições da impressora \(Windows\)](#page-152-0) > Distribuir formatos de papel a outros computadores (Windows)

# **Distribuir formatos de papel a outros computadores (Windows)**

Os formatos de papel exportados da lista **Formatos de papel actualmente registados** na caixa de diálogo **Definição do formato do papel** podem ser distribuídos a outros computadores. Se o controlador da impressora estiver instalado no computador do destinatário, apenas é necessário distribuir os formatos de papel.

1. No computador do remetente, especifique as definições de formatos de papel e clique em **Exportar**.

Os seguintes ficheiros são criados:

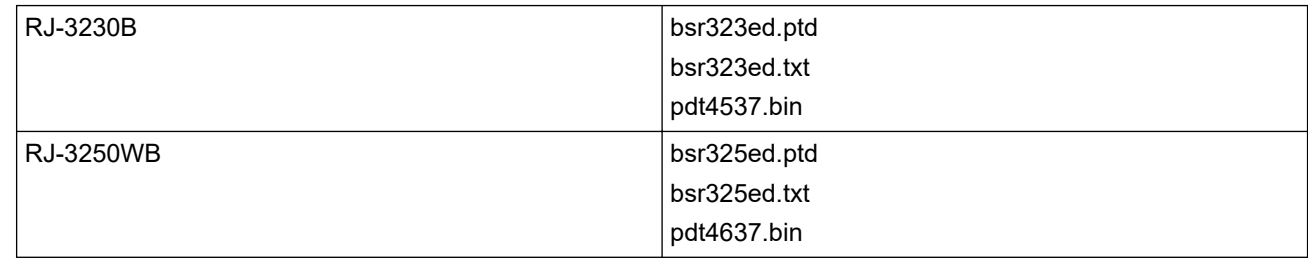

- 2. Guarde o ficheiro TXT em qualquer local no computador do destinatário.
- 3. No computador do destinatário, clique em **Importar**.

Os formatos de papel são substituídos pelos formatos importados.

## **Informações relacionadas**

• [A função "Definição do formato do papel" da Ferramenta de definições da impressora \(Windows\)](#page-152-0)

 [Página inicial](#page-1-0) > [Definições da impressora](#page-134-0) > Aplicar alterações de definições a várias impressoras (Windows)

# **Aplicar alterações de definições a várias impressoras (Windows)**

>> Definições de comunicação

>> Definições do dispositivo

## **Definições de comunicação**

- 1. Depois de aplicar as definições à primeira impressora, desligue a impressora do computador e, em seguida, ligue a segunda impressora ao computador.
- 2. Selecione a impressora recém-ligada na lista pendente **Impressora**.

Se a caixa de verificação **Deteta automaticamente a impressora ligada e obtém as definições atuais** na caixa de diálogo **Definições de opções** estiver marcada, a impressora ligada através do cabo USB é automaticamente selecionada.

3. Clique em **Aplicar**.

(RJ-3250WB) Recomendamos que marque a caixa de verificação **Reiniciar automaticamente a impressora após a aplicação de novas definições** quando configurar a primeira impressora, para que possa confirmar que a impressora pode ser corretamente ligada ao router/ponto de acesso sem fios com as novas definições.

As mesmas definições que foram aplicadas à primeira impressora são aplicadas à segunda impressora.

- 4. Repita estes passos para todas as impressoras cujas definições pretende alterar.
	- Se o endereço IP estiver definido para **STATIC**, o endereço IP da impressora é alterado para o mesmo endereço da primeira impressora. Se necessário, altere o endereço IP.
	- É possível aplicar as mesmas definições a outro computador ao clicar em **Ficheiro** > **Importar** e depois selecionar o ficheiro exportado de definições.

## **Definições do dispositivo**

- 1. Depois de aplicar as definições à primeira impressora, desligue a impressora do computador e, em seguida, ligue a segunda impressora ao computador.
- 2. Selecione a impressora recém-ligada na lista pendente **Impress**.
- 3. Clique em **Aplicar**.

As mesmas definições que foram aplicadas à primeira impressora são aplicadas à segunda impressora.

4. Repita estes passos para todas as impressoras cujas definições pretende alterar.

É possível aplicar as mesmas definições a outro computador ao clicar em **Ficheiro** > **Importar** e depois selecionar o ficheiro exportado de definições.

### **Informações relacionadas**

• [Definições da impressora](#page-134-0)

<span id="page-158-0"></span> [Página inicial](#page-1-0) > [Definições da impressora](#page-134-0) > Alterar as definições da impressora utilizando a gestão baseada na Web

## **Alterar as definições da impressora utilizando a gestão baseada na Web**

Pode utilizar um browser padrão para alterar as definições da impressora através do protocolo HTTP (Hyper Text Transfer Protocol) ou HTTPS (Hyper Text Transfer Protocol over Secure Socket Layer).

Quando utilizar a gestão baseada na Web, estão disponíveis as seguintes operações:

- Apresentar as informações de estado da impressora
- Alterar as definições de rede, como as informações de TCP/IP
- Apresentar as informações da versão do software da impressora
- Alterar os detalhes de configuração da rede e da impressora
	- Recomendamos o Microsoft Internet Explorer 11/Microsoft Edge para Windows. Certifique-se de que o JavaScript e os "cookies" estão sempre ativados, independentemente do browser que utilizar.
	- É possível encontrar a palavra-passe de início de sessão predefinida para gerir as definições da impressora no equipamento sob a menção "Pwd". Recomendamos que a altere para proteger a impressora de acessos não autorizados.

Para utilizar a gestão baseada na Web, a sua rede tem de utilizar TCP/IP e tanto a impressora como o computador devem ter um endereço IP válido.

- 1. Inicie o seu browser.
- 2. Digite "https://endereço IP do equipamento" na barra de endereço do browser (em que "endereço IP do equipamento" é o endereço IP do equipamento).

Por exemplo:

https://192.168.1.2

Se estiver a utilizar um sistema de nomes de domínio (DNS) ou ativar um nome NetBIOS, pode digitar outro nome, como "ImpressoraPartilhada", em vez do endereço IP.

Por exemplo:

https://ImpressoraPartilhada

Se ativar um nome NetBIOS, também pode utilizar o nome do nó.

• Por exemplo:

https://brnxxxxxxxxxxxx

- 3. Se o equipamento lhe pedir uma palavra-passe, introduza-a e clique em Login
- 4. Altere as definições da impressora.

Sempre que aceder à gestão baseada na Web, introduza a palavra-passe no campo **Login (Início de sessão)** e clique em Login . Depois de configurar as definições, termine a sessão ao clicar em Login

#### **Informações relacionadas**

- [Definições da impressora](#page-134-0)
	- [Definir ou alterar uma palavra-passe de início de sessão para a gestão baseada na Web](#page-159-0)

<span id="page-159-0"></span> [Página inicial](#page-1-0) > [Definições da impressora](#page-134-0) > [Alterar as definições da impressora utilizando a gestão](#page-158-0) [baseada na Web](#page-158-0) > Definir ou alterar uma palavra-passe de início de sessão para a gestão baseada na Web

## **Definir ou alterar uma palavra-passe de início de sessão para a gestão baseada na Web**

Recomendamos que altere a palavra-passe de início de sessão predefinida para impedir o acesso não autorizado à gestão baseada na Web.

- 1. Inicie o seu browser.
- 2. Digite "https://endereço IP do equipamento" na barra de endereço do browser (em que "endereço IP do equipamento" é o endereço IP do equipamento).

Por exemplo:

https://192.168.1.2

Se estiver a utilizar um sistema de nomes de domínio (DNS) ou ativar um nome NetBIOS, pode digitar outro nome, como "ImpressoraPartilhada", em vez do endereço IP.

- Por exemplo:
	- https://ImpressoraPartilhada

Se ativar um nome NetBIOS, também pode utilizar o nome do nó.

Por exemplo:

https://brnxxxxxxxxxxxx

- 3. Execute uma das seguintes ações:
	- Se tiver definido anteriormente uma palavra-passe própria, introduza-a e clique em Login
	- Se não tiver definido anteriormente a sua própria palavra-passe, introduza a palavra-passe situada no equipamento sob a menção "Pwd" e clique em Login
- 4. Clique no separador **Administrator (Administrador)**.
- 5. Introduza a palavra-passe que pretende utilizar no campo **Enter New Password (Introduzir nova palavrapasse)** (até 32 carateres).
- 6. Volte a introduzir a palavra-passe no campo **Confirm New Password (Confirmar nova palavra-passe)**.
- 7. Clique em **Submit (Submeter)**.

### **Informações relacionadas**

• [Alterar as definições da impressora utilizando a gestão baseada na Web](#page-158-0)

 [Página inicial](#page-1-0) > [Definições da impressora](#page-134-0) > Confirmar as definições da impressora

## **Confirmar as definições da impressora**

Pode imprimir um relatório de definições da impressora sem ligar a impressora a um computador ou dispositivo móvel.

1. Ligue a impressora.

Ø

- 2. Coloque papel de 76 mm na impressora.
- 3. Prima sem soltar o botão (Alimentação)/**OK**.

O relatório começa a ser impresso.

O relatório indica o nome do modelo, o número de série, o estado da bateria, o histórico de erros e informações mais detalhadas sobre a configuração e as definições de parâmetros da impressora.

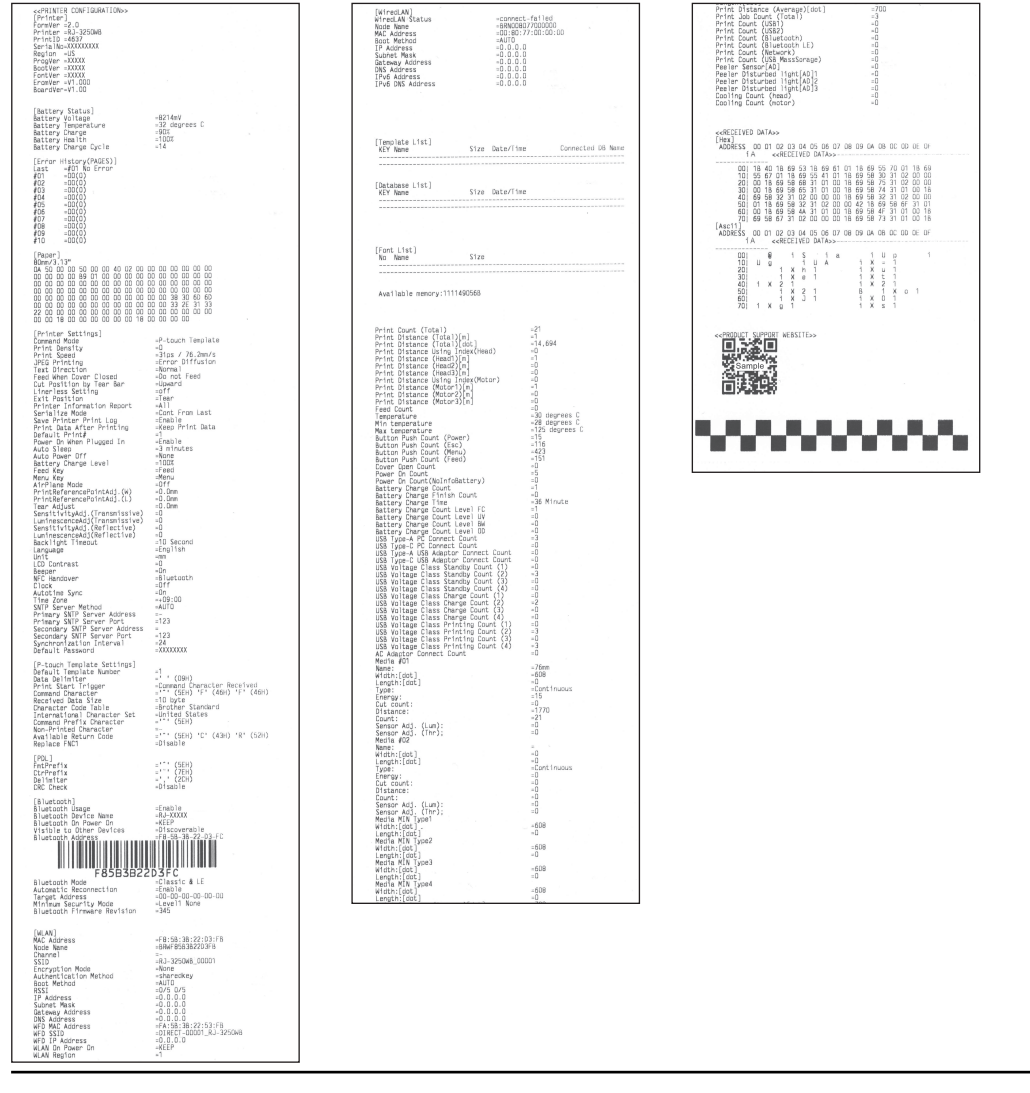

## **Informações relacionadas**

• [Definições da impressora](#page-134-0)

<span id="page-161-0"></span> [Página inicial](#page-1-0) > [Definições da impressora](#page-134-0) > Alterar definições da impressora utilizando a impressora

# **Alterar definições da impressora utilizando a impressora**

- 1. Prima o botão Menu/**V** (Seleção) para selecionar a opção de menu e depois prima o botão  $\uparrow \qquad \qquad$ (Alimentação)/**OK**.
- 2. Prima o botão Menu/▼ (Seleção) para selecionar uma opção e depois prima o botão ↑ (Alimentação)/OK.

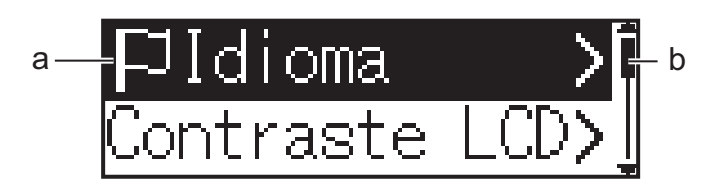

- a. A seleção atual é realçada.
- b. A barra de deslocamento indica a posição da opção realçada na lista.

Também é possível alterar as definições da impressora utilizando a Ferramenta de definições da impressora num computador ligado à impressora.

## **Informações relacionadas**

- [Definições da impressora](#page-134-0)
	- [Tabelas de definições](#page-162-0)

### **Tópicos relacionados:**

• [Alterar definições da impressora utilizando a Ferramenta de definições da impressora \(Windows\)](#page-135-0)

<span id="page-162-0"></span> [Página inicial](#page-1-0) > [Definições da impressora](#page-134-0) > [Alterar definições da impressora utilizando a impressora](#page-161-0) > Tabelas de definições

# **Tabelas de definições**

As tabelas de definições descrevem as seleções e opções dos menus.

Algumas definições podem diferir em função da versão do firmware (software da impressora).

```
>> [WLAN]
>> [Bluetooth]
>> [Rede com fios]
>> [Suporte]
>> [Definições]
```
### **[WLAN]**

Ø

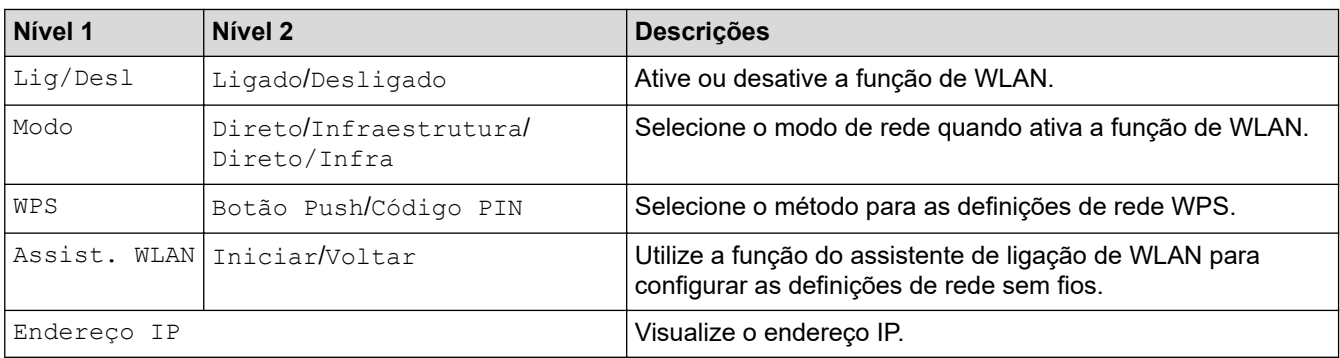

### **[Bluetooth]**

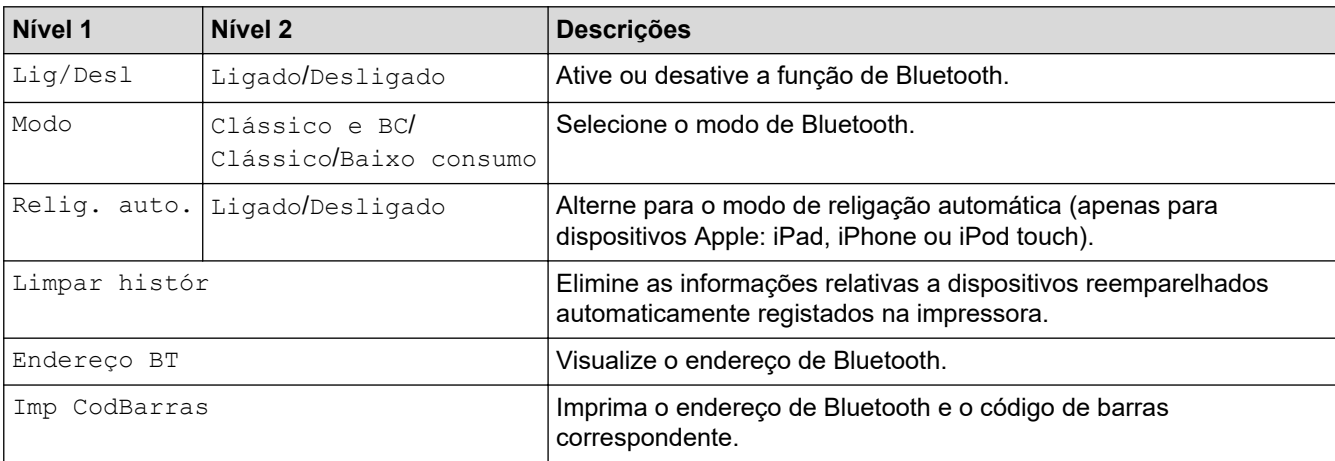

### **[Rede com fios]**

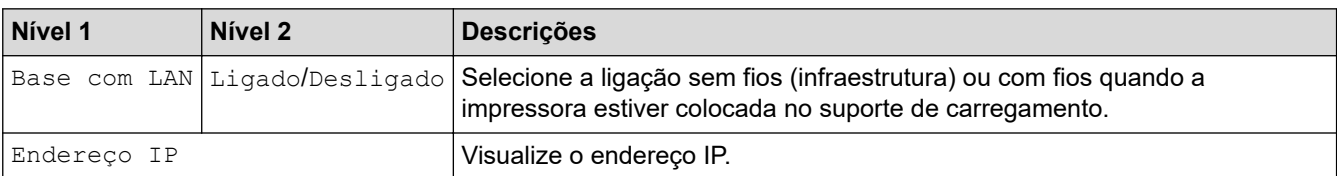

### **[Suporte]**

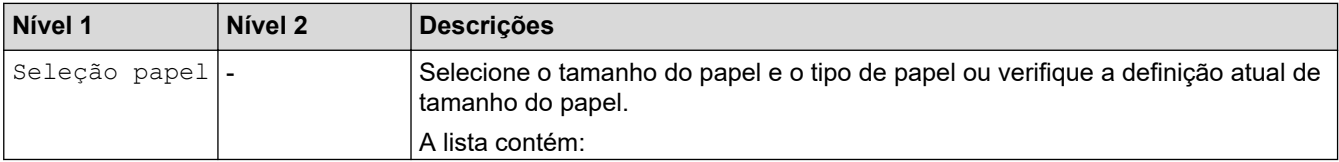

<span id="page-163-0"></span>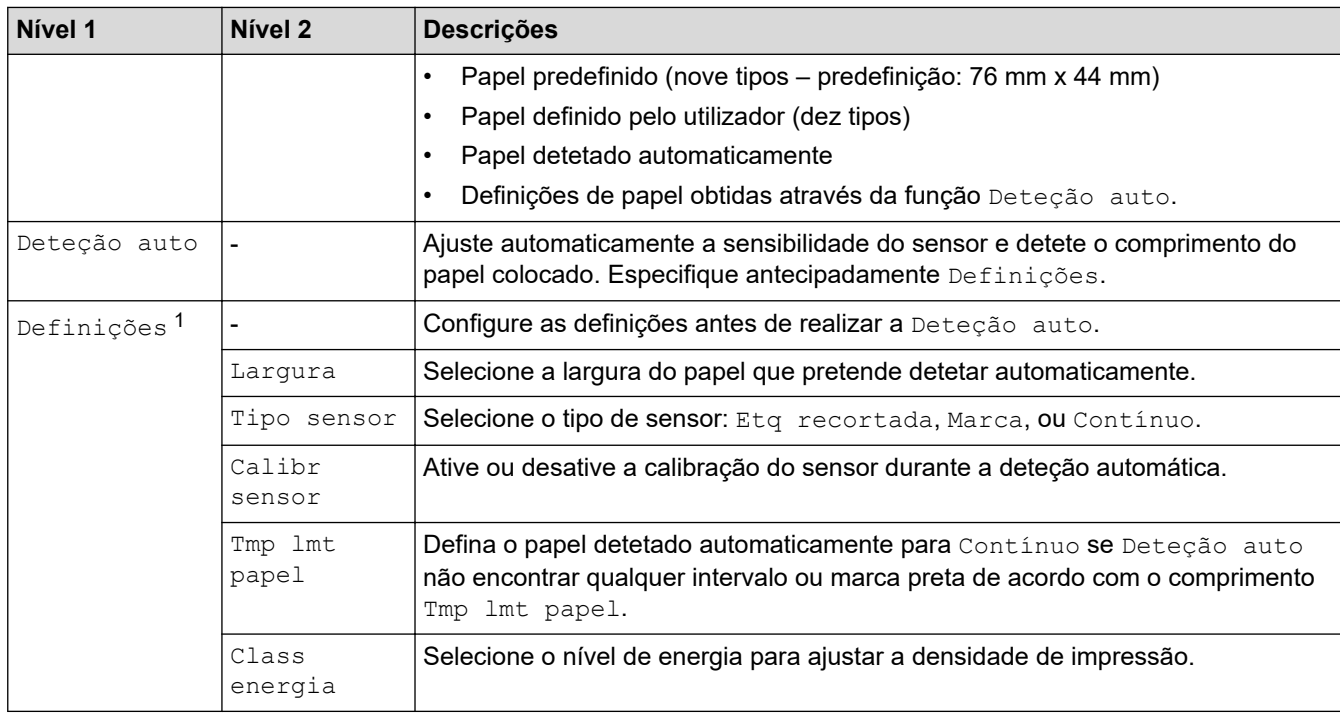

1 Requer a versão 1.09 ou mais recente do firmware.

## **[Definições]**

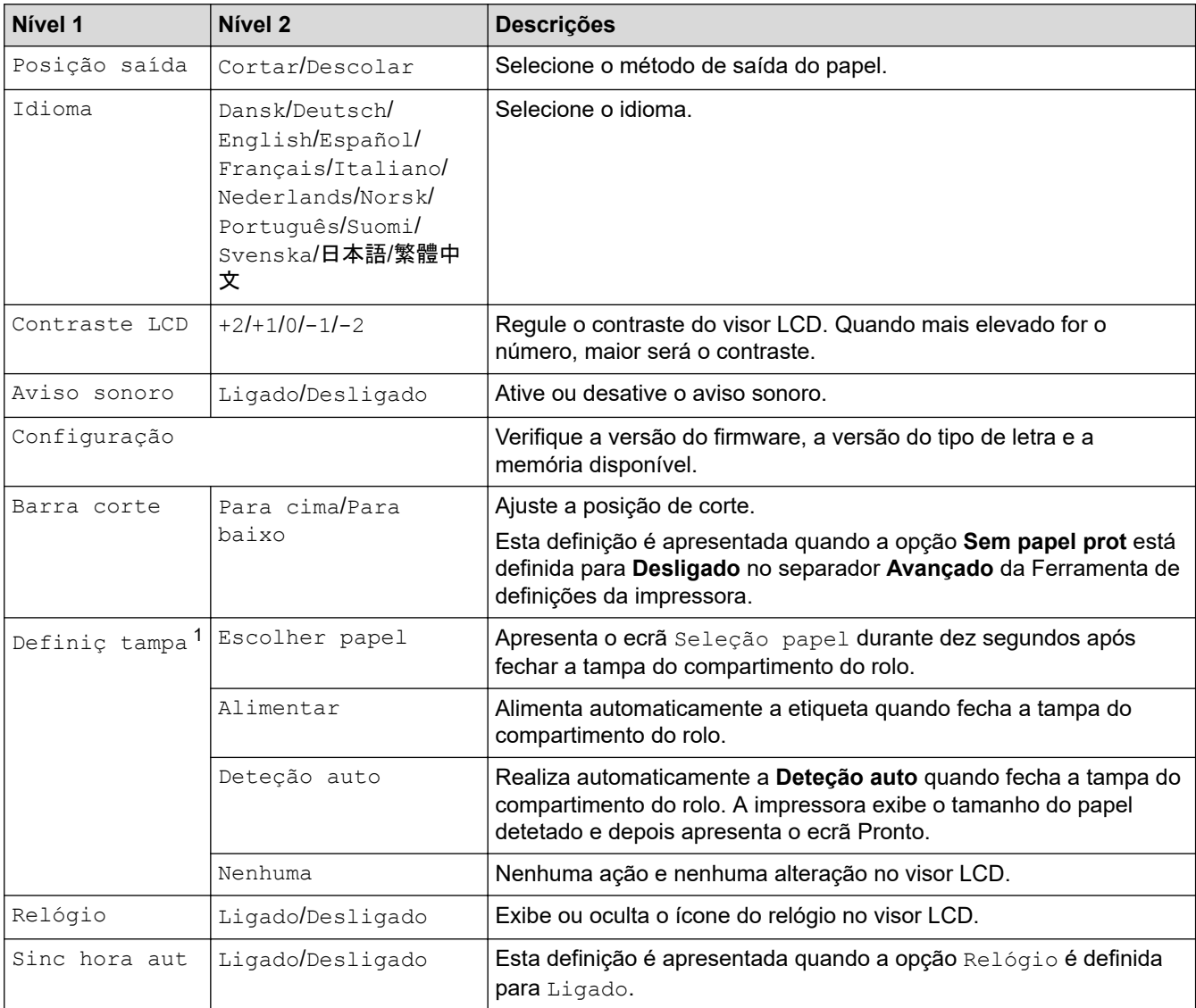

<span id="page-164-0"></span>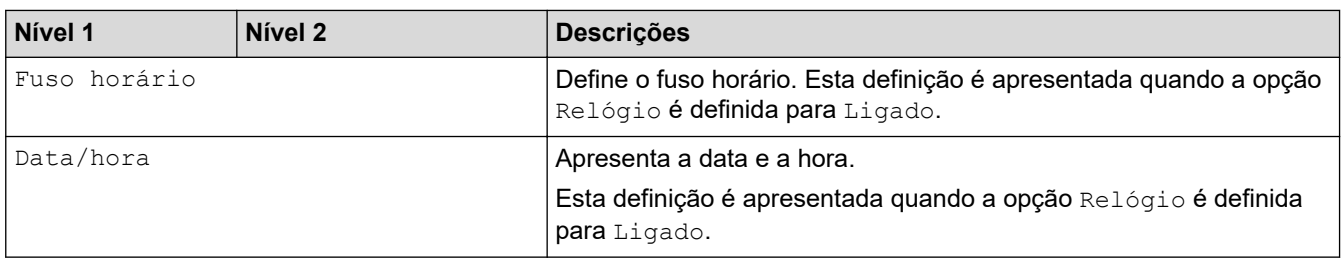

1 Requer a versão 1.09 ou mais recente do firmware.

## **Informações relacionadas**

• [Alterar definições da impressora utilizando a impressora](#page-161-0)

<span id="page-165-0"></span> [Página inicial](#page-1-0) > Manutenção de rotina

# **Manutenção de rotina**

• [Manutenção](#page-166-0)

<span id="page-166-0"></span> [Página inicial](#page-1-0) > [Manutenção de rotina](#page-165-0) > Manutenção

## **Manutenção**

A manutenção da impressora pode ser efetuada conforme necessário. Contudo, alguns ambientes podem exigir manutenção com maior frequência (por exemplo, onde haja poeiras).

- >> Limpar a impressora (exterior)
- >> Limpar a cabeça de impressão
- >> Limpar o rolo
- [>> Limpar a ranhura de saída de papel](#page-167-0)
- [>> Manutenção do Linerless Platen](#page-167-0)
- [>> Manutenção do descolador de etiquetas](#page-167-0)

#### **Limpar a impressora (exterior)**

• Limpe qualquer pó e marcas do exterior da impressora com um pano macio e seco. Use um pano ligeiramente humedecido com água em marcas difíceis de remover.

#### **IMPORTANTE**

Não use diluente, benzeno, álcool ou qualquer outro solvente orgânico. Estes podem deformar ou danificar a impressora.

## **Limpar a cabeça de impressão**

• Limpe a cabeça de impressão com um pano que não largue pelos embebido em álcool isopropílico ou etanol. Execute as operações de manutenção com frequência.

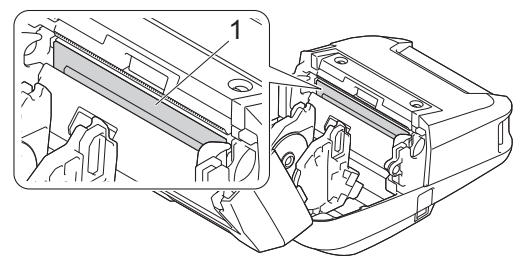

1. Cabeça de impressão

Utilize álcool isopropílico ou etanol de acordo com as orientações de segurança do fabricante, conforme aplicável.

### **Limpar o rolo**

• Limpe o rolo com um pano que não largue pelos embebido em álcool isopropílico ou etanol. Após a limpeza do rolo, certifique-se de que não há pelos ou outros materiais remanescentes no rolo.

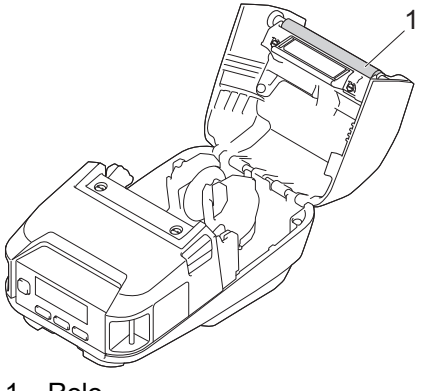

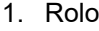

<span id="page-167-0"></span>Utilize álcool isopropílico ou etanol de acordo com as orientações de segurança do fabricante, conforme aplicável.

## **Limpar a ranhura de saída de papel**

• Aso haja acumulação de cola na ranhura de saída de papel – o que pode levar ao encravamento de papel – ou caso esta fique suja, limpe a ranhura com um pano que não largue pelos embebido em álcool isopropílico ou etanol.

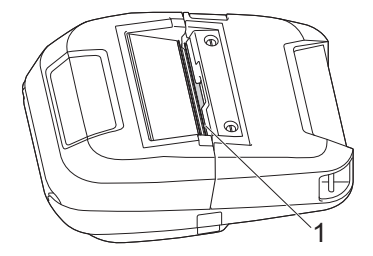

1. Ranhura de saída de papel

Utilize álcool isopropílico ou etanol de acordo com as orientações de segurança do fabricante, conforme aplicável.

### **Manutenção do Linerless Platen**

Ao utilizar o Linerless Platen Kit (PA-LPR-004), a cabeça de impressão pode ficar com pó de papel agarrado.

• Limpe a cabeça de impressão regularmente com um pano que não largue pelos ou com uma cotonete embebida em álcool isopropílico ou etanol, conforme indicado na ilustração.

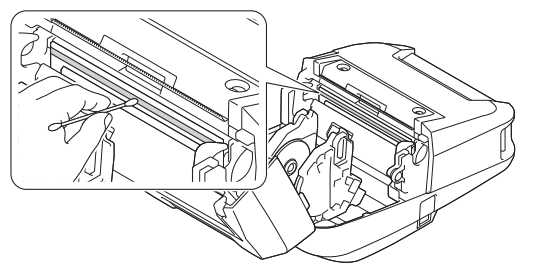

Após a limpeza da cabeça de impressão, certifique-se de que não há pelo ou outros materiais remanescentes na cabeça de impressão.

- 
- Não limpe o rolo do Linerless Platen para evitar a respetiva deterioração.
- Utilize álcool isopropílico ou etanol de acordo com as orientações de segurança do fabricante, conforme aplicável.

## **Manutenção do descolador de etiquetas**

Ao utilizar o descolador de etiquetas (PA-LP-007), pode acumular-se adesivo na ranhura e nas peças do rolo, resultando num encravamento de papel, ou a ranhura e as peças do rolo podem ficar sujas.

• Limpe a ranhura de saída de papel, o rolo do descolador e o rolo da placa de impressão com um pano que não largue pelos embebido em álcool isopropílico ou etanol, como mostrado na ilustração.

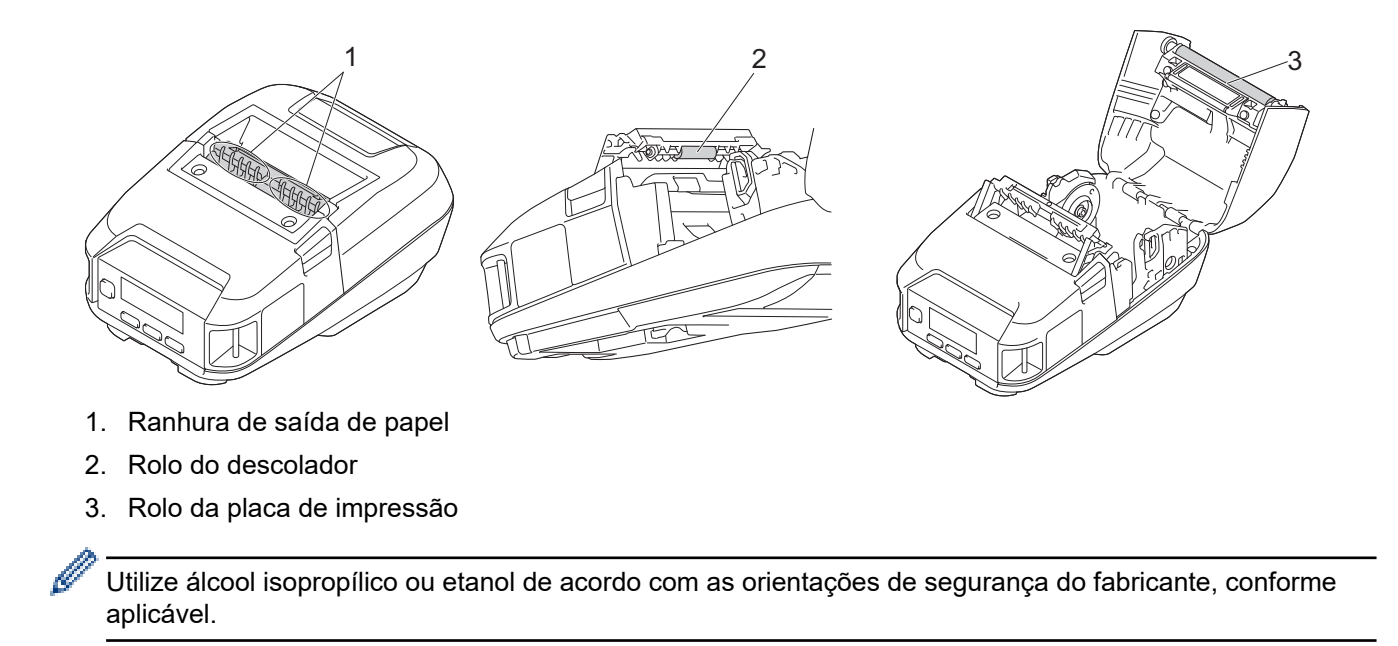

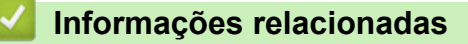

• [Manutenção de rotina](#page-165-0)

<span id="page-169-0"></span> [Página inicial](#page-1-0) > Resolução de problemas

## **Resolução de problemas**

- [Se ocorrerem problemas no equipamento](#page-170-0)
- [Mensagens de erro e de manutenção](#page-171-0)
- [Problemas com a impressão](#page-173-0)
- [Problemas de rede](#page-177-0)
- [Informações da versão](#page-180-0)
- [Repor a impressora](#page-181-0)
- [Problemas relacionados com o carregador de bateria \(opcional\)](#page-182-0)
- [Problemas com o suporte de carregamento \(opcional\)](#page-183-0)
- [Problemas com o Linerless Platen Kit \(opcional\)](#page-184-0)

<span id="page-170-0"></span> [Página inicial](#page-1-0) > [Resolução de problemas](#page-169-0) > Se ocorrerem problemas no equipamento

## **Se ocorrerem problemas no equipamento**

Este capítulo explica como resolver problemas típicos que podem ocorrer na utilização da impressora. Se tiver quaisquer problemas com a impressora, verifique primeiro que realizou corretamente as seguintes tarefas:

- Ligue a impressora a um computador utilizando um cabo USB ou instale a bateria.
- Ligue o transformador de corrente (opcional). Mais informação >> Informações relacionadas
- Ligue o carregador de isqueiro (opcional). Mais informação >> Informações relacionadas
- Retire todas as embalagens de proteção da impressora.
- Instale e selecione o controlador da impressora correto. Mais informação >> Tópicos relacionados
- Ligar a impressora a um computador ou dispositivo móvel. Mais informação >> *Informações relacionadas*
- Feche totalmente a tampa do compartimento do rolo.
- Introduza corretamente o papel. Mais informação >> *Informações relacionadas*

Se continuar a ter problemas  $\triangleright$  *Informações relacionadas* Se, após a leitura dos tópicos, não conseguir resolver o problema, visite o Brother support website em [support.brother.com](https://support.brother.com/).

#### **Informações relacionadas**

• [Resolução de problemas](#page-169-0)

**Tópicos relacionados:**

- [Carregar a bateria](#page-23-0)
- [Instalar a bateria](#page-22-0)
- [Ligar a impressora a um computador utilizando um cabo USB](#page-38-0)
- [Ligar a impressora a um dispositivo móvel através de NFC \(Android\)](#page-43-0)
- [Colocar o rolo](#page-28-0)

<span id="page-171-0"></span> [Página inicial](#page-1-0) > [Resolução de problemas](#page-169-0) > Mensagens de erro e de manutenção

## **Mensagens de erro e de manutenção**

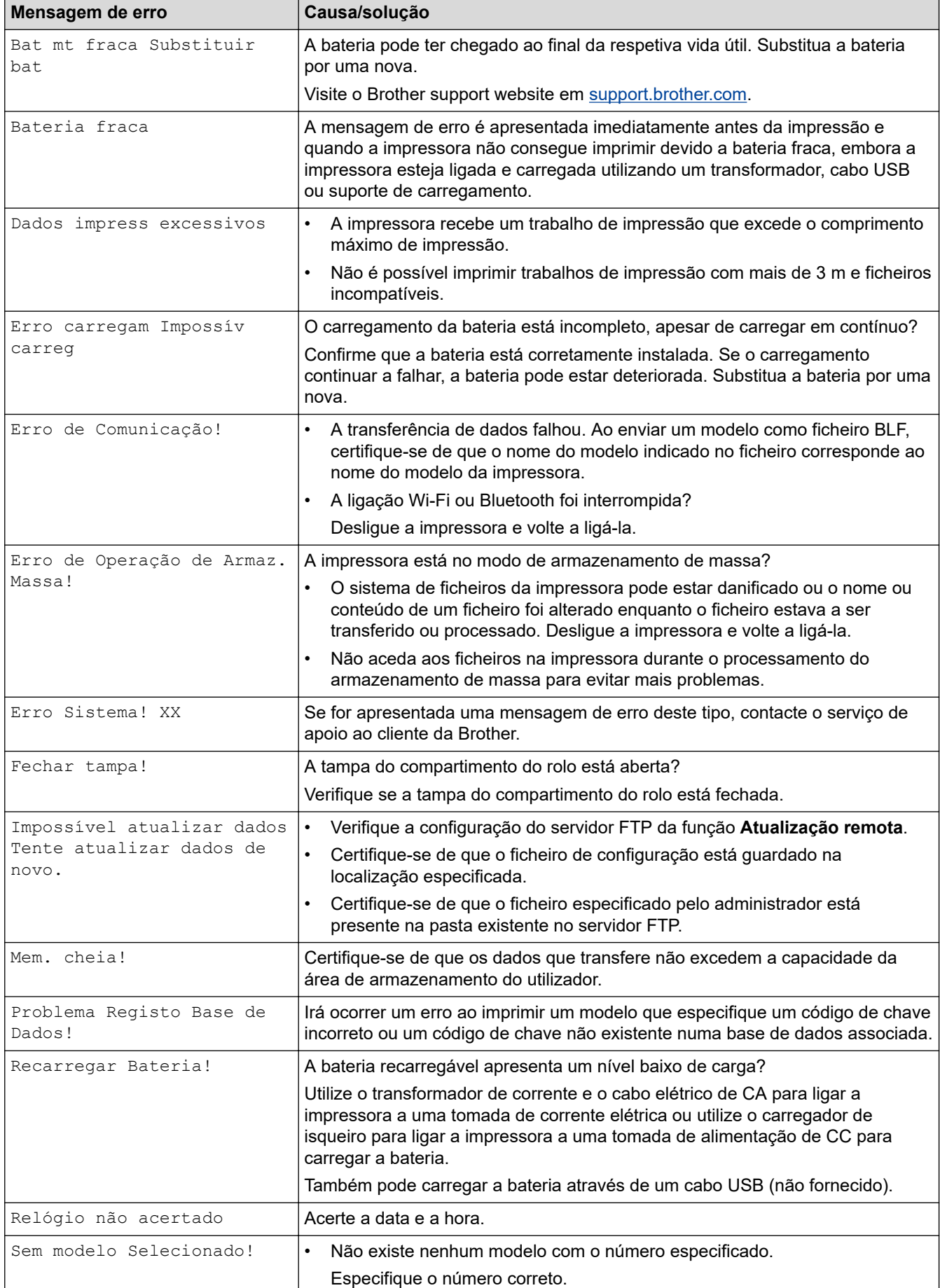

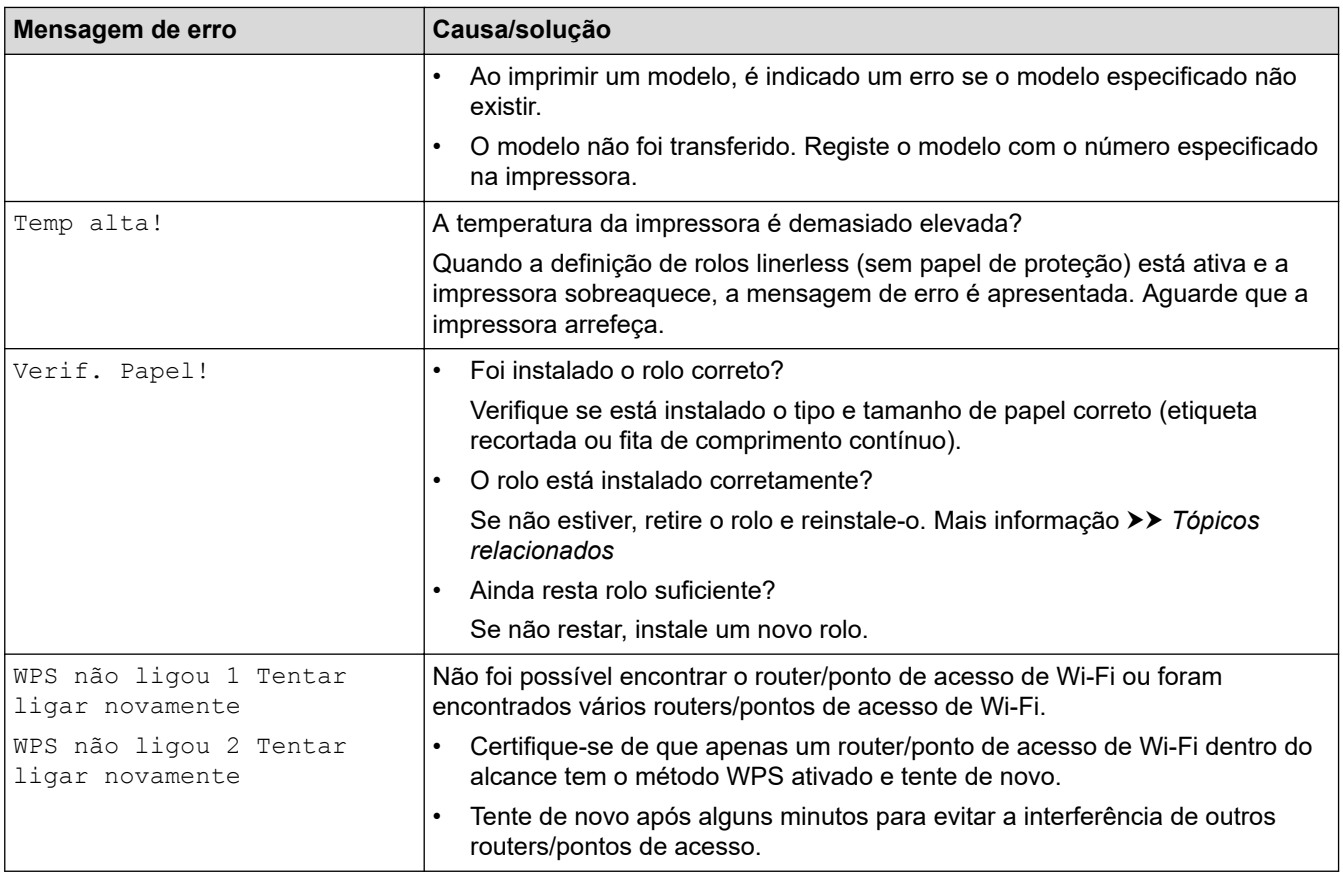

# **Informações relacionadas**

• [Resolução de problemas](#page-169-0)

**Tópicos relacionados:**

• [Colocar o rolo](#page-28-0)

## <span id="page-173-0"></span>**Problemas com a impressão**

- >> Problemas com a impressão
- [>> Problemas com a imagem impressa](#page-174-0)
- [>> Problemas com a impressora](#page-175-0)

## **Problemas com a impressão**

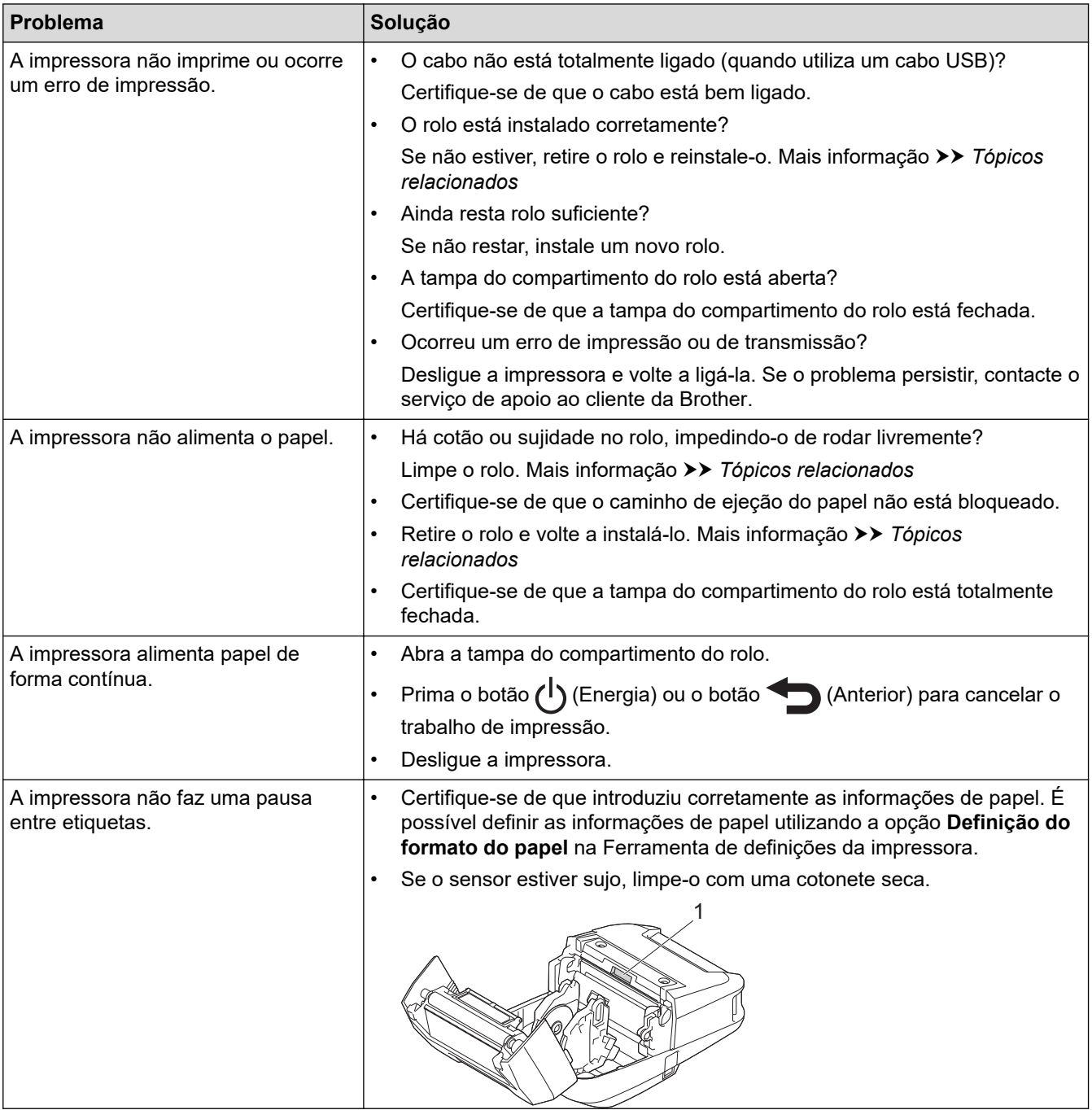

<span id="page-174-0"></span>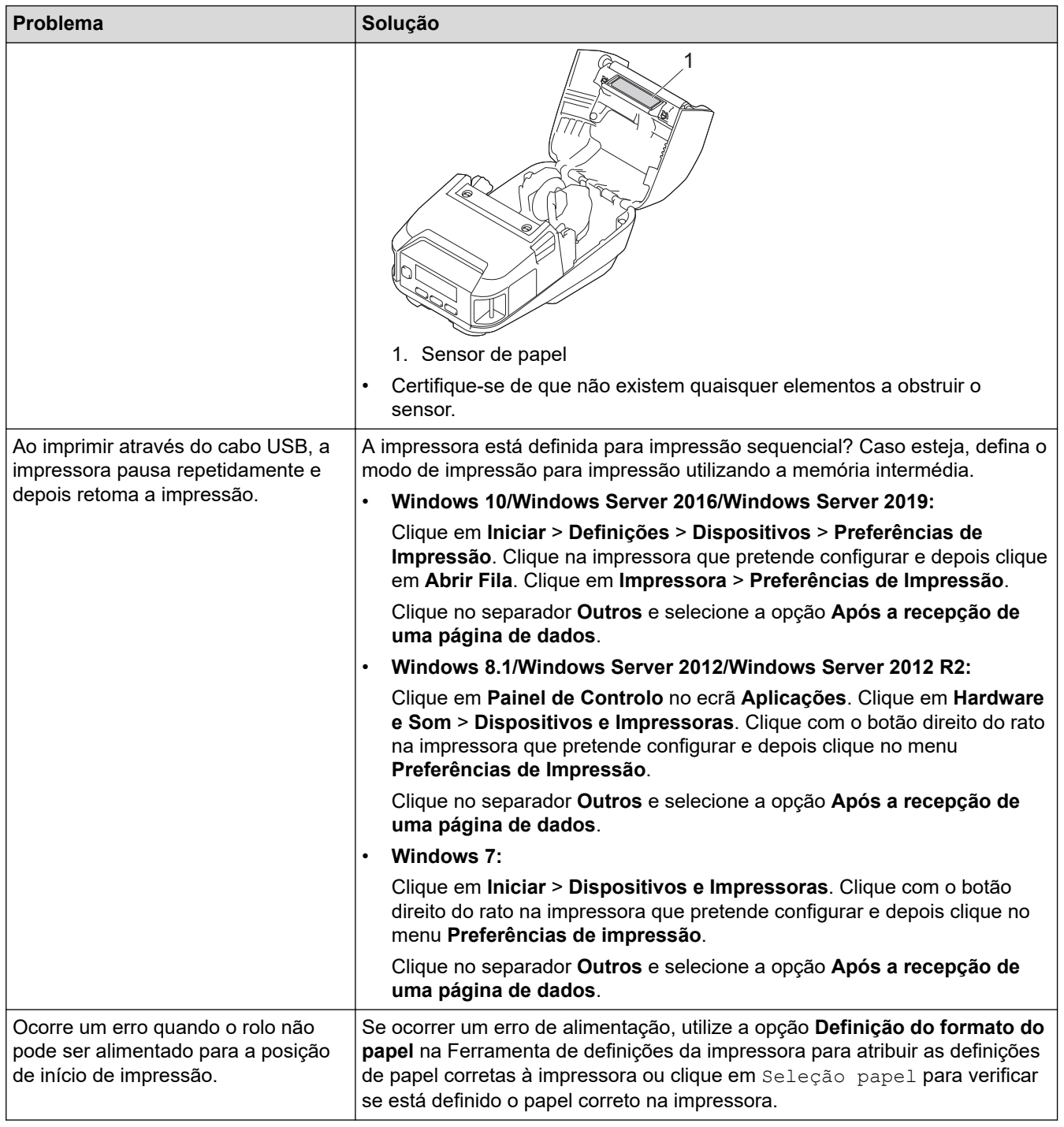

# **Problemas com a imagem impressa**

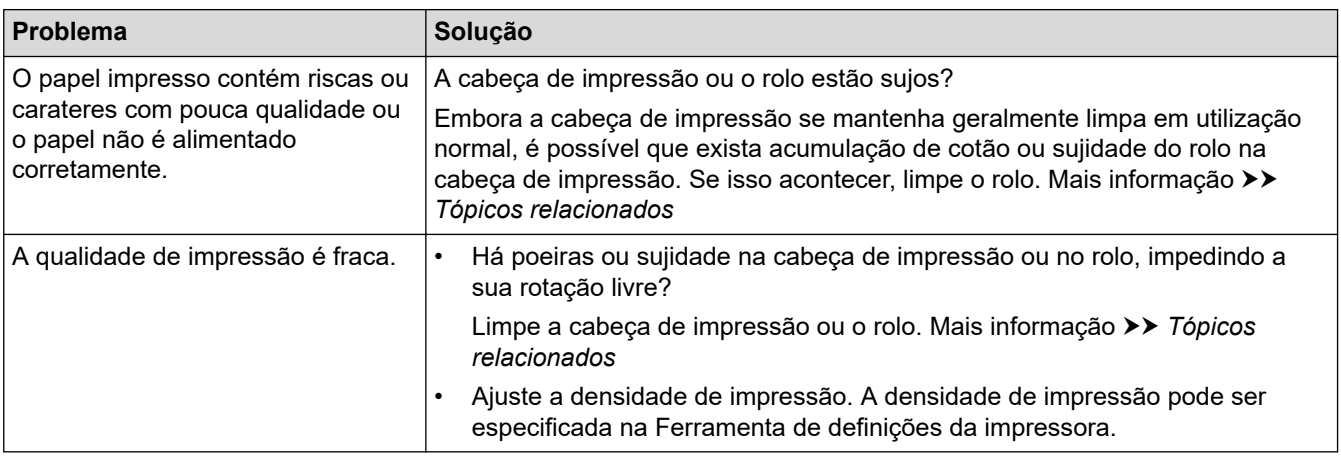

<span id="page-175-0"></span>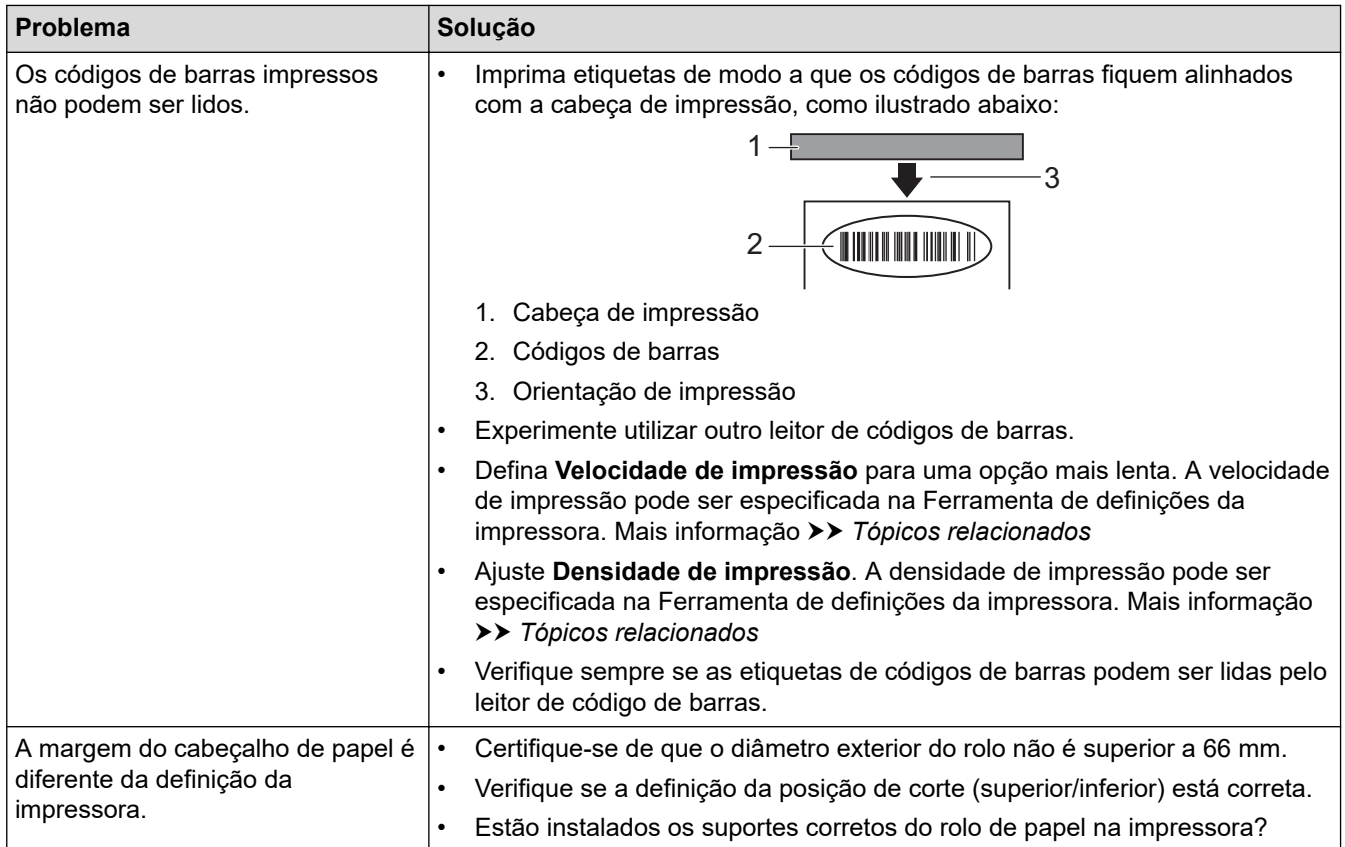

## **Problemas com a impressora**

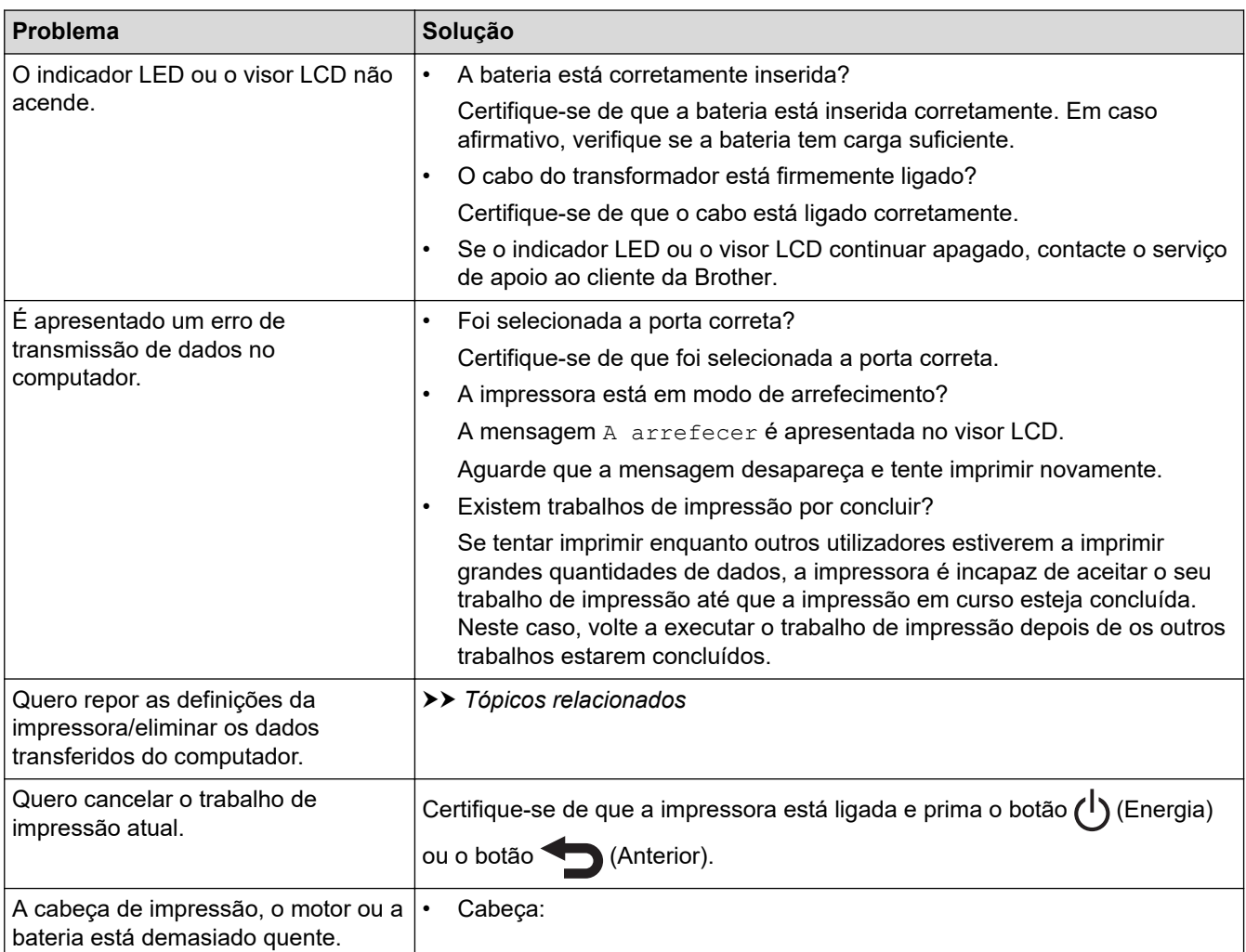

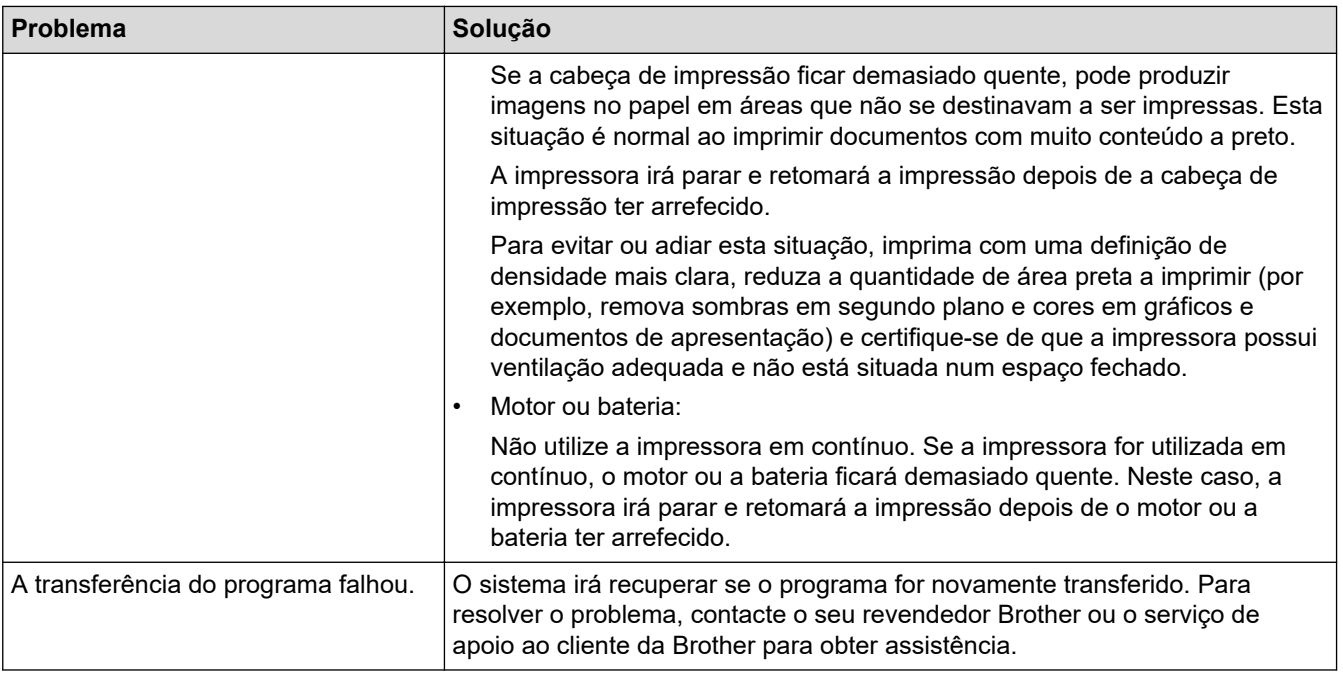

## **Informações relacionadas**

• [Resolução de problemas](#page-169-0)

#### **Tópicos relacionados:**

- [Colocar o rolo](#page-28-0)
- [Definições do dispositivo da Ferramenta de definições da impressora \(Windows\)](#page-144-0)
- [Manutenção](#page-166-0)
- [Repor a impressora](#page-181-0)
- [Alterar definições da impressora utilizando a Ferramenta de definições da impressora \(Windows\)](#page-135-0)

## <span id="page-177-0"></span>**Problemas de rede**

>> Problemas de configuração da rede

[>> Não é possível imprimir através da rede/a impressora não é detetada na rede mesmo após uma instalação](#page-178-0) [bem-sucedida](#page-178-0)

[>> Problemas relacionados com software de segurança](#page-178-0)

[>> Verificar o funcionamento de dispositivos de rede](#page-179-0)

## **Problemas de configuração da rede**

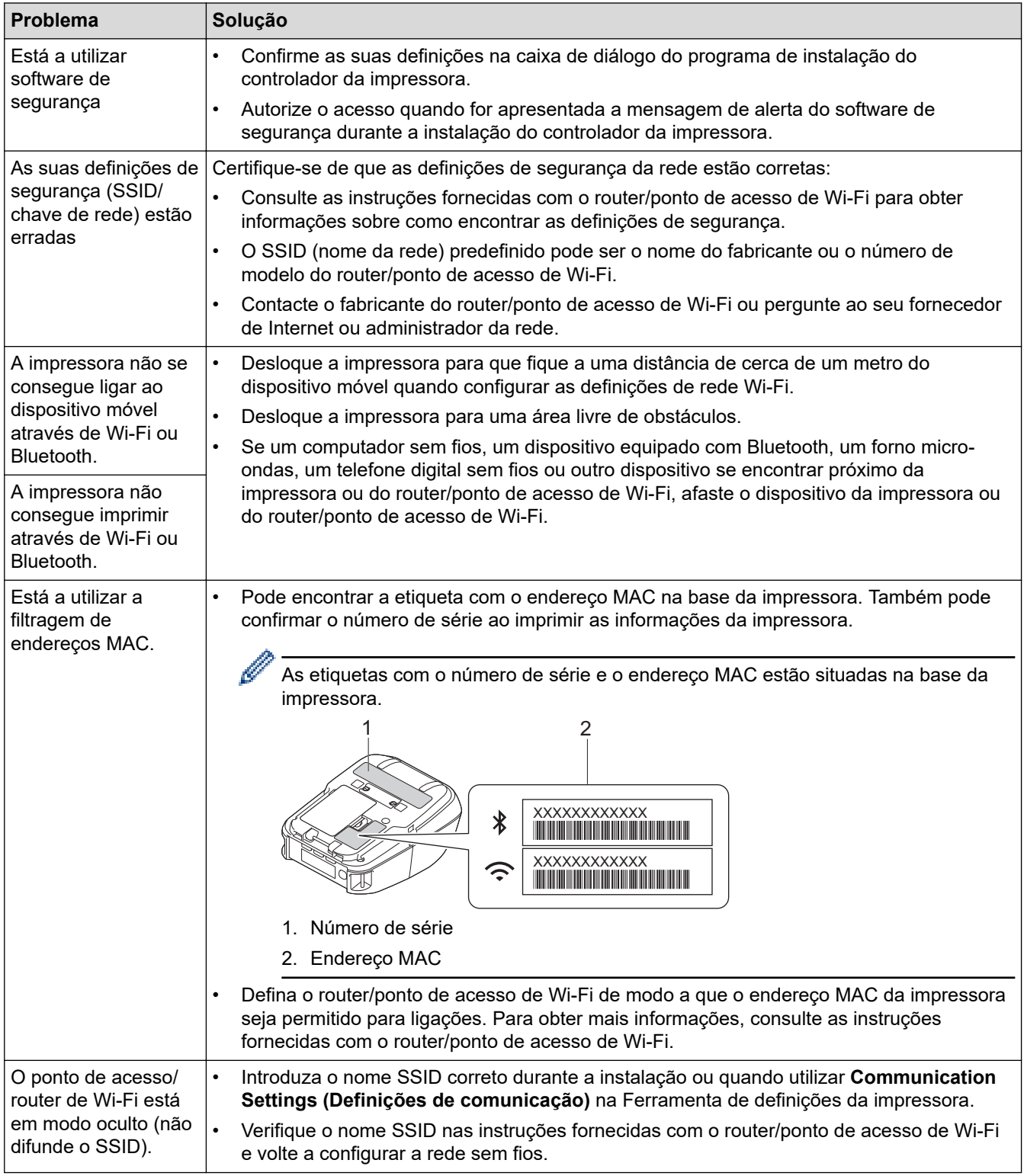

<span id="page-178-0"></span>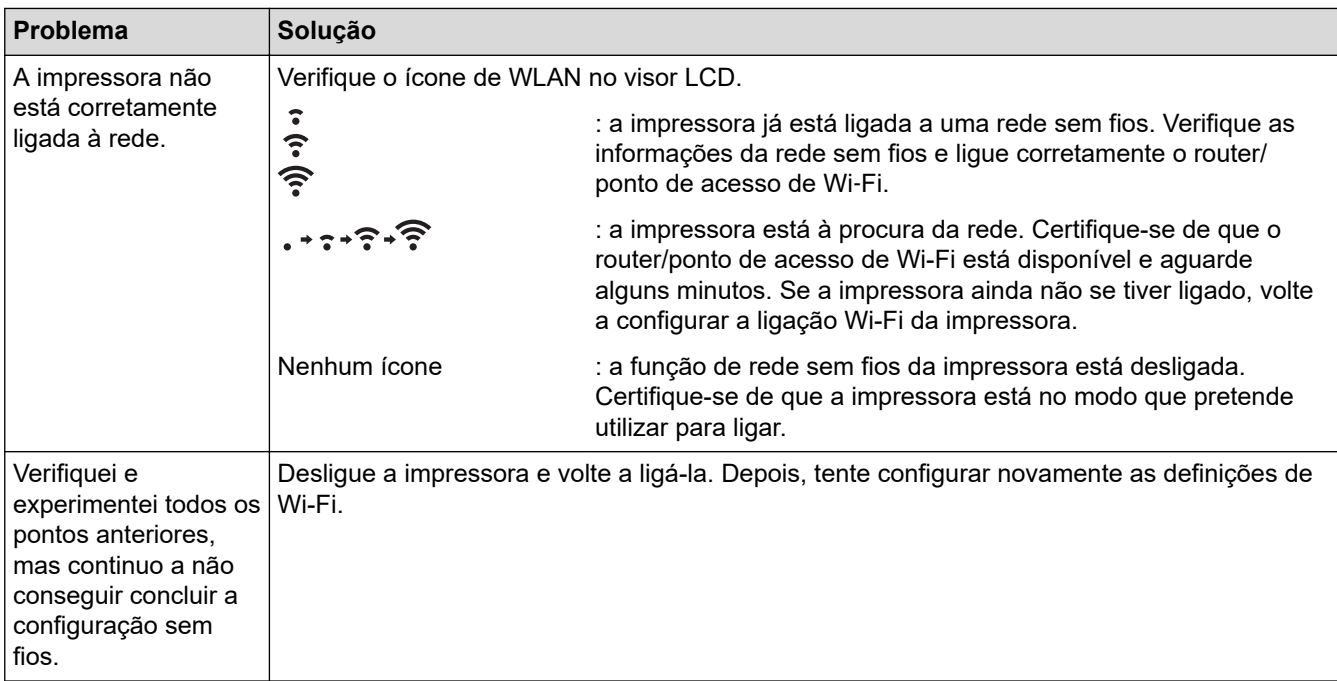

## **Não é possível imprimir através da rede/a impressora não é detetada na rede mesmo após uma instalação bem-sucedida**

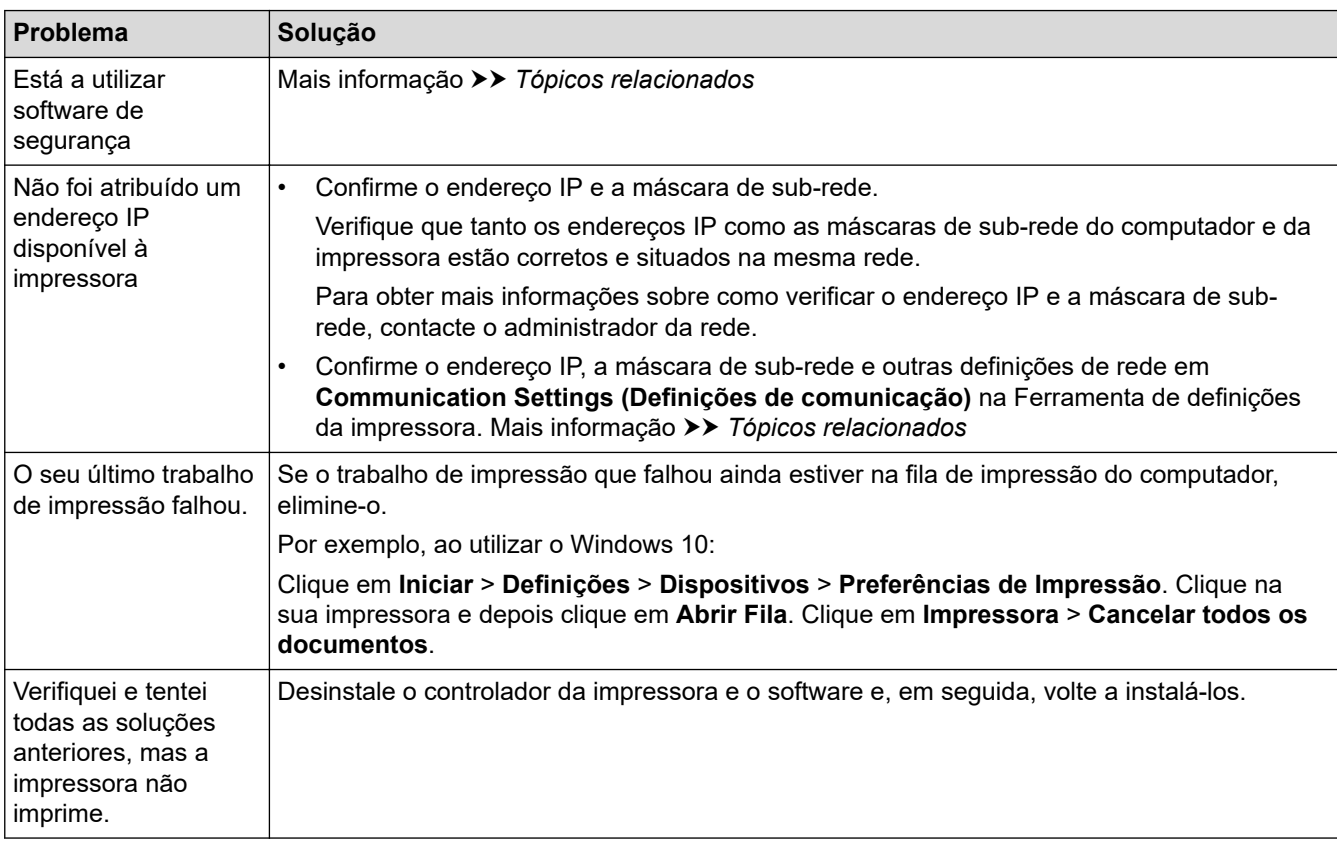

## **Problemas relacionados com software de segurança**

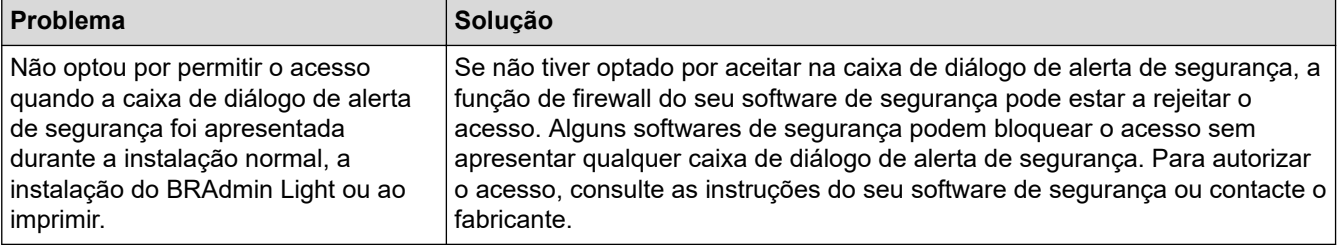

<span id="page-179-0"></span>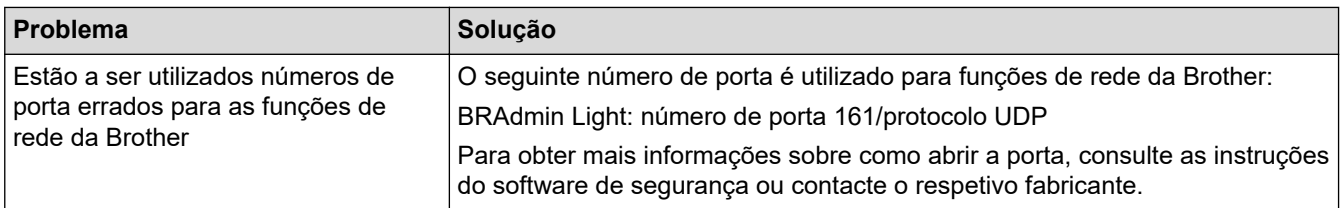

## **Verificar o funcionamento de dispositivos de rede**

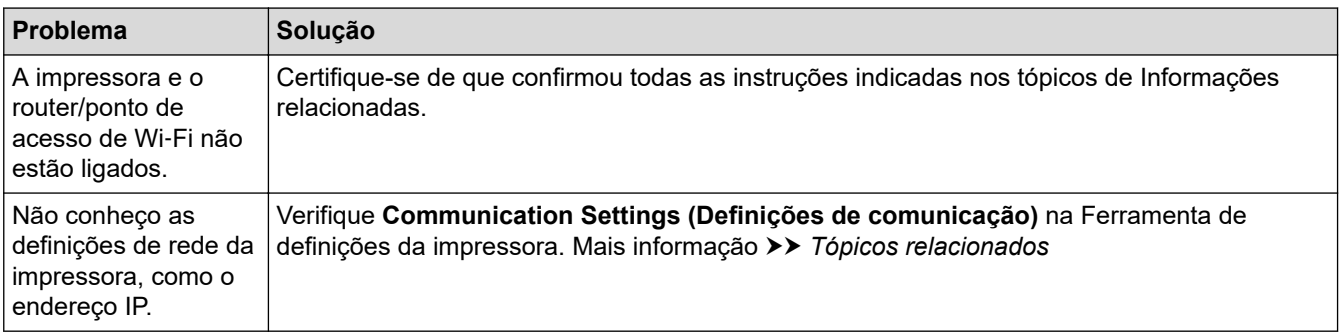

## **Informações relacionadas**

• [Resolução de problemas](#page-169-0)

## **Tópicos relacionados:**

• [Alterar definições da impressora utilizando a Ferramenta de definições da impressora \(Windows\)](#page-135-0)
# **Informações da versão**

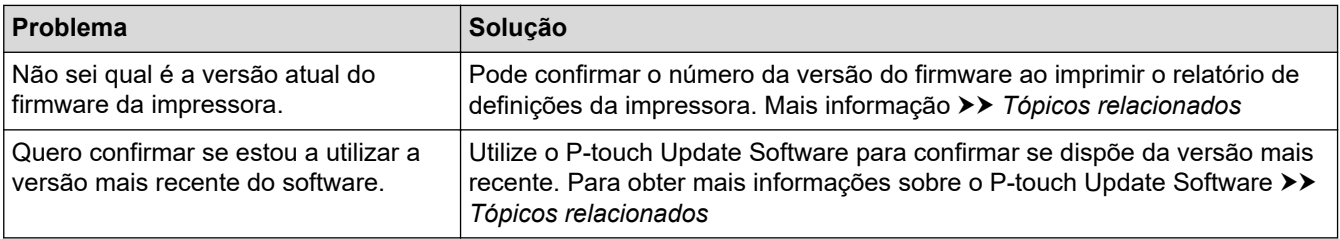

## **Informações relacionadas**

• [Resolução de problemas](#page-169-0)

√

### **Tópicos relacionados:**

- [Definições do dispositivo da Ferramenta de definições da impressora \(Windows\)](#page-144-0)
- [Atualizar o P-touch Editor](#page-130-0)

 [Página inicial](#page-1-0) > [Resolução de problemas](#page-169-0) > Repor a impressora

## **Repor a impressora**

Reponha a memória interna da impressora para apagar todos os ficheiros guardados de etiquetas ou se a impressora não estiver a funcionar corretamente.

- >> Repor as definições utilizando o visor LCD
- >> Repor dados utilizando a Ferramenta de definições da impressora

### **Repor as definições utilizando o visor LCD**

Pode repor as definições na impressora.

- 1. Prima o botão (1) (Energia) para desligar a impressora.
- 2. Prima sem soltar o botão (<sup>1</sup>) (Energia) e o botão  $\bigcap$  (Alimentação)/**OK** durante cerca de cinco segundos.
- 3. Enquanto mantém premido o botão (Energia), prima o botão (Alimentação)/**OK** conforme indicado adiante:
	- Duas vezes: repõe as definições de rede
	- Quatro vezes: repõe as definições da impressora e do utilizador
	- Seis vezes: repõe todas as definições para as predefinições de fábrica
- 4. Solte o botão  $(1)$  (Energia).

#### **Repor dados utilizando a Ferramenta de definições da impressora**

Pode utilizar a Ferramenta de definições da impressora a partir de um computador para:

- Eliminar os modelos e bases de dados
- Repor as definições de comunicação
- Repor todas as definições da impressora para as predefinições de fábrica

#### **Informações relacionadas**

- [Resolução de problemas](#page-169-0)
- **Tópicos relacionados:**
- [Alterar definições da impressora utilizando a Ferramenta de definições da impressora \(Windows\)](#page-135-0)

 [Página inicial](#page-1-0) > [Resolução de problemas](#page-169-0) > Problemas relacionados com o carregador de bateria (opcional)

# **Problemas relacionados com o carregador de bateria (opcional)**

Se tiver algum problema que não consiga resolver, contacte o seu revendedor Brother ou o serviço de apoio ao cliente da Brother para obter assistência.

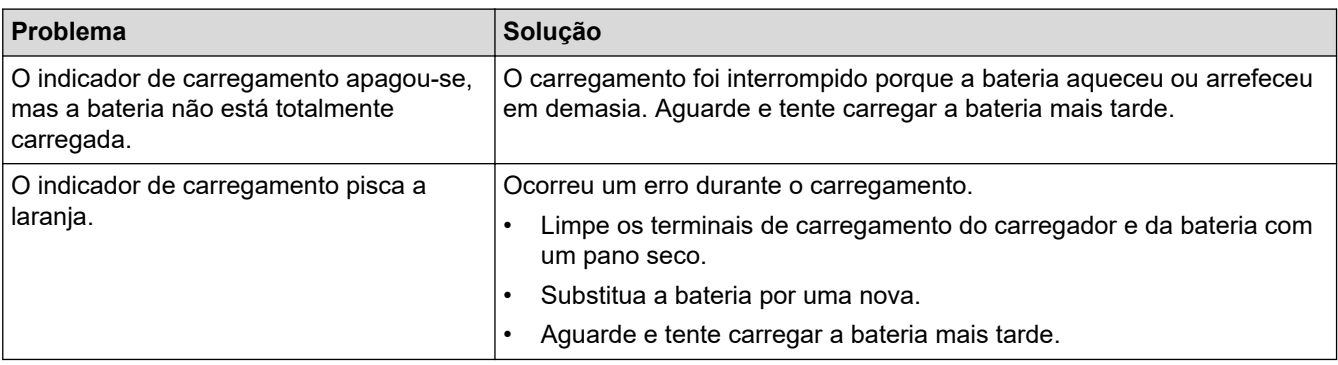

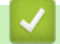

# **Informações relacionadas**

• [Resolução de problemas](#page-169-0)

<span id="page-183-0"></span> [Página inicial](#page-1-0) > [Resolução de problemas](#page-169-0) > Problemas com o suporte de carregamento (opcional)

# **Problemas com o suporte de carregamento (opcional)**

Se tiver algum problema que não consiga resolver, contacte o seu revendedor Brother ou o serviço de apoio ao cliente da Brother para obter assistência.

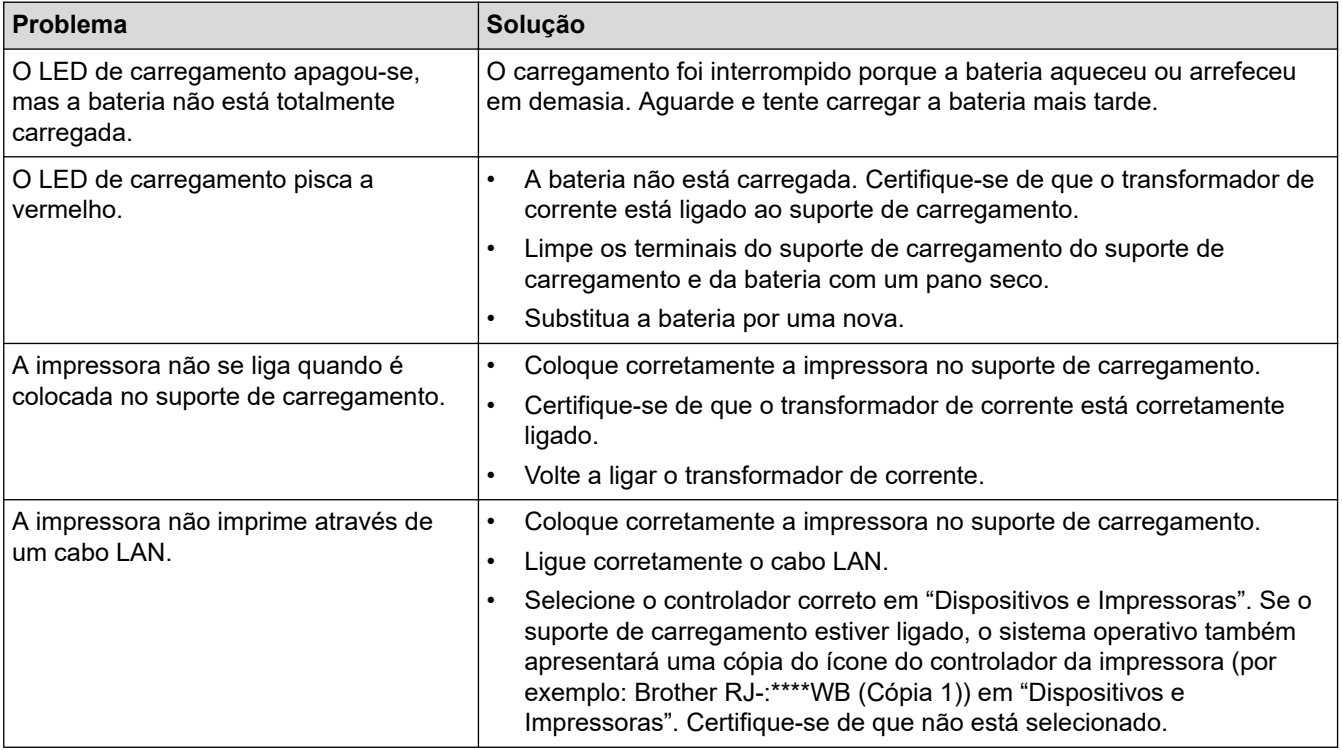

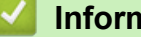

 **Informações relacionadas**

• [Resolução de problemas](#page-169-0)

# <span id="page-184-0"></span>**Problemas com o Linerless Platen Kit (opcional)**

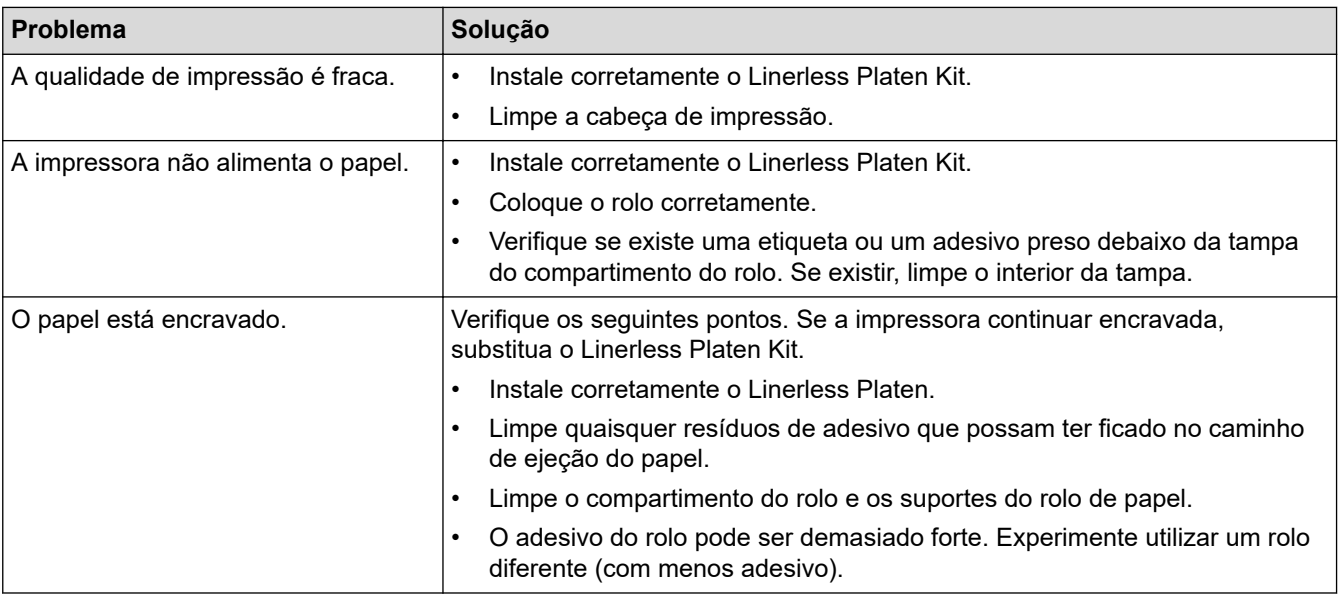

## **Informações relacionadas**

• [Resolução de problemas](#page-169-0)

#### <span id="page-185-0"></span> [Página inicial](#page-1-0) > Anexo

## **Anexo**

- [Especificações](#page-186-0)
- [Kit de desenvolvimento de software](#page-189-0)
- [Acessórios opcionais](#page-190-0)
- [Dimensões do produto](#page-220-0)
- [Ajuda e apoio ao cliente da Brother](#page-228-0)
- [Sistemas operativos compatíveis](#page-229-0)

# <span id="page-186-0"></span>**Especificações**

- >> Impressão
- >> Tamanho da impressora
- >> Interface
- [>> Ambiente](#page-187-0)
- [>> Alimentação de corrente](#page-187-0)
- [>> Especificações do papel](#page-187-0)
- [>> Sistemas operativos compatíveis](#page-188-0)

#### **Impressão**

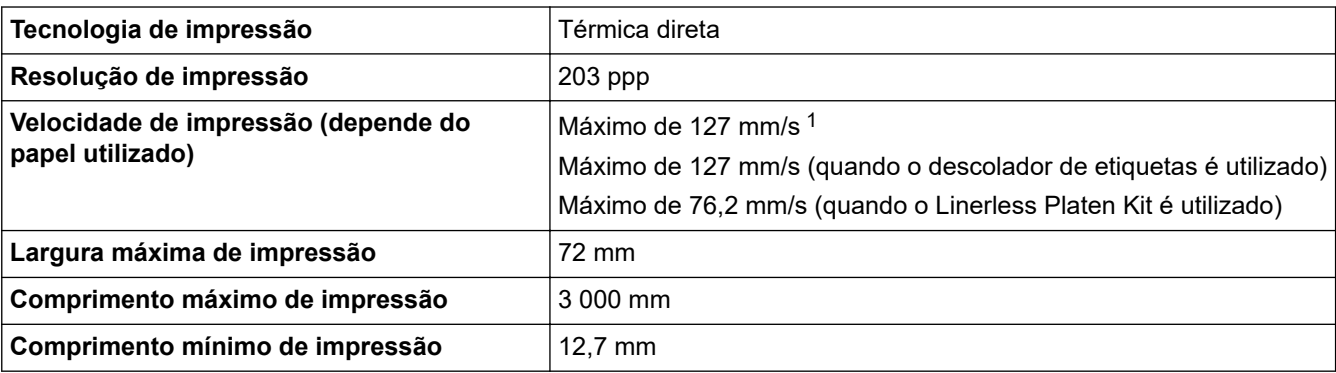

1 Utilizando dados de teste de impressão da Brother (10% de cobertura em etiquetas de 76 mm × 29 mm) a uma temperatura de 23 °C em impressão contínua com ligação USB e utilizando uma bateria nova e totalmente carregada.

### **Tamanho da impressora**

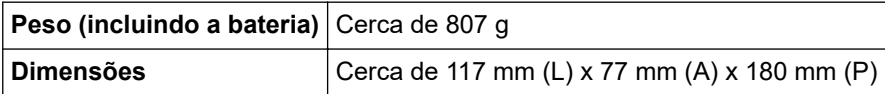

#### **Interface**

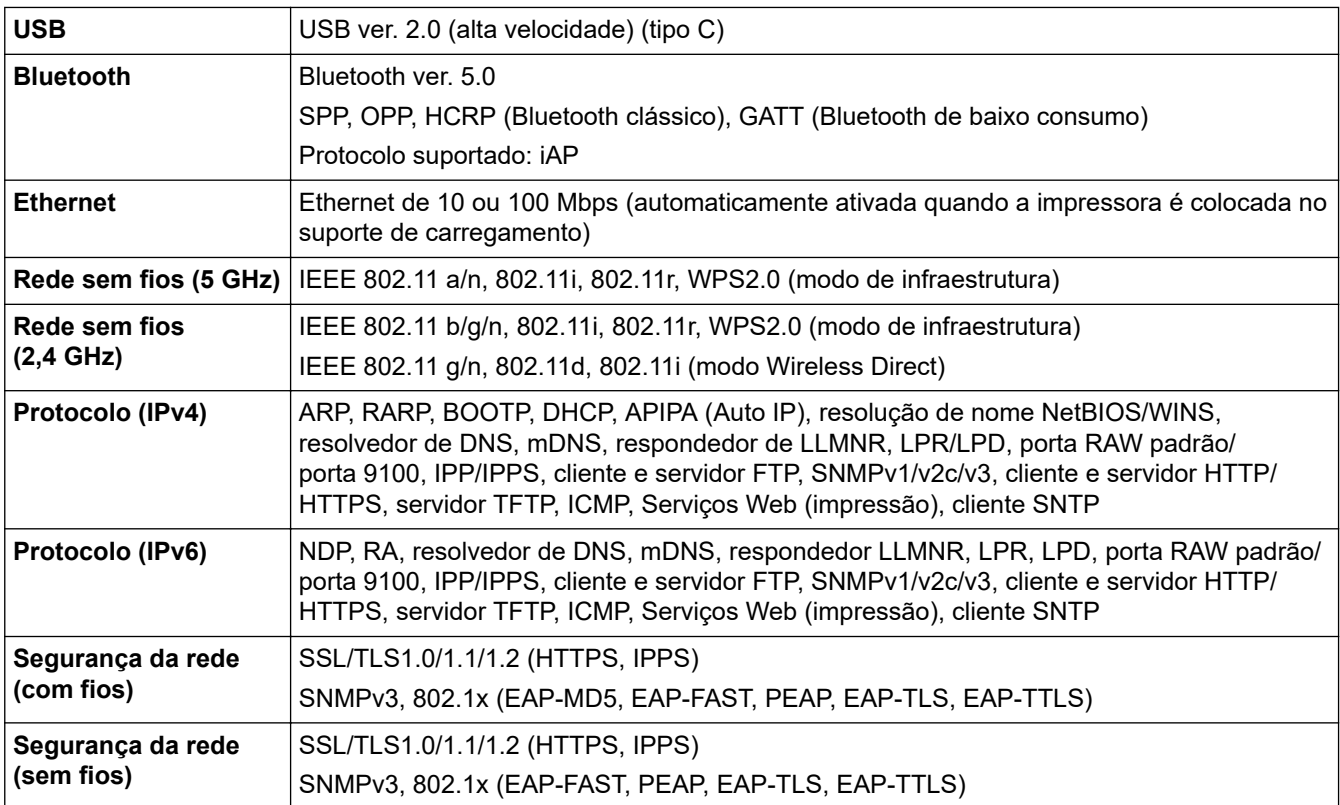

<span id="page-187-0"></span>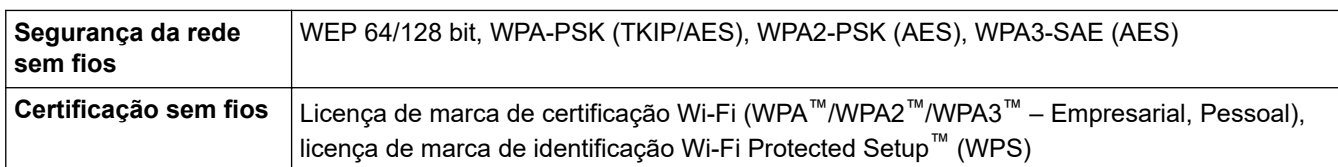

### **Ambiente**

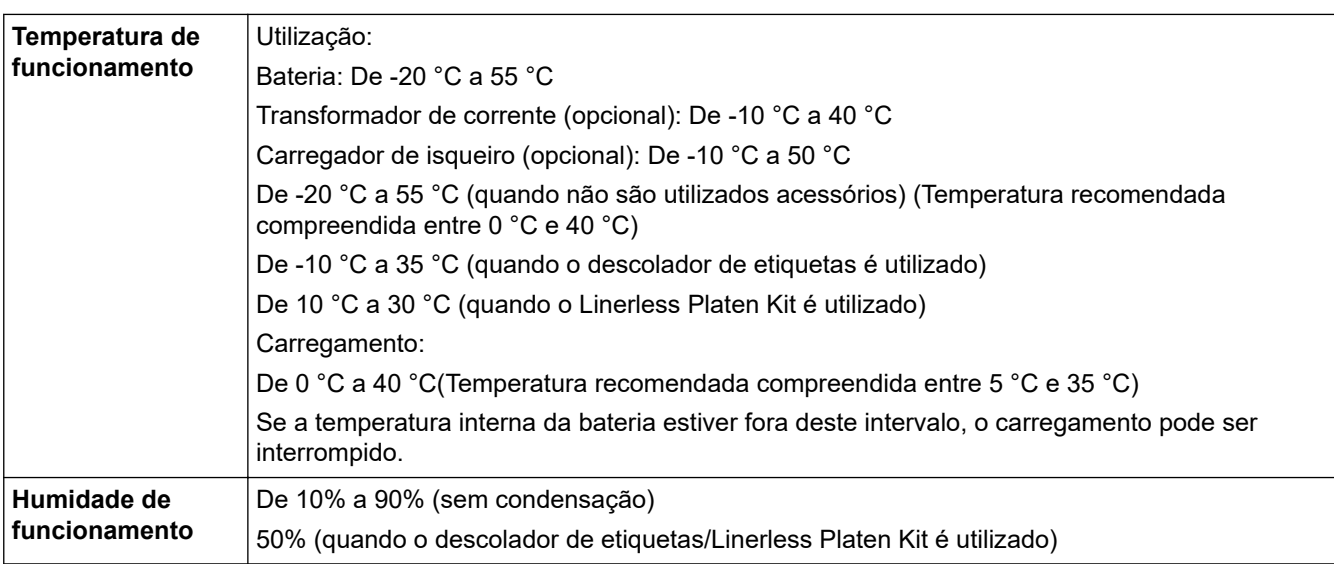

### **Alimentação de corrente**

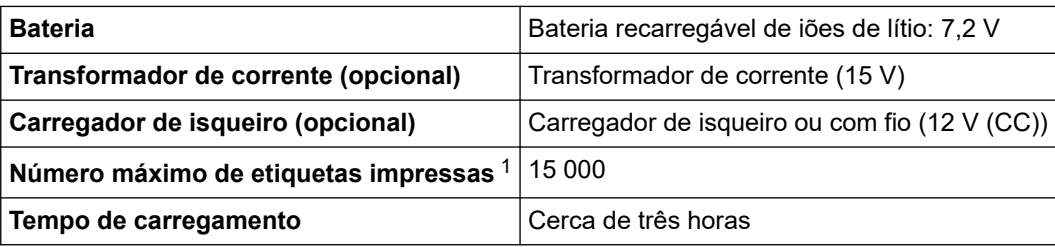

1 Utilizando dados de teste de impressão da Brother (10% de cobertura em etiquetas de 76 mm × 29 mm) a uma temperatura de 23 °C em impressão contínua com ligação USB e utilizando uma bateria nova e totalmente carregada.

### **Especificações do papel**

O material do papel pode afetar a qualidade de impressão.

Para obter os melhores resultados de impressão, recomendamos a utilização de papel original Brother.

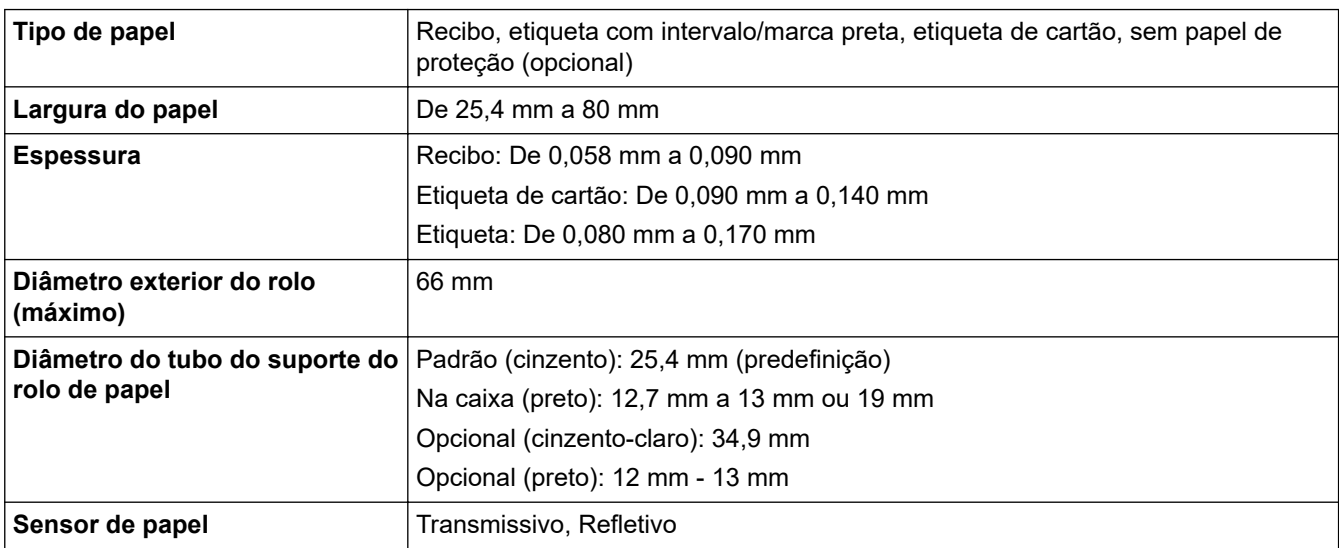

### <span id="page-188-0"></span>**Sistemas operativos compatíveis**

Para obter a lista mais recente de software compatível, visite [support.brother.com.](https://support.brother.com/)

### **Informações relacionadas**

- [Anexo](#page-185-0)
- **Tópicos relacionados:**
- [Colocar o rolo](#page-28-0)

<span id="page-189-0"></span> [Página inicial](#page-1-0) > [Anexo](#page-185-0) > Kit de desenvolvimento de software

## **Kit de desenvolvimento de software**

Um kit de desenvolvimento de software (SDK) está disponível no Brother Developer Center [\(https://](https://support.brother.com/g/s/es/dev/en/index.html?navi=offall) [support.brother.com/g/s/es/dev/en/index.html](https://support.brother.com/g/s/es/dev/en/index.html?navi=offall)).

Também é possível descarregar o b-PAC SDK e os SDK para dispositivos móveis (Android™, iPhone e iPad). (Os SDK disponíveis estão sujeitos a alterações sem aviso prévio.)

### **Informações relacionadas**

• [Anexo](#page-185-0)

<span id="page-190-0"></span> [Página inicial](#page-1-0) > [Anexo](#page-185-0) > Acessórios opcionais

# **Acessórios opcionais**

- [Carregador de bateria \(opcional: PA-BC-003\)](#page-191-0)
- [Descolador de etiquetas \(opcional: PA-LP-007\)](#page-197-0)
- [Linerless Platen Kit \(opcional: PA-LPR-004\)](#page-202-0)
- [Suporte de carregamento \(opcional: PA-CR-005\)](#page-205-0)
- [Suporte de carregamento de quatro baterias \(opcional: PA-4CR-003\)](#page-212-0)

<span id="page-191-0"></span> [Página inicial](#page-1-0) > [Anexo](#page-185-0) > [Acessórios opcionais](#page-190-0) > Carregador de bateria (opcional: PA-BC-003)

- [Descrição geral do carregador de bateria](#page-192-0)
- [Carregar a bateria através do carregador de bateria](#page-193-0)
- [Montar o carregador de bateria na parede](#page-194-0)
- [Ligar vários carregadores de baterias](#page-195-0)

<span id="page-192-0"></span> [Página inicial](#page-1-0) > [Anexo](#page-185-0) > [Acessórios opcionais](#page-190-0) > [Carregador de bateria \(opcional: PA-BC-003\)](#page-191-0) > Descrição geral do carregador de bateria

# **Descrição geral do carregador de bateria**

### **Descrição das partes do equipamento**

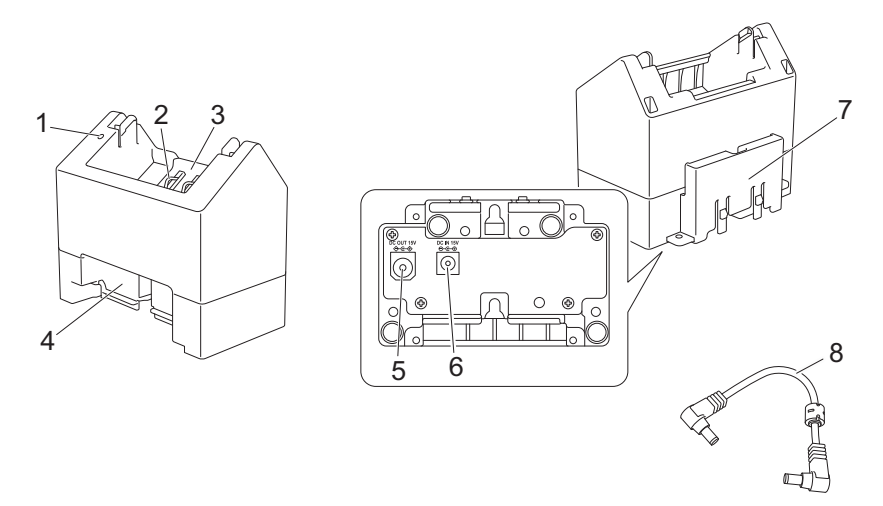

- 1. Indicador de carregamento
- 2. Terminais de carregamento da bateria
- 3. Compartimento da bateria
- 4. Ranhura de expansão com engate
- 5. Saída da ficha de CC
- 6. Entrada da ficha de CC
- 7. Gancho de expansão com engate
- 8. Cabo de CC

#### **Especificações**

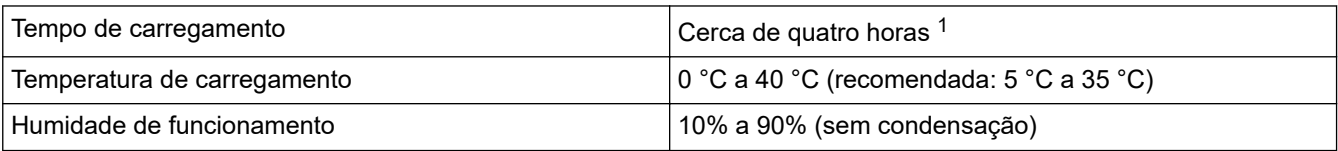

1 Varia em função do ambiente de funcionamento e do estado da bateria.

# **Informações relacionadas**

<span id="page-193-0"></span> [Página inicial](#page-1-0) > [Anexo](#page-185-0) > [Acessórios opcionais](#page-190-0) > [Carregador de bateria \(opcional: PA-BC-003\)](#page-191-0) > Carregar a bateria através do carregador de bateria

# **Carregar a bateria através do carregador de bateria**

Para carregar a bateria recarregável de iões de lítio, utilize o carregador de bateria (PA-BC-003) em conjunto com o transformador de corrente (PA-AD-600A, vendido separadamente).

O carregador de bateria não pode carregar a bateria por si próprio.

- 1. Ligue o transformador de corrente à entrada da ficha de CC do carregador de bateria.
- 2. Ligue o cabo elétrico de CA ao transformador de corrente.

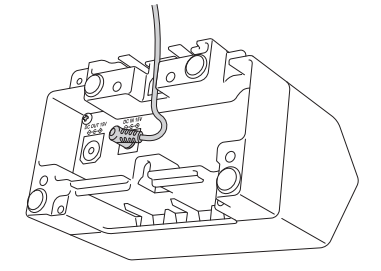

Insira o cabo do transformador de corrente através da abertura no carregador de bateria, como mostrado na ilustração. Certifique-se de que não entala o cabo.

- 3. Ligue o cabo elétrico de CA a uma tomada elétrica próxima.
- 4. Alinhe os terminais de carregamento da bateria do carregador e da bateria e, em seguida, insira a bateria. O indicador de carregamento acende-se a laranja quando a bateria está a carregar.
- 5. O indicador de carregamento irá apagar-se quando o carregamento estiver concluído. Retire a bateria.

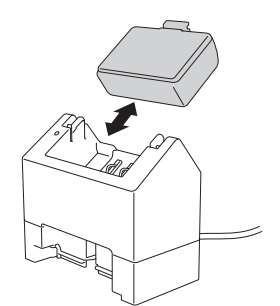

#### **Informações relacionadas**

<span id="page-194-0"></span> [Página inicial](#page-1-0) > [Anexo](#page-185-0) > [Acessórios opcionais](#page-190-0) > [Carregador de bateria \(opcional: PA-BC-003\)](#page-191-0) > Montar o carregador de bateria na parede

# **Montar o carregador de bateria na parede**

Utilize dois parafusos para montar o carregador de bateria numa parede.

• Instale os parafusos verticalmente, com o espaçamento indicado abaixo.

Certifique-se de que os parafusos estão corretamente fixos com buchas ou porcas. O compartimento da bateria tem de estar orientado para cima (como ilustrado) para manter a bateria no devido lugar.

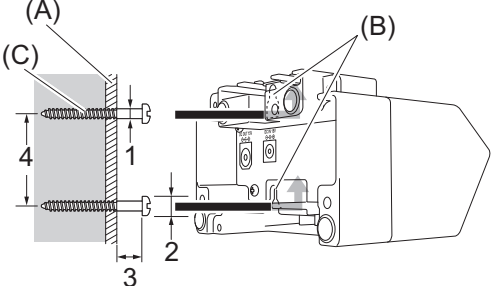

1. Diâm. 3 mm a 4,5 mm

3. 12,2 mm ou mais 4. 44,5 mm a 47,5 mm

- 2. Diâm. 8,5 mm ou menos
- 

(A) Material da parede

- (B) Ranhuras de montagem na parede
- (C) Parafuso

Utilize as porcas de inserção na base do carregador de bateria para apertar os parafusos à parede.

- Utilize os tipos de parafusos indicados a seguir.
	- Parafusos M2.6 com passo de rosca de 0,45
	- Parafusos com um comprimento entre 3,5 mm e 7 mm superior à espessura da placa (ao fixar a uma placa vertical).
	- Ao fixar a uma placa vertical, o método de instalação é idêntico à montagem na parede.
	- Certifique-se de que não entala os cabos entre a base do carregador de bateria e a placa.

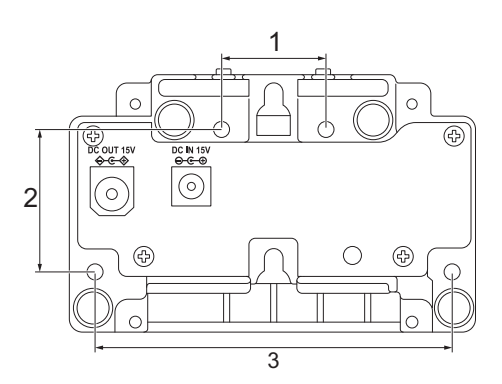

- 1. 27,7 mm
- 2. 38 mm
- 3. 95 mm

#### **Informações relacionadas**

<span id="page-195-0"></span> [Página inicial](#page-1-0) > [Anexo](#page-185-0) > [Acessórios opcionais](#page-190-0) > [Carregador de bateria \(opcional: PA-BC-003\)](#page-191-0) > Ligar vários carregadores de baterias

# **Ligar vários carregadores de baterias**

É possível ligar em linha até quatro carregadores de baterias.

>> Ligar os carregadores de baterias

>> Separar os carregadores de baterias

#### **Ligar os carregadores de baterias**

1. Introduza o gancho de expansão com engate do primeiro carregador de bateria na ranhura de expansão com engate do segundo carregador de bateria até que encaixe no devido lugar.

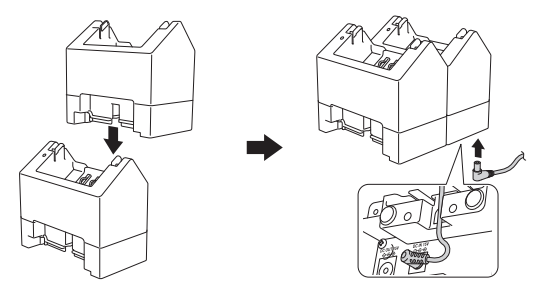

- 2. Ligue o transformador de corrente ao primeiro carregador de bateria.
- 3. Ligue uma extremidade do cabo de CC fornecido à saída da ficha de CC do primeiro carregador de bateria.

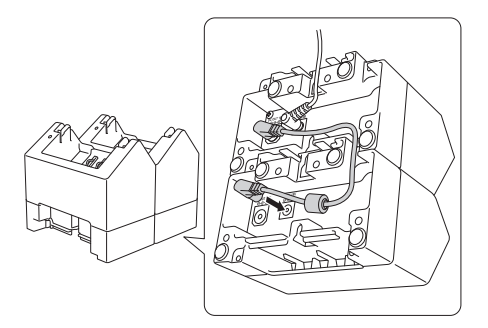

- 4. Ligue a outra extremidade do cabo de CC à entrada da ficha de CC do segundo carregador de bateria.
	- Ligue o transformador de corrente e o cabo de CC através da abertura no carregador de bateria, como mostrado na ilustração.

Certifique-se de que não entala os cabos ao ligar os carregadores de baterias.

• Ao ligar os carregadores de baterias, recomenda-se a utilização de parafusos autorroscantes (M2.6 × 6 mm) (não fornecidos) para fixar firmemente os carregadores de baterias entre si.

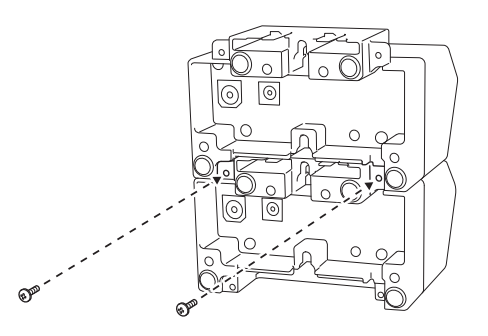

#### **Separar os carregadores de baterias**

- 1. Desligue o cabo de CC e o transformador de corrente dos carregadores de baterias.
- 2. Pressione a patilha no gancho de expansão com engate para soltar.
- 3. Separe os carregadores de baterias.

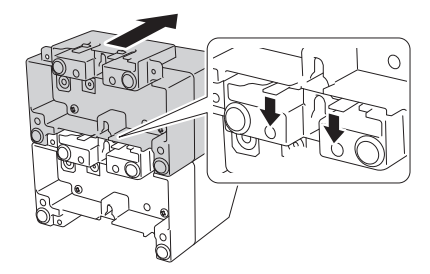

# **Informações relacionadas**

<span id="page-197-0"></span> [Página inicial](#page-1-0) > [Anexo](#page-185-0) > [Acessórios opcionais](#page-190-0) > Descolador de etiquetas (opcional: PA-LP-007)

# **Descolador de etiquetas (opcional: PA-LP-007)**

- [Instalar o descolador de etiquetas](#page-198-0)
- [Ativar a função do descolador de etiquetas](#page-201-0)

<span id="page-198-0"></span> [Página inicial](#page-1-0) > [Anexo](#page-185-0) > [Acessórios opcionais](#page-190-0) > [Descolador de etiquetas \(opcional: PA-LP-007\)](#page-197-0) > Instalar o descolador de etiquetas

# **Instalar o descolador de etiquetas**

Esta impressora é compatível com o descolador de etiquetas (PA-LP-007).

#### **Descrição das partes do equipamento**

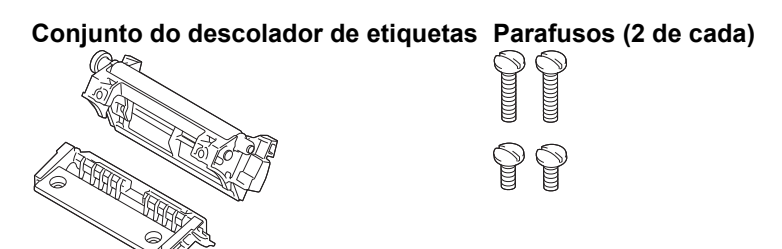

1. Pressione a alavanca de libertação da tampa do rolo para abrir a tampa do compartimento do rolo.

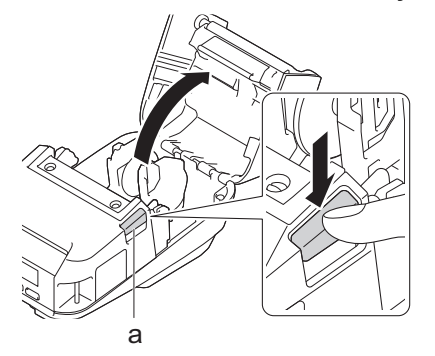

- a. Alavanca de libertação da tampa do rolo
- 2. Retire a placa de impressão padrão e a unidade de suporte ao retirar os quatro parafusos indicados na ilustração.

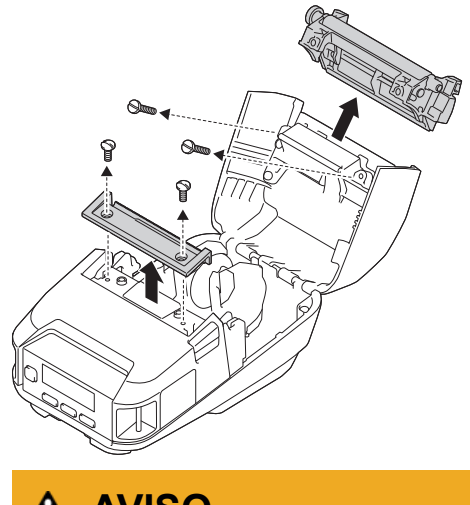

- **AVISO**
- Não toque na lâmina ao retirar a placa de impressão padrão.
- Não toque na barra de corte ao retirar a unidade de suporte.

Binário recomendado de aperto: 0,55 ± 0,049 N·m.

3. Instale a placa de impressão e a unidade de suporte e aperte-as ao utilizar os quatro parafusos fornecidos com o descolador de etiquetas.

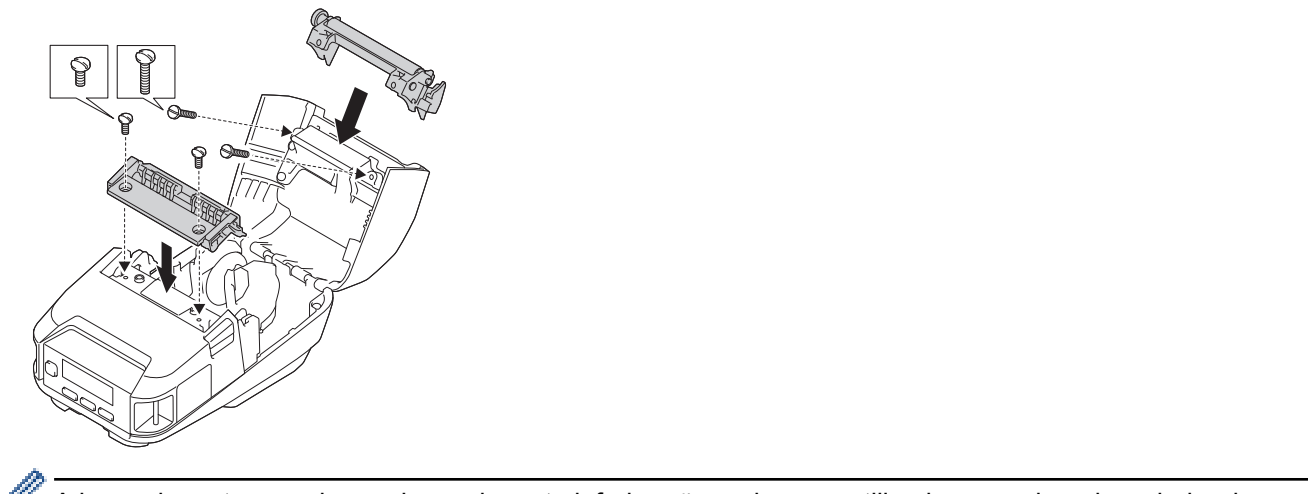

A barra de corte superior e a barra de corte inferior não podem ser utilizadas quando o descolador de etiquetas está instalado.

4. Descole algumas etiquetas. Depois, defina o rolo de modo a que a próxima etiqueta não cubra a área do sensor de papel.

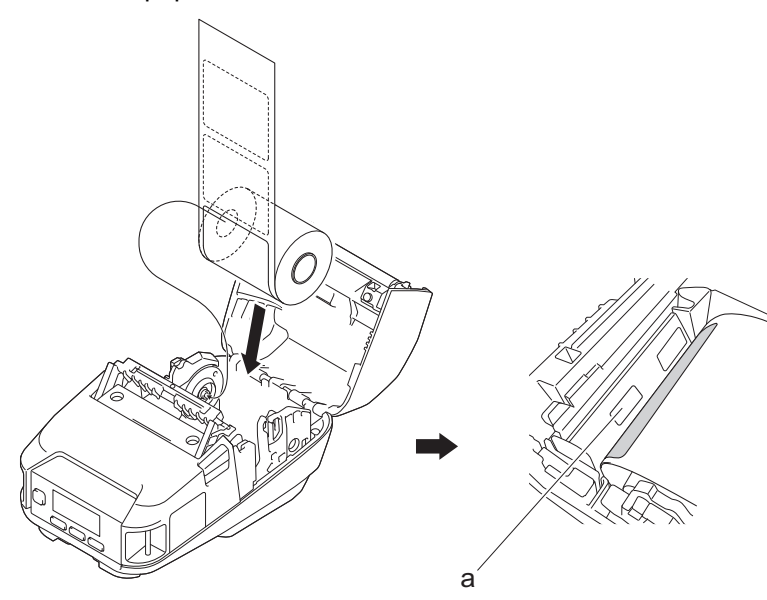

- a. Sensor de papel
- 5. Feche a tampa do compartimento do rolo.
- 6. Puxe ligeiramente o papel na ranhura de saída de papel para eliminar qualquer folga no rolo.

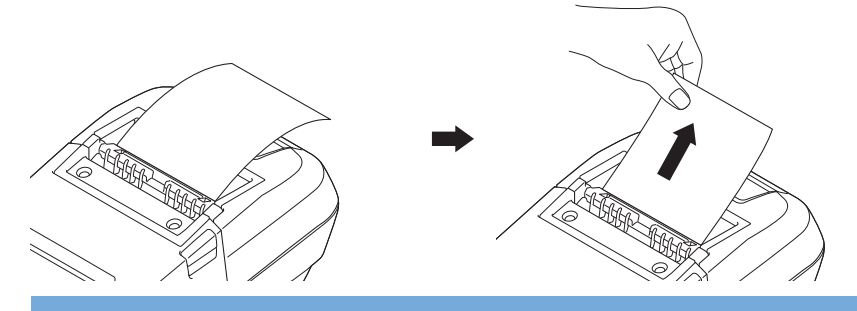

**IMPORTANTE**

- Antes de utilizar o descolador de etiquetas, especifique as seguintes definições:
	- Defina **Posição saída** para **Descolador** no separador **Básicas** da Ferramenta de definições da impressora.
	- Marque a caixa de verificação **Utilizar a função de descolamento** no separador **Básicas** das propriedades do controlador da impressora. Mais informação >> Tópicos relacionados
- Quando não estiver a utilizar o descolador de etiquetas, especifique as seguintes definições:
	- Defina **Posição saída** para [Barra corte] no separador **Básicas** da Ferramenta de definições da impressora.
	- Desmarque a caixa de verificação **Utilizar a função de descolamento** no separador **Básicas** das propriedades do controlador da impressora.
- 7. Defina **Posição saída** para **Descolador** no separador **Básicas** da Ferramenta de definições da impressora.

# **NOTA**

- Quando **Descolador** está definido para **Posição saída**, não é possível selecionar [Barra corte] em [Definições] e [Deteção auto] em [Suporte] no visor LCD da impressora.
- Para obter o melhor desempenho, certifique-se de que a margem do cabeçalho de papel é de, pelo menos, 3 mm.
- Ao utilizar o descolador de etiquetas, a cabeça de impressão pode ficar com pó de papel agarrado. Limpe regularmente a cabeça de impressão. Mais informação >> Tópicos relacionados:
- Utilize o firmware mais recente ao imprimir com o descolador de etiquetas.

### **Informações relacionadas**

• [Descolador de etiquetas \(opcional: PA-LP-007\)](#page-197-0)

#### **Tópicos relacionados:**

- [Manutenção](#page-166-0)
- [Ativar a função do descolador de etiquetas](#page-201-0)

<span id="page-201-0"></span> [Página inicial](#page-1-0) > [Anexo](#page-185-0) > [Acessórios opcionais](#page-190-0) > [Descolador de etiquetas \(opcional: PA-LP-007\)](#page-197-0) > Ativar a função do descolador de etiquetas

# **Ativar a função do descolador de etiquetas**

Ao imprimir utilizando o controlador da impressora, ative a definição **Utilizar a função de descolamento**.

- 1. Execute uma das seguintes ações:
	- **Windows 10/Windows Server 2016/Windows Server 2019:**

Clique em **Iniciar** > **Definições** > **Dispositivos** > **Preferências de Impressão**. Clique na impressora que pretende configurar e depois clique em **Abrir Fila**. Clique em **Impressora** > **Preferências de Impressão**.

• **Windows 8.1/Windows Server 2012/Windows Server 2012 R2:**

Clique em **Painel de Controlo** no ecrã **Aplicações**. Clique em **Hardware e Som** > **Dispositivos e Impressoras**. Clique com o botão direito do rato na impressora que pretende configurar e depois clique no menu **Preferências de Impressão**.

• **Windows 7:**

Clique em **Iniciar** > **Dispositivos e Impressoras**. Clique com o botão direito do rato na impressora que pretende configurar e depois clique no menu **Preferências de impressão**.

- 2. Marque a caixa de verificação **Utilizar a função de descolamento**.
- 3. Clique em **OK**.

#### **Informações relacionadas**

• [Descolador de etiquetas \(opcional: PA-LP-007\)](#page-197-0)

<span id="page-202-0"></span> [Página inicial](#page-1-0) > [Anexo](#page-185-0) > [Acessórios opcionais](#page-190-0) > Linerless Platen Kit (opcional: PA-LPR-004)

# **Linerless Platen Kit (opcional: PA-LPR-004)**

• [Instalar o Linerless Platen Kit](#page-203-0)

<span id="page-203-0"></span> [Página inicial](#page-1-0) > [Anexo](#page-185-0) > [Acessórios opcionais](#page-190-0) > [Linerless Platen Kit \(opcional: PA-LPR-004\)](#page-202-0) > Instalar o Linerless Platen Kit

# **Instalar o Linerless Platen Kit**

Esta impressora é compatível com suportes sem papel de proteção.

#### **Descrição das partes do equipamento**

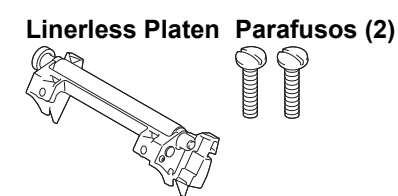

1. Pressione a alavanca de libertação da tampa do rolo para abrir a tampa do compartimento do rolo.

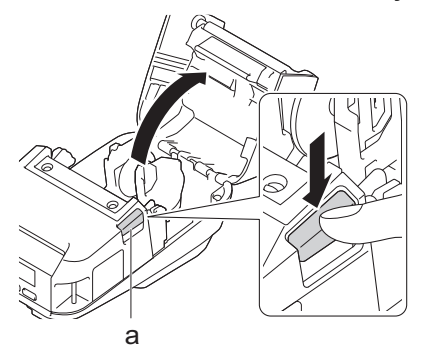

- a. Alavanca de libertação da tampa do rolo
- 2. Retire a placa de impressão padrão ao retirar os dois parafusos indicados na ilustração.

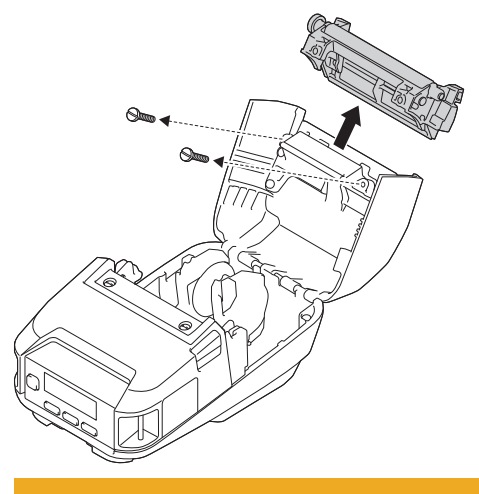

 **AVISO**

Não toque na lâmina ao retirar a placa de impressão padrão.

Binário recomendado de aperto: 0,55 ± 0,049 N·m.

3. Instale o Linerless Platen e fixe-o utilizando os dois parafusos fornecidos com o Linerless Platen Kit.

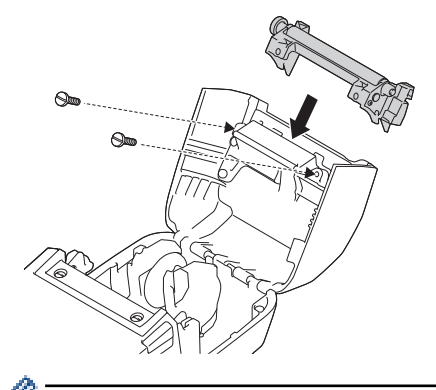

A barra de corte inferior não pode ser utilizada quando o Linerless Platen está instalado.

4. Defina **Sem papel prot** para **Ligado** no separador **Avançadas** da Ferramenta de definições da impressora.

# **NOTA**

- Quando **Sem papel prot** está definido para **Ligado**, não é possível selecionar [Barra corte] em [Definições] e [Deteção auto] em [Suporte] no visor LCD da impressora.
- Para obter o melhor desempenho, certifique-se de que a margem do cabeçalho de papel é de, pelo menos, 12 mm.
- Ao utilizar o Linerless Platen, a cabeça de impressão pode ficar com pó de papel agarrado. Limpe regularmente a cabeça de impressão. Mais informação >> Tópicos relacionados:
- Utilize o firmware mais recente ao imprimir com o Linerless Platen.

### **Informações relacionadas**

• [Linerless Platen Kit \(opcional: PA-LPR-004\)](#page-202-0)

#### **Tópicos relacionados:**

- [Manutenção](#page-166-0)
- [Problemas com o Linerless Platen Kit \(opcional\)](#page-184-0)

<span id="page-205-0"></span> [Página inicial](#page-1-0) > [Anexo](#page-185-0) > [Acessórios opcionais](#page-190-0) > Suporte de carregamento (opcional: PA-CR-005)

# **Suporte de carregamento (opcional: PA-CR-005)**

- [Descrição geral do suporte de carregamento](#page-206-0)
- [Carregar a bateria através do suporte de carregamento](#page-207-0)
- [Ligar a impressora a uma rede LAN com fios através do suporte de carregamento](#page-209-0)
- [Montar o suporte de carregamento na parede](#page-211-0)

<span id="page-206-0"></span> [Página inicial](#page-1-0) > [Anexo](#page-185-0) > [Acessórios opcionais](#page-190-0) > [Suporte de carregamento \(opcional: PA-](#page-205-0)[CR-005\)](#page-205-0) > Descrição geral do suporte de carregamento

# **Descrição geral do suporte de carregamento**

### **Descrição das partes do equipamento**

#### **Suporte de carregamento**

1 5 4 3 2 6

**Acessório de terminais do suporte de carregamento Parafusos (2)**

 $\mathbb{C}\mathbb{C}$ 

 $\alpha$  and  $\alpha$ 

- 1. Terminais do suporte de carregamento
- 2. LED de rede Ethernet (LAN)
- 3. LED de carregamento
- 4. Botão de ejeção
- 5. Porta de rede Ethernet (LAN)
- 6. Ficha de CC

### **Especificações**

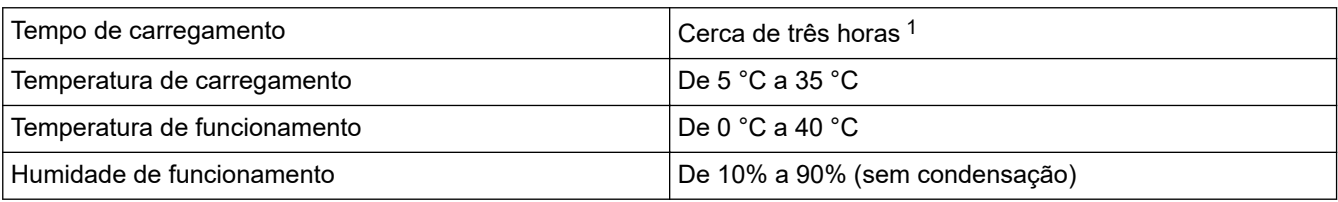

1 Varia em função do ambiente de funcionamento e do estado da bateria.

# **NOTA**

Quando a impressora está colocada no suporte de carregamento, recomendamos que utilize a definição **Após a recepção de uma página de dados** no separador **Outros** das propriedades do controlador da impressora antes de imprimir.

### **Informações relacionadas**

- [Suporte de carregamento \(opcional: PA-CR-005\)](#page-205-0)
- **Tópicos relacionados:**
- [Problemas com o suporte de carregamento \(opcional\)](#page-183-0)

<span id="page-207-0"></span> [Página inicial](#page-1-0) > [Anexo](#page-185-0) > [Acessórios opcionais](#page-190-0) > [Suporte de carregamento \(opcional: PA-](#page-205-0)[CR-005\)](#page-205-0) > Carregar a bateria através do suporte de carregamento

# **Carregar a bateria através do suporte de carregamento**

O suporte de carregamento (PA-CR-005) não pode recarregar a bateria da impressora sem estar ligado a uma tomada elétrica através do transformador de corrente (PA-AD-600A).

- >> Antes de carregar a bateria
- >> Carregar a bateria
- [>> Retirar a impressora do suporte de carregamento](#page-208-0)
- [>> Bloquear o botão de ejeção](#page-208-0)

#### **Antes de carregar a bateria**

1. Retire a tampa de terminais do suporte de carregamento com uma chave de parafusos de cabeça plana.

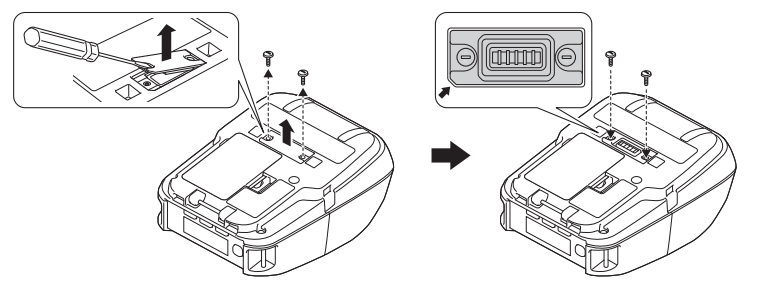

2. Instale o acessório de terminais do suporte de carregamento na impressora utilizando o acessório de terminais do suporte de carregamento e os parafusos incluídos com o suporte de carregamento.

Certifique-se de que o canto com entalhe está alinhado corretamente.

### **Carregar a bateria**

1. Ligue o transformador de corrente à ficha de CC do suporte de carregamento.

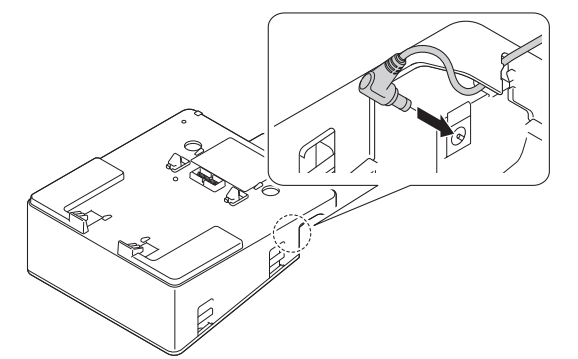

- 2. Ligue o cabo elétrico de CA ao transformador de corrente.
- 3. Ligue o cabo elétrico de CA a uma tomada elétrica próxima.
- 4. Alinhe os terminais do suporte de carregamento do referido suporte de carregamento com a impressora.

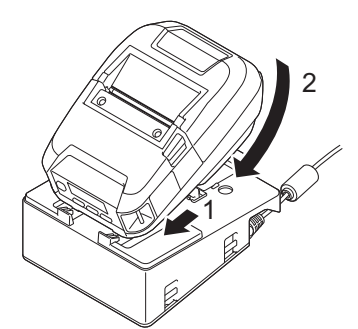

5. Pressione a impressora para baixo no suporte de carregamento até que a mesma encaixe firmemente no lugar.

O indicador LED da impressora acende-se a laranja durante o carregamento.

<span id="page-208-0"></span>• O indicador LED da impressora irá apagar-se quando o carregamento estiver concluído.

#### **Retirar a impressora do suporte de carregamento**

• Pressione o botão de ejeção na parte traseira do suporte de carregamento e depois levante e retire a impressora do suporte de carregamento.

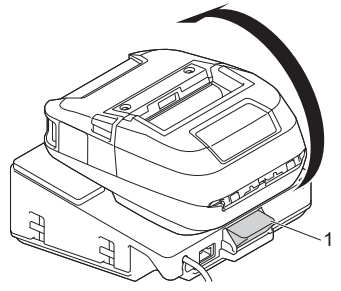

1. Botão de ejeção

### **Bloquear o botão de ejeção**

• Introduza uma chaveta (ou semelhante) através do orifício, conforme ilustrado abaixo.

Utilize uma chaveta de fixação de ponta prolongada em aço com baixo teor de carbono (não fornecida) – comprimento: 50 mm; diâmetro da cavilha: 2 mm

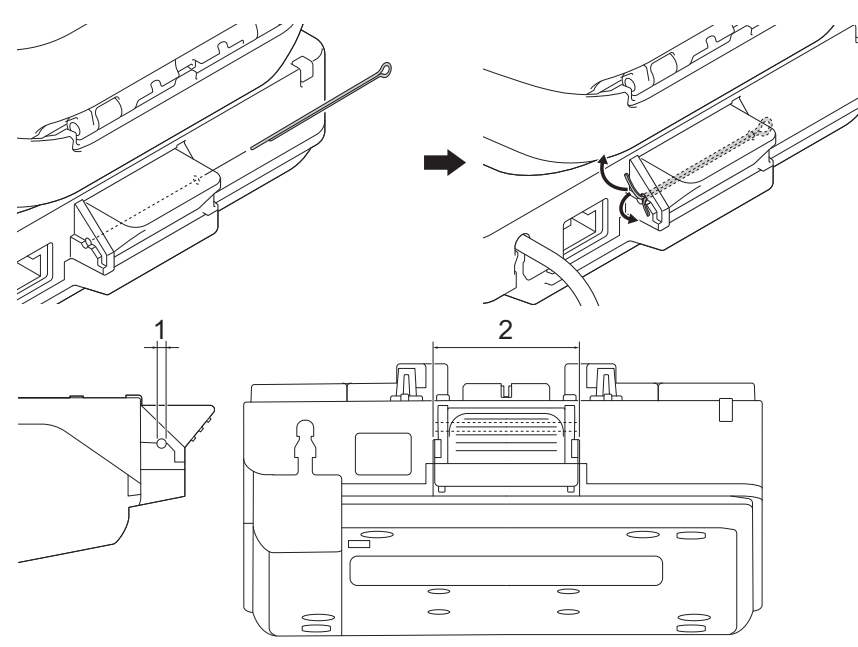

- 1. Diâmetro: 2,3 mm
- 2. Comprimento: 41,2 mm

Para adquirir a chaveta, contacte o seu revendedor Brother local.

#### **Informações relacionadas**

• [Suporte de carregamento \(opcional: PA-CR-005\)](#page-205-0)

<span id="page-209-0"></span> [Página inicial](#page-1-0) > [Anexo](#page-185-0) > [Acessórios opcionais](#page-190-0) > [Suporte de carregamento \(opcional: PA-CR-005\)](#page-205-0) > Ligar a impressora a uma rede LAN com fios através do suporte de carregamento

# **Ligar a impressora a uma rede LAN com fios através do suporte de carregamento**

Utilize uma ligação de rede Ethernet (LAN) para configurar a impressora e atualizar o respetivo firmware.

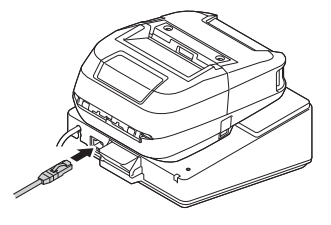

# **NOTA**

Certifique-se de que o cabo de rede Ethernet (LAN) está bem inserido na porta de rede Ethernet (LAN).

### **Indicadores luminosos (LED)**

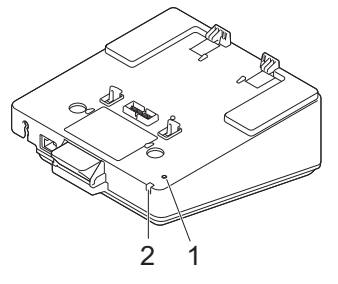

1. LED de rede Ethernet (LAN)

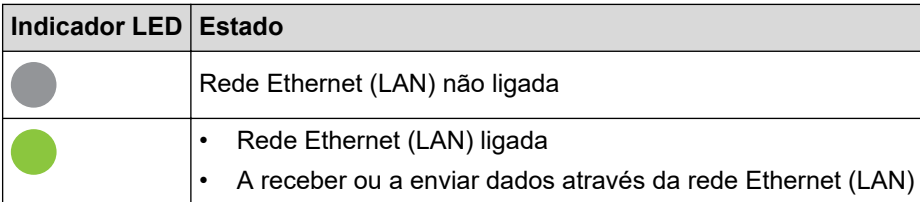

## **NOTA**

O LED de rede Ethernet (LAN) não se acende, a menos que a impressora esteja colocada no suporte de carregamento.

2. LED de estado

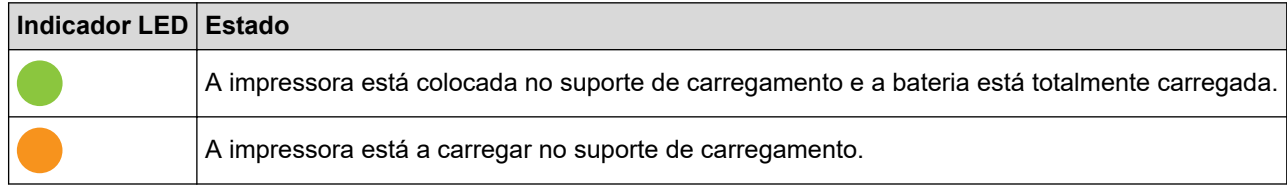

#### **Compatibilidade de interface**

Utilize os menus [WLAN] e [Rede com fios] para selecionar WLAN, rede com fios ou nenhuma ligação quando a impressora está no suporte de carregamento.

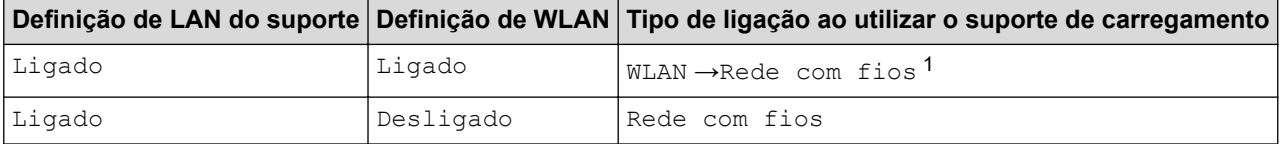

<span id="page-210-0"></span>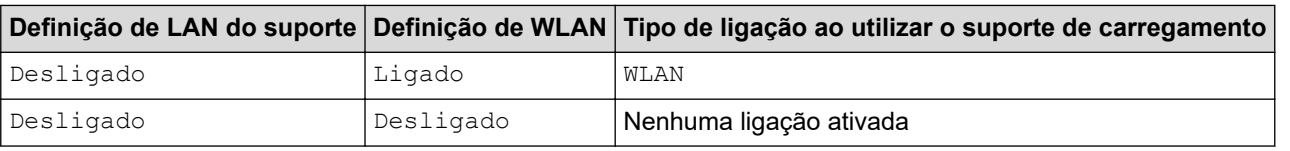

# **Informações relacionadas**

• [Suporte de carregamento \(opcional: PA-CR-005\)](#page-205-0)

<sup>1</sup> A função Wireless Direct não é afetada.

<span id="page-211-0"></span> [Página inicial](#page-1-0) > [Anexo](#page-185-0) > [Acessórios opcionais](#page-190-0) > [Suporte de carregamento \(opcional: PA-CR-005\)](#page-205-0) > Montar o suporte de carregamento na parede

## **Montar o suporte de carregamento na parede**

1. Faça quatro furos numa placa disponível no mercado, de acordo com o espaçamento dos orifícios para parafusos do suporte de carregamento.

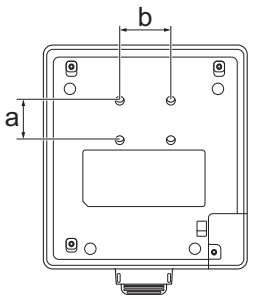

- a. Altura: 30 mm
- b. Largura: 38,1 mm
- 2. Fixe o suporte de carregamento à placa utilizando quatro parafusos, como mostrado na ilustração.

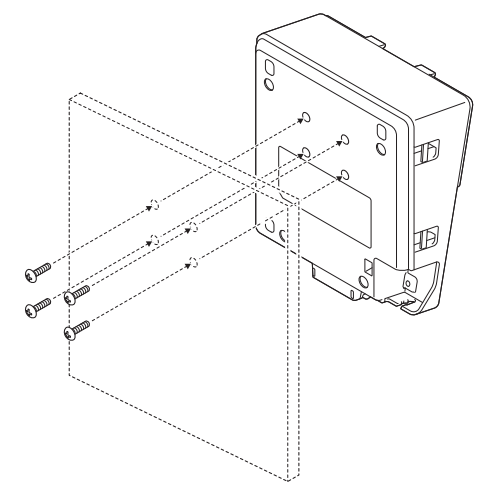

- Certifique-se de que instala o suporte de carregamento na direção correta, para que a impressora não caia.
	- Utilize parafusos de tamanho M5.
- 3. Encoste a placa à parede ou, em alternativa, fixe-a à parede.

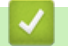

#### **Informações relacionadas**

• [Suporte de carregamento \(opcional: PA-CR-005\)](#page-205-0)

<span id="page-212-0"></span> [Página inicial](#page-1-0) > [Anexo](#page-185-0) > [Acessórios opcionais](#page-190-0) > Suporte de carregamento de quatro baterias (opcional: PA-4CR-003)

# **Suporte de carregamento de quatro baterias (opcional: PA-4CR-003)**

- [Descrição geral do suporte de carregamento de quatro baterias](#page-213-0)
- [Carregar a bateria através do suporte de carregamento de quatro baterias](#page-215-0)
- [Ligar a impressora a uma rede LAN com fios através do suporte de carregamento de](#page-217-0) [quatro baterias](#page-217-0)
- [Montar o suporte de carregamento de quatro baterias na parede](#page-219-0)

<span id="page-213-0"></span> [Página inicial](#page-1-0) > [Anexo](#page-185-0) > [Acessórios opcionais](#page-190-0) > [Suporte de carregamento de quatro baterias \(opcional:](#page-212-0) [PA-4CR-003\)](#page-212-0) > Descrição geral do suporte de carregamento de quatro baterias

## **Descrição geral do suporte de carregamento de quatro baterias**

#### **Descrição das partes do equipamento**

**Suporte de carregamento de quatro baterias**

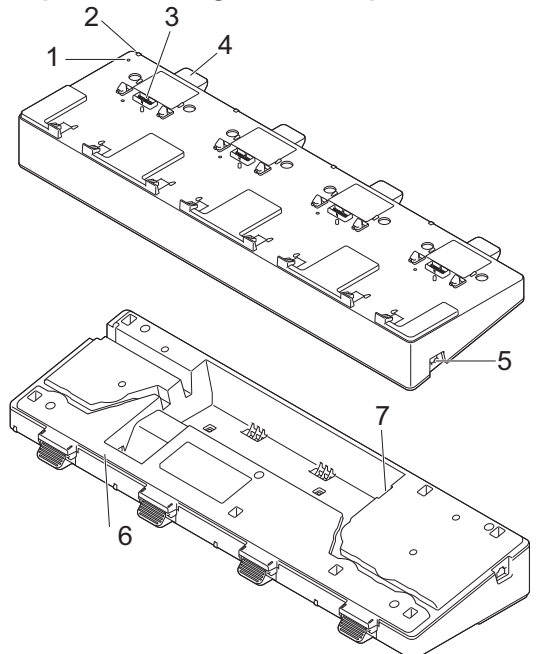

**Acessório de terminais Parafusos do suporte de (8) carregamento**  $\mathbb{R}$  and  $\mathbb{R}$  and  $\mathbb{R}$ anaanO  $\mathbb{C}$  and  $\mathbb{C}$ Ó

- 1. LED de rede Ethernet (LAN)
- 2. LED de carregamento
- 3. Terminais do suporte de carregamento
- 4. Botão de ejeção
- 5. Porta 1 de rede Ethernet (LAN) Para ligar a uma rede com fios.
- 6. Ficha de CC
- 7. Porta 2 de rede Ethernet (LAN) Para ligar vários suportes de carregamento de quatro baterias entre si.

### **Especificações**

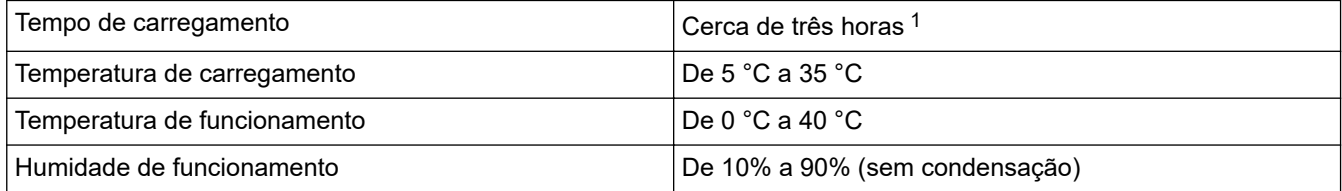

1 Varia em função do ambiente de funcionamento e do estado da bateria.

## **NOTA**

Quando a impressora está colocada no suporte de carregamento, recomendamos que utilize a definição **Após a recepção de uma página de dados** no separador **Outros** das propriedades do controlador da impressora antes de imprimir.

#### **Informações relacionadas**

• [Suporte de carregamento de quatro baterias \(opcional: PA-4CR-003\)](#page-212-0)

## **Tópicos relacionados:**

• [Problemas com o suporte de carregamento \(opcional\)](#page-183-0)

<span id="page-215-0"></span> [Página inicial](#page-1-0) > [Anexo](#page-185-0) > [Acessórios opcionais](#page-190-0) > [Suporte de carregamento de quatro baterias \(opcional:](#page-212-0) [PA-4CR-003\)](#page-212-0) > Carregar a bateria através do suporte de carregamento de quatro baterias

# **Carregar a bateria através do suporte de carregamento de quatro baterias**

O suporte de carregamento de quatro baterias não pode recarregar a bateria da impressora sem estar ligado a uma tomada elétrica através do transformador de corrente (PA-AD-600A).

- >> Antes de carregar a bateria
- >> Carregar a bateria
- [>> Retirar a impressora do suporte de carregamento](#page-216-0)

### **Antes de carregar a bateria**

1. Retire a tampa de terminais do suporte de carregamento com uma chave de parafusos de cabeça plana.

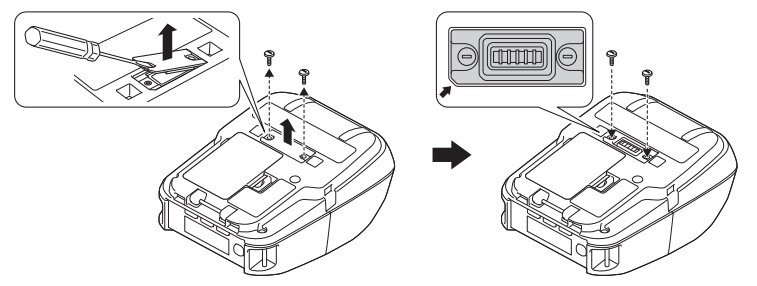

2. Instale o acessório de terminais do suporte de carregamento na impressora utilizando o acessório de terminais do suporte de carregamento e os parafusos incluídos com o suporte de carregamento.

Certifique-se de que o canto com entalhe está alinhado corretamente.

#### **Carregar a bateria**

1. Ligue o transformador de corrente à ficha de CC do suporte de carregamento.

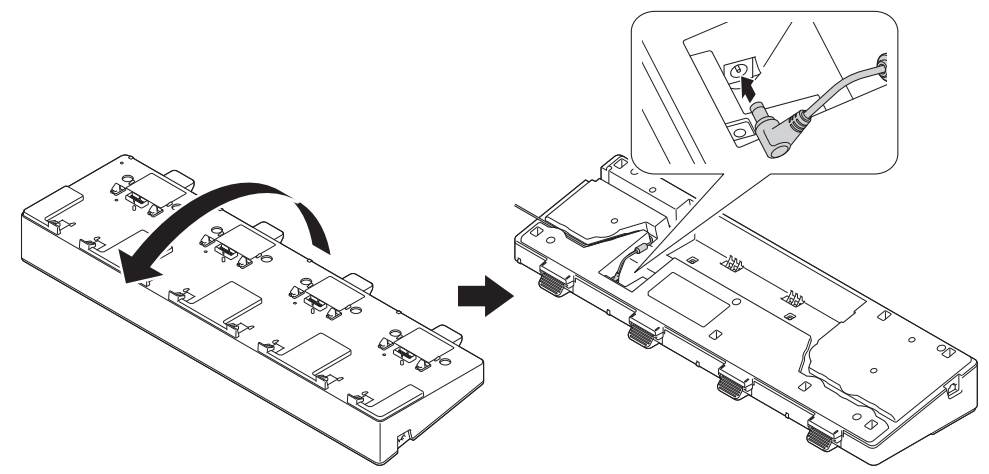

- 2. Ligue o cabo elétrico de CA ao transformador de corrente.
- 3. Ligue o cabo elétrico de CA a uma tomada elétrica próxima.
- 4. Alinhe os terminais do suporte de carregamento do referido suporte de carregamento com a impressora.
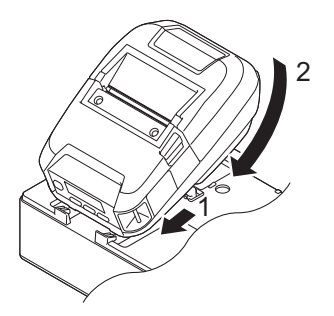

5. Pressione a impressora para baixo no suporte de carregamento até que a mesma encaixe firmemente no lugar.

O indicador LED da impressora acende-se a laranja durante o carregamento.

O indicador LED da impressora irá apagar-se quando o carregamento estiver concluído.

#### **Retirar a impressora do suporte de carregamento**

• Pressione o botão de ejeção na parte traseira do suporte de carregamento e depois levante e retire a impressora do suporte de carregamento.

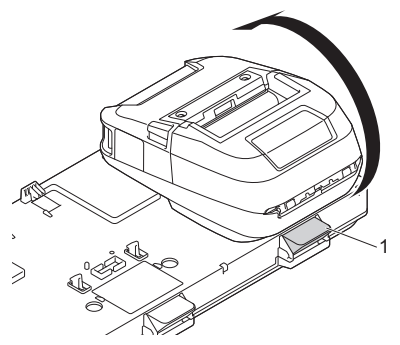

1. Botão de ejeção

#### **Informações relacionadas**

• [Suporte de carregamento de quatro baterias \(opcional: PA-4CR-003\)](#page-212-0)

 [Página inicial](#page-1-0) > [Anexo](#page-185-0) > [Acessórios opcionais](#page-190-0) > [Suporte de carregamento de quatro baterias \(opcional:](#page-212-0) [PA-4CR-003\)](#page-212-0) > Ligar a impressora a uma rede LAN com fios através do suporte de carregamento de quatro baterias

# **Ligar a impressora a uma rede LAN com fios através do suporte de carregamento de quatro baterias**

Utilize uma ligação de rede Ethernet (LAN) para configurar a impressora e atualizar o respetivo firmware.

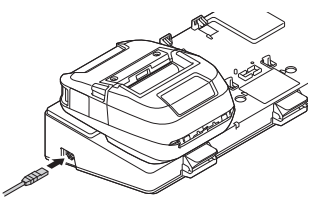

# **NOTA**

Certifique-se de que o cabo de rede Ethernet (LAN) está bem inserido na porta de rede Ethernet (LAN).

#### **Indicadores luminosos (LED)**

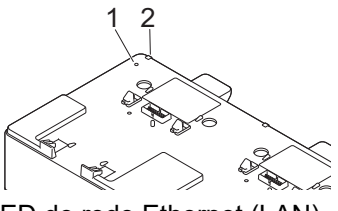

1. LED de rede Ethernet (LAN)

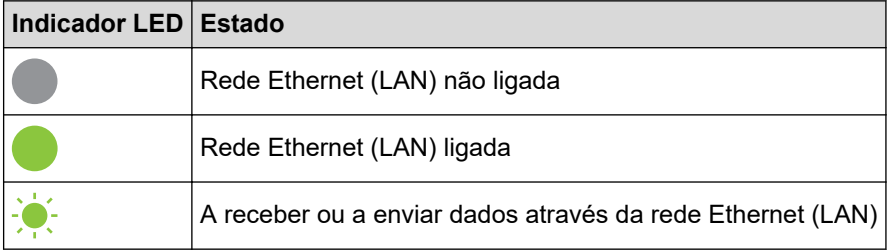

2. LED de estado

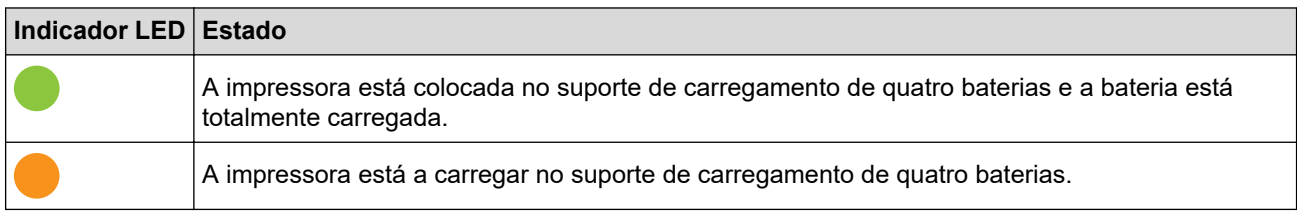

#### **Compatibilidade de interface**

Utilize os menus [WLAN] e [Rede com fios] para selecionar WLAN, rede com fios ou nenhuma ligação quando a impressora está no suporte de carregamento de quatro baterias.

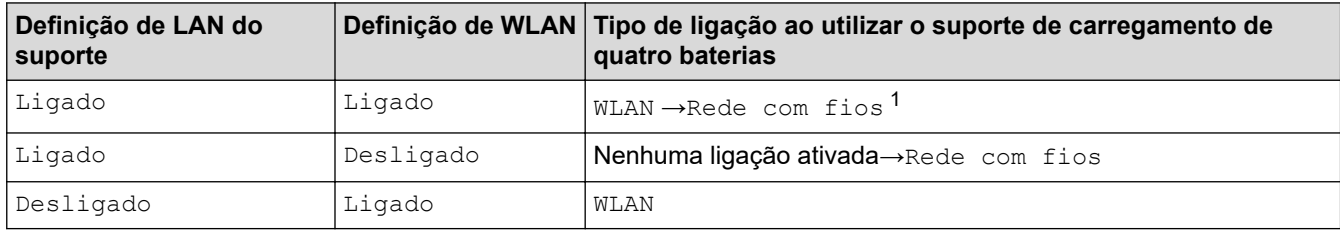

1 A função Wireless Direct não é afetada.

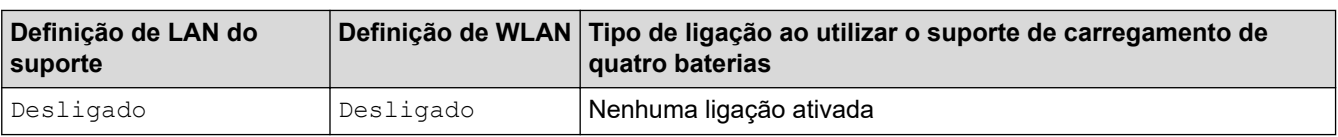

#### **Informações relacionadas** ▎✔

• [Suporte de carregamento de quatro baterias \(opcional: PA-4CR-003\)](#page-212-0)

 [Página inicial](#page-1-0) > [Anexo](#page-185-0) > [Acessórios opcionais](#page-190-0) > [Suporte de carregamento de quatro baterias \(opcional:](#page-212-0) [PA-4CR-003\)](#page-212-0) > Montar o suporte de carregamento de quatro baterias na parede

#### **Montar o suporte de carregamento de quatro baterias na parede**

1. Faça quatro furos numa placa disponível no mercado, de acordo com o espaçamento dos orifícios para parafusos do suporte de carregamento de quatro baterias.

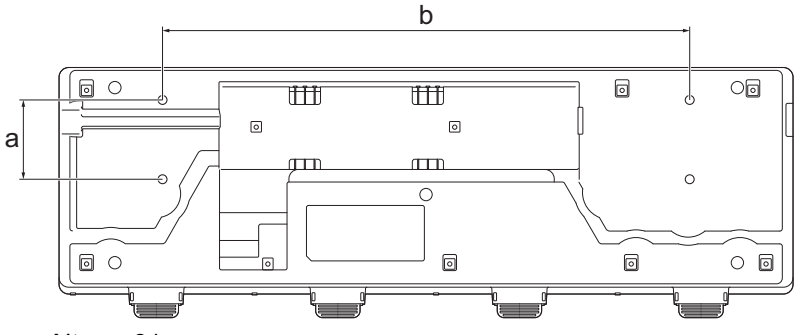

- a. Altura: 61 mm
- b. Largura: 406,4 mm
- 2. Fixe o suporte de carregamento à placa utilizando quatro parafusos, como mostrado na ilustração.

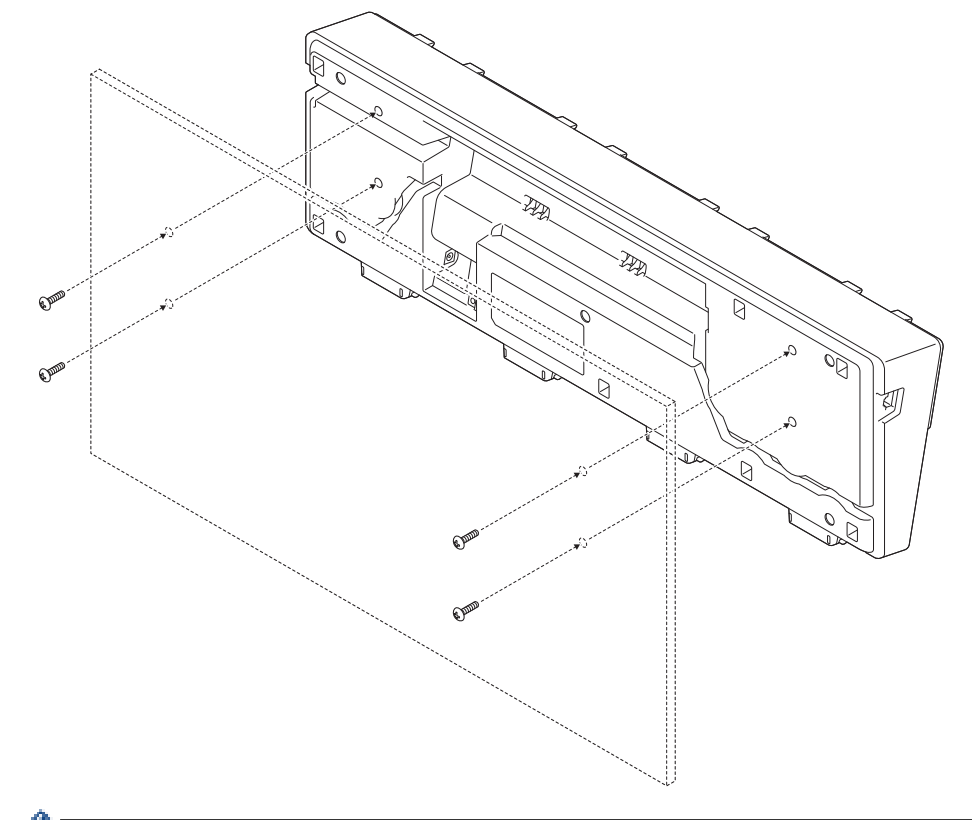

- Certifique-se de que instala o suporte de carregamento na direção correta, para que a impressora não caia.
	- Utilize parafusos de tamanho M5.
- 3. Encoste a placa à parede ou, em alternativa, fixe-a à parede.

#### **Informações relacionadas**

• [Suporte de carregamento de quatro baterias \(opcional: PA-4CR-003\)](#page-212-0)

# **Dimensões do produto**

Todos os valores medidos estão indicados em milímetros.

#### **Impressora**

Î

#### **Vista frontal/vista posterior**

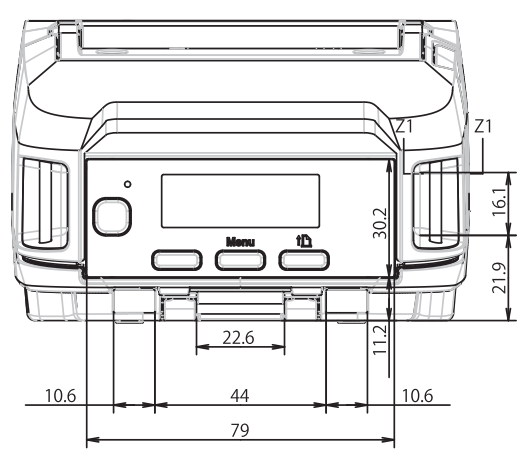

# **Vista superior/vista inferior**

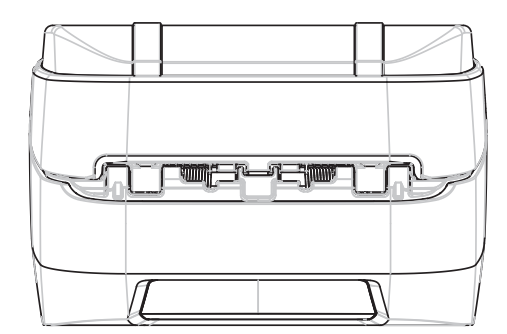

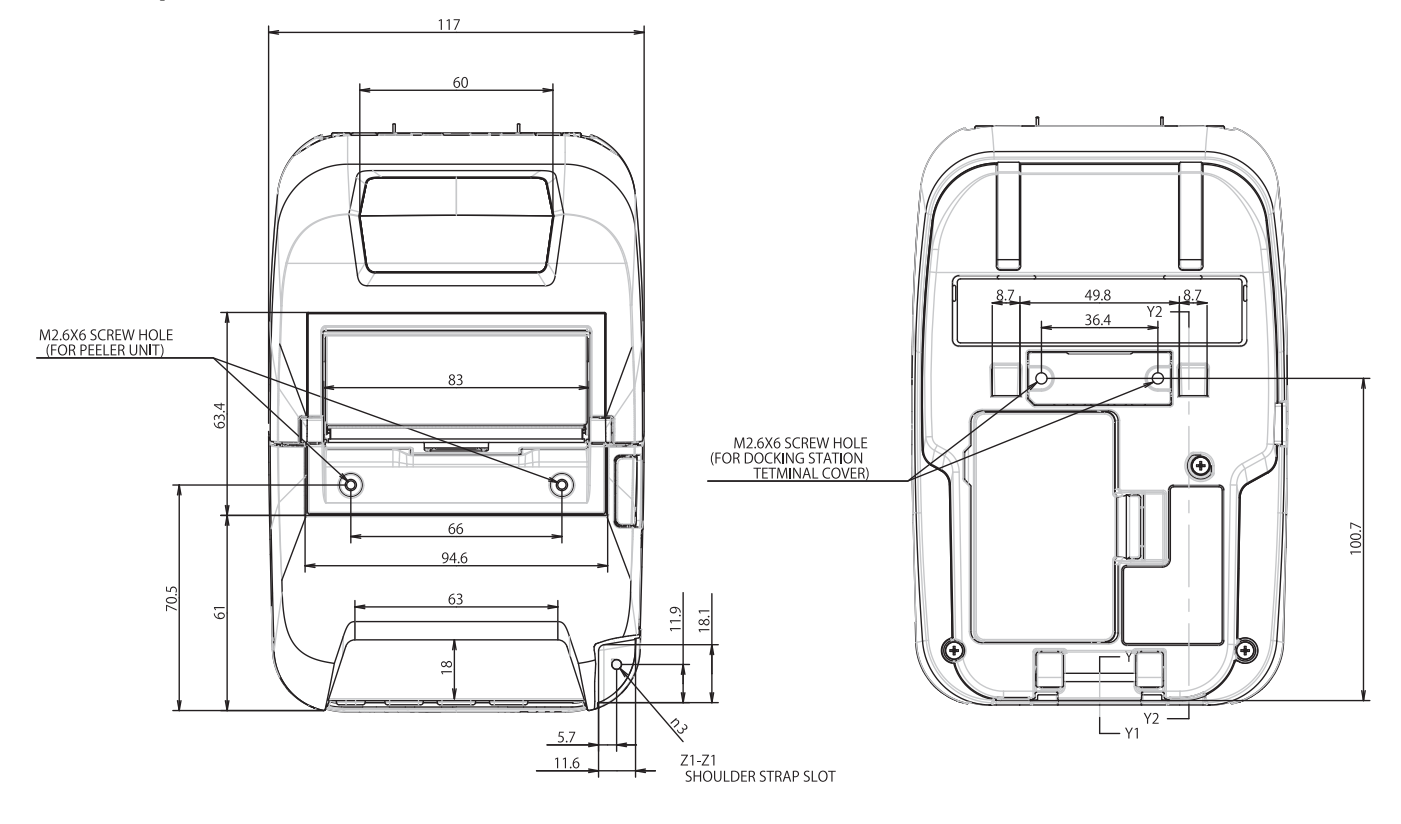

### **Vista lateral**

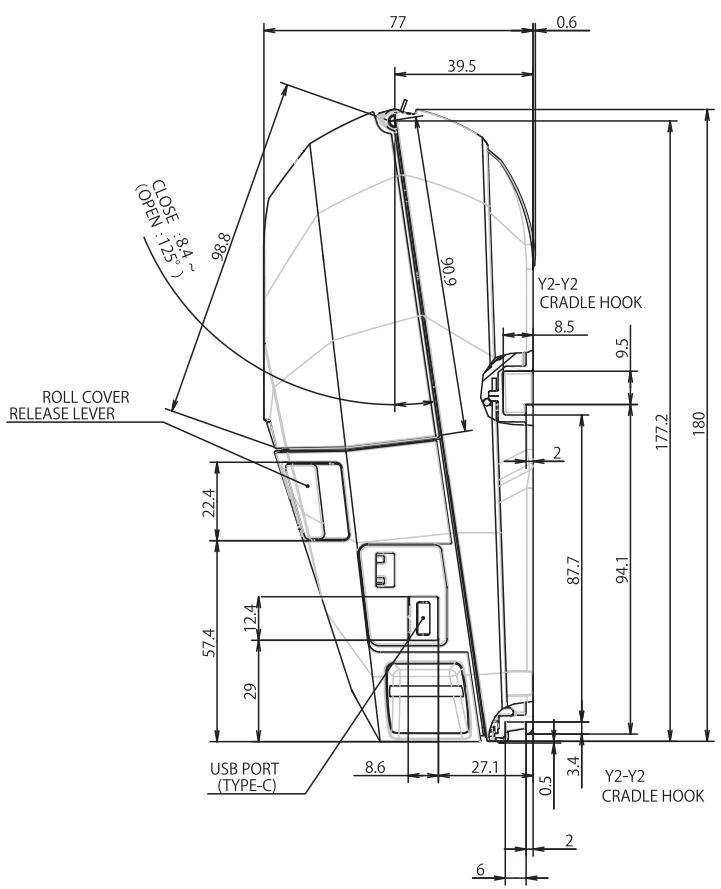

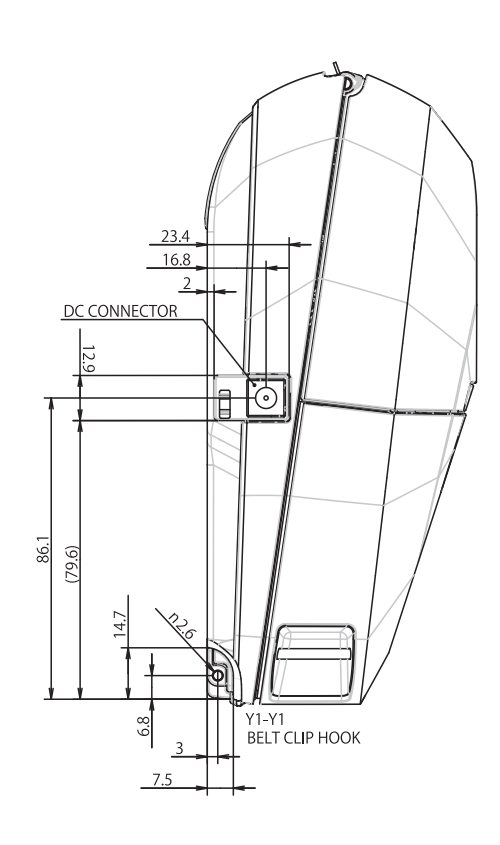

# **Carregador de bateria**

# **Vista frontal/vista posterior**

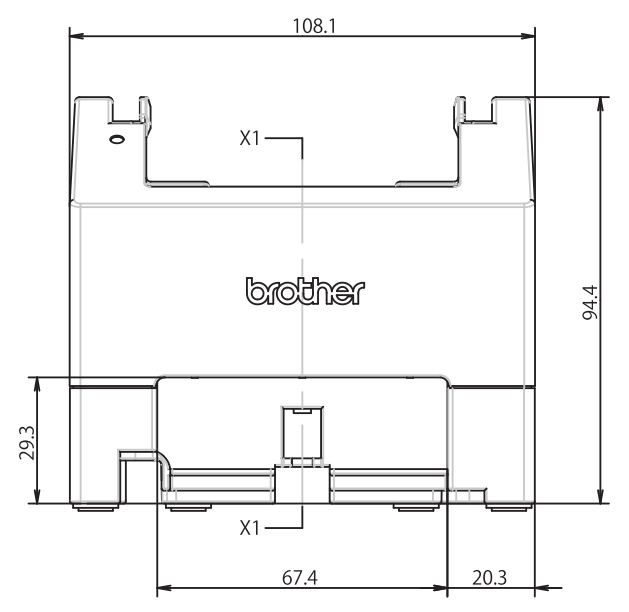

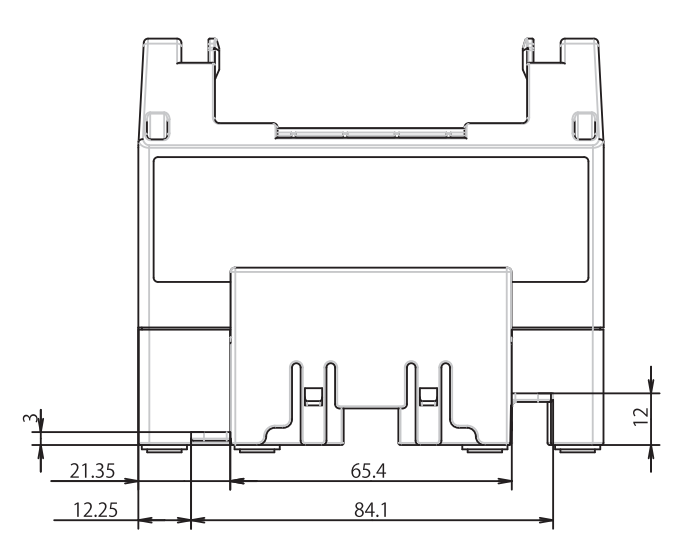

# **Vista superior/vista inferior**

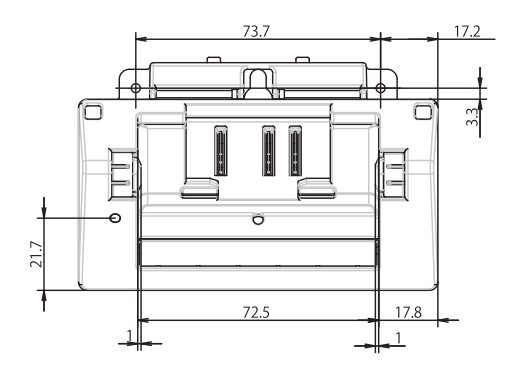

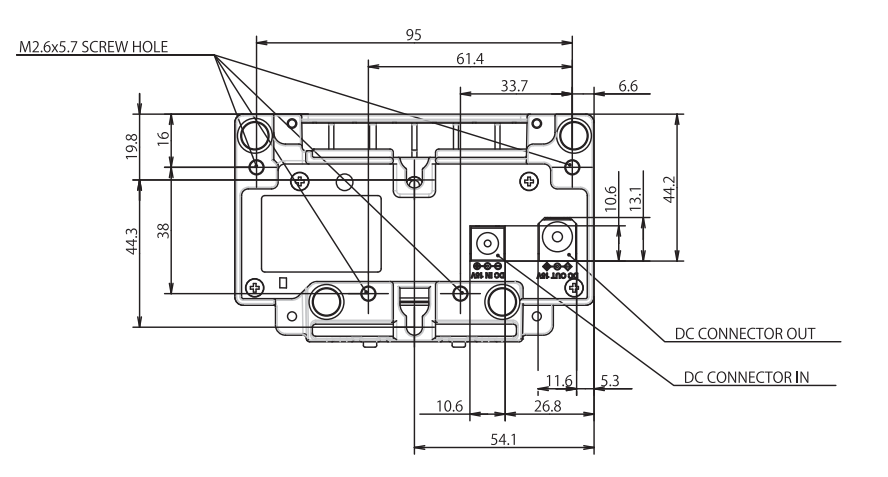

#### **Vista lateral**

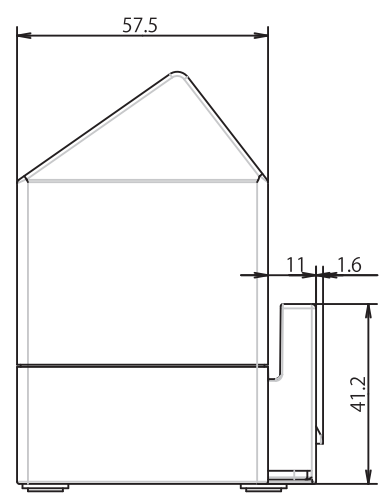

#### **Corte transversal**

 $X1-X1$ 

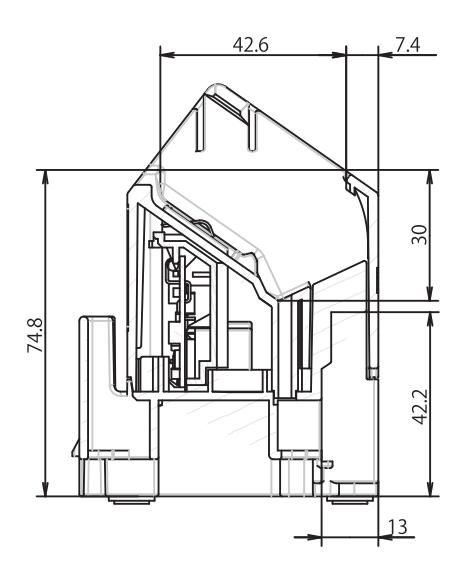

# **Suporte de carregamento**

# **Vista frontal/vista posterior**

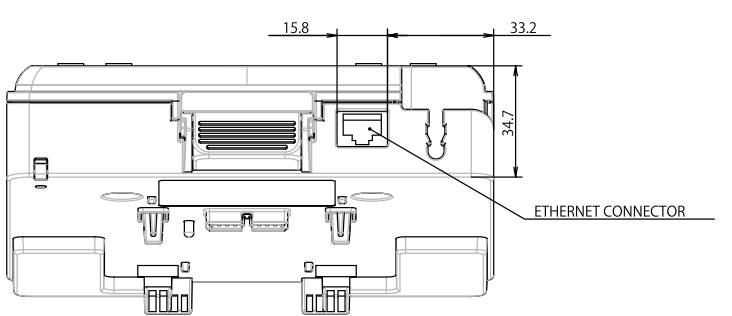

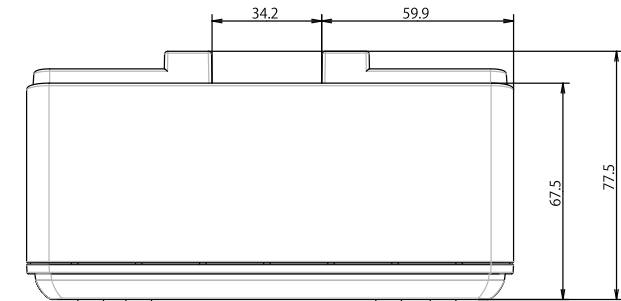

# **Vista superior/vista inferior**

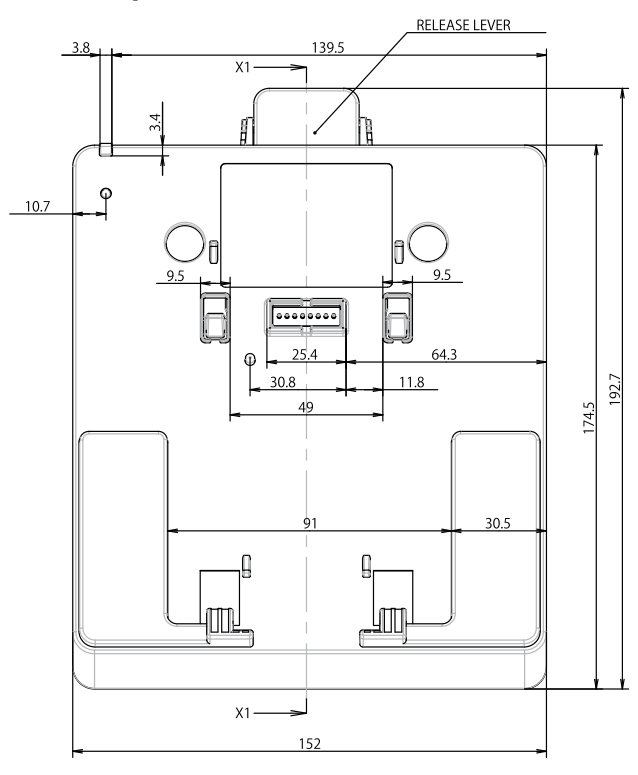

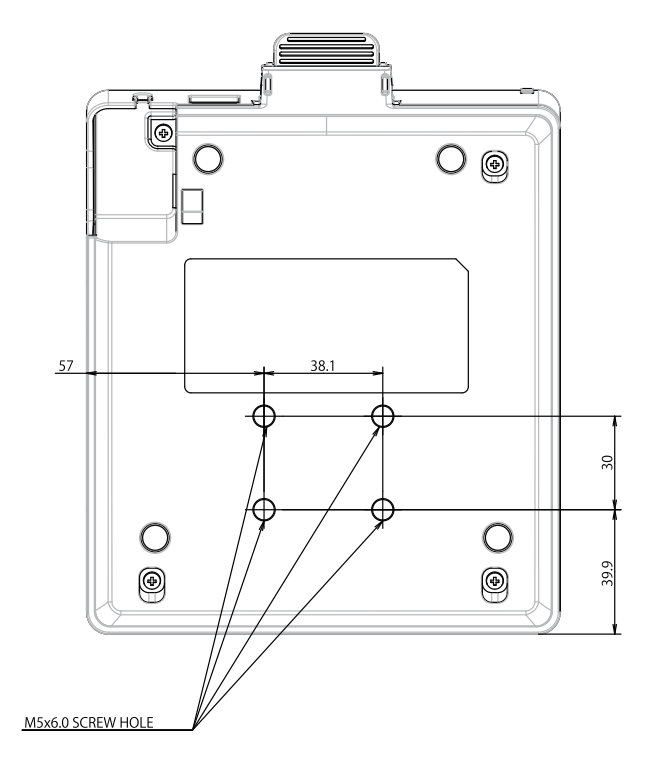

### **Vista lateral**

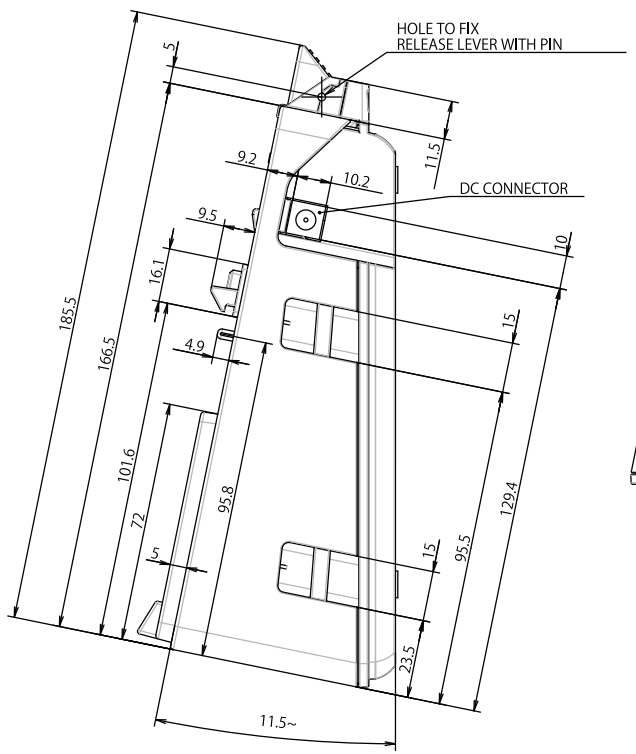

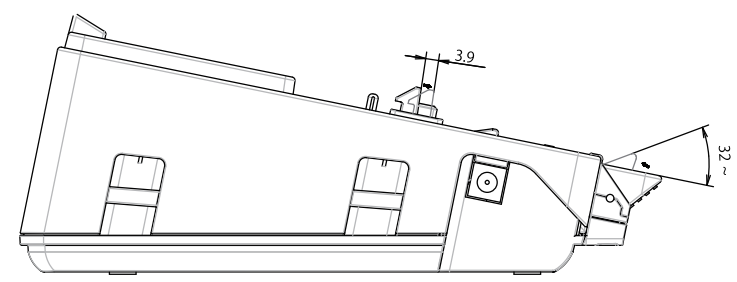

#### **Corte transversal**

 $X1 X1$ 

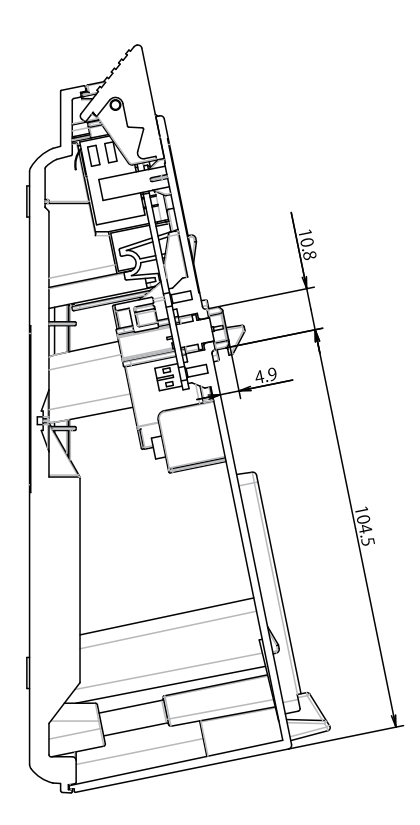

#### **Suporte de carregamento de quatro baterias**

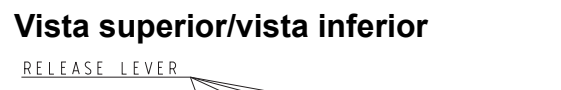

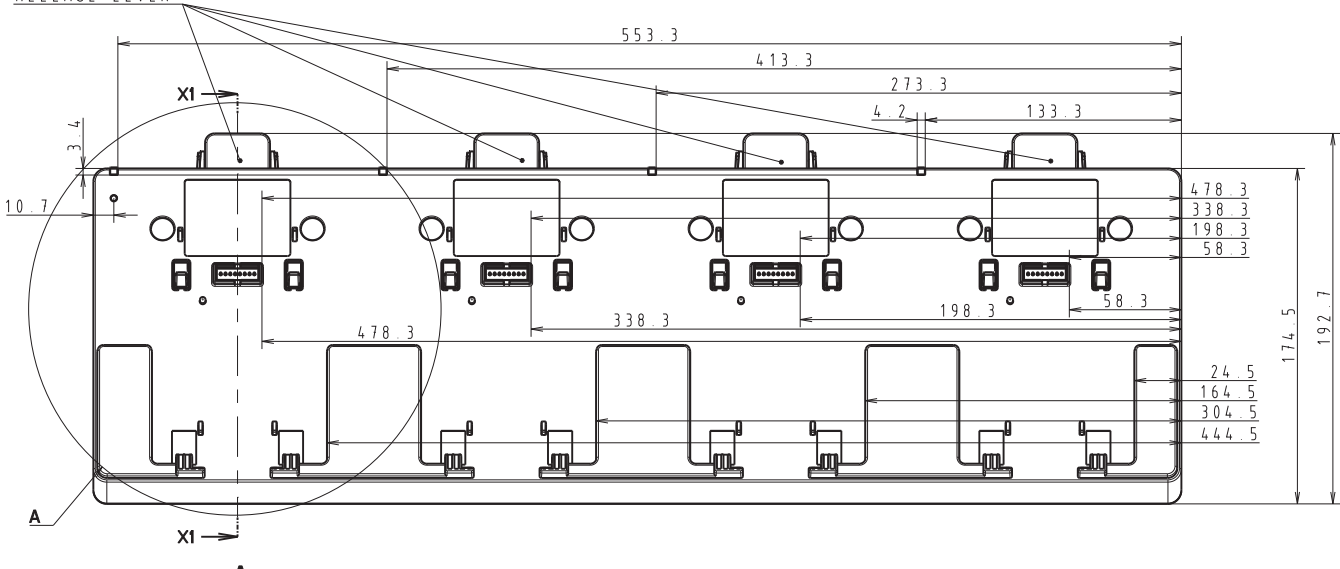

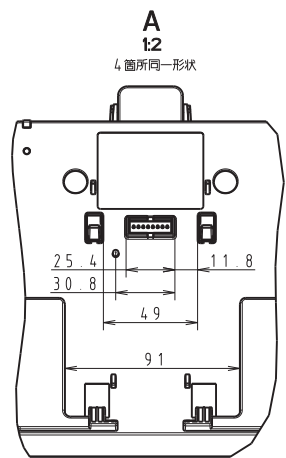

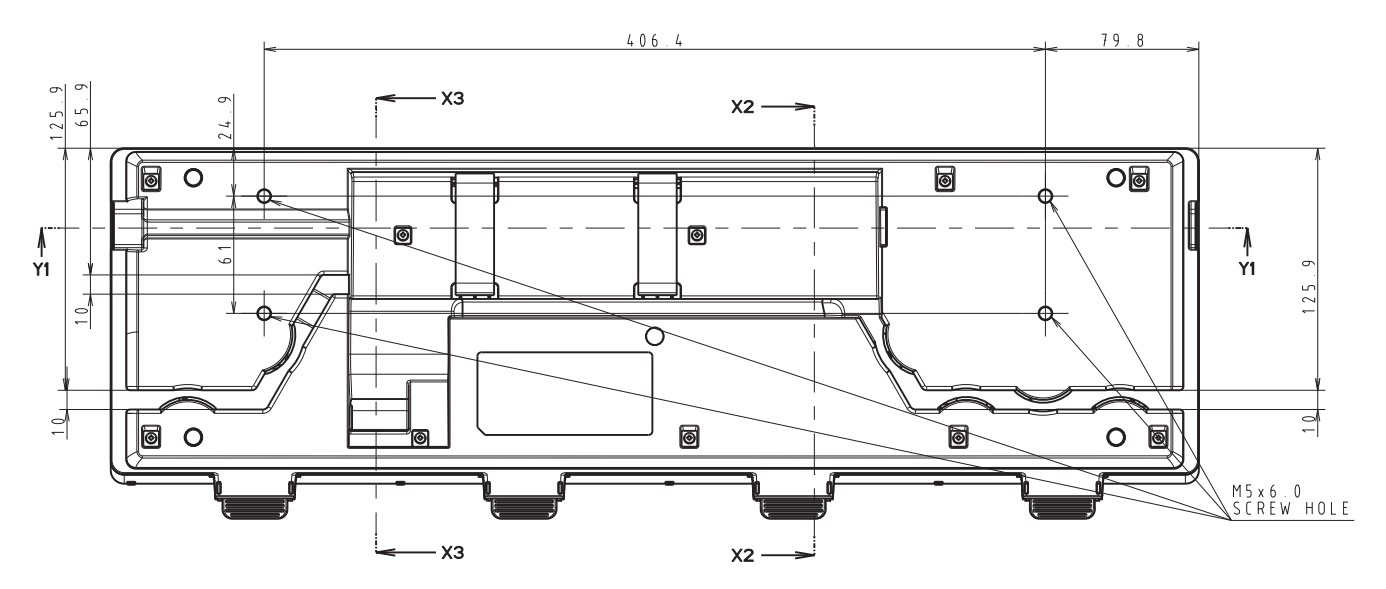

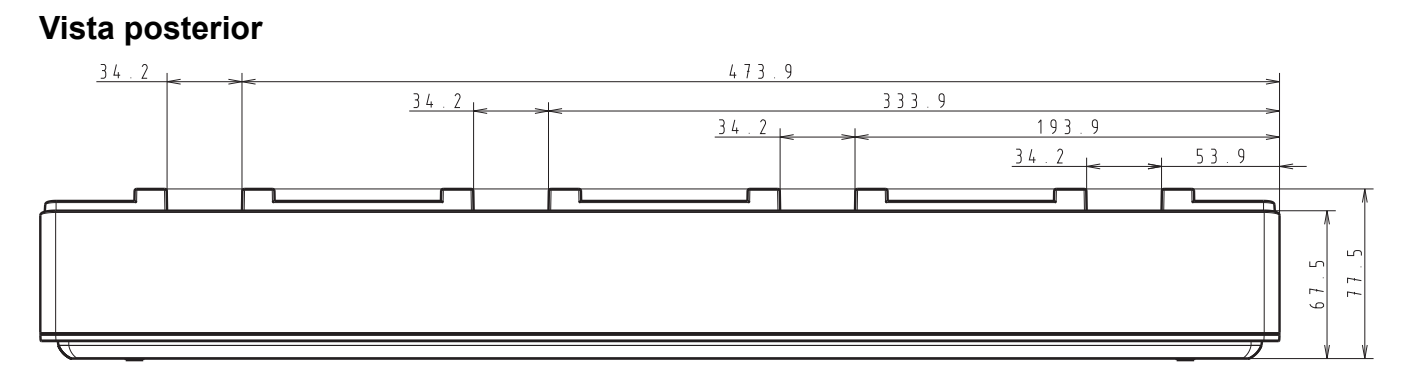

# **Vista lateral**

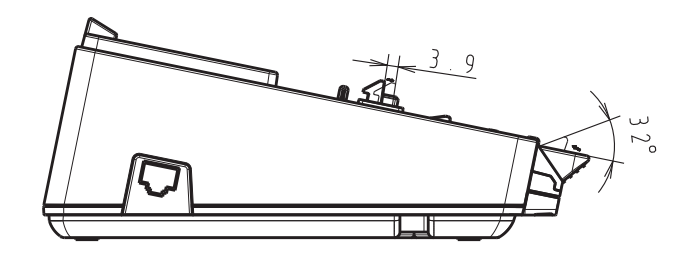

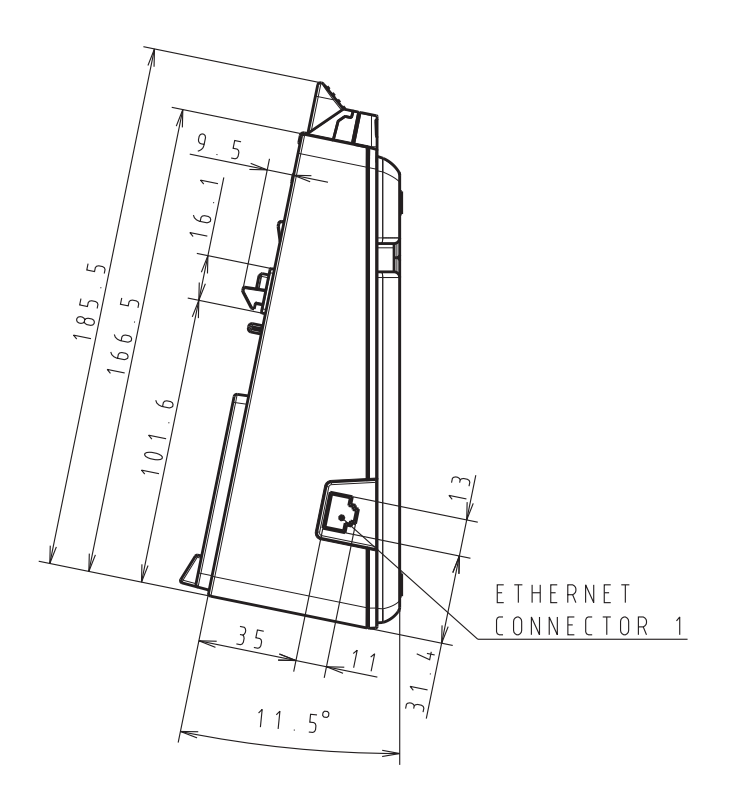

#### **Corte transversal**

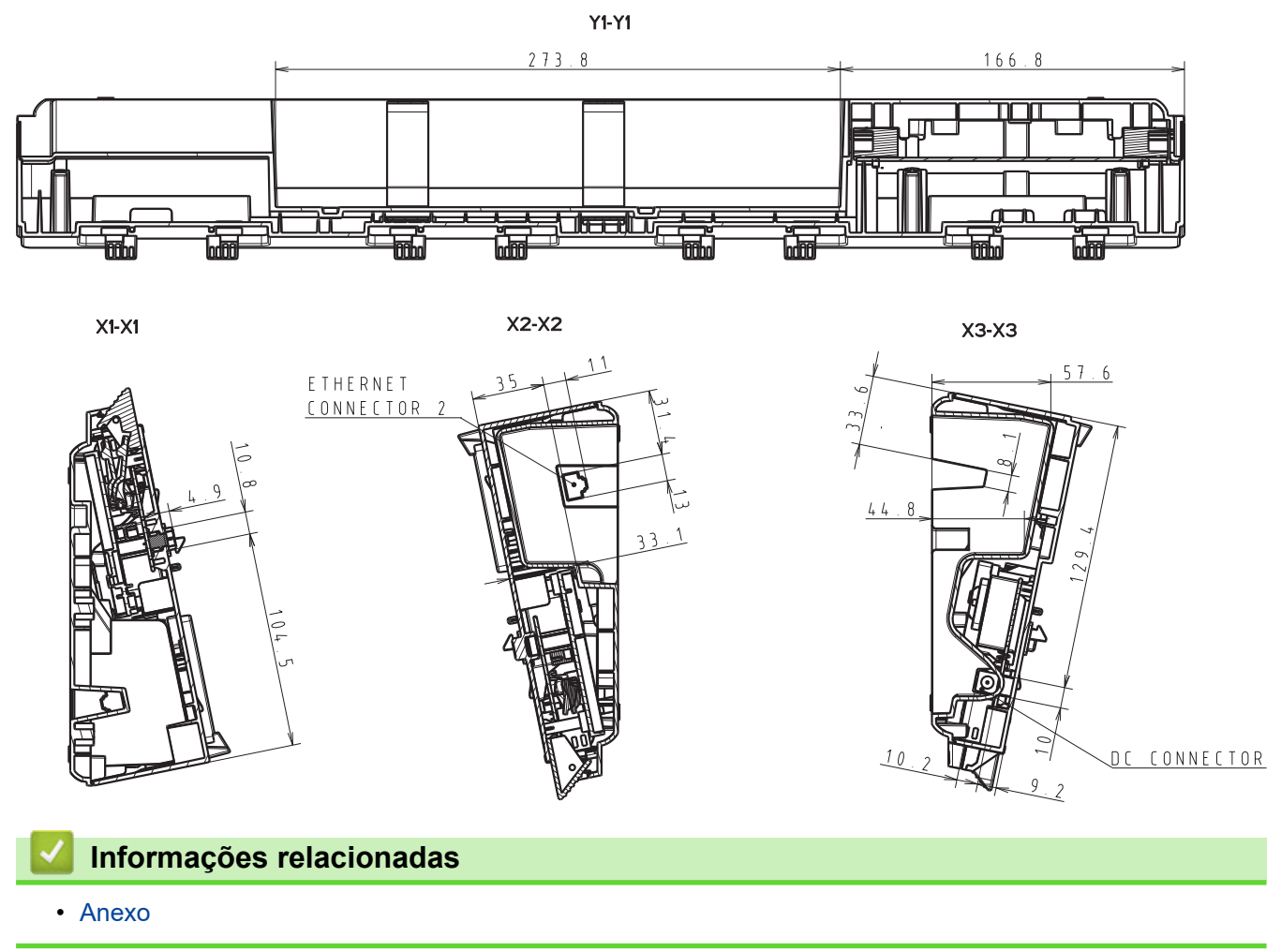

 [Página inicial](#page-1-0) > [Anexo](#page-185-0) > Ajuda e apoio ao cliente da Brother

# **Ajuda e apoio ao cliente da Brother**

Se necessitar de ajuda relativamente à utilização do seu produto Brother, visite [support.brother.com](https://support.brother.com/) para consultar as perguntas frequentes e as sugestões de resolução de problemas. Pode também descarregar o software, firmware e controladores mais recentes, para melhorar o desempenho do equipamento, e também documentação para o utilizador, para saber como tirar o máximo partido do seu produto Brother.

Pode encontrar mais informações sobre o produto e de assistência no site da representação local da Brother. Visite [www.brother.com](https://global.brother/en/gateway) para encontrar os dados de contacto da representação local da Brother e para registar o seu novo produto.

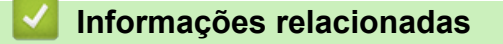

• [Anexo](#page-185-0)

 [Página inicial](#page-1-0) > [Anexo](#page-185-0) > Sistemas operativos compatíveis

#### **Sistemas operativos compatíveis**

Para obter a lista mais recente de software compatível, visite [support.brother.com.](https://support.brother.com/)

# **Informações relacionadas**

• [Anexo](#page-185-0)

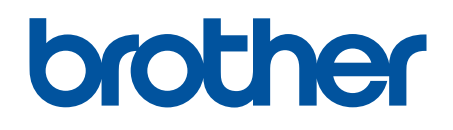

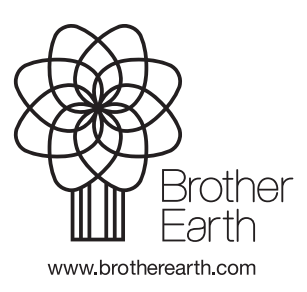

POR Versão A